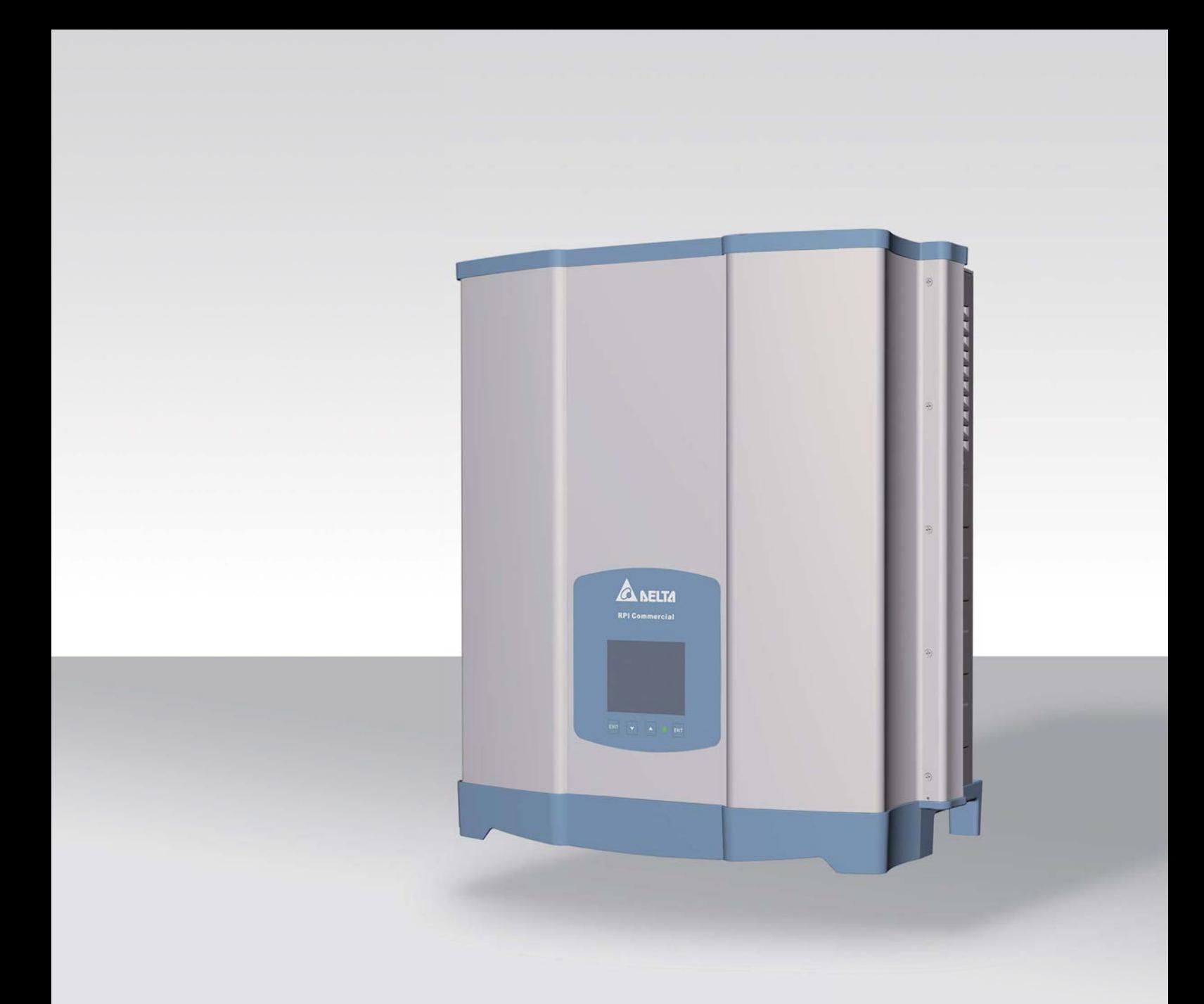

# Installatie- en bedieningshandboek

RPI M15A RPI M20A

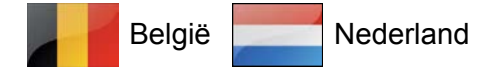

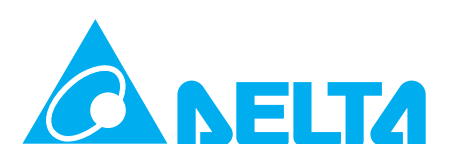

**Dit handboek geldt voor de hieronder vermelde omvormermodellen:**

- **RPI M15A**
- **RPI M20A**

met de modelnummers:

### **RPI153FA0E0000**, **RPI203FA0E0000**

en

met de firmwareversies:

### **DSP: 2.24 / RED: 1.60 /COMM: 2.36**

Het modelnummer bevindt zich op het typeplaatje van de omvormer. De firmwareversies zijn in de display in het menu **Invertergegevens** in een lijst vermeld.

Indien u afwijkingen tussen de beschrijvingen in dit handboek en de informatie op de display van de omvormer mocht vaststellen, downloadt u dan op www.solar-inverter.com de versie van het handboek, welke met de firmwareversie van uw omvormer overeenkomt.

Delta Energy Systems (Germany) GmbH

Tscheulinstraße 21

79331 Teningen

Duitsland

© Copyright – Delta Energy Systems (Germany) GmbH – Alle rechten voorbehouden.

Dit handboek is voor het gebruik door installateurs bestemd.

De in dit handboek aanwezige informatie mag niet zonder voorafgaande, in schriftelijke vorm verstrekte, toestemming door Delta Energy Systems worden gereproduceerd. De in dit handboek aanwezige informatie mag niet voor doeleinden worden gebruikt, welke niet direct in relatie met het gebruik van de omvormer staan.

Alle informatie en specificaties kunnen zonder voorafgaande aankondiging worden gewijzigd.

# **Inhoudsopgave**

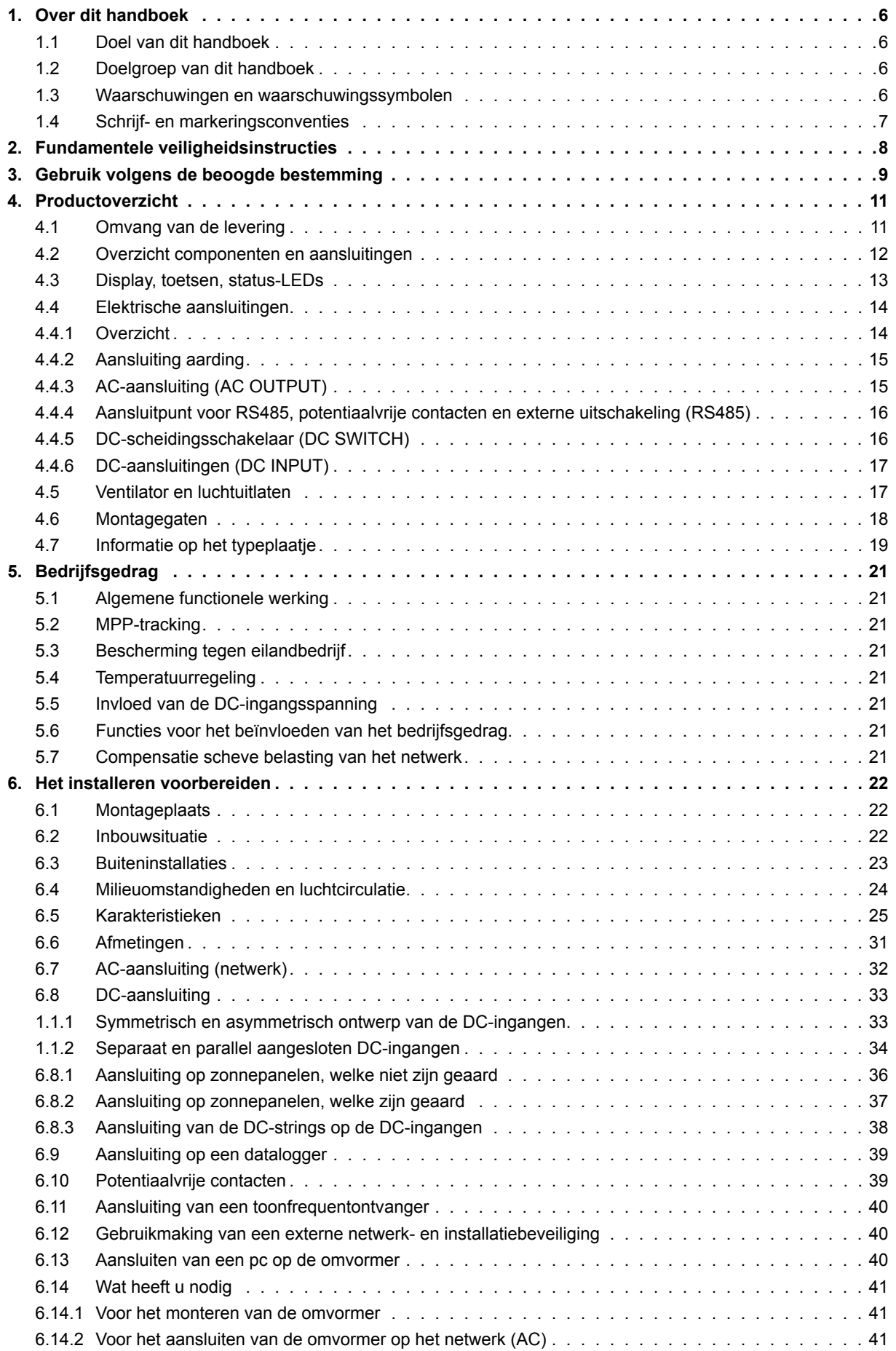

# **Inhoudsopgave**

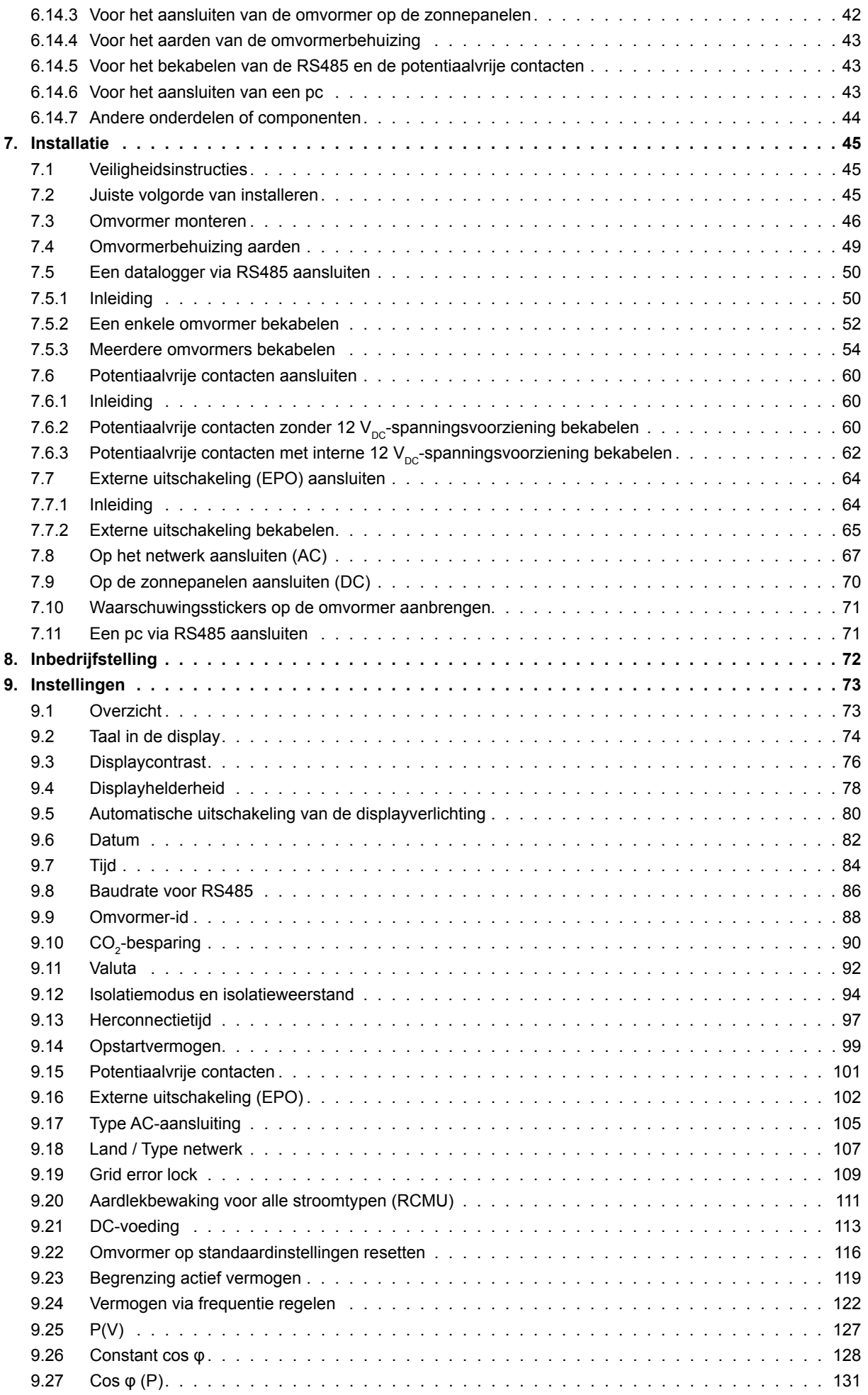

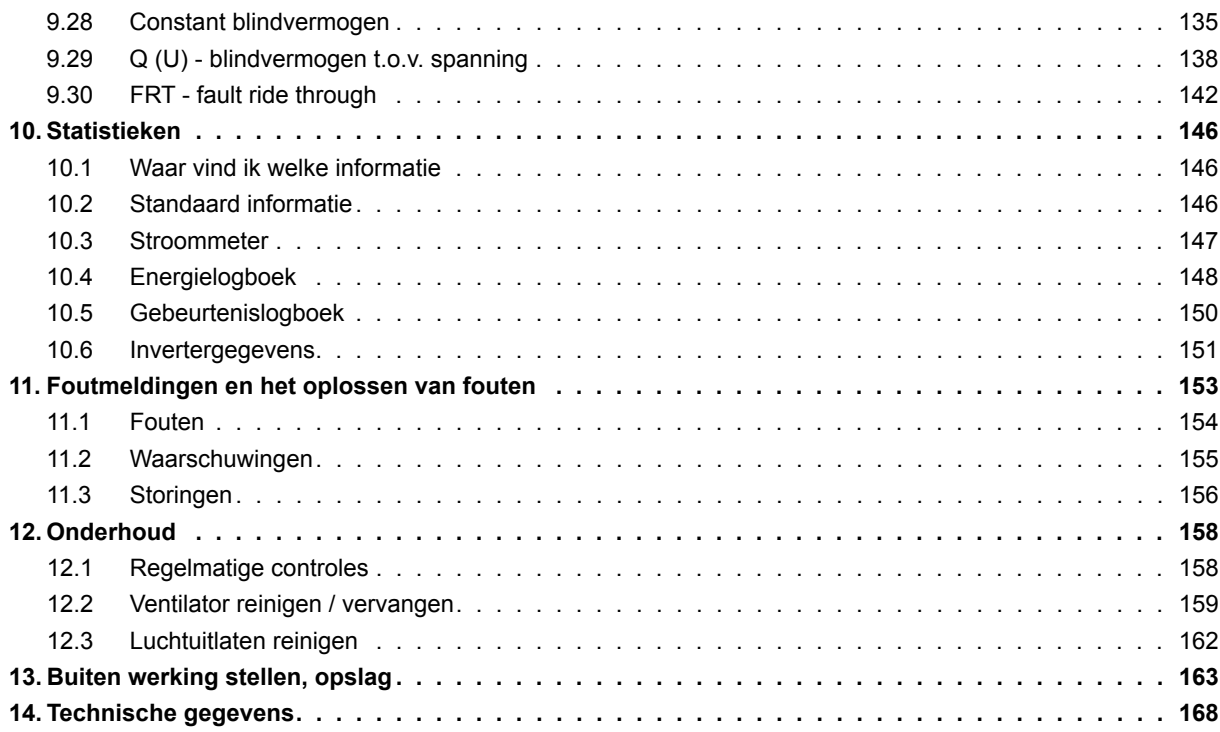

# **1. Over dit handboek**

# **1.1 Doel van dit handboek**

Dit handboek is bestanddeel van de omvormer en ondersteunt u bij het installeren, de inbedrijfstelling en het goed laten werken van de omvormer.

Leest u dit handboek, **voordat** u met de omvormer aan de slag gaat.

Volgt u te allen tijde de veiligheidsinstructies en werkinstructies op zoals deze in dit handboek zijn vermeld. Daarmee waarborgt u, dat de omvormer op een veilige manier kan worden geïnstalleerd, in bedrijf kan worden gesteld en kan worden gebruikt.

Bewaart u dit handboek op een veilige plaats in de buurt van de omvormer, zodat dit bij werkzaamheden aan de omvormer snel ter beschikking is.

Delta Energy Systems is niet verantwoordelijk voor schade, welke het gevolg is van het niet in acht nemen van de veiligheidsen werkinstructies zoals deze in dit handboek zijn beschreven.

# **1.2 Doelgroep van dit handboek**

Dit handboek is bestemd voor installateurs, welke voor het installeren, in bedrijf stellen en werken met fotovoltaïsche omvormers in op het elektriciteitsnet aangesloten zonne-energie-installaties zijn opgeleid en geaccrediteerd.

# **1.3 Waarschuwingen en waarschuwingssymbolen**

In dit handboek worden de hieronder vermelde en afgebeelde waarschuwingen en waarschuwingssymbolen gebruikt, teneinde potentiële gevaren en maatregelen ter reducering van deze gevaren te beschrijven.

Volgt u steeds de aanwijzingen op, welke in deze waarschuwingen worden gegeven.

### **Waarschuwingsniveaus**

# **GEVAAR**

hiermee wordt een gevaarlijke situatie aangeduid welke, indien zij niet wordt voorkomen, **te allen tijde** tot de dood of zwaar lichamelijk letsel leidt.

# **WAARSCHUWING**

hiermee wordt een gevaarlijke situatie aangeduid welke, indien zij niet wordt voorkomen, tot de dood of zwaar lichamelijk letsel **kan leiden**.

# **A** VOORZICHTIG

hiermee wordt een gevaarlijke situatie aangeduid welke, indien zij niet wordt voorkomen, tot licht of middelzwaar lichamelijk letsel **kan leiden**.

### *ATTENTIE*

hiermee wordt mogelijke **materiële schade** aangeduid welke door de omvormer aan andere objecten kan worden veroorzaakt.

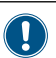

Een aanwijzing bevat informatie over de efficiënte gebruikmaking van de omvormer of dit handboek.

Indien het noodzakelijk is, worden de waarschuwingen met waarschuwingssymbolen aangevuld, waarmee op de bron van het gevaar wordt geattendeerd.

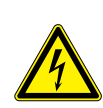

Hoge elektrische spannings- en stroomwaarden

Hete oppervlakken

Hoog gewicht

Algemeen gevaar

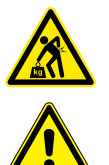

# **1.4 Schrijf- en markeringsconventies**

In dit handboek worden bepaalde passages bijzonder gemarkeerd.

### **Markering van werkinstructies**

Werkinstructies, welke in een bepaalde volgorde dienen te worden uitgevoerd, zijn van een volgnummer voorzien. Genummerde werkinstructies moeten **te allen tijde** in de aangegeven volgorde worden uitgevoerd.

- *1.* Eerste stap in het werkproces
	- $\rightarrow$  Hier wordt eventueel het resultaat van de eerste stap in het werkproces beschreven. Dit dient als controle of de betreffende stap correct werd uitgevoerd.
- *2.* Tweede stap in het werkproces
- *3.* Derde stap in het werkproces

Indien een werkinstructies slechts uit een enkele stap in het werkproces bestaat of indien deze stappen in een willekeurige volgorde kunnen worden uitgevoerd, dan worden de stappen in het werkproces als volgt gemarkeerd:

- Stap in het werkproces
- Stap in het werkproces

### **Markering van onderdelen van de omvormer**

Toetsen: ENT

LEDs: *AlArm* LED

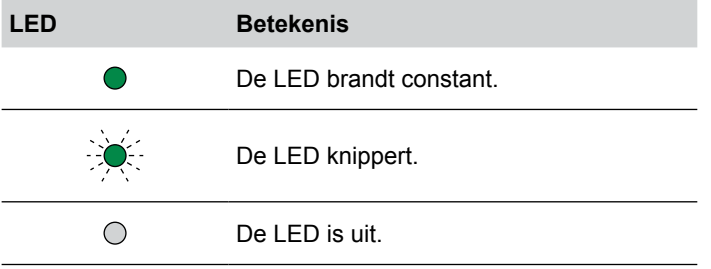

### **Markering van informatie welke op de display wordt weergegeven**

Namen van menu's of menu-opties: **User settings**

Namen van parameters: *Cos phi*

# 2. Fundamentele veiligheidsinstructies • Teneinde aan de veiligheidseisen uit de IEC 62109-5.3.3 te

# **GEVAAR**

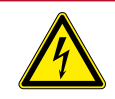

### **Elektrische schok**

Tijdens het in werking zijn is er in de omvormer een potentieel levensgevaarlijke spanning aanwezig. Nadat de omvormer van alle stroombronnen werd gescheiden, is deze spanning nog gedurende max. 80 seconden lang in de omvormer aanwezig.

Om die reden voordat met werkzaamheden aan de omvormer wordt begonnen te allen tijde de hieronder vermelde stappen in het werkproces uitvoeren

- *1.* De DC-scheidingsschakelaar in de stand **OFF** (UIT) draaien.
- *2.* De omvormer van alle AC- en DC-spanningsbronnen scheiden en waarborgen dat geen van deze verbindingen per ongeluk weer tot stand kan worden gebracht.
- *3.* Wacht minimaal 80 seconden, totdat de interne condensatoren zich hebben ontladen.

# **GEVAAR**

### **Elektrische schok**

Op de DC-aansluitingen van de omvormer is potentieel gevaarlijke spanning aanwezig. Zodra er licht op de zonnepanelen schijnt, beginnen deze direct met het opwekken van stroom. Dit gebeurt tevens indien het licht niet direct op de zonnepanelen schijnt.

- ► De omvormer nimmer onder belasting van de zonnepanelen scheiden.
- ► De DC-scheidingsschakelaar in de stand **OFF** (UIT) draaien.
- ► De verbinding naar het elektriciteitsnet scheiden, zodat de omvormer geen energie in het netwerk kan voeden.
- ► De omvormer van alle AC- en DC-spanningsbronnen scheiden. Waarborgen, dat geen van deze verbindingen per ongeluk weer tot stand kan worden gebracht.
- ► De DC-kabels tegen onbedoeld aanraken beveiligen.
- voldoen en persoonlijk letsel resp. materiële schade te voorkomen, dient de omvormer in overeenstemming met de veiligheids- en werkinstructies zoals deze in dit handboek zijn vermeld te worden geïnstalleerd en gebruikt. Delta Energy Systems is niet verantwoordelijk voor schade, welke het gevolg is van het niet in acht nemen van de veiligheids- en werkinstructies zoals deze in dit handboek zijn beschreven.
- De omvormer mag alleen door installateurs, welke voor het installeren, in bedrijf stellen en werken met fotovoltaische omvormers in op het elektriciteitsnet aangesloten zonne-energie-installaties zijn opgeleid en geaccrediteerd, worden geïnstalleerd en in bedrijf gesteld.
- Alle reparatiewerkzaamheden aan de omvormer moeten door Delta Energy Systems worden uitgevoerd. Anders vervalt de garantie.
- Waarschuwingen en waarschuwingssymbolen, welke door Delta Energy Systems op de omvormer zijn aangebracht, mogen niet worden verwijderd.
- De omvormer vertoont een hoge lekstroomwaarde. De aardingskabel **moet** vóór de inbedrijfstelling worden aangesloten.
- Trek geen kabels los terwijl de omvormer nog wordt belast, omdat het gevaar van een vlamboog bestaat.
- Teneinde schade door blikseminslag te voorkomen, volgt u de voorschriften welke in uw land geldig zijn op.
- Het oppervlak van de omvormer kan tijdens het in werking zijn zeer warm worden. Raak de omvormer buiten de display uitsluitend met veiligheidshandschoenen aan.
- De omvormer is zeer zwaar. De omvormer dient door minimaal twee personen te worden opgetild en gedragen.
- Op de RS485-interfaces mag uitsluitend apparatuur conform SELV (EN 60950) worden aangesloten.
- Teneinde de beschermingsgraad IP65 te waarborgen dienen alle aansluitingen voldoende te zijn afgedicht. Niet gebruikte aansluitpunten dienen door afdekkappen te worden afgedicht.

# **3. Gebruik volgens de beoogde bestemming**

De omvormer mag uitsluitend voor het beoogde gebruiksdoeleinde worden ingezet.

Het gebruik volgens de beoogde bestemming is als volgt gedefinieerd:

- Gebruikmaking in stationaire zonne-installaties, welke op het openbare elektriciteitsnet zijn aangesloten, ten behoeve van het omzetten van de gelijkspanning, welke door de zonnepanelen wordt opgewekt, in wisselstroom, welke in het openbare elektriciteitsnet wordt gevoed.
- Gebruikmaking met naleving van de door de fabrikant verlangde vermogenswaarden en omgevingsomstandigheden in acht nemen.

De hieronder vermelde toepassingen gelden als zijnde niet conform de beoogde bestemming:

- Gebruikmaking in een eilandbedrijf, dat wil zeggen, zonder verbinding naar het openbare elektriciteitsnet. De omvormer beschikt over functies, welke een eilandbedrijf voorkomen.
- Gebruikmaking in mobiele zonne-installaties

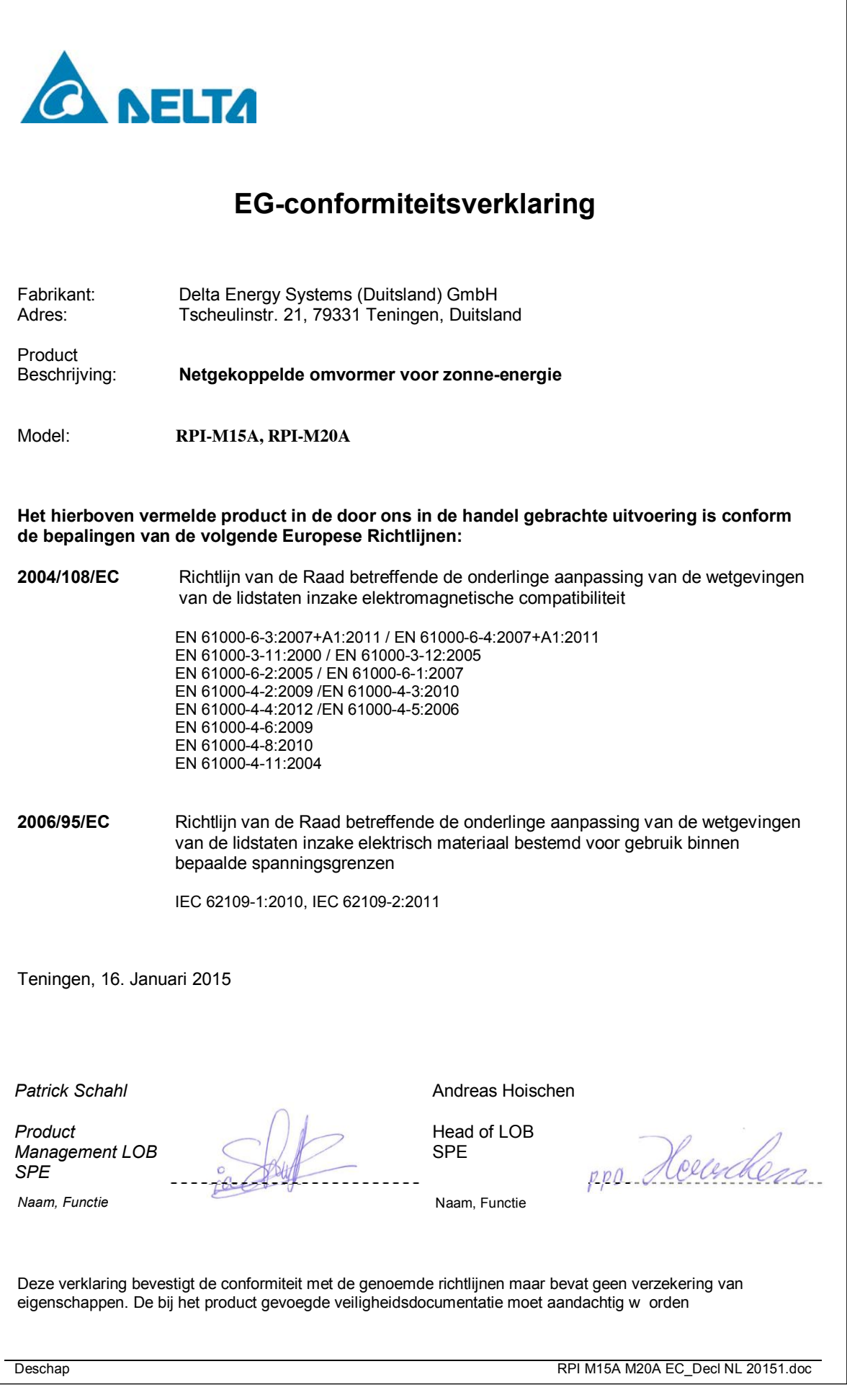

# **4. Productoverzicht**

# **4.1 Omvang van de levering**

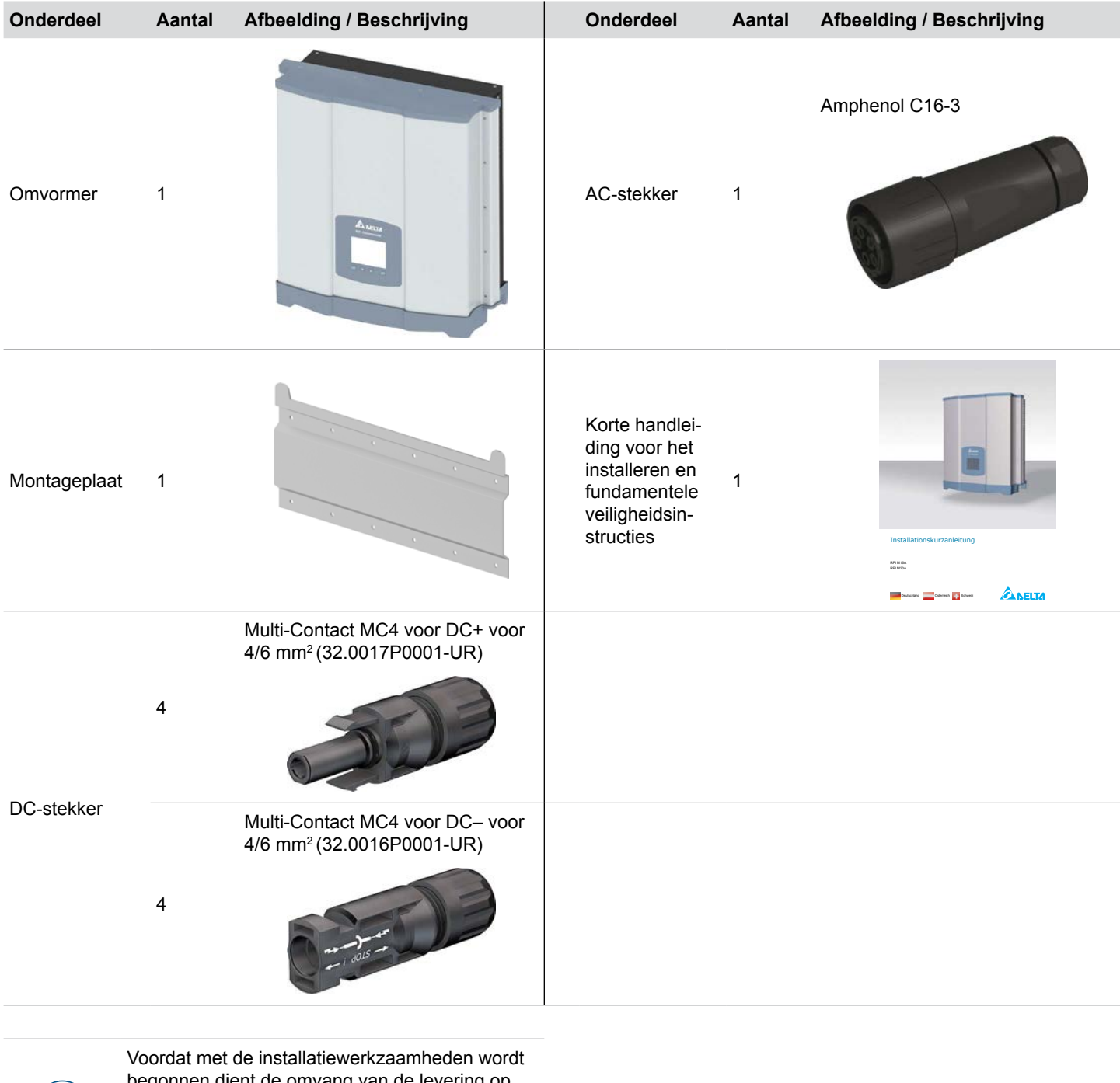

begonnen dient de omvang van de levering op volledigheid en alle componenten op beschadigingen te worden gecontroleerd.

Geen beschadigde componenten gebruiken.

De verpakking bewaren.

 $\left\lfloor \begin{smallmatrix} 1 \ 0 \end{smallmatrix} \right\rfloor$ 

 $\left( \begin{matrix} \textbf{0} \end{matrix} \right)$ 

# **4 Productoverzicht**

# **4.2 Overzicht componenten en aansluitingen**

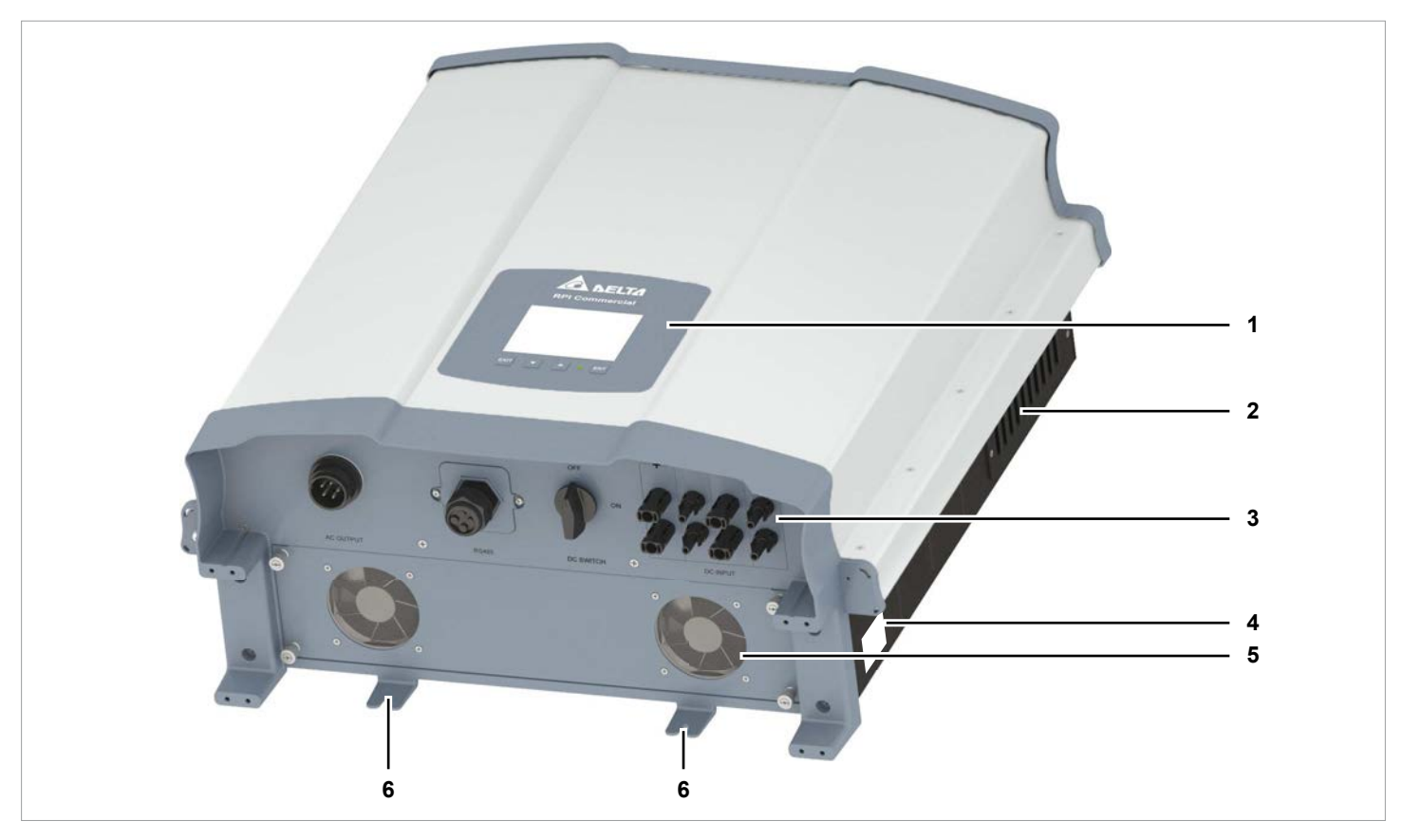

*Afb. 4.1: Overzicht componenten en aansluitingen*

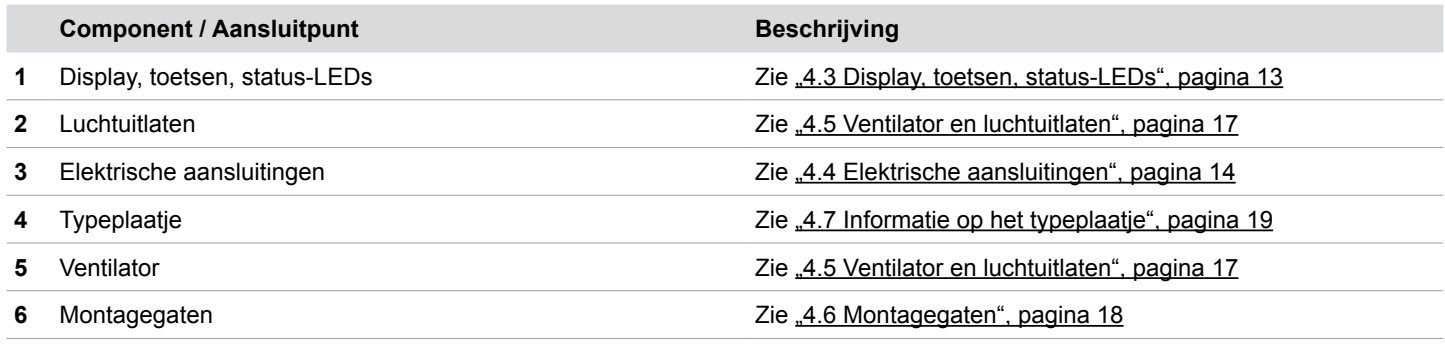

# **4.3 Display, toetsen, status-LEDs**

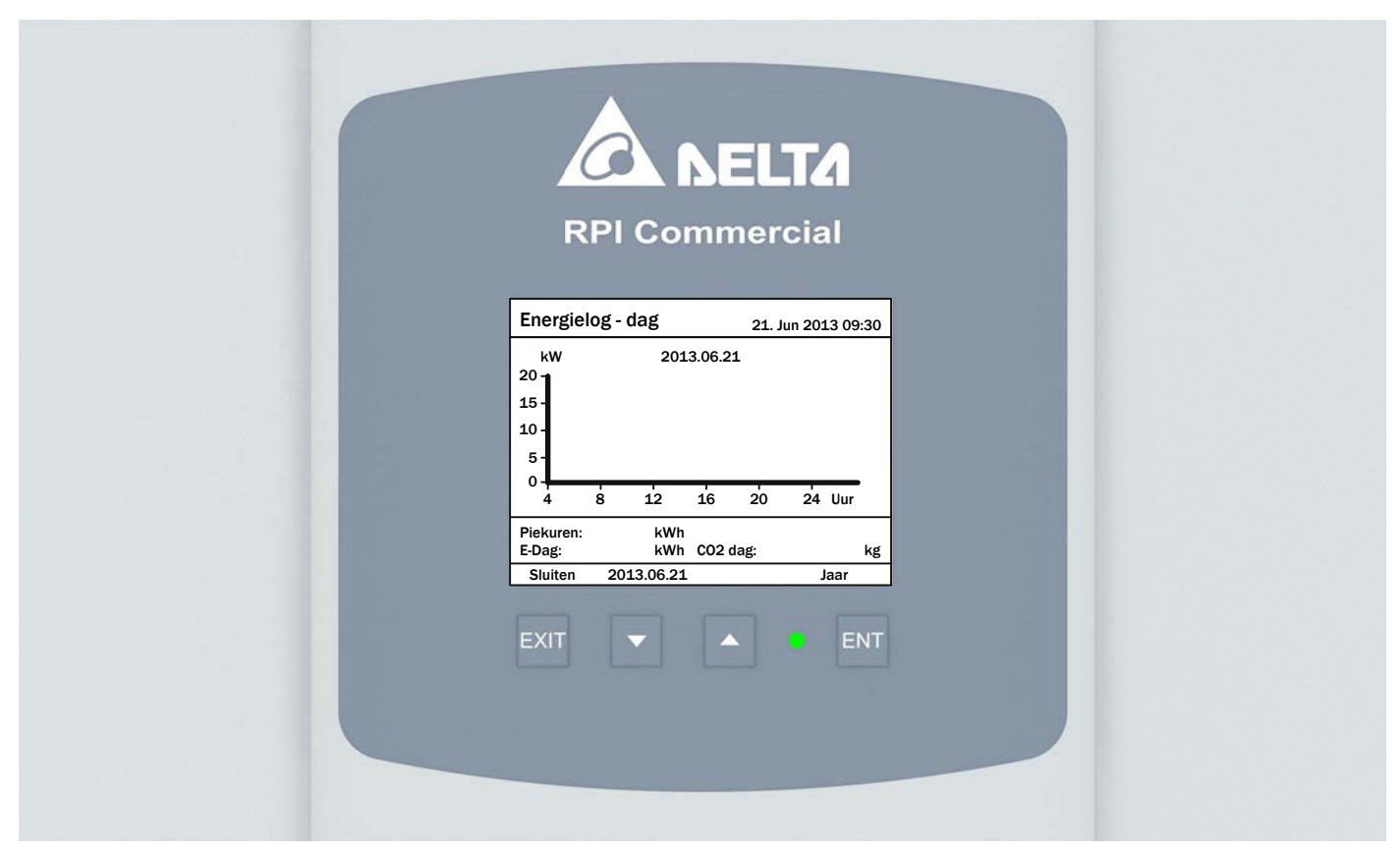

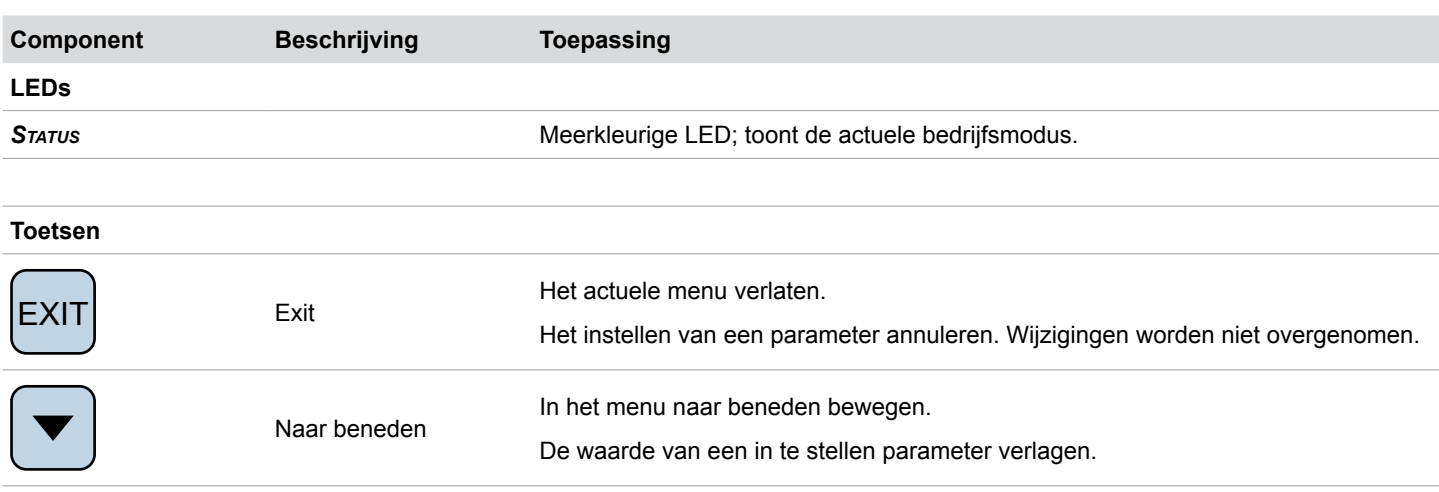

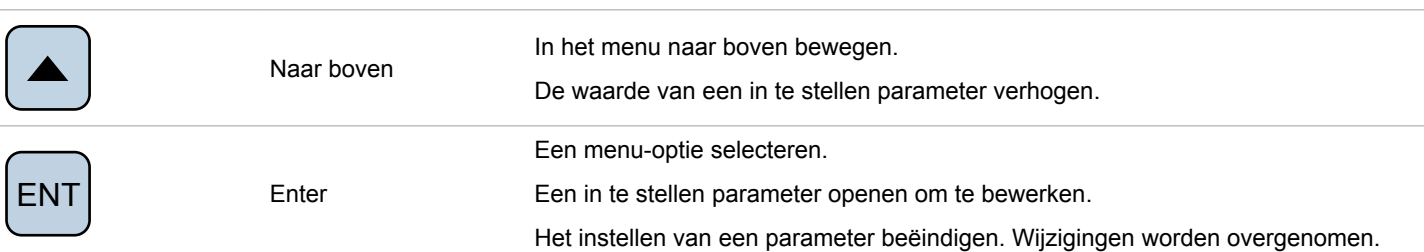

# **4 Productoverzicht**

# **4.4 Elektrische aansluitingen**

# **4.4.1 Overzicht**

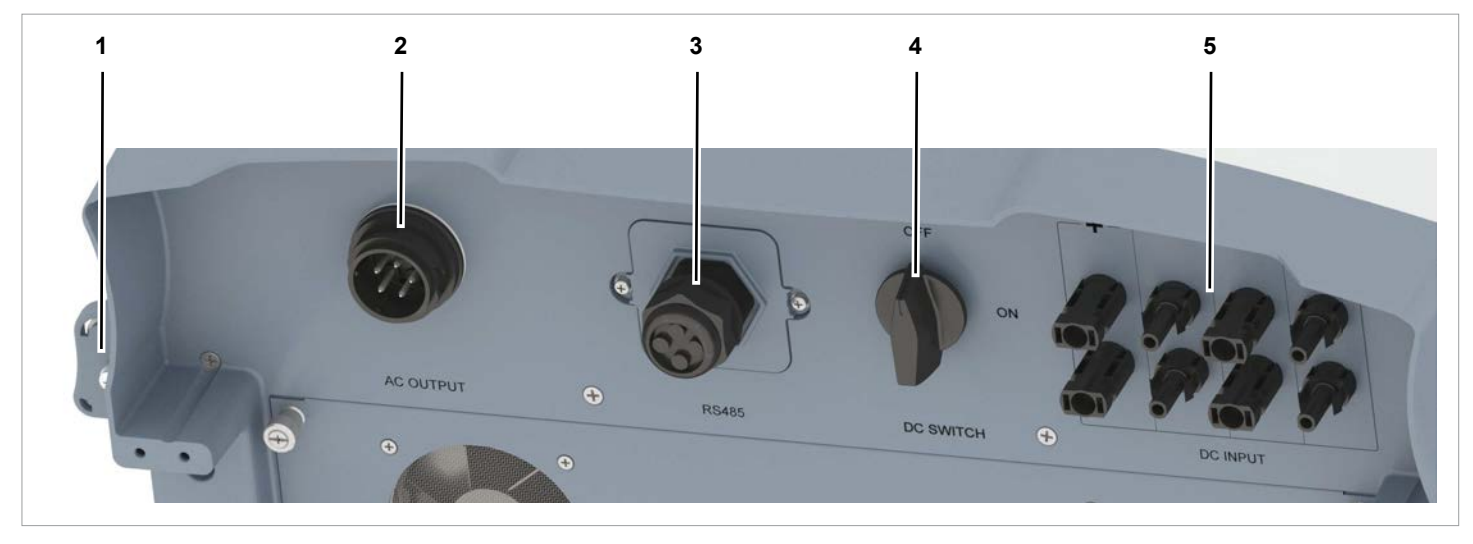

*Afb. 4.2: Overzicht elektrische aansluitingen*

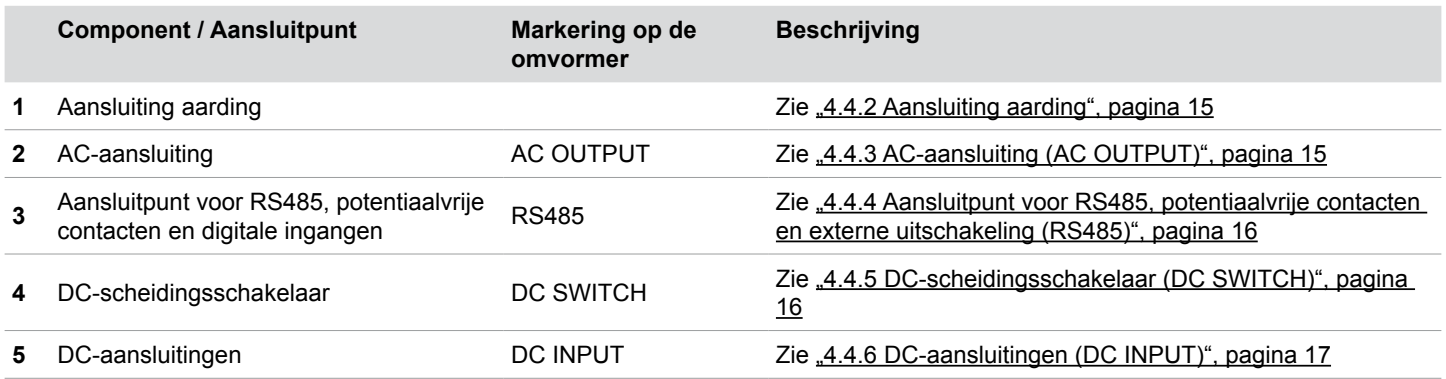

## **4.4.2 Aansluiting aarding**

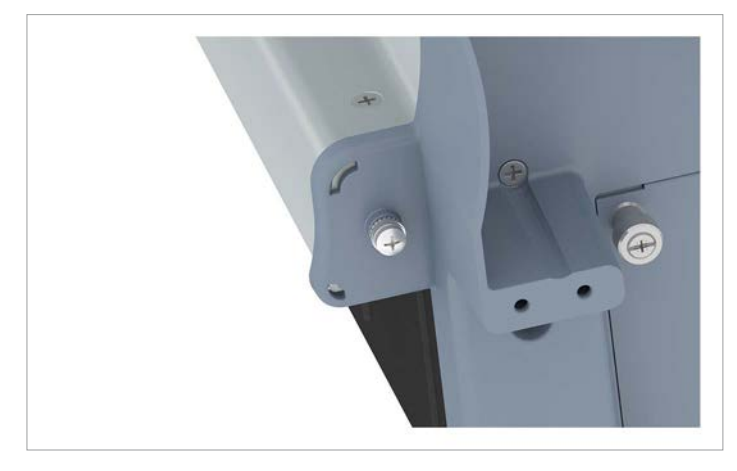

*Afb. 4.3: Positie van het aansluitpunt voor aarding op de omvormer*

Via dit aansluitpunt voor aarding kan de behuizing van de omvormer worden geaard.

M4-bout, veerring, sluitring en kartelring zijn op de omvormer gemonteerd.

### **4.4.3 AC-aansluiting (AC OUTPUT)**

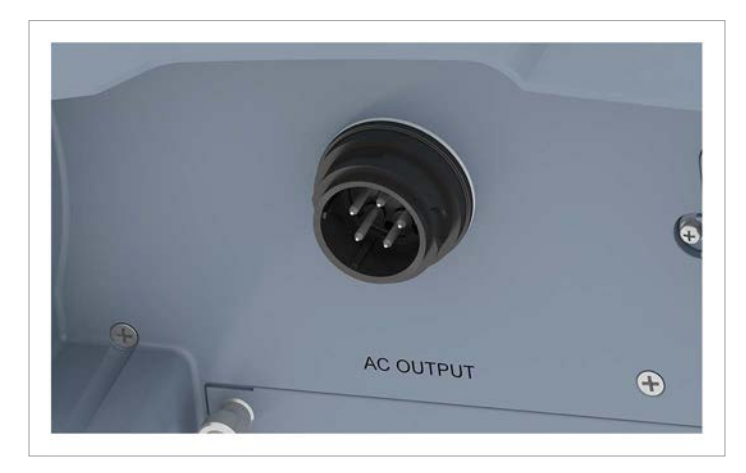

*Afb. 4.4: Positie van het AC-aansluitpunt op de omvormer*

Via dit AC-aansluitpunt wordt de omvormer met het openbare elektriciteitsnet verbonden.

Gebruiksdoeleinde:

- Wisselstroom in het openbare elektriciteitsnet voeden.
- Display van stroom voorzien, indien er geen voedingsspanning van de zonnepanelen ter beschikking is.

Te gebruiken netwerktypes:

- Netwerken met 3 fasen, met nulleider: 3P4W (L1, L2, L3, N, PE)
- Netwerken met 3 fasen, zonder nulleider: 3P3W (L1, L2, L3, PE).

Benodigd stekkertype:

Amphenol C16-3 (C016 20E004 800 2)

De AC-stekker is bij de levering inbegrepen.

# **4 Productoverzicht**

**4.4.4 Aansluitpunt voor RS485, potentiaalvrije contacten en externe uitschakeling (RS485)**

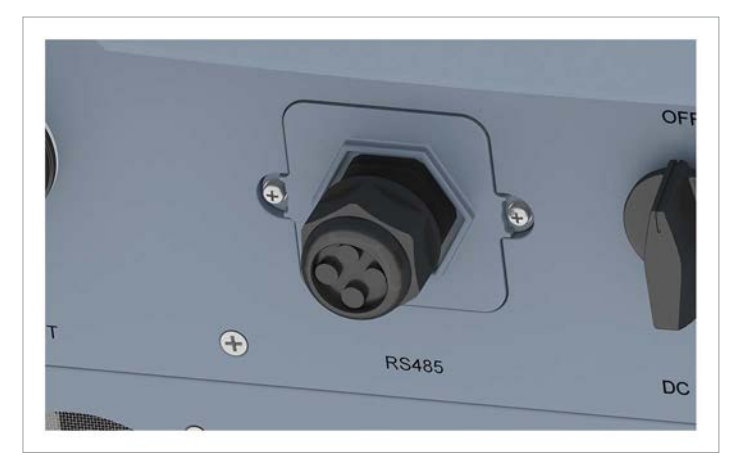

*Afb. 4.5: Positie van het RS485-aansluitpunt op de omvormer*

Beschikbare aansluitpunten:

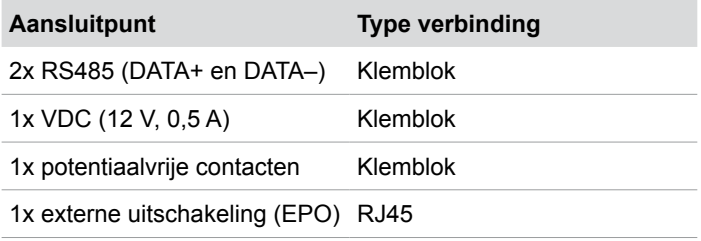

# **4.4.5 DC-scheidingsschakelaar (DC SWITCH)**

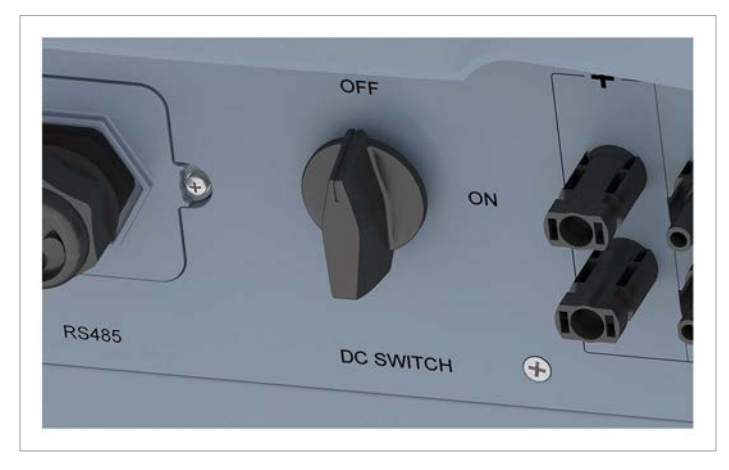

*Afb. 4.6: Positie van de DC-scheidingsschakelaar op de omvormer*

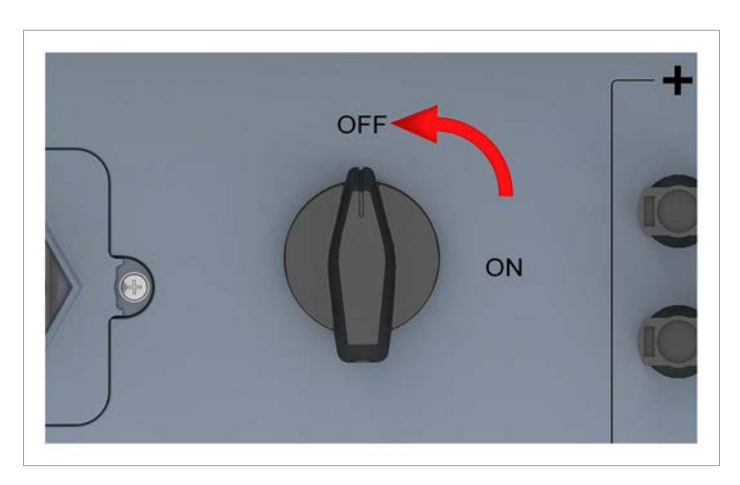

De omvormer is van de zonnepanelen **gescheiden**, indien de DC-scheidingsschakelaar in de stand **OFF** (UIT) staat.

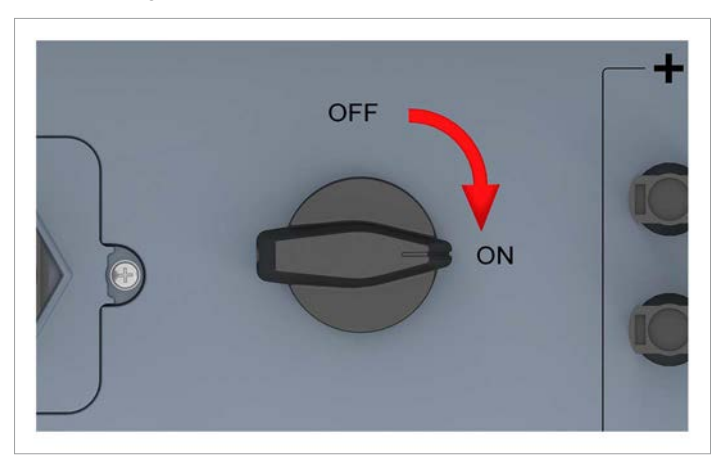

De omvormer is met de zonnepanelen **verbonden**, indien de DC-scheidingsschakelaar in de stand **ON** (IN) staat.

# **4.4.6 DC-aansluitingen (DC INPUT)**

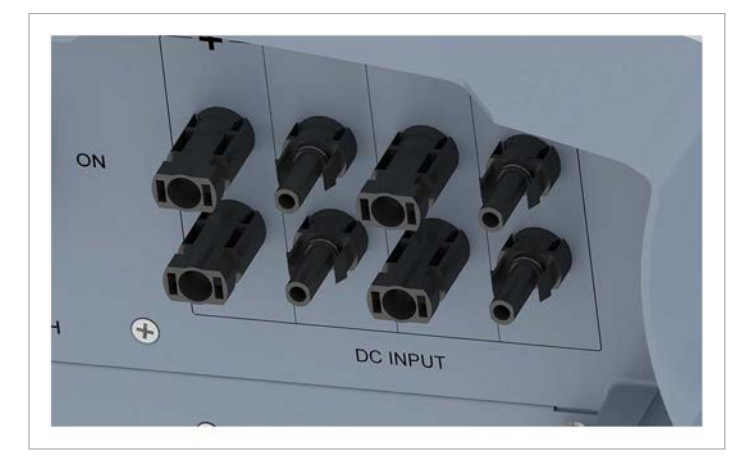

*Afb. 4.7: Positie van de DC-aansluitpunten op de omvormer*

Op de DC-aansluitpunten worden de zonnepanelen aangesloten. Benodigd stekkertype:

- Multi-Contact MC4 32.0017P0001-UR voor DC+
- Multi-Contact MC4 32.0016P0001-UR voor DC–
- 4 paar DC-stekkers zijn bij de levering inbegrepen.

# **4.5 Ventilator en luchtuitlaten**

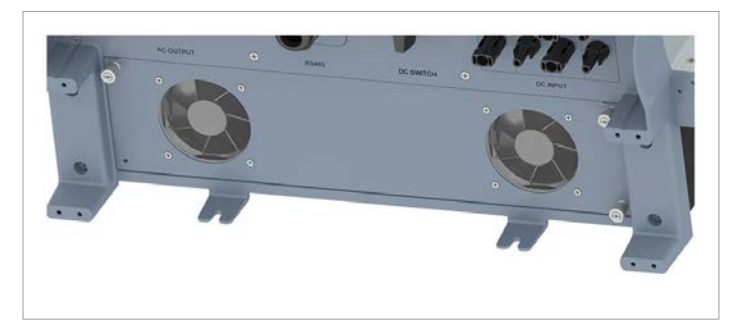

*Afb. 4.8: Positie van de ventilatoren op de omvormer*

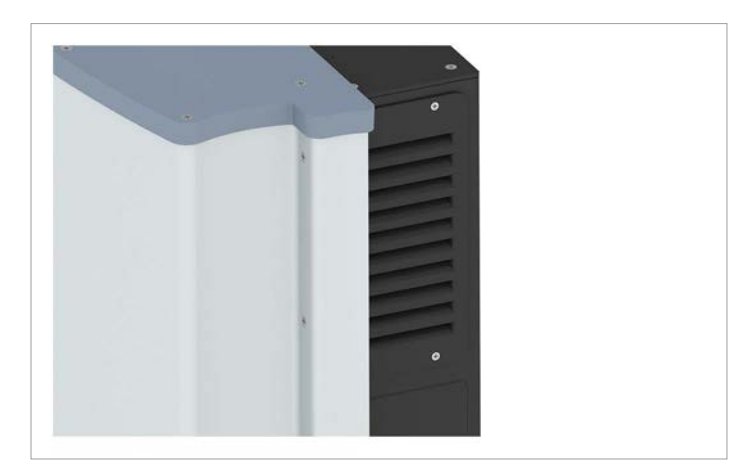

*Afb. 4.9: Positie van de luchtuitlaten op de omvormer*

Met behulp van de ventilatoren wordt omgevingslucht aangezogen en ten behoeve van de koeling door de omvormer geleid. De opgewarmde lucht wordt via de luchtuitlaten weer aan de omgeving afgegeven.

# **4 Productoverzicht**

# **4.6 Montagegaten**

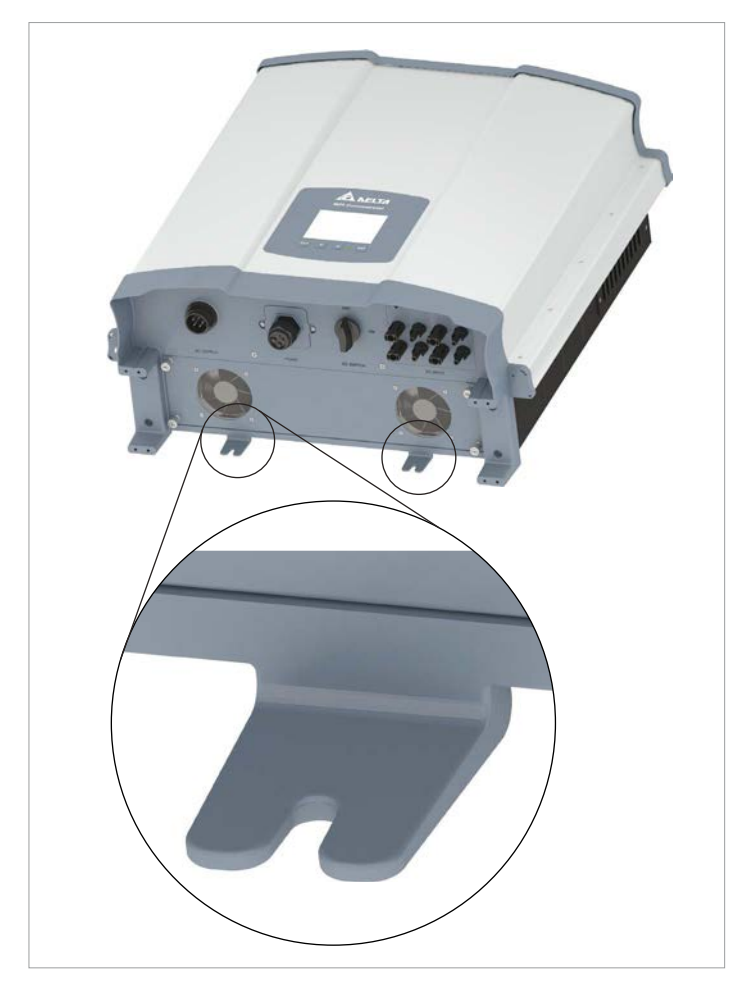

*Afb. 4.10: Positie van de montagegaten op de omvormer*

Met gebruikmaking van de montagegaten wordt de omvormer aan de wand of het montagesysteem vastgeschroefd.

De montagegaten zijn passend voor M6-bouten.

# **4.7 Informatie op het typeplaatje**

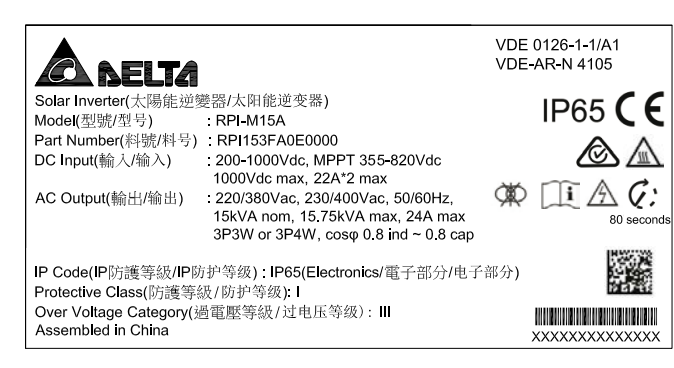

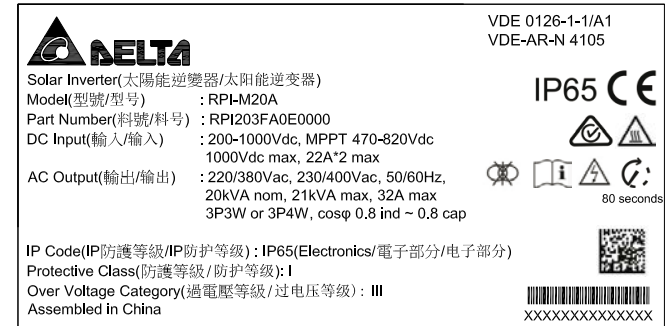

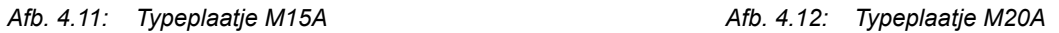

### **Symbolen op het typeplaatje**

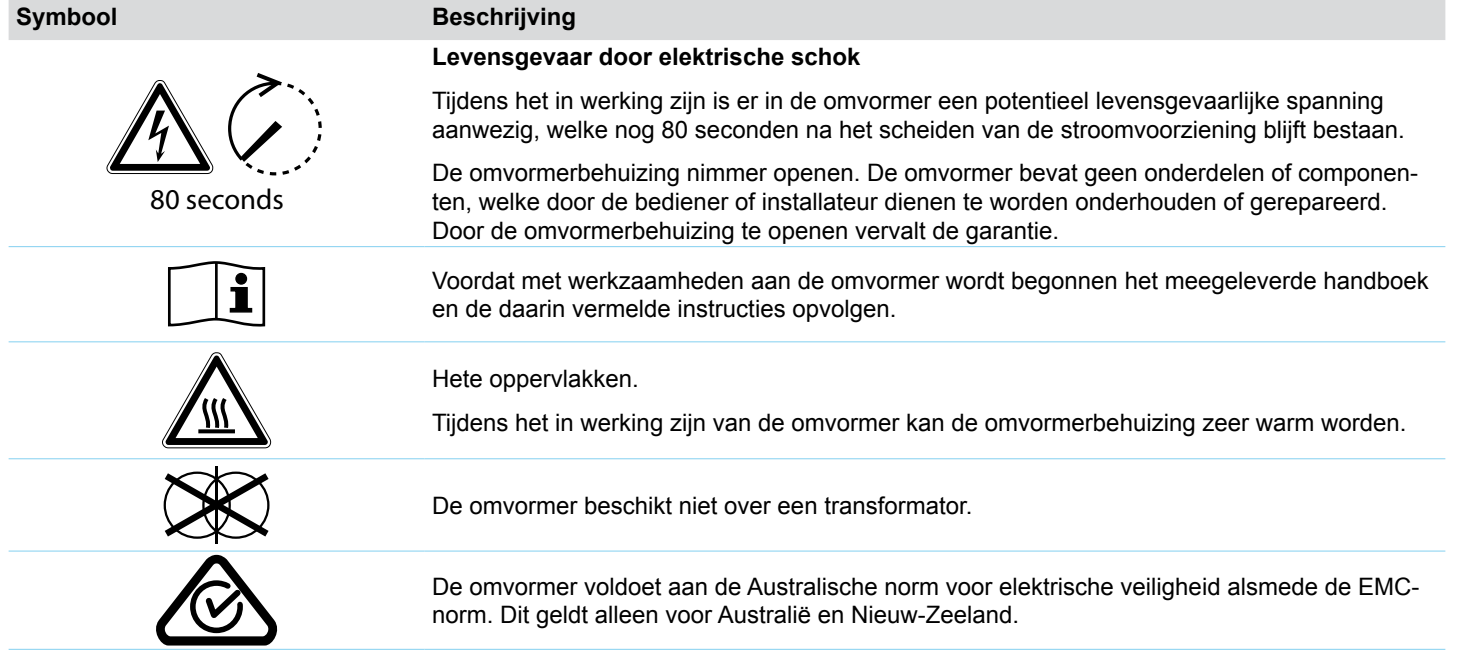

# **4 Productoverzicht**

### **Informatie op het typeplaatje**

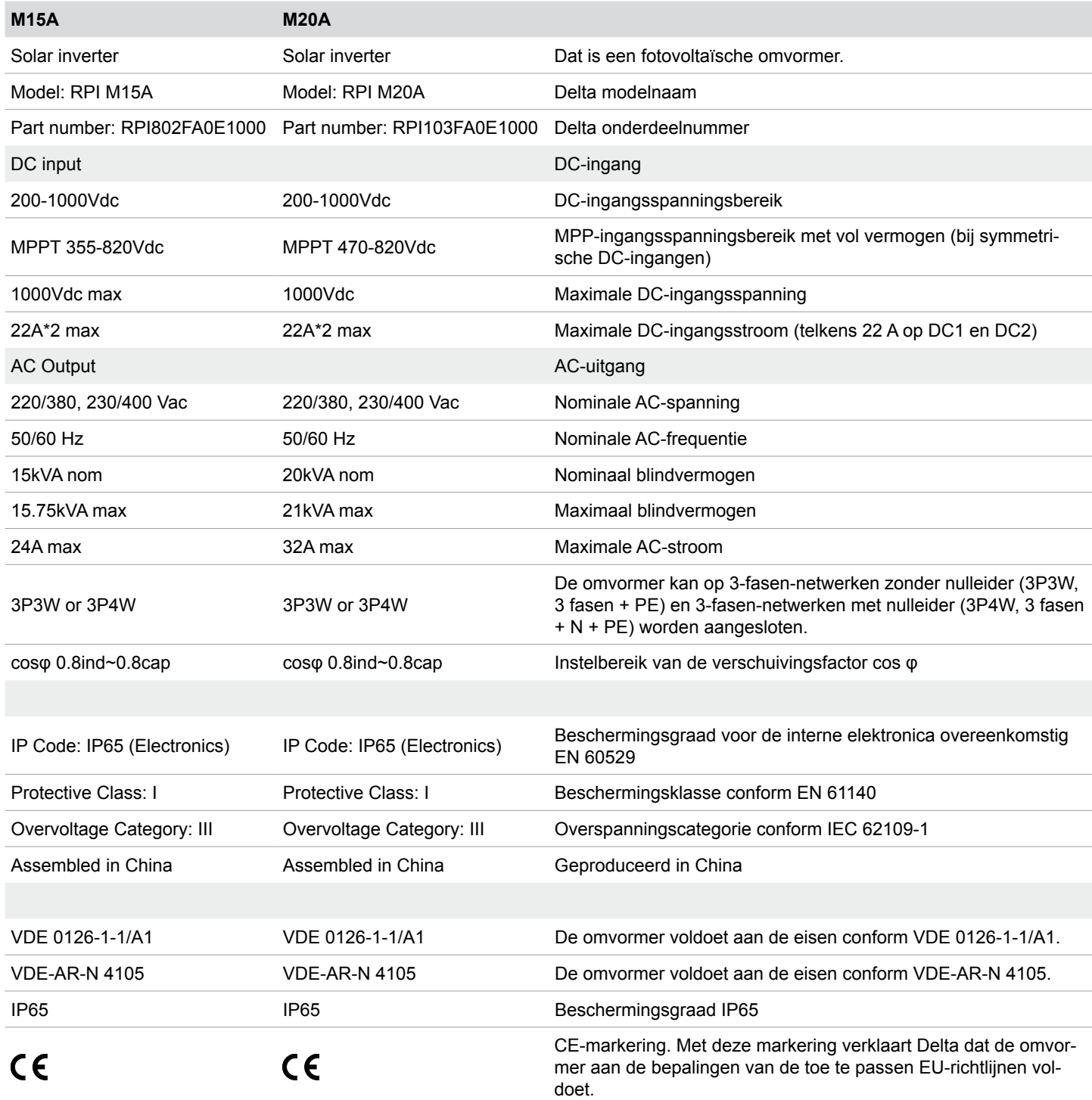

# **5. Bedrijfsgedrag**

# **5.1 Algemene functionele werking**

De omvormer zet de gelijkstroom, welke door de zonnepanelen wordt opgewekt, in wisselstroom om, welke in het openbare netwerk wordt gevoed.

# **5.2 MPP-tracking**

Het MPP-tracking is een automatische functie, welke er continu ervoor zorgt dat de omvormer te allen tijde in het bereik van het maximale vermogen werkt, dat onder de actuele omgevingsomstandigheden mogelijk is. Als referentie dient daarbij de DC-ingangsspanning.

De omvormer beschikt over 2 MPP-trackers, elk één voor DC1 en DC2. De zonnepanelen, welke op de beide DC-ingangen zijn aangesloten, hoeven niet hetzelfde vermogen te hebben. Binnen bepaalde grenzen kunnen modulestrings met verschillende vermogens worden aangesloten (zie "14. Technische gegevens" pagina 168).

# **5.3 Bescherming tegen eilandbedrijf**

Bij een uitval van het elektriciteitsnet schakelt de geïntegreerde bescherming tegen eilandbedrijf de omvormer uit.

# **5.4 Temperatuurregeling**

De concrete waarden bij de technische variabelen, welke in deze paragraaf worden beschreven, vindt u in hoofdstuk "14. Technische gegevens" pagina 168.

Bij de omvormer zijn er twee bedrijfstemperatuurzones, welke voor het bedrijfsgedrag belangrijk zijn:

- *Bedrijfstemperatuurzone*
- *Bedrijfstemperatuurzone zonder afregeling*

De *bedrijfstemperatuurzone* is groter dan de *bedrijfstemperatuurzone zonder afregeling*.

Indien de omgevingstemperatuur binnen de *bedrijfstemperatuurzone zonder afregeling* ligt, dan werkt de omvormer met het maximaal mogelijke uitgangsvermogen. Is de omgevingstemperatuur hoger, maar nog binnen de *bedrijfstemperatuurzone,* dan wordt het uitgangsvermogen met een verder stijgende omgevingstemperatuur continu gereduceerd. Indien de omgevingstemperatuur boven de *bedrijfstemperatuurzone* stijgt, dan wordt de AC-uitgang uitgeschakeld en de omvormer voedt geen energie meer in het openbare elektriciteitsnet.

Het koelen van de omvormer vindt plaats met behulp van ventilatoren.

# **5.5 Invloed van de DC-ingangsspanning**

De concrete waarden bij de technische variabelen, welke in deze paragraaf worden beschreven, vindt u in hoofdstuk "14. Technische gegevens" pagina 168.

De *maximale DC-ingangsspanning* mag nimmer worden overschreden. Meet u de DC-ingangsspanning en maak gebruik van een overspanningsbeveiliging op de DC-zijde, teneinde hogere DC-ingangsspanningen te voorkomen. De maximale nullastspanning treedt bij de laagste aan te nemen omgevingstemperaturen op.

Via het *DC-ingangsspanningsbereik* is gedefinieerd, bij welke DC-ingangsspanningen de omvormer in het openbare netwerk voedt.

Via het *MPP-ingangsspanningsbereik* is gedefinieerd, bij welke DC-ingangsspanningen de MPP-trackers zijn geactiveerd.

Via het *MPP-ingangsspanningsbereik bij vol vermogen* is gedefinieerd, bij welke DC-ingangsspanningen de omvormer het maximale uitgangsvermogen kan leveren. Het daadwerkelijke uitgangsvermogen is echter nog van andere voorwaarden afhankelijk, zoals bijvoorbeeld de omgevingstemperatuur.

# **5.6 Functies voor het beïnvloeden van het bedrijfsgedrag**

De omvormer biedt verschillende functies, waarmee het bedrijfsgedrag kan worden beïnvloed.

- Regeling actief vermogen
- Regeling blindvermogen
- Isolatie- en aardingsbewaking

Een gedetailleerde beschrijving van de functies vindt u in hoofdstuk ..9. Instellingen" pagina 73.

# **5.7 Compensatie scheve belasting van het netwerk**

De omvormer beschikt over een geïntegreerde compensatie van een scheve belasting van netwerk. Daardoor is gewaarborgd dat het gevoed vermogen te allen tijde gelijkmatig op alle fasen wordt verdeeld.

# **6. Het installeren voorbereiden**

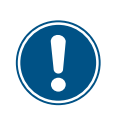

Dit hoofdstuk dient uitsluitend voor het **voorbereiden** van de installatiewerkzaamheden. De **uitvoering** van de installatiewerkzaamheden en de daarmee samenhangende gevaren zijn in het hoofdstuk "Installatie" beschreven.

# **6.1 Montageplaats**

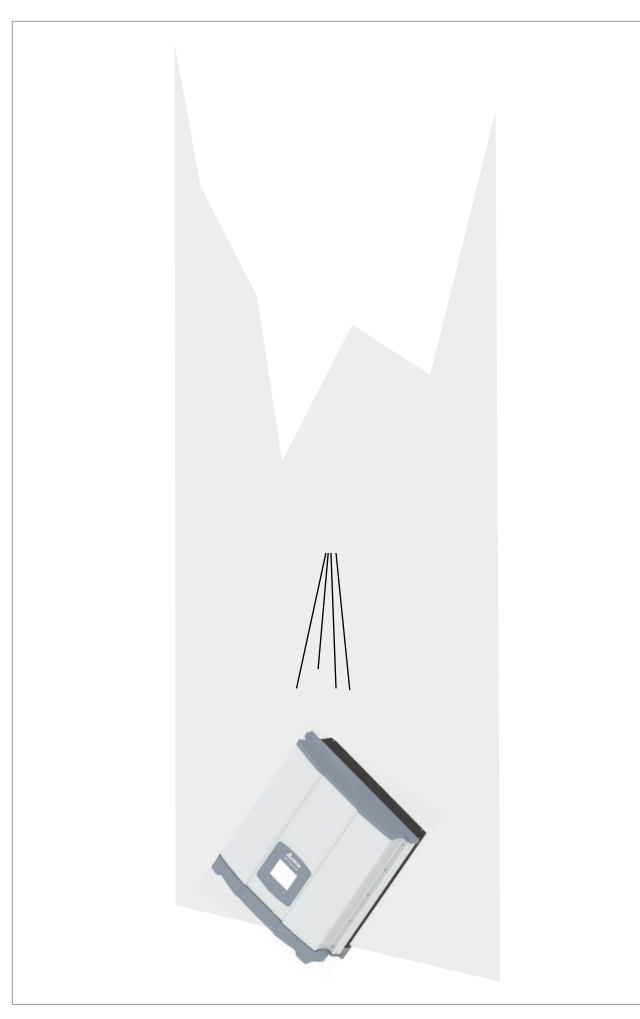

*Afb. 6.1: Montageplaats - gesteldheid van de wand*

- ► De omvormer is zeer zwaar. De wand moet het hoge gewicht van de omvormer kunnen dragen.
- Maak te allen tijde gebruik van de montageplaat, welke met de omvormer wordt geleverd.
- Montagemateriaal (pluggen, schroeven enz.) gebruiken, dat voor de wand of het montagesysteem alsmede het hoge gewicht van de omvormer geschikt is.
- De omvormer aan een trillingsvrije wand monteren teneinde storingen te voorkomen.
- Bij de gebruikmaking van de omvormer in woongebieden of in gebouwen met dieren kunnen mogelijke geluidsemissies van storende invloed zijn. Selecteer om die reden de montageplaats zorgvuldig.
- De omvormer aan een brandvaste wand monteren.

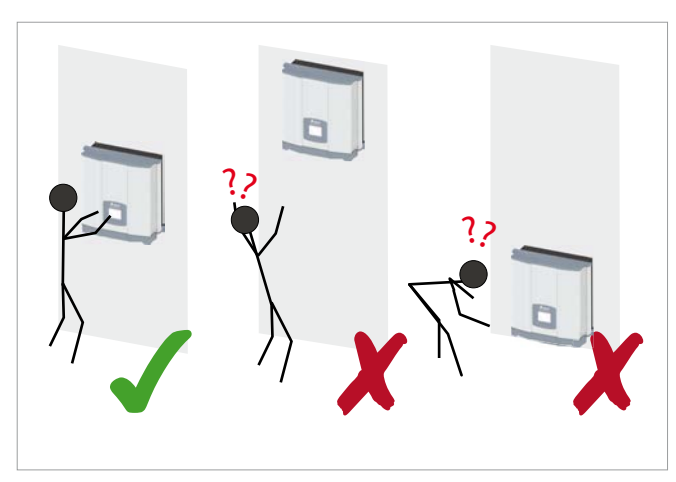

*Afb. 6.2: Montageplaats - inbouwhoogte*

► De omvormer zodanig aanbrengen dat de informatie op de display zonder problemen kan worden gelezen en de toetsen eenvoudig kunnen worden bediend.

### **6.2 Inbouwsituatie**

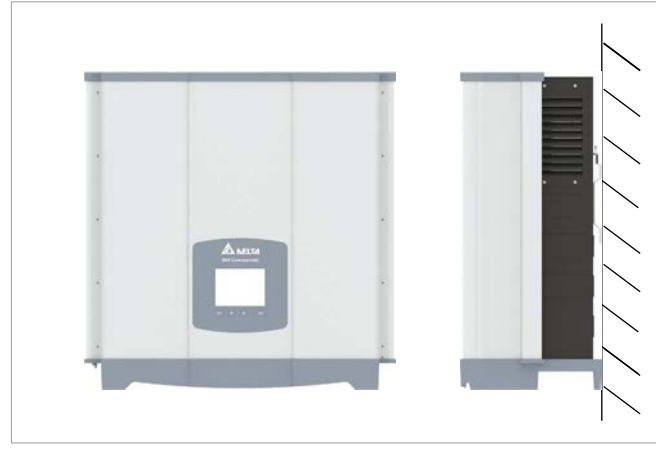

*Afb. 6.3: Inbouwsituatie*

De omvormer verticaal monteren.

# **6.3 Buiteninstallaties**

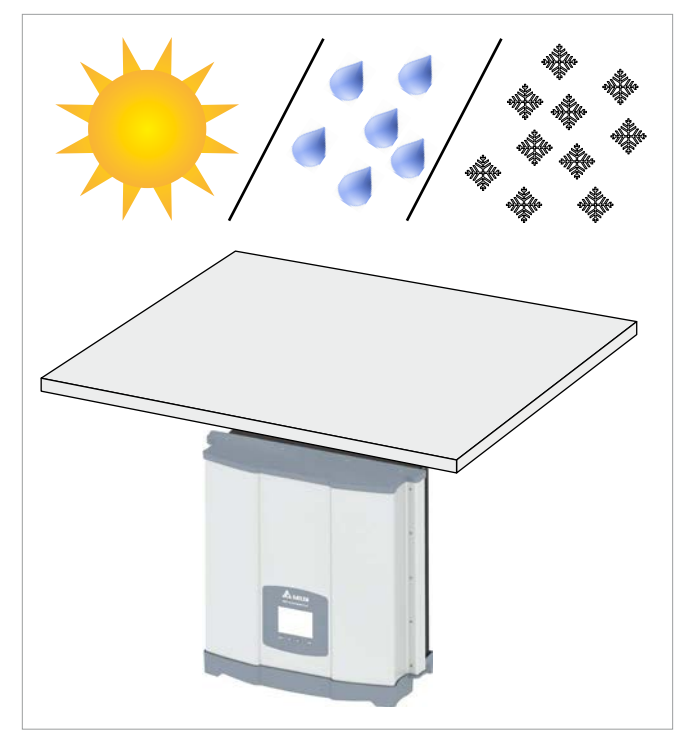

*Afb. 6.4: Buiteninstallaties*

► De omvormer heeft beschermingsgraad IP65 en kan zowel binnen als buiten worden geïnstalleerd. Desondanks dient de omvormer door een afdak tegen directe zonnestralen, regen en sneeuw te worden beschermd. Indien de omvormer bijvoorbeeld door de directe zonnestralen te sterk wordt verwarmd, dan wordt het vermogen van de omvormer gereduceerd. Dit is een normaal bedrijfsgedrag van de omvormer en is noodzakelijk, teneinde de interne elektronica te beschermen.

# **6.4 Milieuomstandigheden en luchtcirculatie**

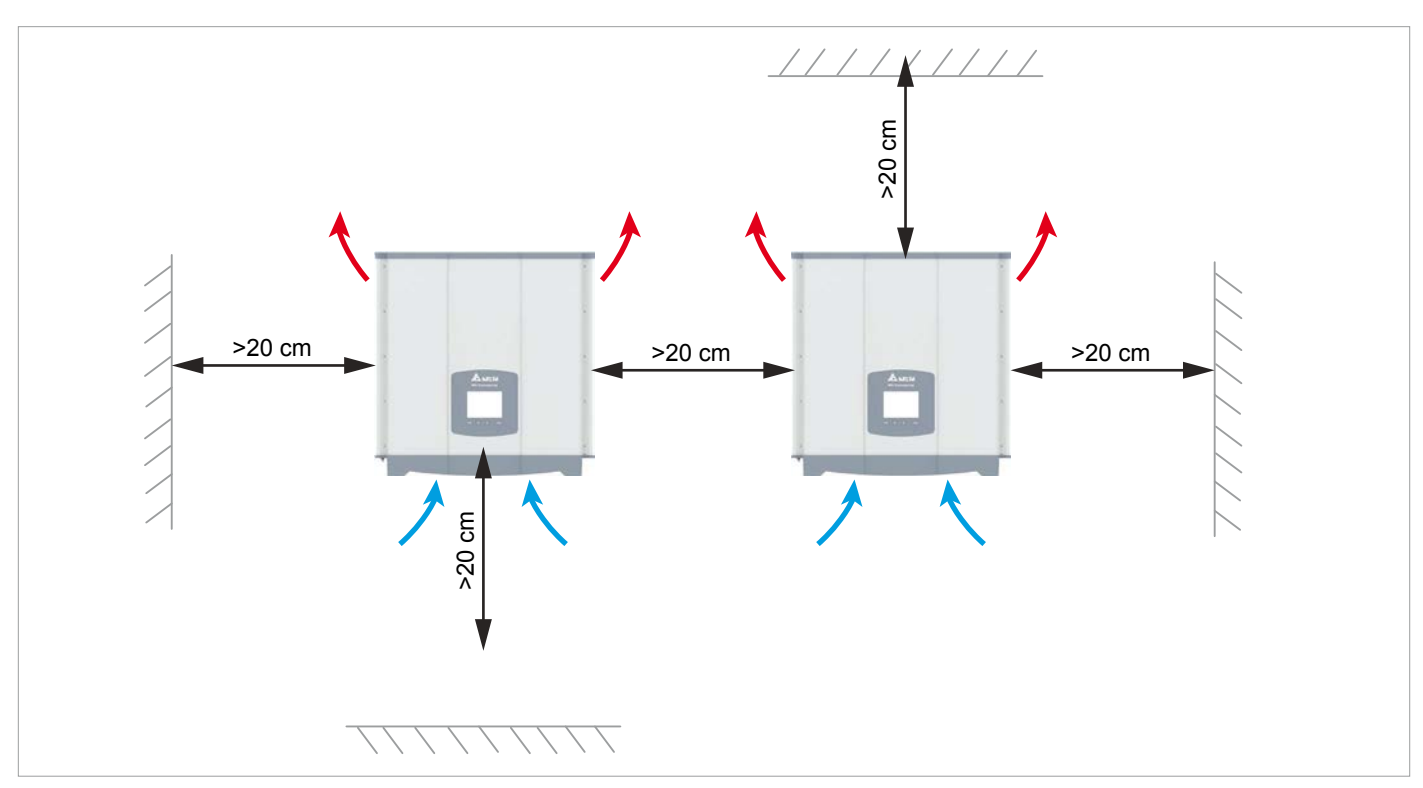

*Afb. 6.1: Montageafstanden en luchtcirculatie*

- ► Draag zorg voor voldoende luchtcirculatie. Warme lucht moet naar boven toe kunnen ontsnappen. Laat om iedere omvormer voldoende plaats vrij.
- ► Omvormers niet direct boven elkaar installeren, opdat de omvormers elkaar niet onderling opwarmen.
- ► Neem de *bedrijfstemperatuurzone zonder afregeling* en de *bedrijfstemperatuurzone* in acht. Indien de *bedrijfstemperatuurzone zonder afregeling* wordt overschreden, dan regelt de omvormer het AC-vermogen, welke in het netwerk wordt gevoed, af. Indien de *bedrijfstemperatuurzone* wordt overschreden, dan stopt de omvormer met het voeden in het netwerk. Dit is een normaal bedrijfsgedrag van de omvormer en is noodzakelijk, teneinde de interne elektronica te beschermen.
- In omgevingen met veel bomen of weilanden kunnen pollen de luchtin- en uitlaten verstoppen en de luchtstroming hinderen.

# **6.5 Karakteristieken**

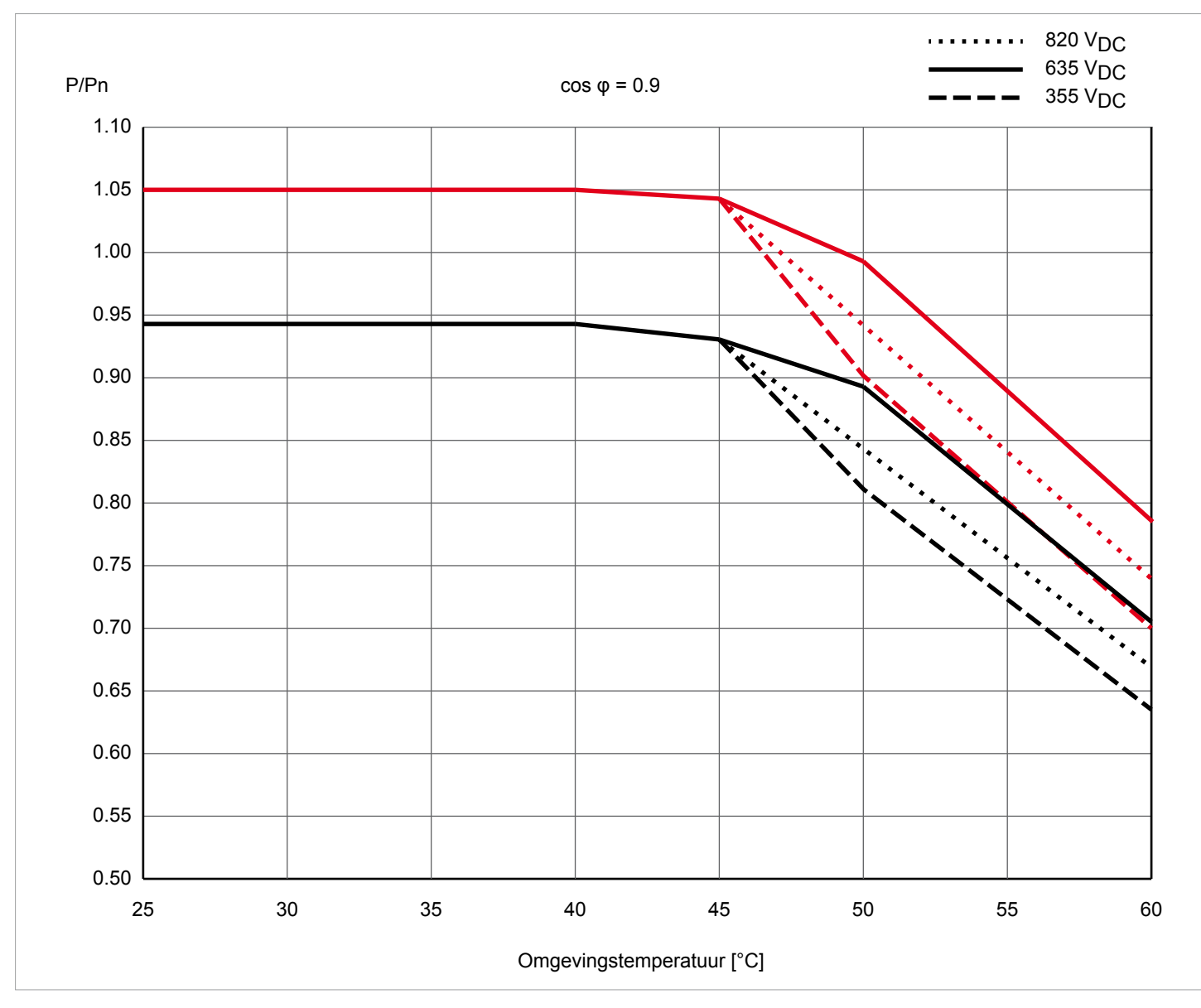

*Afb. 6.2: M15A karakteristiek "Vermogensafregeling in afhankelijkheid van de omgevingstemperatuur, cos φ = 0,90"*

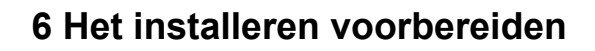

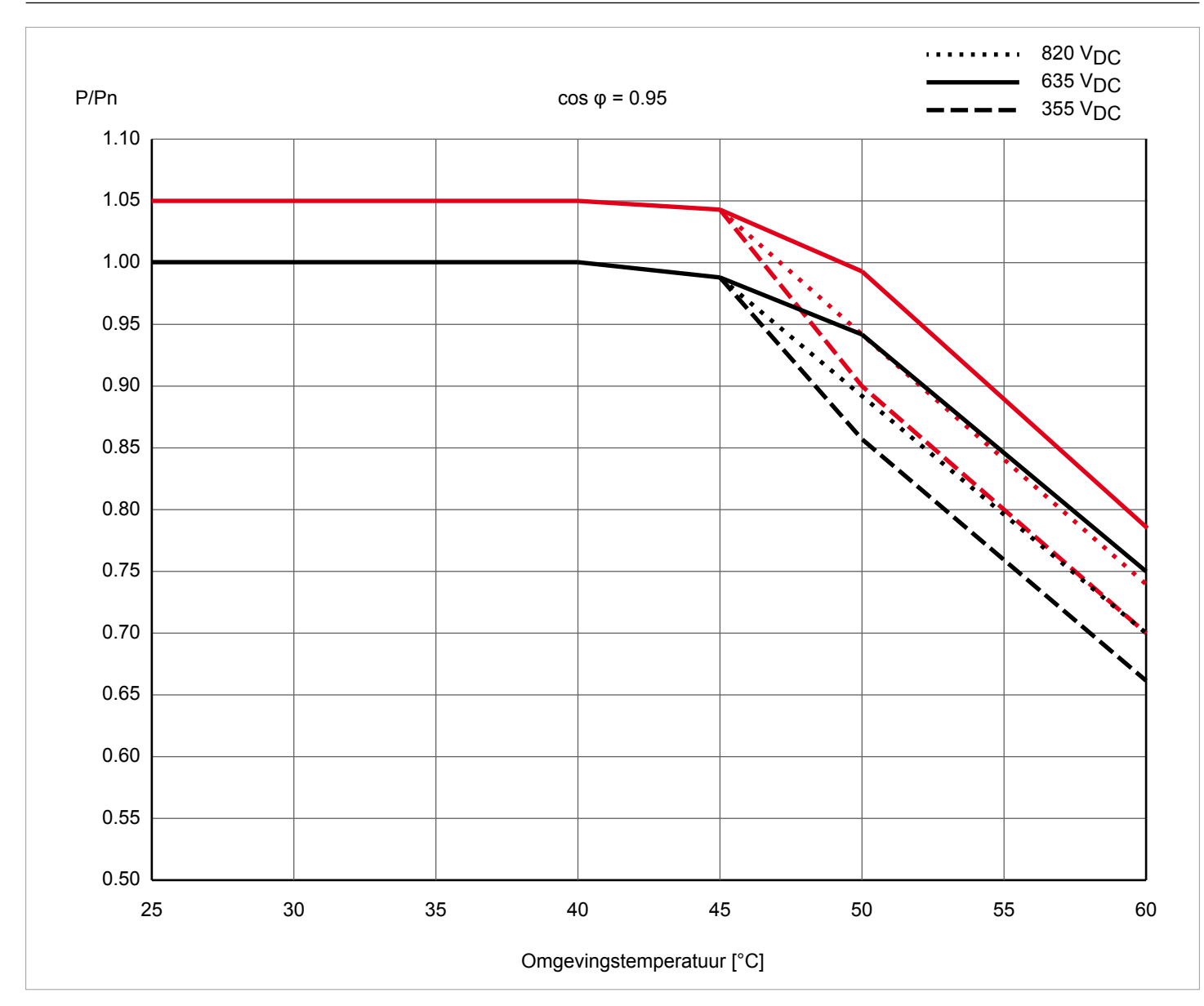

*Afb. 6.3: M15A karakteristiek "Vermogensafregeling in afhankelijkheid van de omgevingstemperatuur, cos φ = 0,95"*

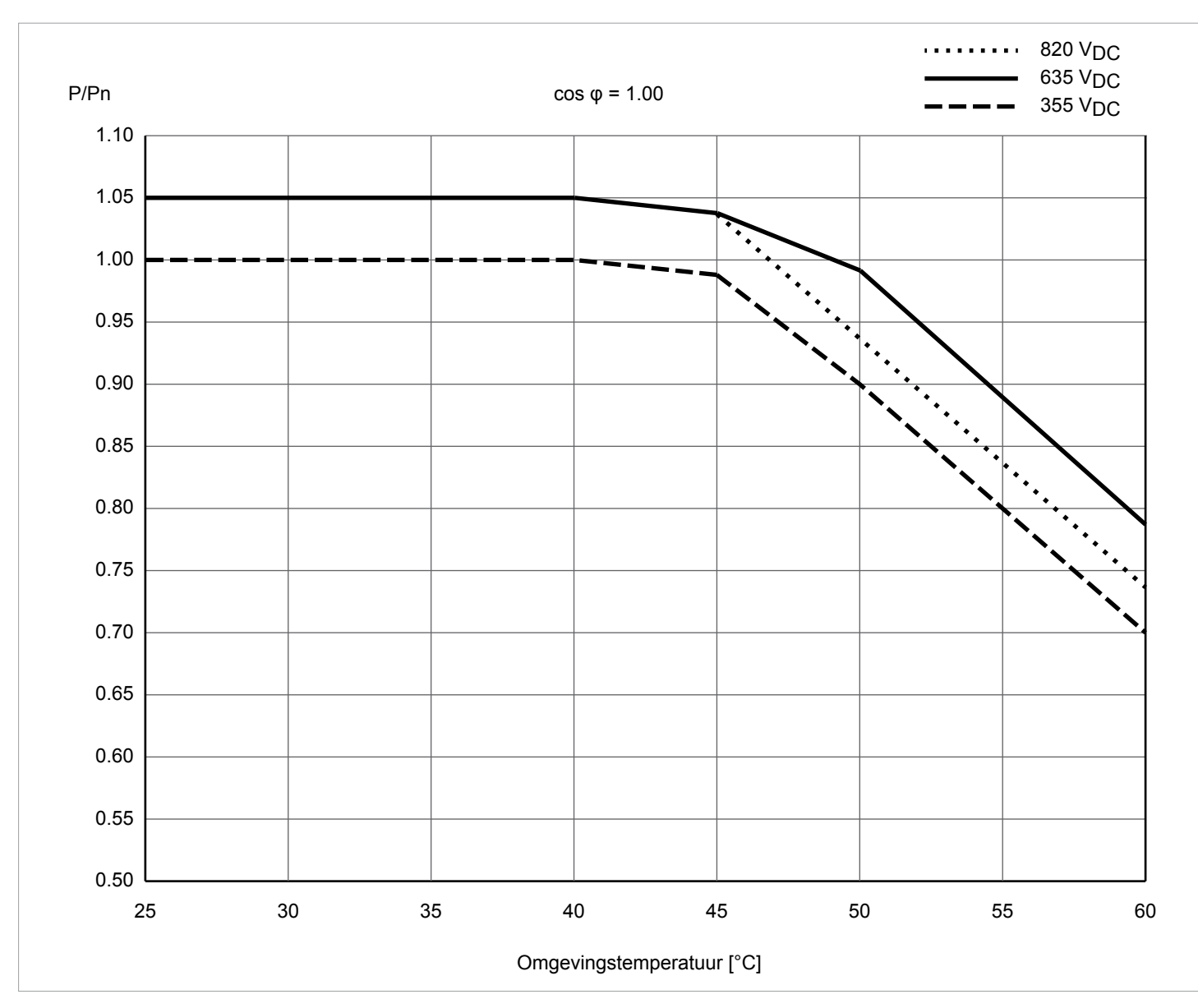

*Afb. 6.4: M15A karakteristiek "Vermogensafregeling in afhankelijkheid van de omgevingstemperatuur, cos φ = 1.0"*

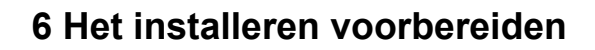

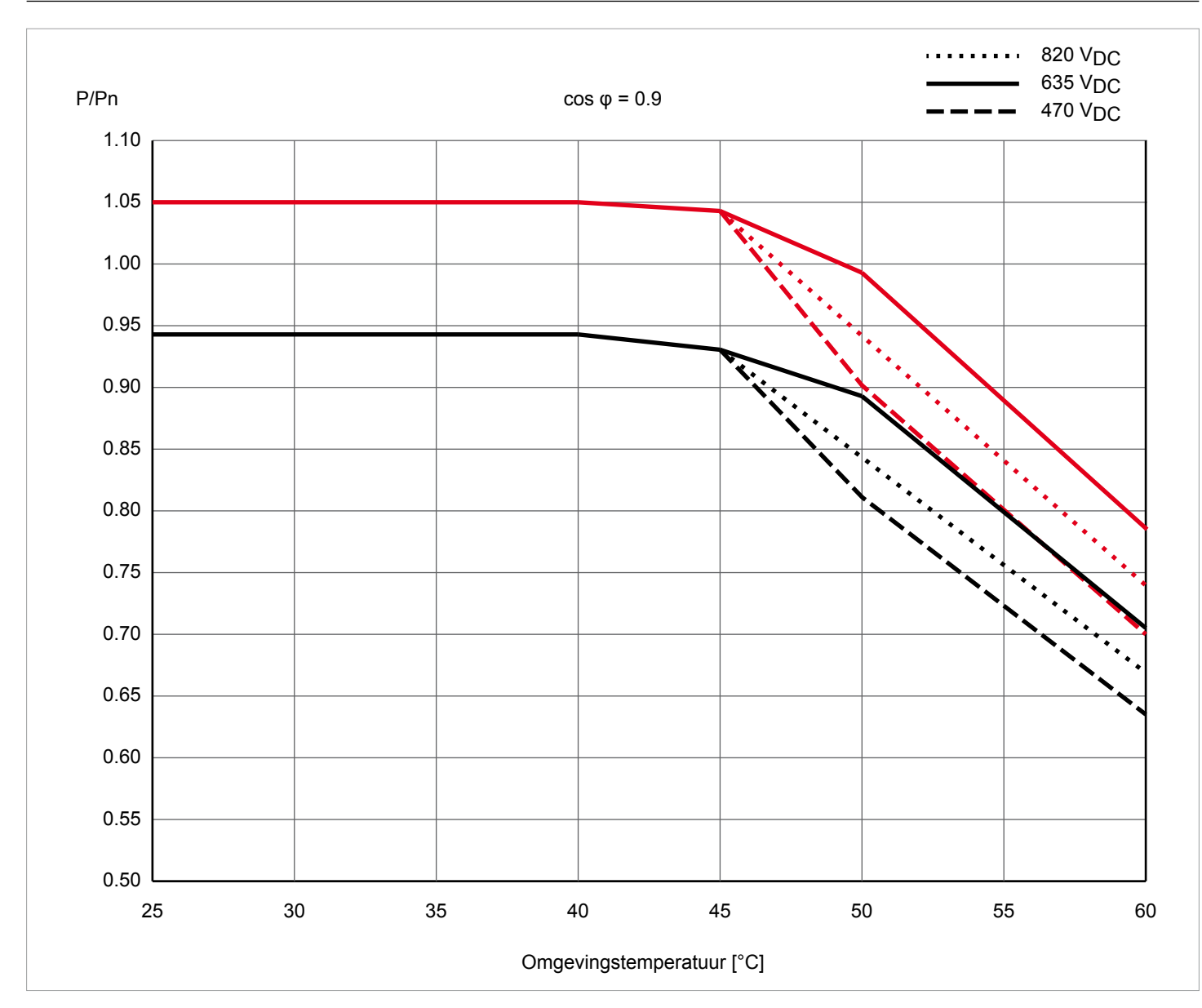

*Afb. 6.5: M20A karakteristiek "Vermogensafregeling in afhankelijkheid van de omgevingstemperatuur, cos φ = 0,90"*

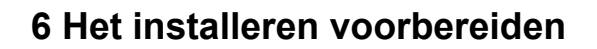

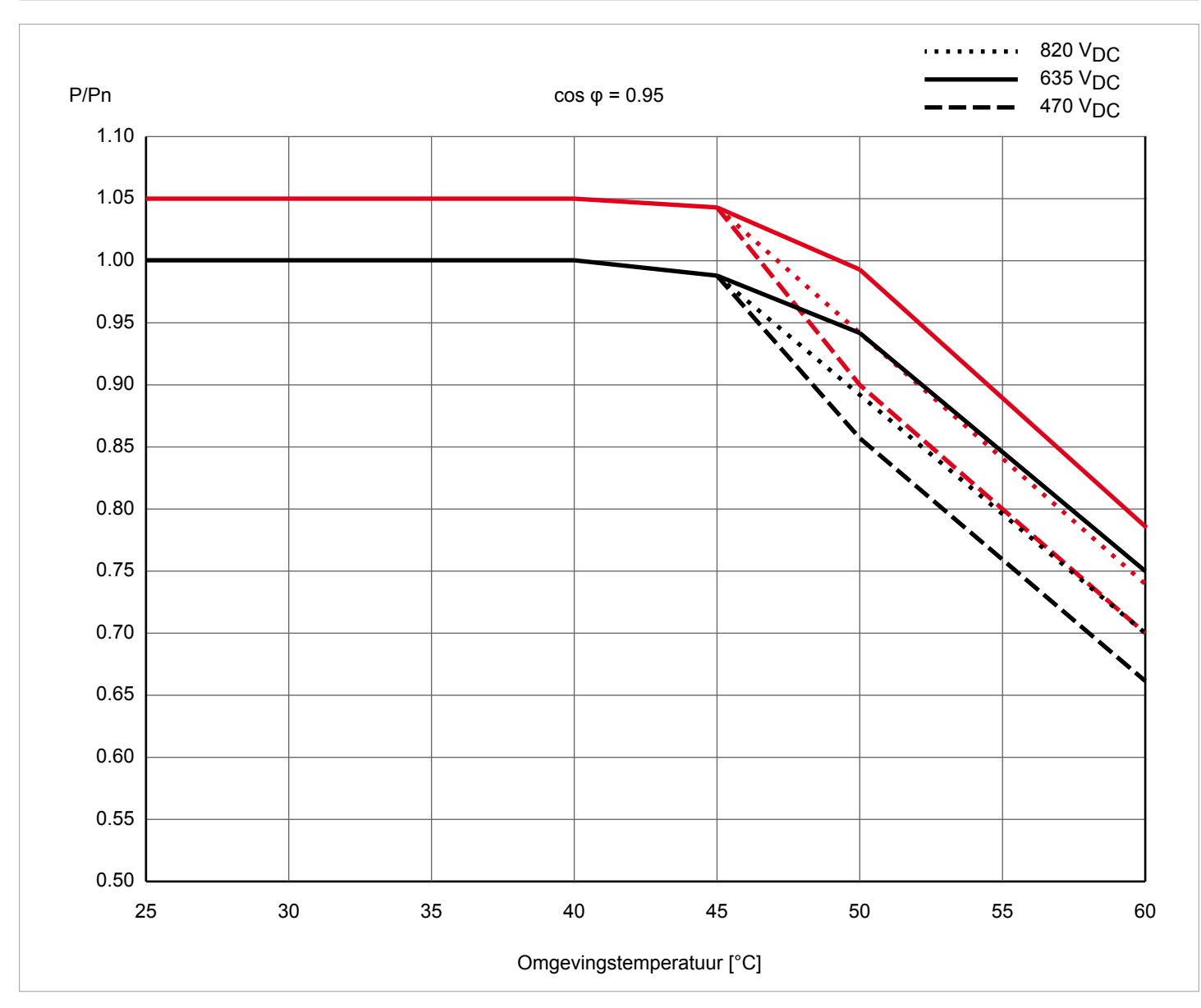

*Afb. 6.6: M20A karakteristiek "Vermogensafregeling in afhankelijkheid van de omgevingstemperatuur, cos φ = 0,95"*

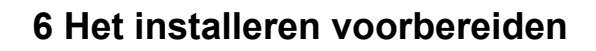

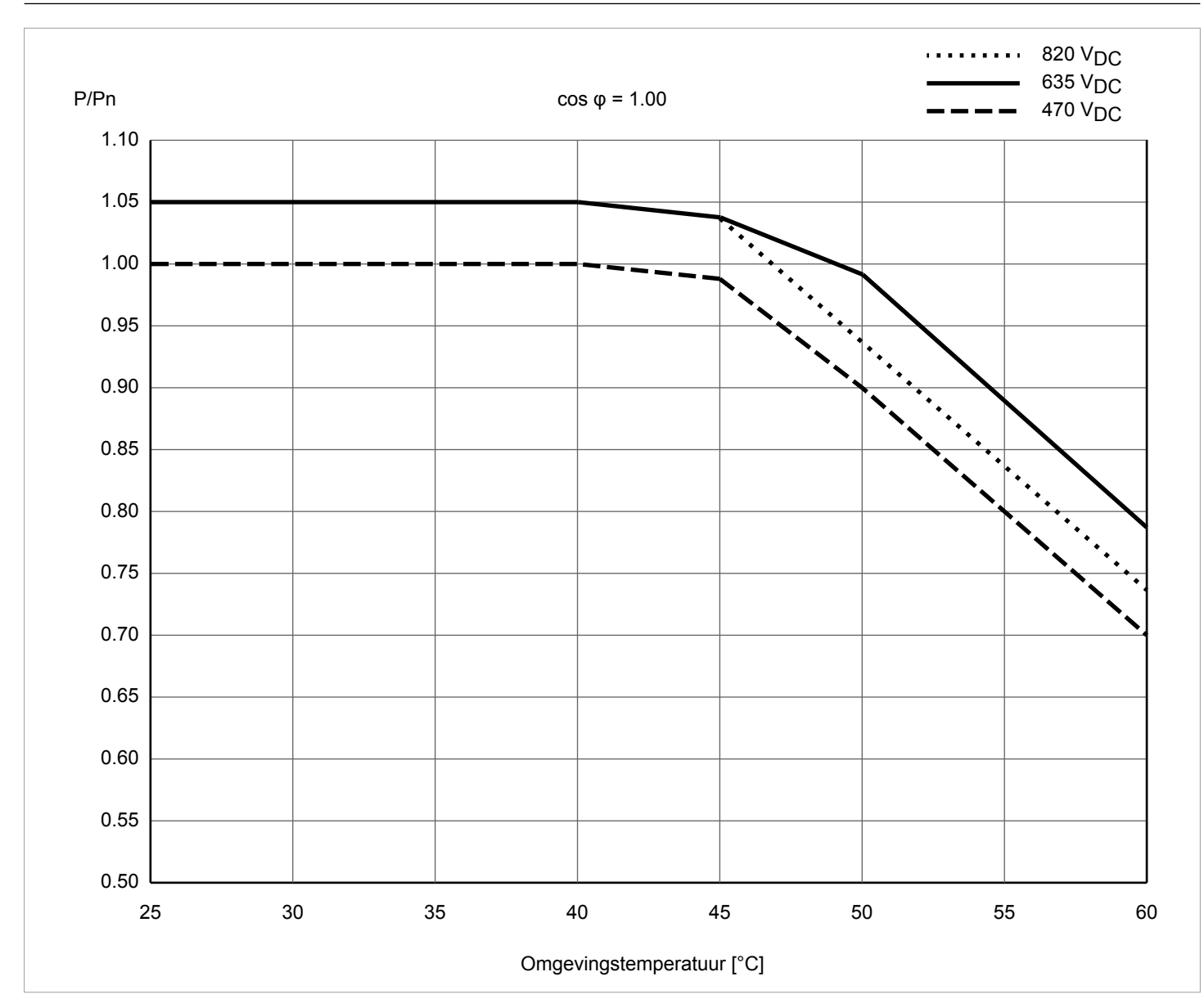

*Afb. 6.7: M20A karakteristiek "Vermogensafregeling in afhankelijkheid van de omgevingstemperatuur, cos φ = 1.0"*

# **6.6 Afmetingen**

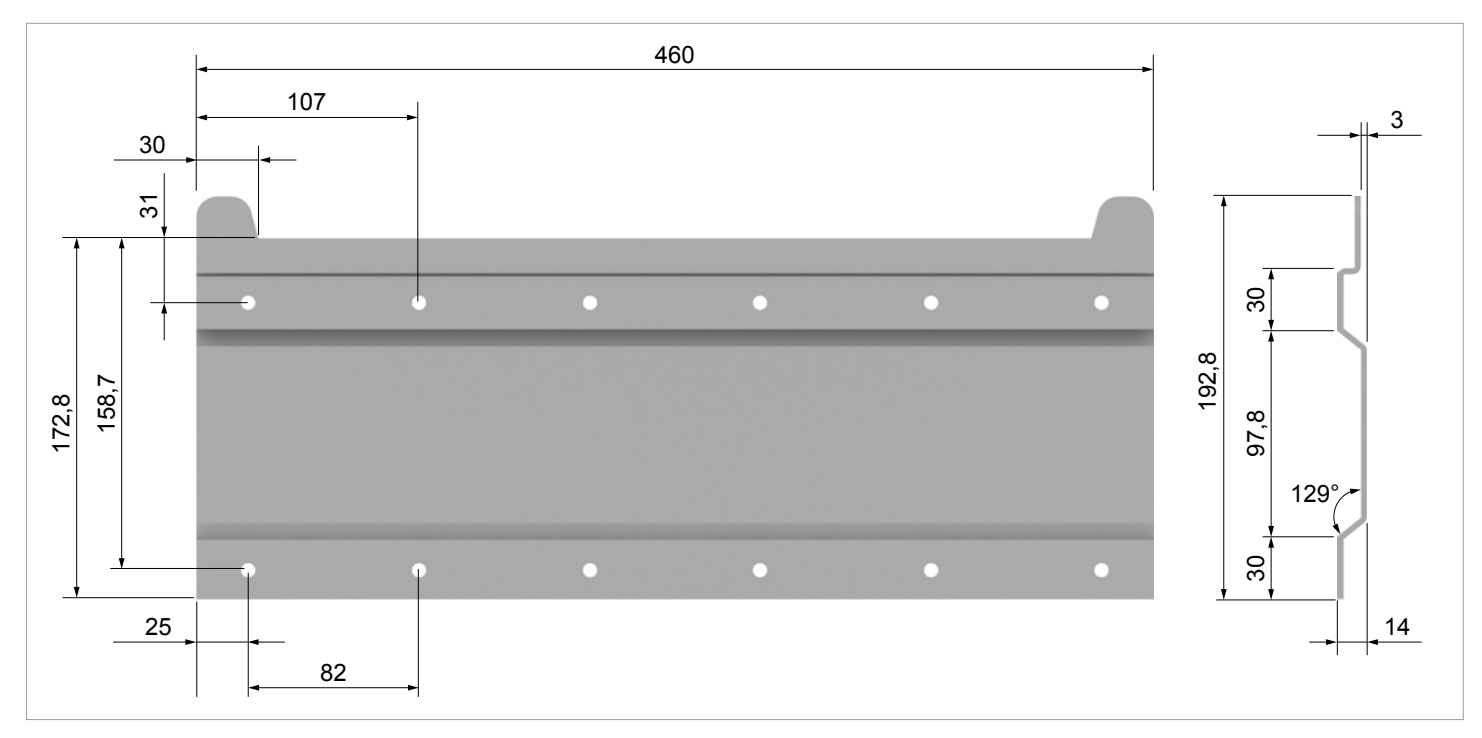

*Afb. 6.8: Afmetingen montageplaat (in mm)*

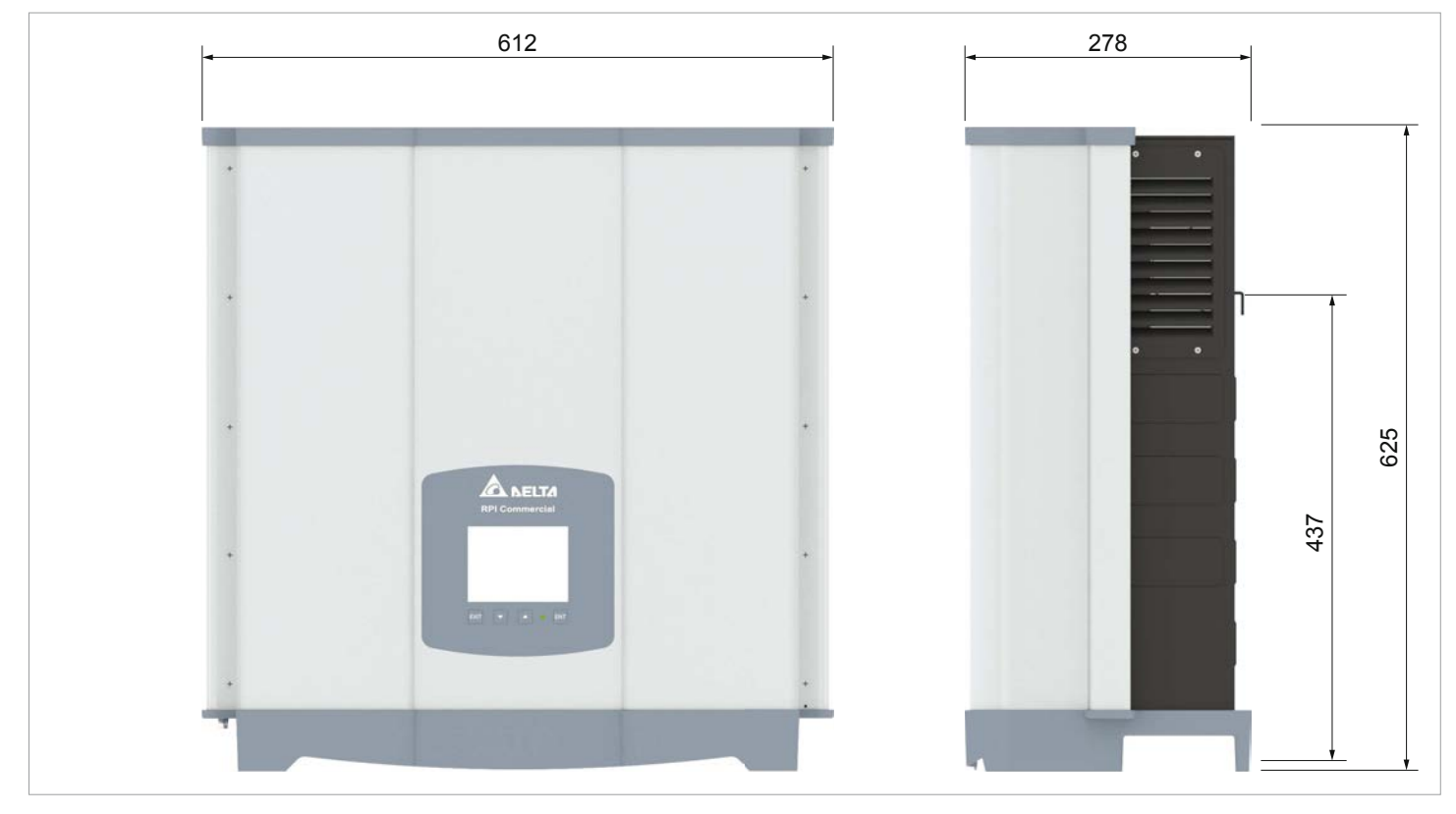

*Afb. 6.9: Afmetingen omvormer (in mm)*

# **6.7 AC-aansluiting (netwerk)**

- Volg steeds de specifieke bepalingen op, welke in uw land of regio gelden.
- ► Volg steeds de specifieke bepalingen van uw energieleverancier op.
- Alle voorgeschreven veiligheidsvoorzieningen (bijvoorbeeld aardlekautomaten en/of overspanningsbeveiligingen) installeren.
- De omvormer met een geschikte, voorgeschakelde onderbreker beveiligen:

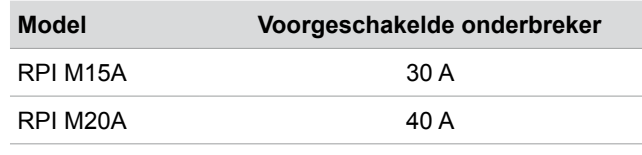

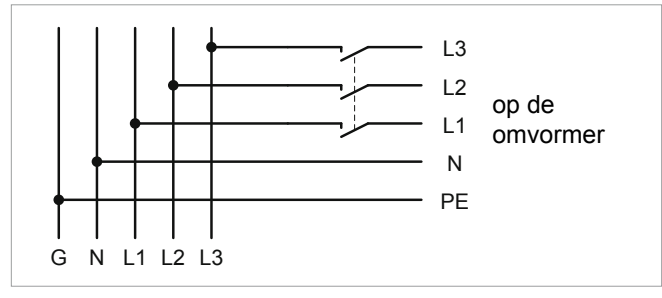

*Afb. 6.10: Positie van de voorgeschakelde onderbreker*

### **Aardlekschakelaar**

Op basis van zijn constructie kan de omvormer geen DC-lekstroom in het netwerk voeden. De omvormer voldoet daarmee aan de eisen conform DIN VDE 0100-712.

Mogelijke foutgebeurtenissen (events) werden door Delta in overeenstemming met de actueel geldende installatienormen onderzocht. De onderzoeken hebben aangetoond dat er geen gevaren ontstaan, indien de omvormer in combinatie met een voorgeschakelde aardlekautomaat (FI-aardlekschakelaar, RCD) type A wordt gebruikt. De toepassing van een aardlekschakelaar type B is niet noodzakelijk.

Minimale uitschakelstroomsterkte van de aardlek- <sub>≥100 mA</sub><br>schakelaar type A

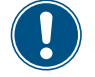

De benodigde uitschakelstroomsterkte van de aardlekschakelaar is in eerste instantie afhankelijk van de kwaliteit van de zonnepanelen, de grootte van de PV-installatie en de omgevingsomstandigheden (bijv. luchtvochtigheid). De uitschakelstroomsterkte mag echter niet lager zijn dan de aangegeven minimale uitschakelstroomsterkte.

### **Geïntegreerde aardlekbewaking voor alle stroomtypen**

De geïntegreerde aardlekbewaking voor alle stroomtypen (RCMU) is overeenkomstig VDE 0126 1-1/A1:2012-02 §6.6.2 gecertificeerd.

### **Toegestane aardingssystemen**

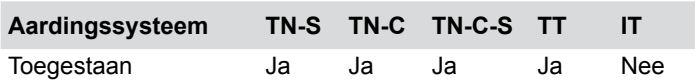

### **Eisen aan de netspanning**

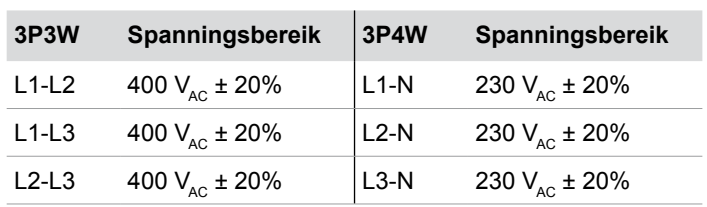

# **6.8 DC-aansluiting**

# *AANWIJZING*

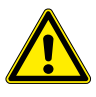

### **Verkeerd gedimensioneerde zonne-energie-installatie.**

Een verkeerd gedimensioneerde zonne-energie-installatie kan schade aan de omvormer veroorzaken.

► Bij de berekening van het aantal zonnepanelen te allen tijde de technische specificaties van de omvormer in acht nemen (ingangsspanningsbereik, maximale stroomsterkte en maximaal ingangsvermogen).

### *AANWIJZING*

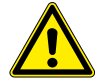

### **Oververhitting van de DC-aansluitpunten.** Een overschrijding van de maximale stroomsterkte kan een oververhitting van de DC-aan-

sluitpunten veroorzaken en tot een brand leiden. ► Te allen tijde rekening houden met de maximale stroomsterkte van de DC-aansluitpun-

ten bij het ontwerp van de installatie.

### **1.1.1 Symmetrisch en asymmetrisch ontwerp van de DC-ingangen**

De omvormer heeft per DC-ingang (DC 1 en DC 2) een MPP-tracker.

De beide MPP-trackers werken onafhankelijk van elkaar, het optimale werkpunt wordt dus voor DC 1 en DC 2 gescheiden ingesteld. Daarmee kunnen de modulestrings op DC 1 en DC 2 een verschillende oriëntering of dimensionering hebben. Een klassiek toepassingsvoorbeeld is een gebouw met een zadeldak, waarbij de daken naar het Oosten en Westen zijn gericht.

Variant 1: Symmetrisch ontwerp van de DC-ingangen Het totale ingangsvermogen is te allen tijde gelijkmatig (50%/50%) op DC 1 en DC 2 verdeeld.

Variant 2: Asymmetrisch ontwerp van de DC-ingangen Het maximaal toegestane totale ingangsvermogen kan binnen het bereik 67%/33% tot 33%/67% op DC 1 en DC 2 worden verdeeld. Er is dus bijvoorbeeld tevens een verdeling 60%/40% of 45%/55% mogelijk.

De percentages hebben te allen tijde betrekking op de momentele waarde van het ingangsvermogen. Daardoor is het bij een oost-westdak-installatie mogelijk, op beide daken 67% van het maximale ingangsvermogen te installeren. Men maakt dan van het effect gebruik, dat de zonnepanelen op de beide daken hun maximum op verschillende dagtijden bereiken.

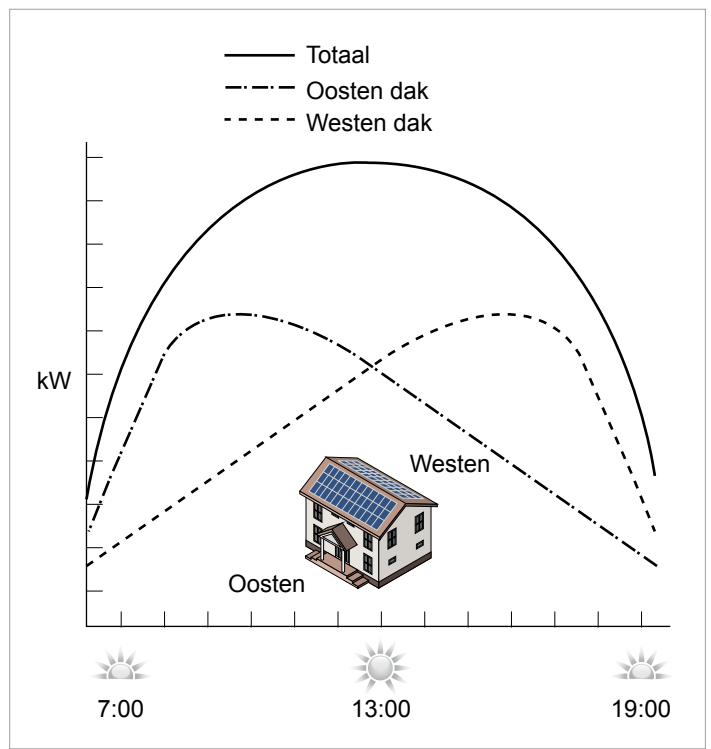

*Afb. 6.11: Concept van een systeem met 2 MPP-trackers bij een asymmetrische belasting van de DC-ingangen*

### **Symmetrisch ontwerp**

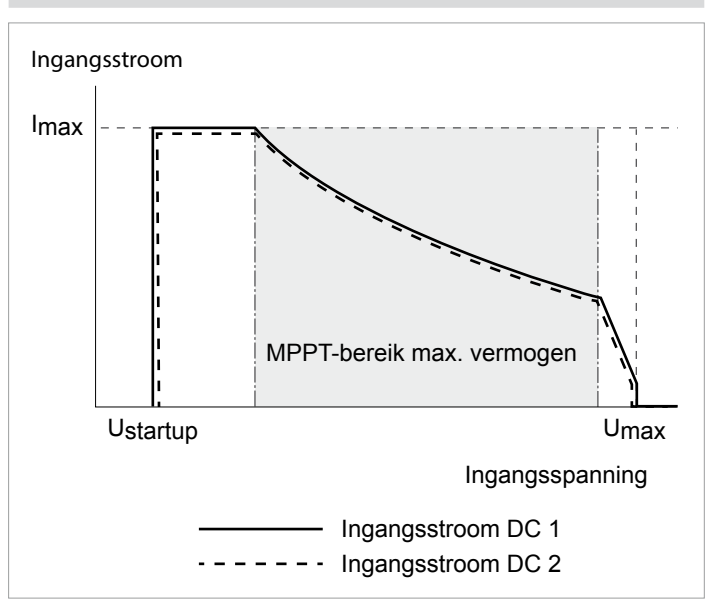

### **Asymmetrisch ontwerp**

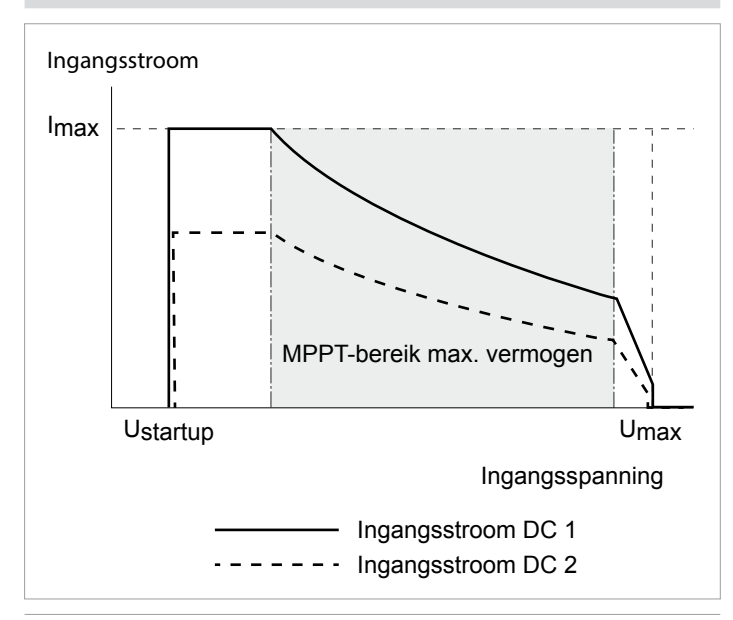

*Afb. 6.12: I-U-karakteristieken voor symmetrisch en asymmetrisch ontwerp van de DC-ingangen (principetekening)*

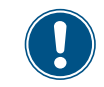

Voor stroom- en spanningswaarden zie "14. Technische gegevens", pagina 168.

## **1.1.2 Separaat en parallel aangesloten DC-ingangen**

De omvormer kan met separaat of parallel aangesloten DC-ingangen worden gebruikt.

### **Separaat aangesloten DC-ingangen**

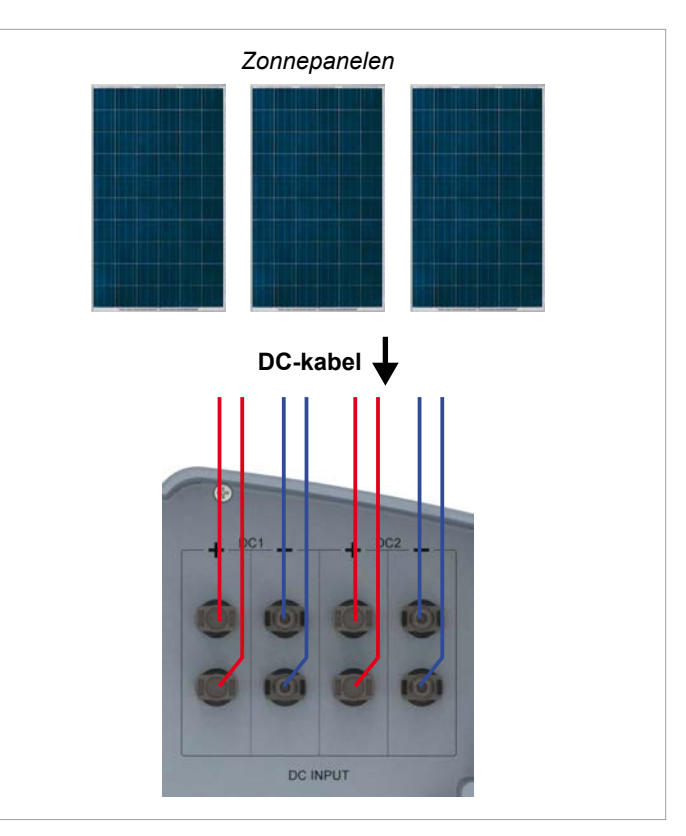

*Afb. 6.13: Separaat aangesloten DC-ingangen*

In dit geval worden de modulestrings voor DC 1 gescheiden van die voor DC 2 aangesloten. MPP-tracker 1 regelt de modulestrings op DC 1, MPP-tracker 2 regelt de modulestrings op DC 2.

Daarmee kunnen symmetrisch en asymmetrisch ontworpen DC-ingangen worden gerealiseerd.

Deze variant van de DC-bekabeling kan voor zonnepanelen, welke zijn geaard, **niet** worden gebruikt.

# *Z onnepanelen* **DC-kabel Verdeelkast + – DC INPUT**

### **Parallel aangesloten DC-ingangen**

*Afb. 6.14: Parallel aangesloten DC-ingangen*

De modulestrings worden in een verdelerbox samengevoegd en aansluitend de DC-kabels op DC 1 en DC 2 aangesloten. MPP-tracker 1 regelt alle modulestrings, MPP-tracker 2 wordt niet gebruikt.

Daarmee kunnen alleen symmetrisch ontworpen DC-ingangen worden gerealiseerd.

Deze variant van de DC-bekabeling is voor zonnepanelen, welke zijn geaard, **dwingend voorgeschreven**.

### **6.8.1 Aansluiting op zonnepanelen, welke niet zijn geaard**

Bij gebruikmaking van zonnepanelen, welke niet zijn geaard, kunnen de DC-ingangen separaat of parallel worden aangesloten.

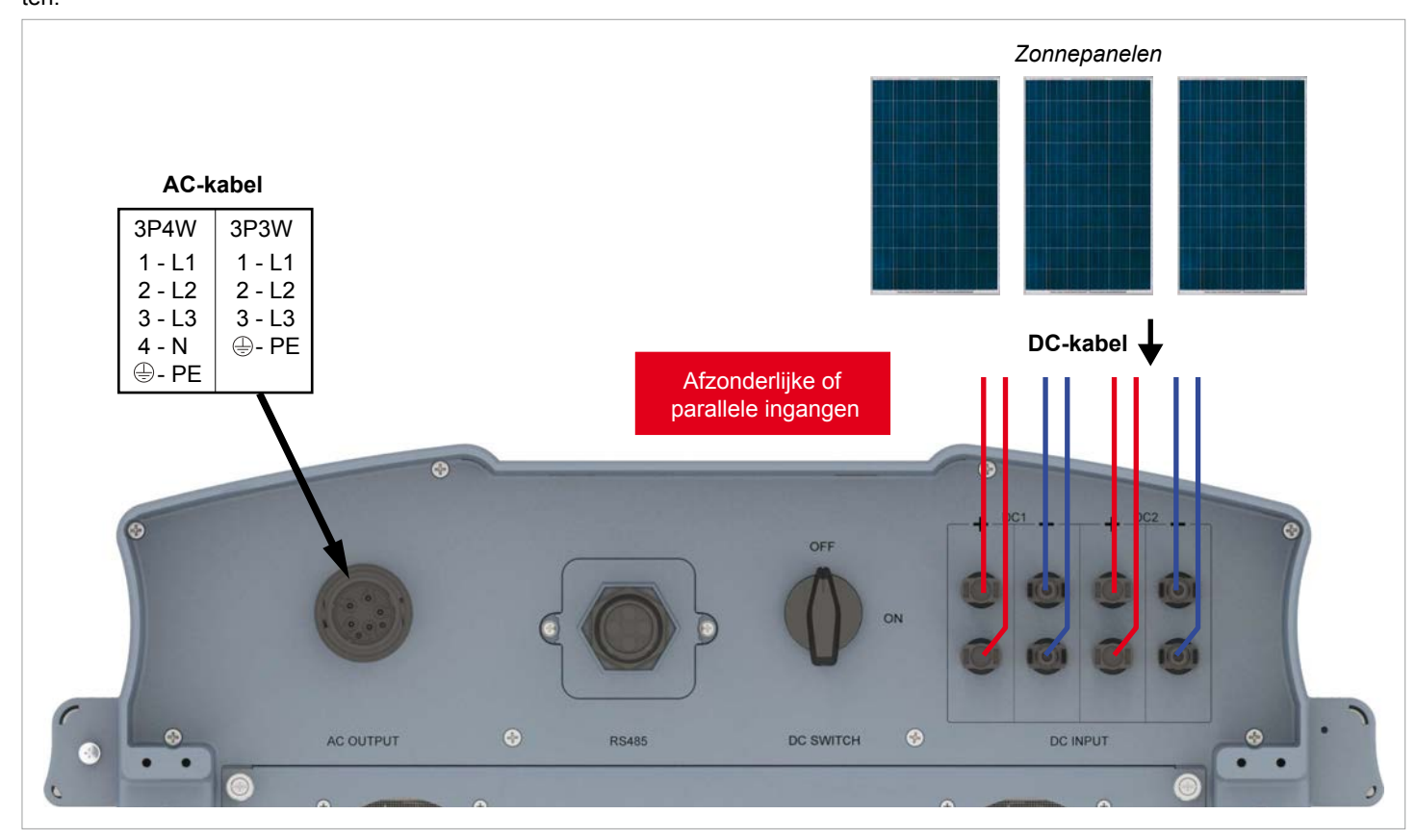

*Afb. 6.15: Systeemdesign bij gebruikmaking van zonnepanelen, welke niet zijn geaard*
### **6.8.2 Aansluiting op zonnepanelen, welke zijn geaard**

Bij gebruikmaking van geaarde zonnepanelen dienen de DC-ingangen parallel aangesloten te zijn.

Tussen de verbinding met het elektriciteitsnet en het AC-aansluitpunt van de omvormer dient een scheidingstransformator aangesloten te zijn.

Na de inbedrijfstelling dient de isolatiebewaking op de display van de omvormer te worden ingesteld, zie "9.12 Isolatiemodus en isolatieweerstand", pagina 94.

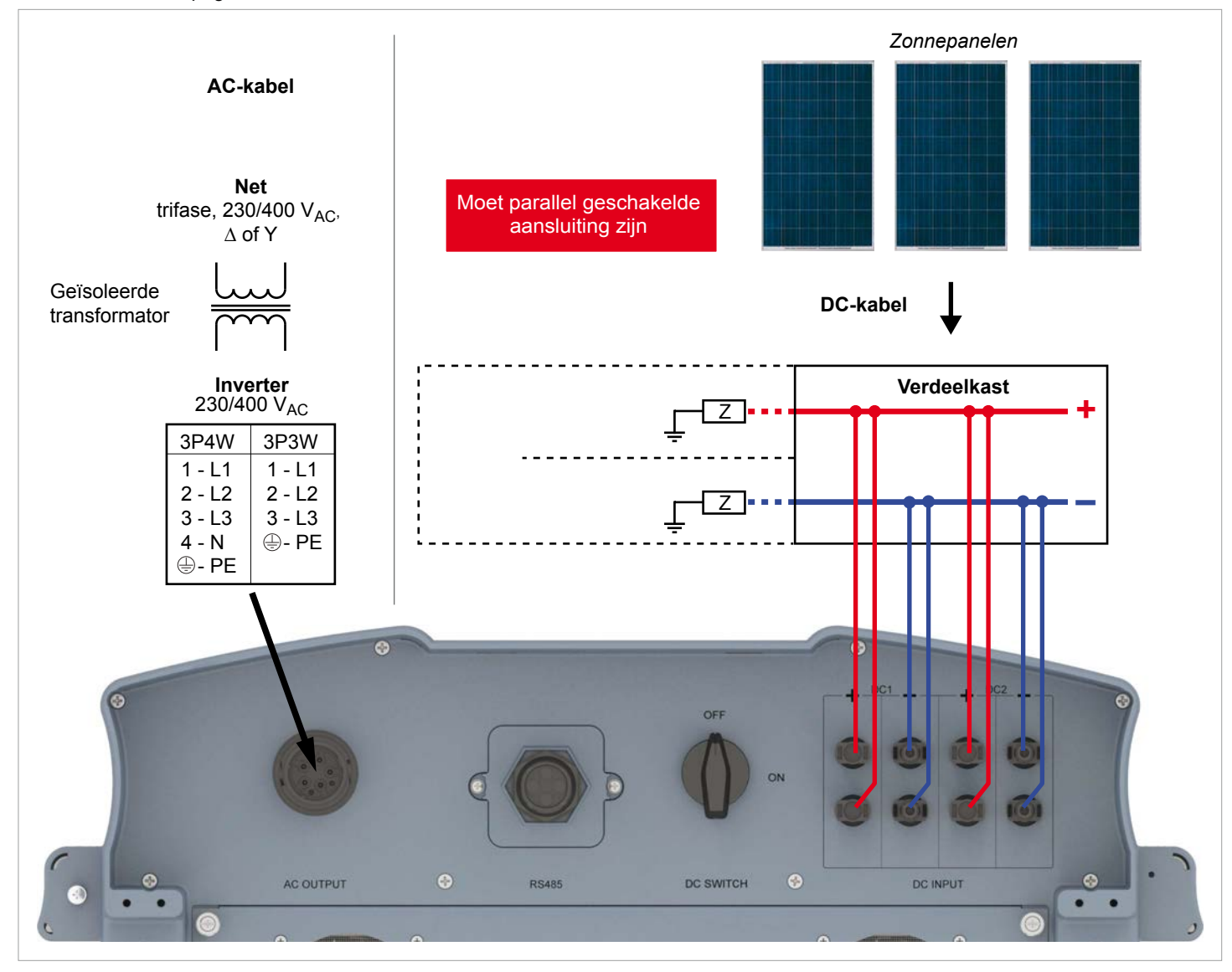

*Afb. 6.16: Systeemdesign bij gebruikmaking van geaarde zonnepanelen*

### **6.8.3 Aansluiting van de DC-strings op de DC-ingangen**

Controleer de polariteit van de DC-spanning, voordat u de zonnepanelen op de omvormer aansluit.

De negatieve pool van de zonnepanelen moet op DC– worden

aangesloten, de positieve pool op DC+.

De hieronder getoonde aansluitconcepten kunnen tevens worden gemengd.

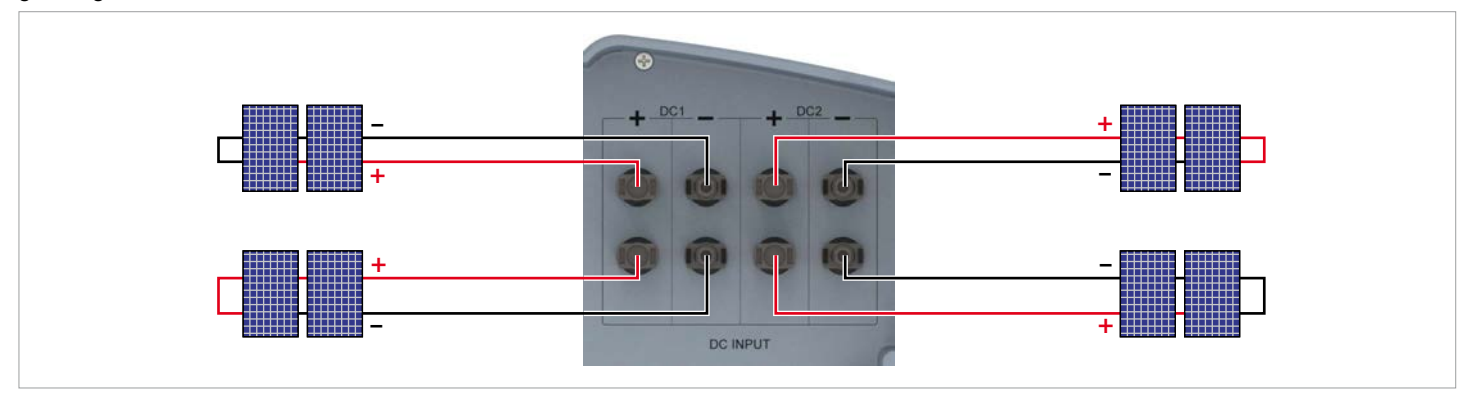

*Afb. 6.17: Aansluiten van een string op een DC-aansluitpunt*

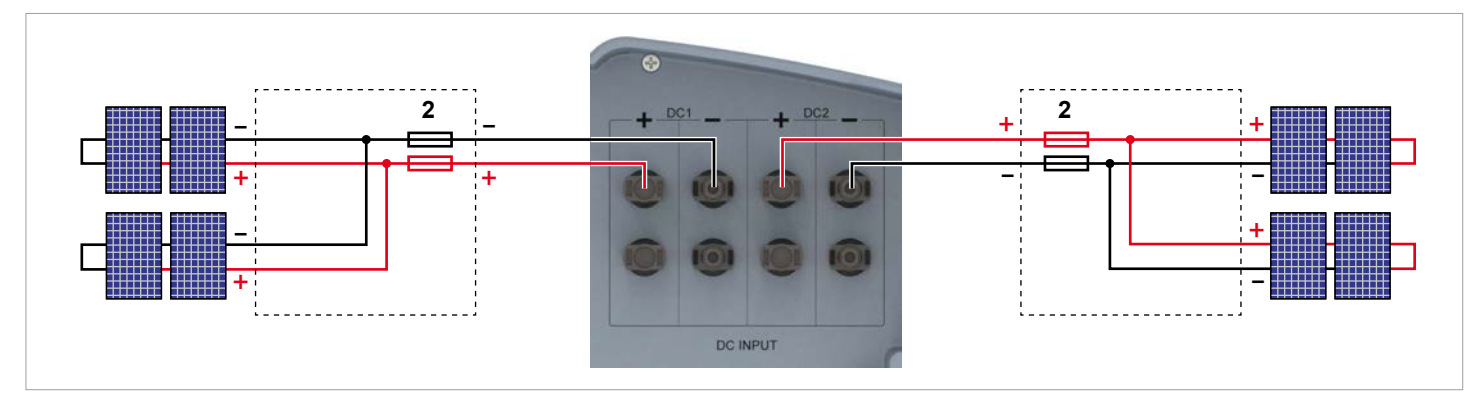

*Afb. 6.18: Aansluiten van twee strings op een DC-aansluitpunt*

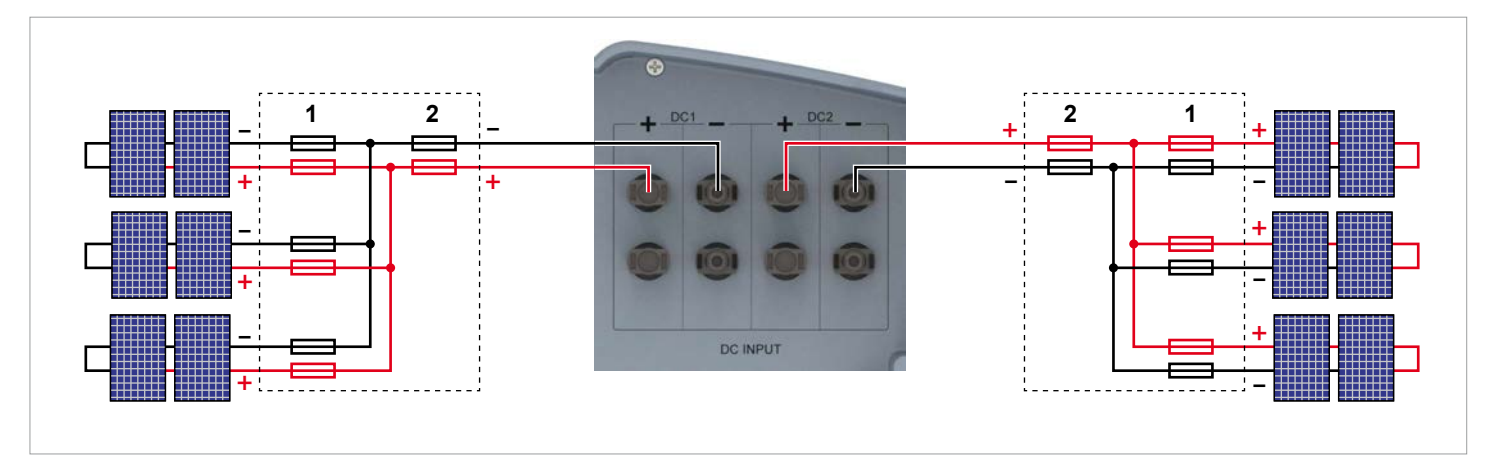

*Afb. 6.19: Aansluiten van drie strings op een DC-aansluitpunt*

- **1** Houd te allen tijde rekening met de **maximale retourstroombelastbaarheid** van de zonnepanelen bij de selectie van veiligheidsvoorzieningen (bijvoorbeeld zekeringen).
- **2** Houd te allen tijde rekening met de lokale veiligheidsvoorschriften bij de selectie van veiligheidsvoorzieningen.

## **6.9 Aansluiting op een datalogger**

De omvormer kan via RS485 op een datalogger worden aangesloten, teneinde bijvoorbeeld de PV-installatie te bewaken of de instellingen op de omvormer te wijzigen.

Meerdere omvormers kunnen in serie op een datalogger worden aangesloten.

Ten behoeve van een stabiele dataverbinding dient met de hieronder vermelde aanbevelingen rekening te worden gehouden.

#### **Aansluiten van een enkele omvormer op een datalogger**

- De RS485-afsluitweerstand inschakelen.
- De RS485-kabel met afstand tot de andere kabels leggen, teneinde storingen van de dataverbinding te voorkomen.

#### **Aansluiten van meerdere omvormers op een datalogger**

- ► Op de laatste omvormer in de serie de RS485-afsluitweerstand inschakelen.
- Indien de datalogger geen interne RS485-afsluitweerstand heeft, dan de RS485-afsluitweerstand op de eerste omvormer in de serie tevens inschakelen.
- Op alle andere omvormers de RS485-afsluitweerstand uitschakelen.
- Op iedere omvormer moet een andere omvormer-id zijn ingesteld. Anders kan de datalogger de afzonderlijke omvormers niet identificeren.
- ► Op iedere omvormer dezelfde baudrate voor RS485 instellen.
- De RS485-kabel met afstand tot de andere kabels leggen, teneinde storingen van de dataverbinding te voorkomen.

#### **Eisen aan de kabels**

- Getwiste en afgeschermde kabels
- Kabeldoorsnede: 5 mm
- Aderdoorsnede: 1 mm<sup>2</sup>

### **6.10 Potentiaalvrije contacten**

Op de potentiaalvrije contacten van de omvormer kan een extern akoestisch of optisch alarmtoestel worden aangesloten.

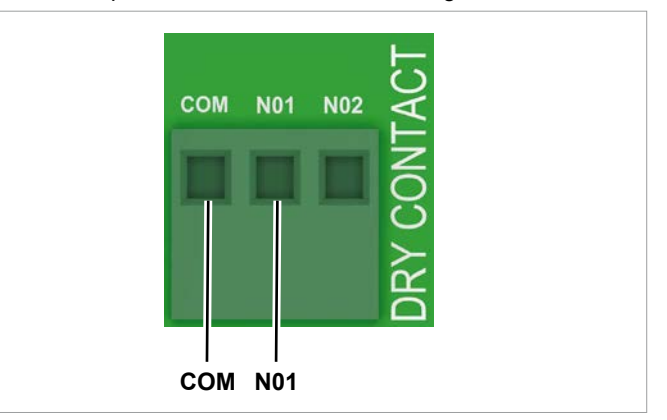

*Afb. 6.20: Pin-bezetting van de potentiaalvrije contacten*

Indien de ventilatoren uitvallen, dan worden *COM* en *N01* gesloten.

#### **Eisen aan de kabels**

- Getwiste en afgeschermde kabels (CAT5 of CAT6) met 2 aders
- Kabeldoorsnede: 5 mm
- Aderdoorsnede: 1 mm2

## **6.11 Aansluiting van een toonfrequentontvanger**

Indien u een toonfrequentontvanger wenst aan te sluiten, neemt u dan contact op met de Delta-klantenservice a.u.b. De contactgegevens vindt u op de laatste pagina van dit document.

## **6.12 Gebruikmaking van een externe netwerk- en installatiebeveiliging**

De Duitse norm VDE-AR-N 4105, paragraaf 6.1, verlangt voor PV-installaties groter dan 30 kVA de gebruikmaking van een externe netwerk- en installatiebeveiliging met koppelschakelaar. Alternatief staat de VDE-AR-N 4105, paragraaf 6.4.1, de gebruikmaking van een omvormer met een interne koppelschakelaar toe, indien de interne koppelschakelaar de omvormer in minder dan 100 ms van het netwerk scheidt.

Deze omvormer voldoet aan de eisen overeenkomstig VDE-AR-N 4105, paragraaf 6.4.1, indien de volgende firmware is geïnstalleerd: DSP ≥ 2.20 / COMM ≥ 2.32. In dit geval is er geen externe netwerk- en installatiebeveiliging nodig.

## **6.13 Aansluiten van een pc op de omvormer**

Met behulp van een pc kunnen de instellingen van de omvormer worden gewijzigd. Daarvoor zijn de hieronder vermelde toebehoren benodigd.

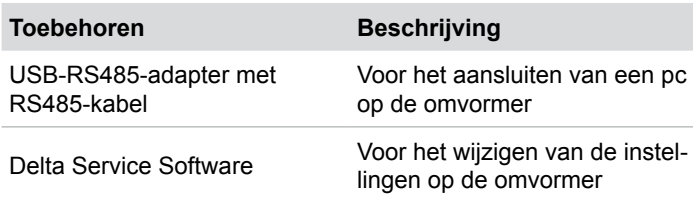

USB-RS485-adapter en Delta Service Software zijn bij Delta te verkrijgen. Neemt u contact op met de Delta-klantenservice in uw land. De contactgegevens vindt u op de laatste pagina van dit document.

## **6.14 Wat heeft u nodig**

In deze paragraaf zijn alleen gereedschappen en materialen in een lijst vermeld, welke niet bij de levering zijn inbegrepen.

### **6.14.1 Voor het monteren van de omvormer**

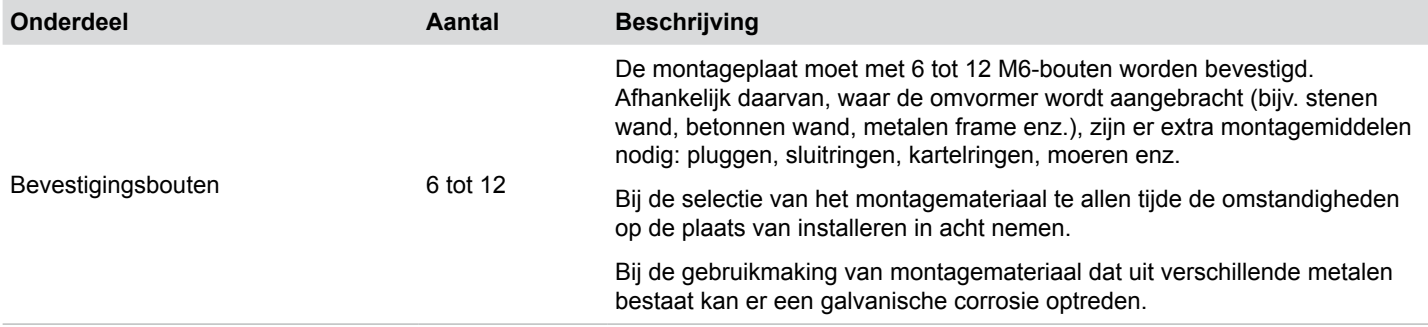

## **6.14.2 Voor het aansluiten van de omvormer op het netwerk (AC)**

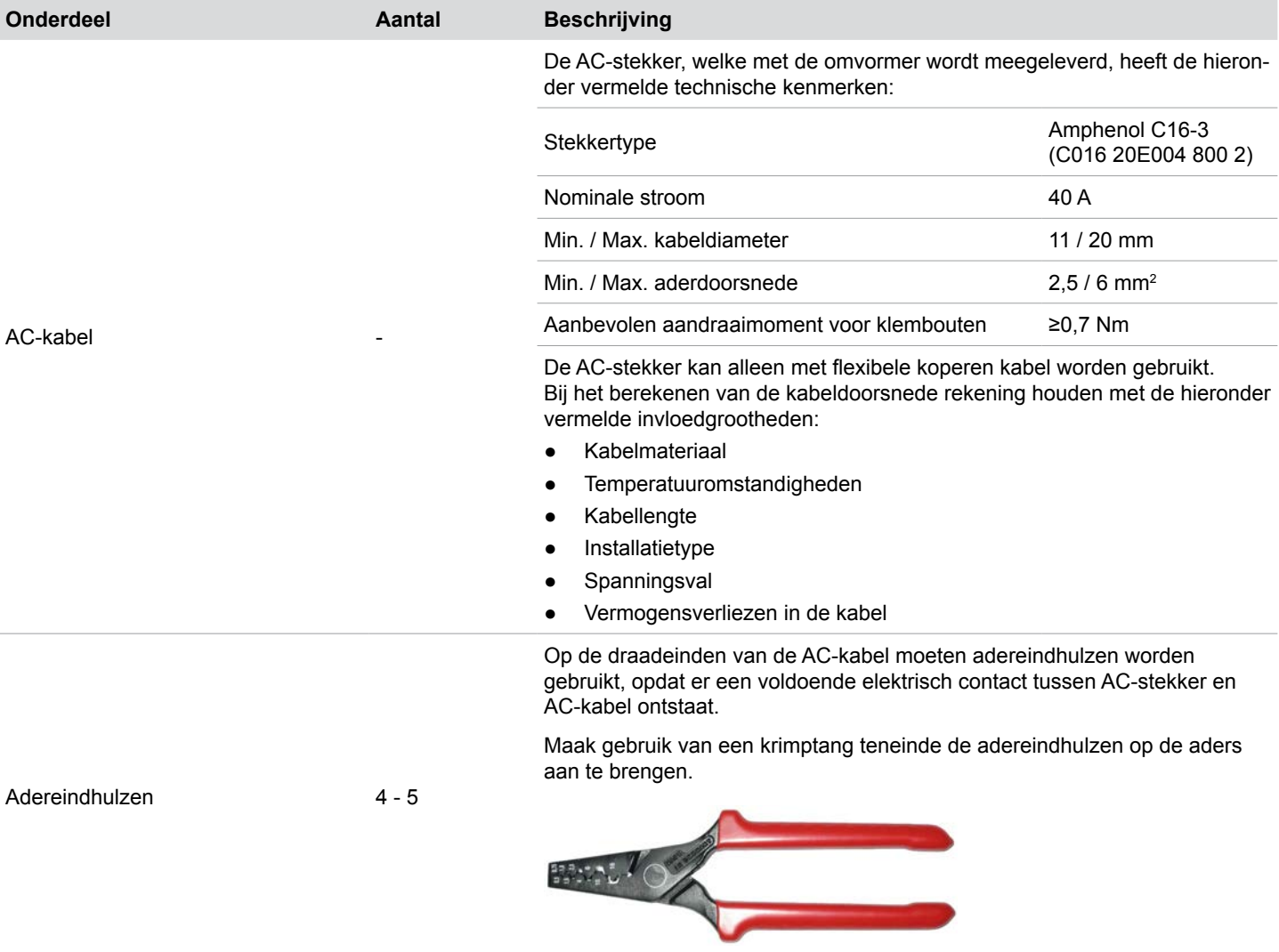

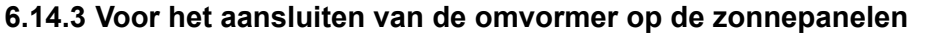

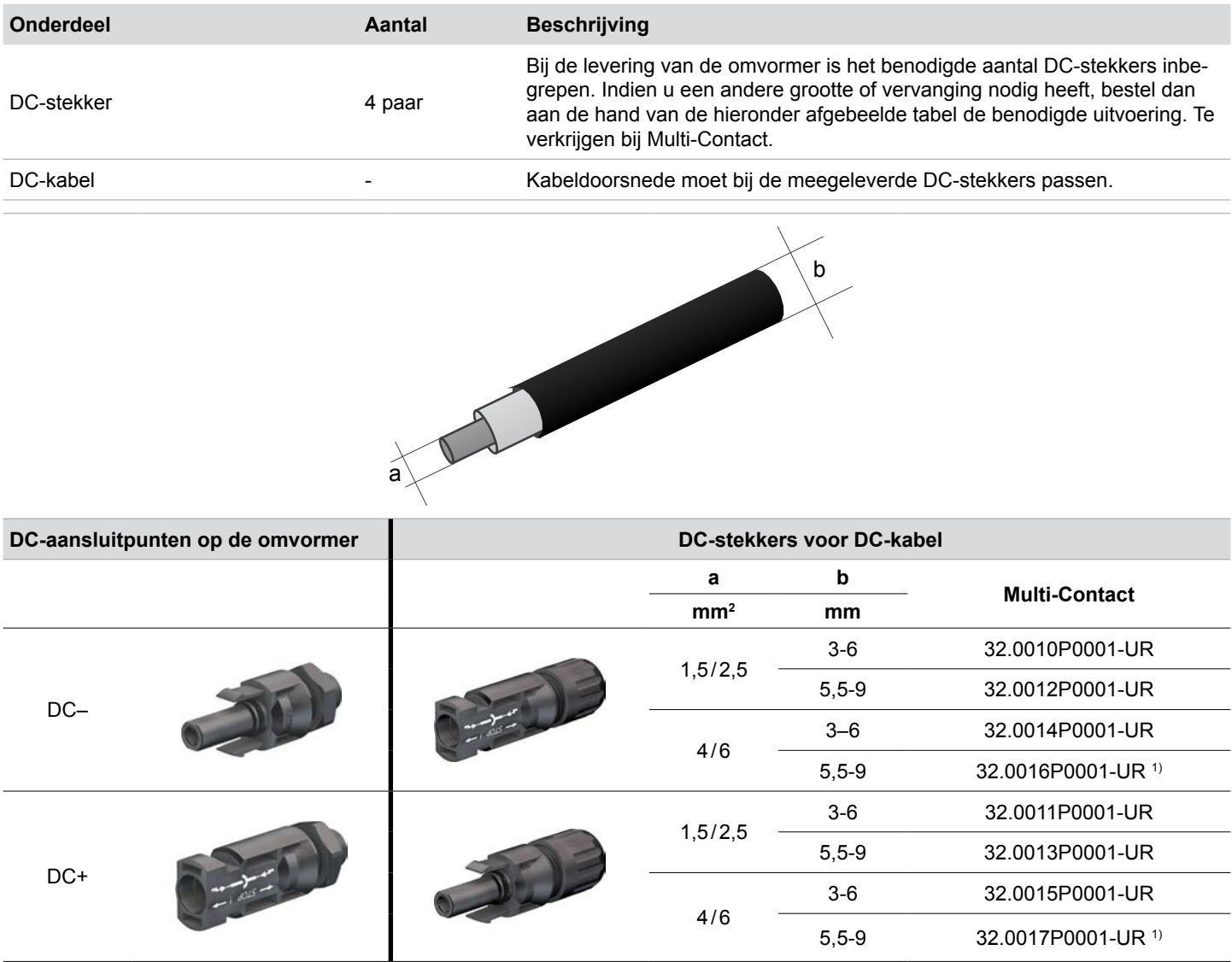

1) Bij de levering van de omvormer inbegrepen

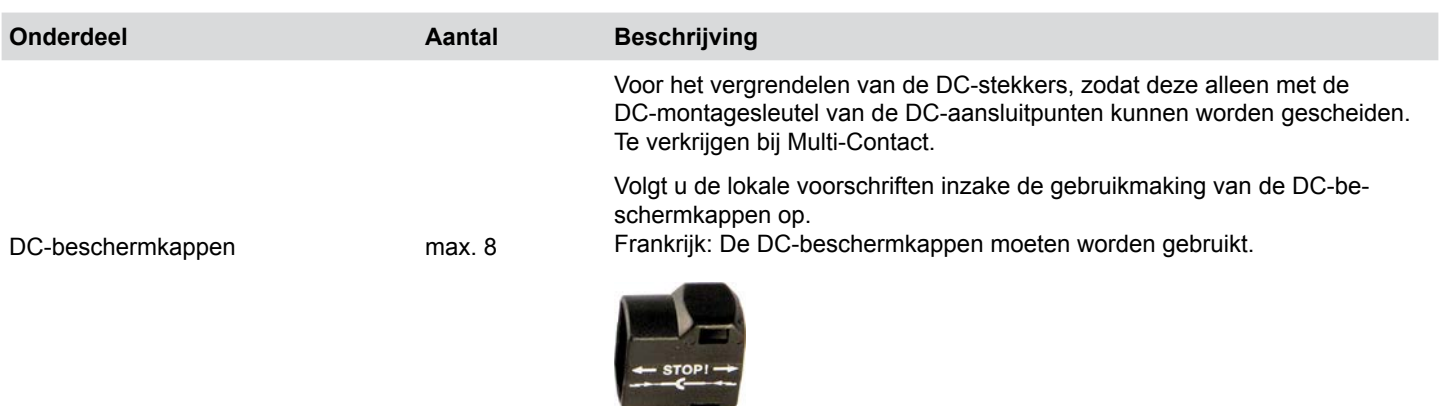

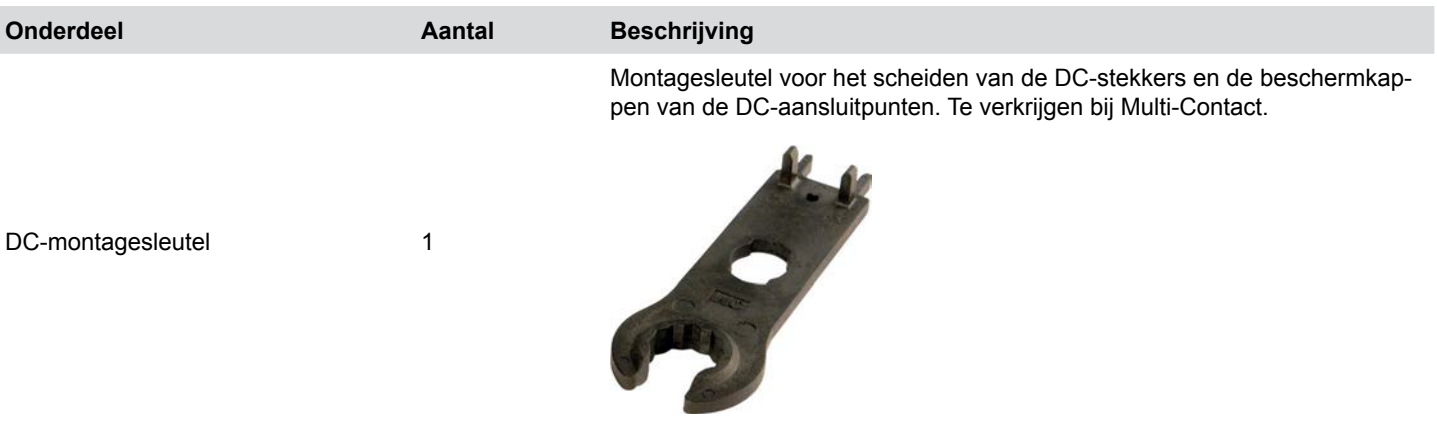

## **6.14.4 Voor het aarden van de omvormerbehuizing**

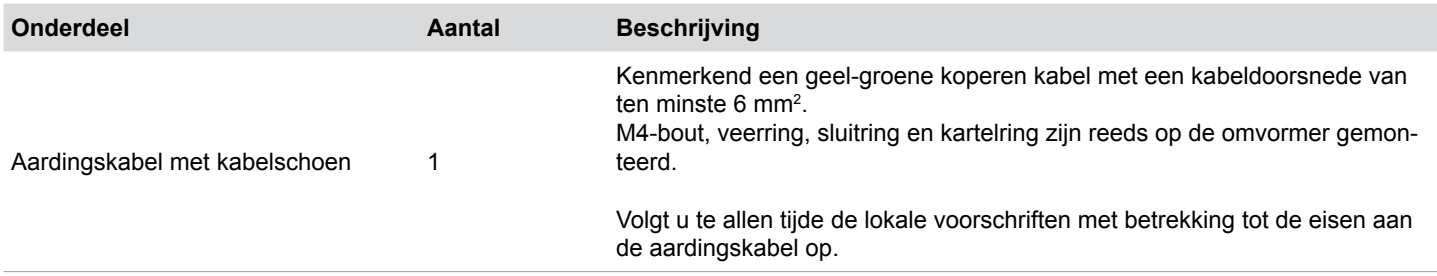

## **6.14.5 Voor het bekabelen van de RS485 en de potentiaalvrije contacten**

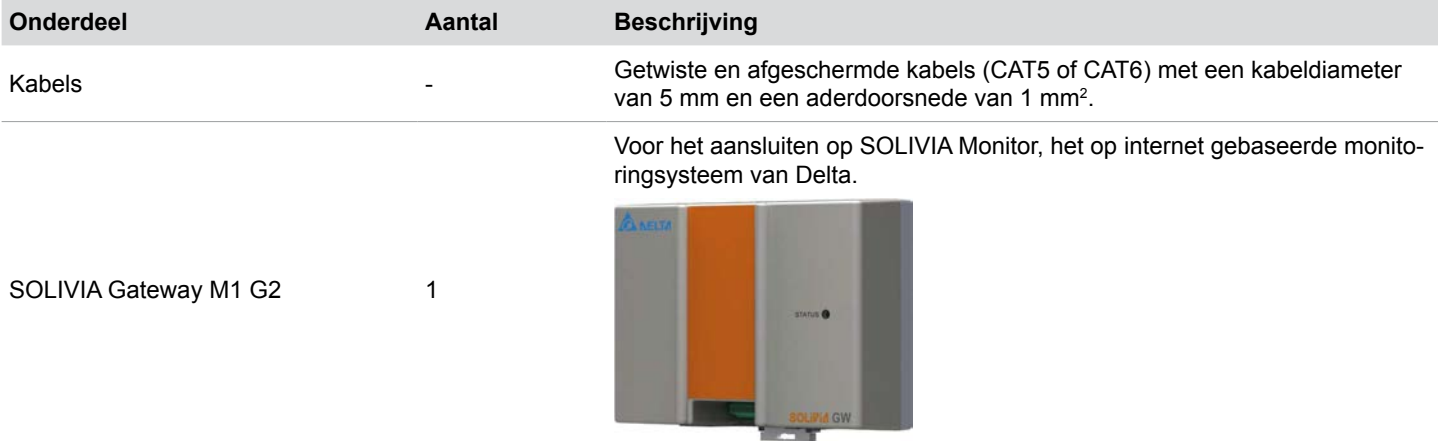

### **6.14.6 Voor het aansluiten van een pc**

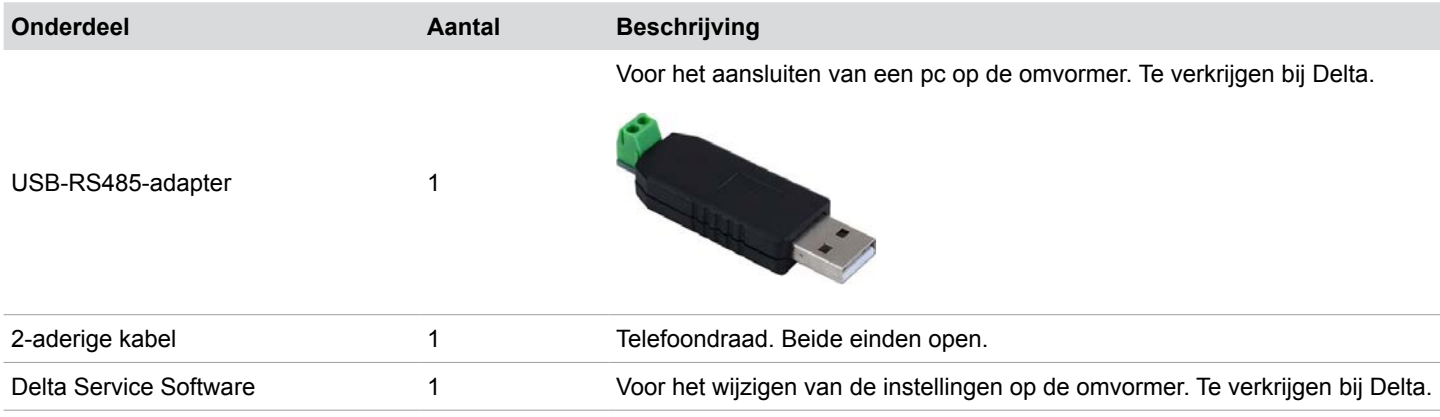

# **6.14.7 Andere onderdelen of componenten**

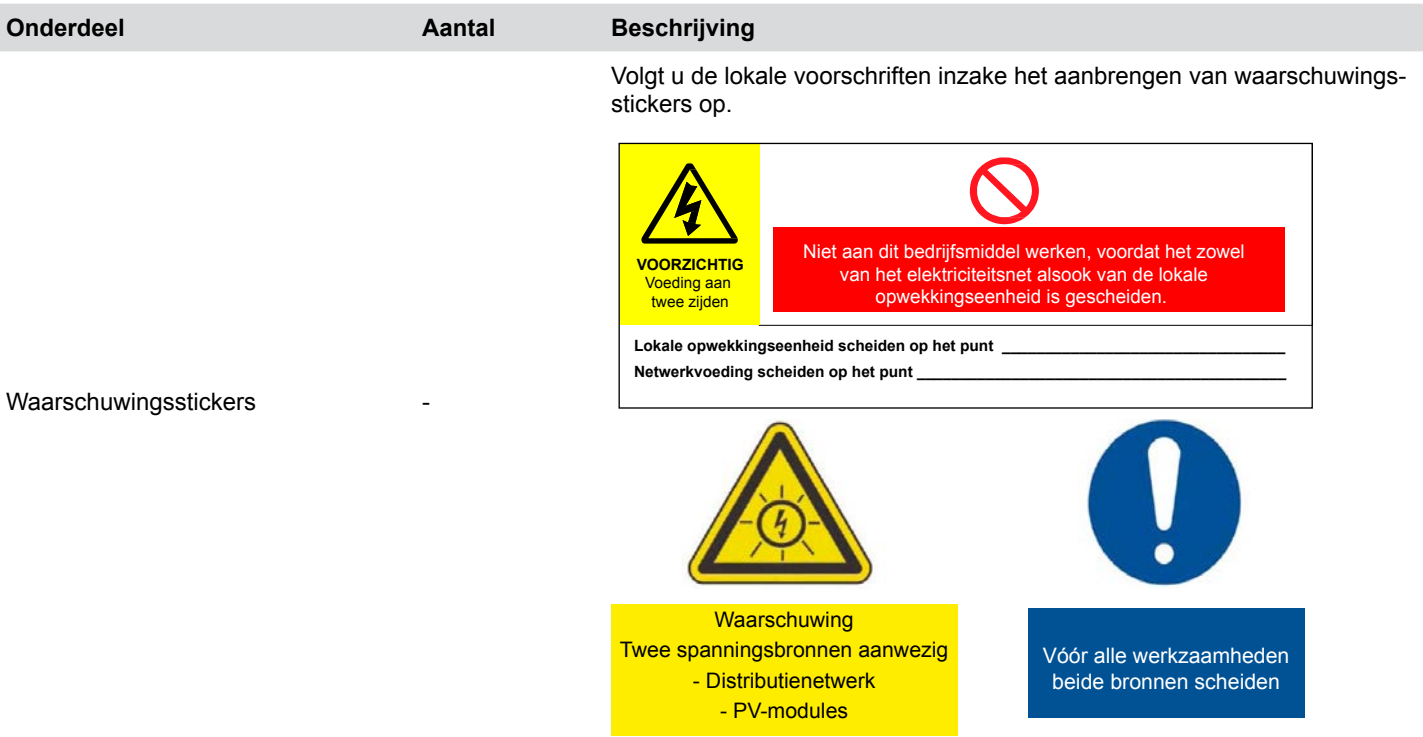

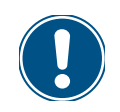

Lees het hoofdstuk "1. Het installeren voorbereiden", pagina 1 en dit hoofdstuk volledig door, voordat u met de installatiewerkzaamheden begint.

## **7.1 Veiligheidsinstructies**

### **GEVAAR**

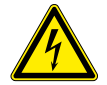

#### **Elektrische schok**

Tijdens het in werking zijn is er in de omvormer een potentieel levensgevaarlijke spanning aanwezig. Nadat de omvormer van alle stroombronnen werd gescheiden, is deze spanning nog gedurende max. 80 seconden lang in de omvormer aanwezig.

Om die reden voordat met werkzaamheden aan de omvormer wordt begonnen te allen tijde de hieronder vermelde stappen in het werkproces uitvoeren

- *1.* De DC-scheidingsschakelaar in de stand **OFF** (UIT) draaien.
- *2.* De omvormer van alle AC- en DC-spanningsbronnen scheiden en waarborgen dat geen van deze verbindingen per ongeluk weer tot stand kan worden gebracht.
- *3.* Wacht minimaal 80 seconden, totdat de interne condensatoren zich hebben ontladen.

# **GEVAAR**

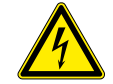

#### **Elektrische schok**

Op de DC-aansluitingen van de omvormer is potentieel gevaarlijke spanning aanwezig. Zodra er licht op de zonnepanelen schijnt, beginnen deze direct met het opwekken van stroom. Dit gebeurt tevens indien het licht niet direct op de zonnepanelen schijnt.

- ► De omvormer nimmer onder belasting van de zonnepanelen scheiden.
- ► De DC-scheidingsschakelaar in de stand **OFF** (UIT) draaien.
- ► De verbinding naar het elektriciteitsnet scheiden, zodat de omvormer geen energie in het netwerk kan voeden.
- ► De omvormer van alle AC- en DC-spanningsbronnen scheiden. Waarborgen, dat geen van deze verbindingen per ongeluk weer tot stand kan worden gebracht.
- ► De DC-kabels tegen onbedoeld aanraken beveiligen.

#### **WAARSCHUWING**

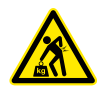

## **Hoog gewicht**

De omvormer is zeer zwaar.

De omvormer moet door ten minste 2 personen of met behulp van een geschikt hefwerktuig worden opgetild en gedragen.

### *AANWIJZING*

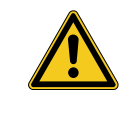

#### **Binnendringend water.**

► Alle beschermkappen, welke tijdens het installeren worden verwijderd dienen voor gebruik op een later tijdstip (bijv. transport of opslag) te worden bewaard.

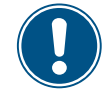

► Nimmer de behuizing van de omvormer openen! Anders vervalt de garantie.

## **7.2 Juiste volgorde van installeren**

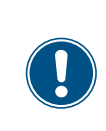

De aansluitpunten voor RS485, de potentiaalvrije contacten en de externe uitschakeling (EPO) bevinden zich alle op de communicatiekaart. De installatiewerkzaamheden kunnen om die reden worden gecombineerd.

Aanbevolen volgorde van installeren:

- 1. Omvormer monteren
- 2. Omvormerbehuizing aarden
- 3. Communicatiekaart aansluiten <sup>1)</sup>
- 4. Potentiaalvrije contacten en externe uitschakeling aansluiten (als optie)
- 5. Netwerk (AC) aansluiten
- 6. Zonnepanelen (DC) aansluiten

## **7.3 Omvormer monteren**

### **WAARSCHUWING**

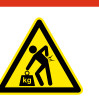

**Hoog gewicht**

- De omvormer is zeer zwaar. ► De omvormer moet door ten minste 2 personen of met behulp van een geschikt hefwerktuig worden opgetild en gedragen.
- *1.* De montageplaat met 6 tot 12 M6-bouten aan de wand resp. het montagesysteem bevestigen.

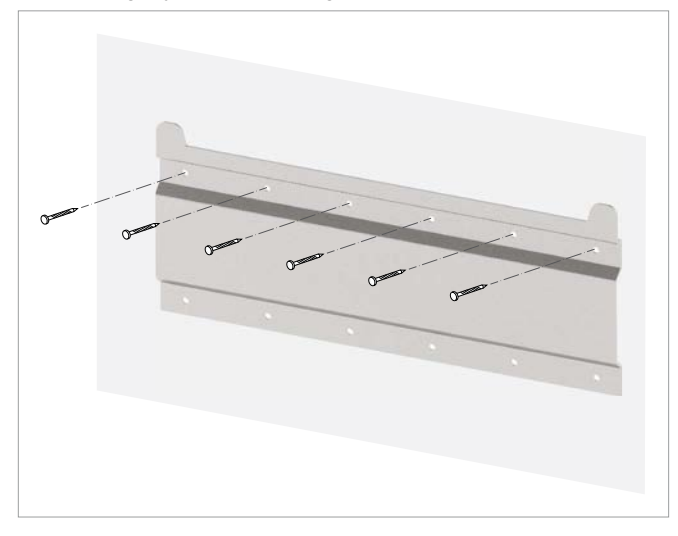

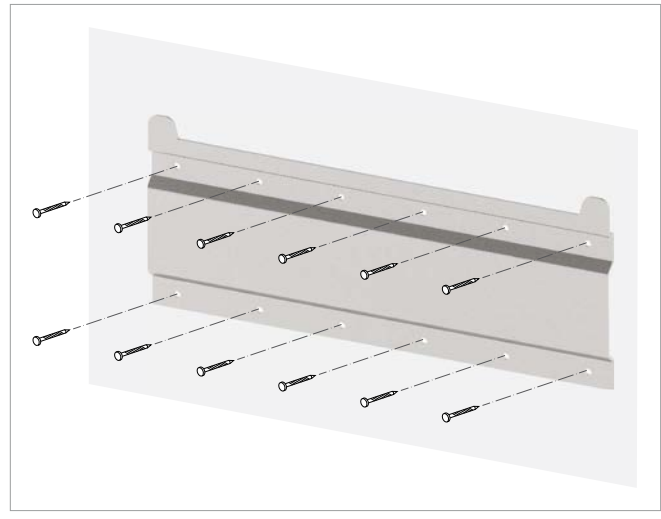

*2.* De omvormer in de montageplaat inhaken.

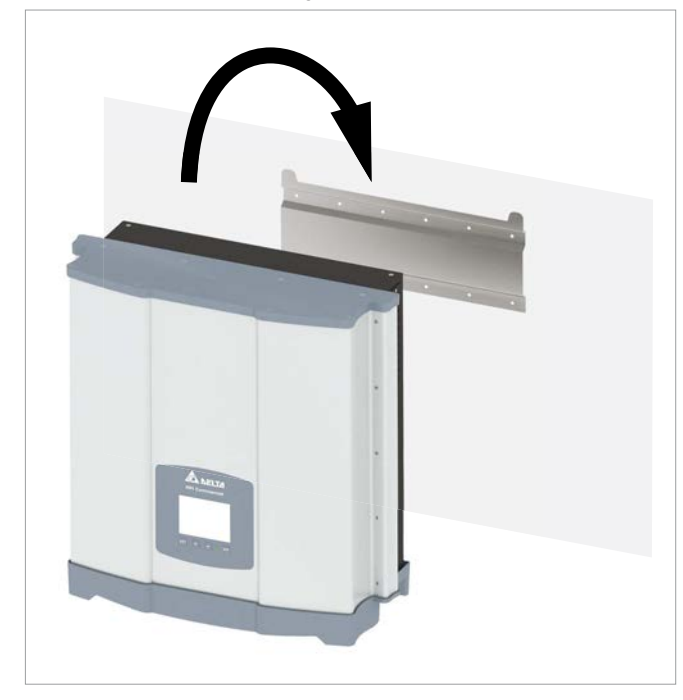

*3.* Controleren dat de omvormer correct in de montageplaat hangt.

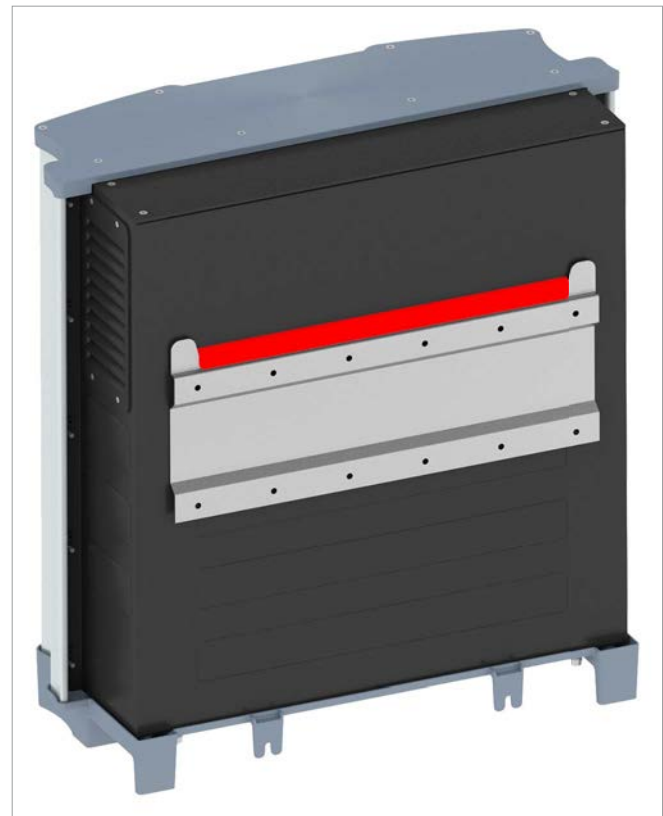

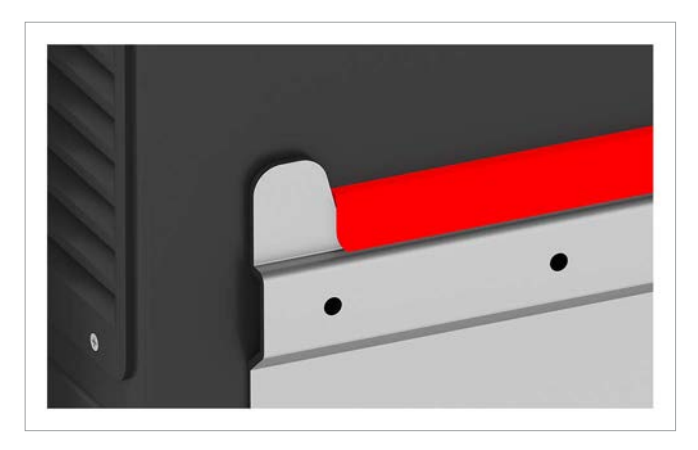

*4.* Controleren dat de omvormer aan het onderste einde correct tegen de wand resp. het montagesysteem rust.

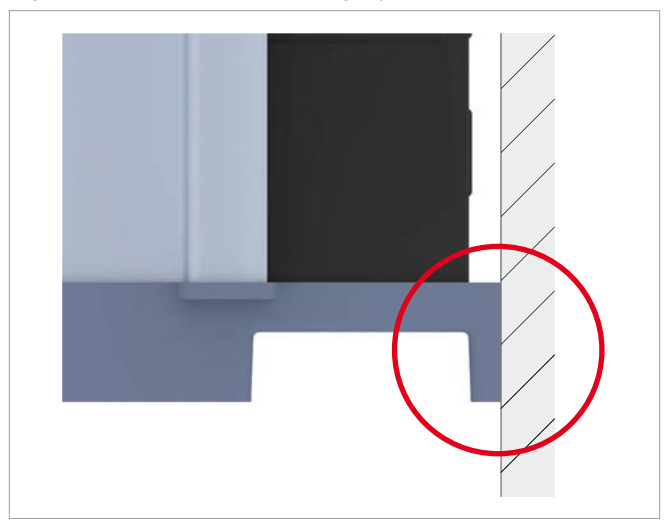

*5.* De omvormer aan de wand resp. het montagesysteem vastzetten.

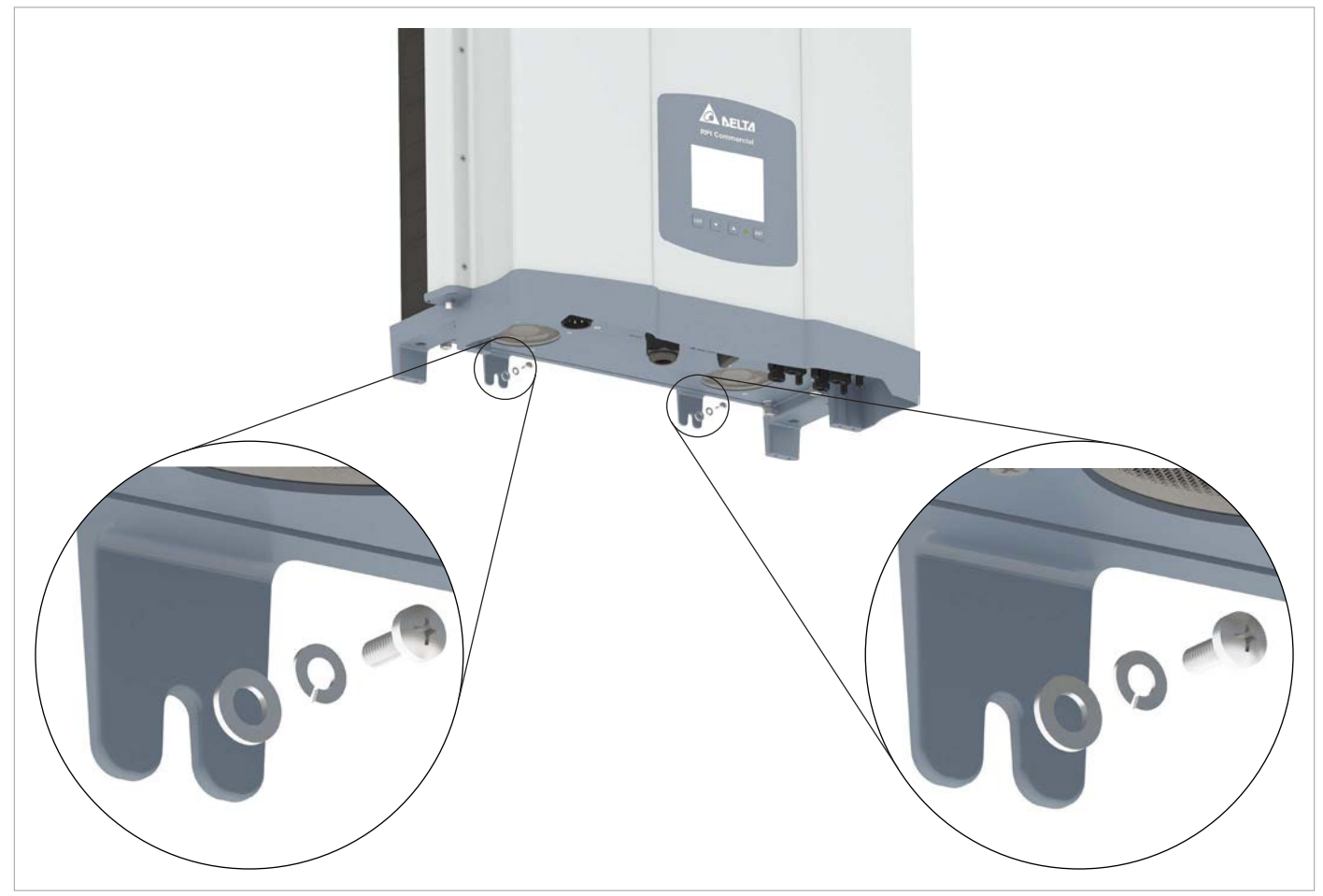

### **7.4 Omvormerbehuizing aarden**

#### **WAARSCHUWING**

#### **Hoge stroomsterkte**

- ► Neem te allen tijde de lokale voorschriften met betrekking tot de eisen aan de aardingskabel in acht.
- ► Tevens indien er geen lokale voorschriften bestaan, dient de omvormerbehuizing ter verhoging van de veiligheid te allen tijde te worden geaard.
- ► De omvormerbehuizing te allen tijde aarden voordat u de omvormer met het elektriciteitsnet en de zonnepanelen verbindt.
- *1.* De aardingskabel op de omvormer vastschroeven. M4-bout, veerring, sluitring en kartelring zijn reeds op de omvormer gemonteerd.

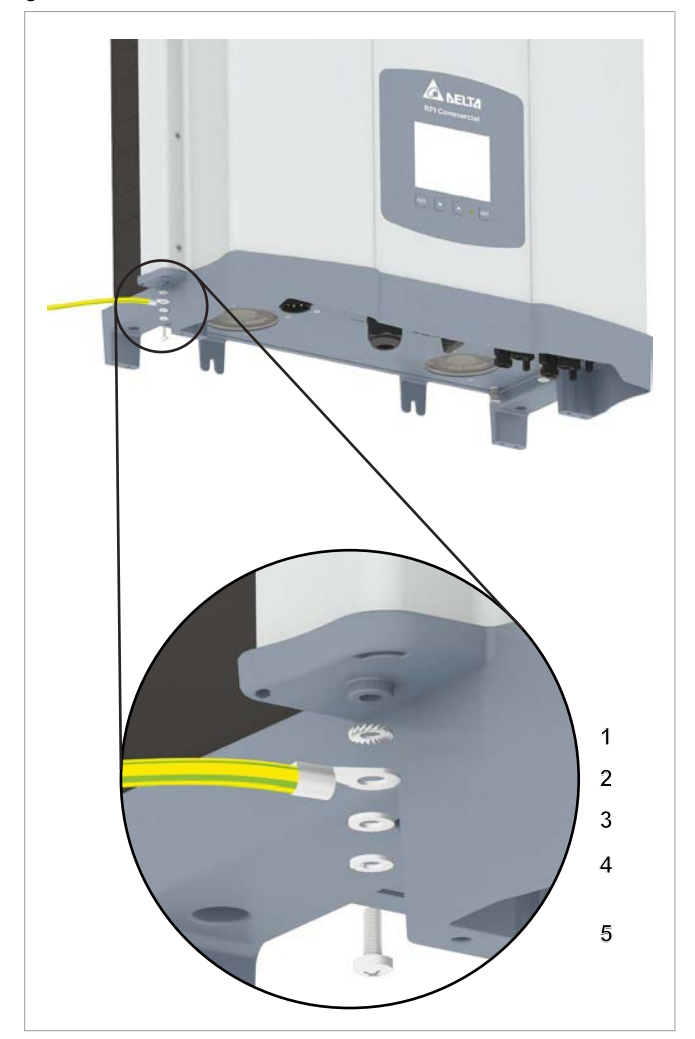

- **1** Kartelring
- **2** Aardingskabel met kabelschoen
- **3** Sluitring
- **4** Veerring
- **5** M4-bout
- *2.* Een doorgangscontrole van het aansluitpunt voor aarding uitvoeren. Indien er een onvoldoende geleidende verbinding is, de verf van de omvormerbehuizing onder de kartelring wegkrabben, teneinde een beter elektrisch contact te verkrijgen.

## **7.5 Een datalogger via RS485 aansluiten**

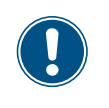

De aansluitpunten voor RS485, de potentiaalvrije contacten en de externe uitschakeling (EPO) bevinden zich alle op de communicatiekaart. De installatiewerkzaamheden kunnen om die reden worden gecombineerd.

## *AANWIJZING*

#### **Binnendringend water.**

► Alle beschermkappen, welke tijdens het installeren worden verwijderd dienen voor gebruik op een later tijdstip (bijv. transport of opslag) te worden bewaard.

### **7.5.1 Inleiding**

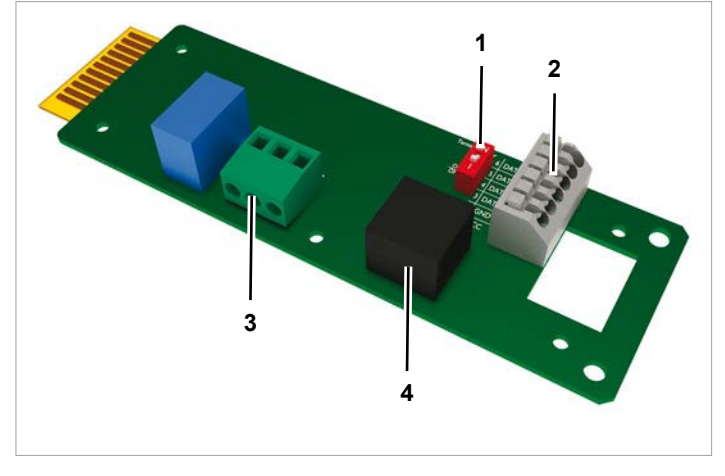

*Afb. 7.1: Componenten van de communicatiekaart*

- **1** DIP-schakelaar voor RS485-afsluitweerstand
- **2** RS485 (klemblok)
- **3** Potentiaalvrije contacten (klemblok)
- **4** Externe uitschakeling (RJ45)

#### **Klembezetting van het RS485-klemblok**

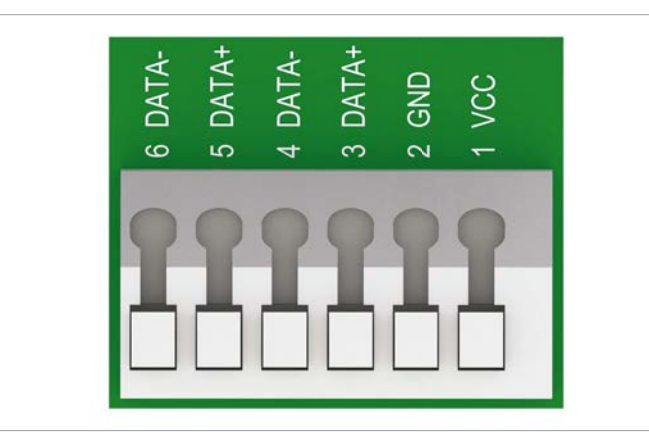

*Afb. 7.2: Klembezetting van het RS485-klemblok*

- **1** VCC (+12 V; 0.5 A)
- **2** GND
- **3** DATA+ (RS485)
- **4** DATA– (RS485)
- **5** DATA+ (RS485)
- **6** DATA– (RS485)

Klemmenpaar 3/4 of 5/6 kan worden gebruikt. Het tweede klemmenpaar wordt alleen benodigd, indien meerdere omvormers via RS485 met elkaar worden verbonden.

#### **Dataformaat**

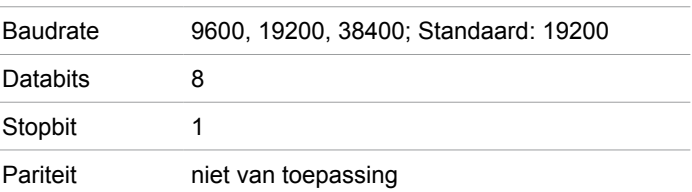

De baudrate kan na de inbedrijfstelling op de display van de omvormer worden ingesteld, zie "9.8 Baudrate voor RS485". pagina 86.

#### **DIP-schakelaar voor RS485-afsluitweerstand**

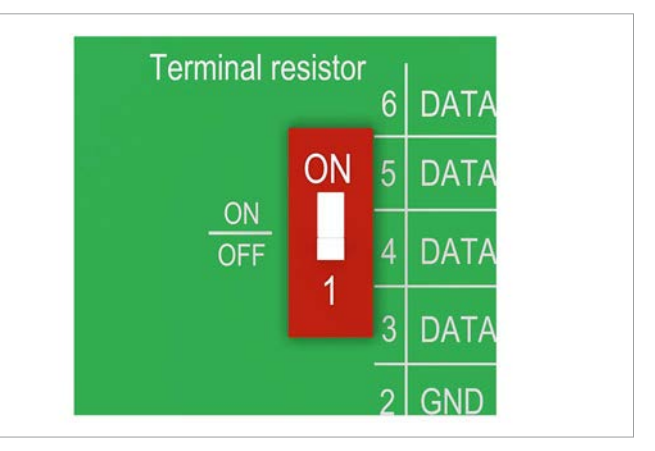

*Afb. 7.3: DIP-schakelaar voor RS485-afsluitweerstand*

#### **Aansluiting op een Delta SOLIVIA Gateway M1 G2**

Op de omvormer worden losse draden aangesloten, op de gateway is het een RJ45-stekker.

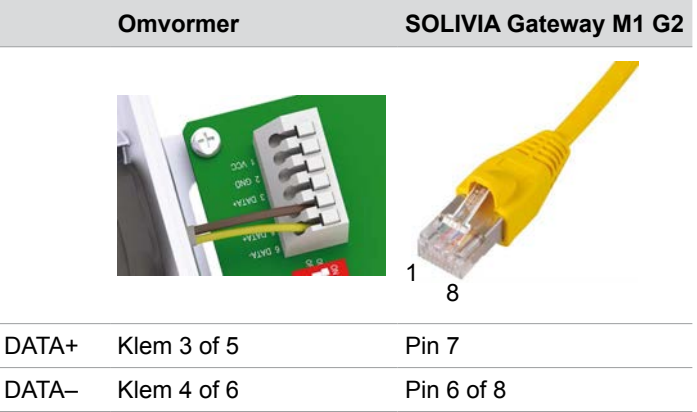

#### **Aansluitschema voor een enkele omvormer**

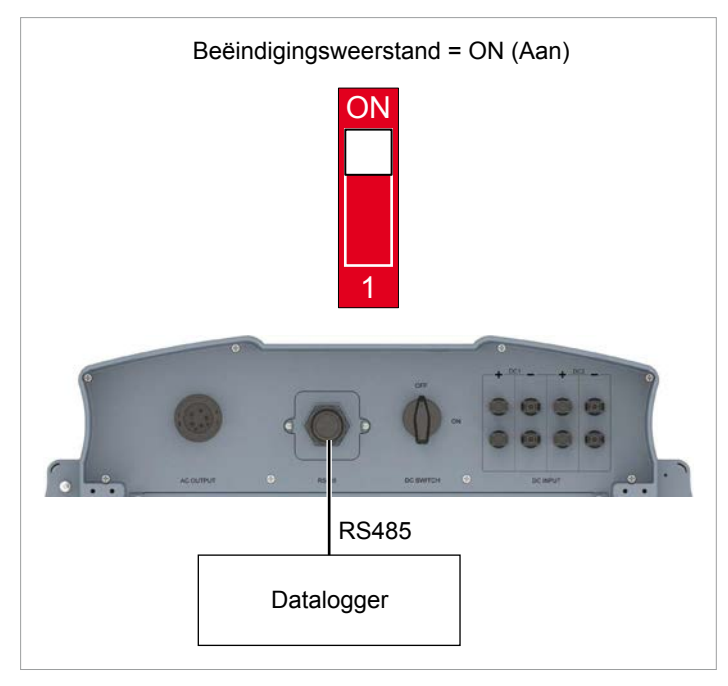

*Afb. 7.4: Aansluitschema: Enkele omvormer op datalogger*

#### **Aansluitschema voor meerdere omvormers**

- ► Indien de datalogger geen interne RS485-afsluitweerstand heeft, dan de RS485-afsluitweerstand op de eerste omvormer inschakelen.
- ► Na de inbedrijfstelling op iedere omvormer een andere omvormer-id instellen, zie "9.9 Omvormer-id", pagina 88.

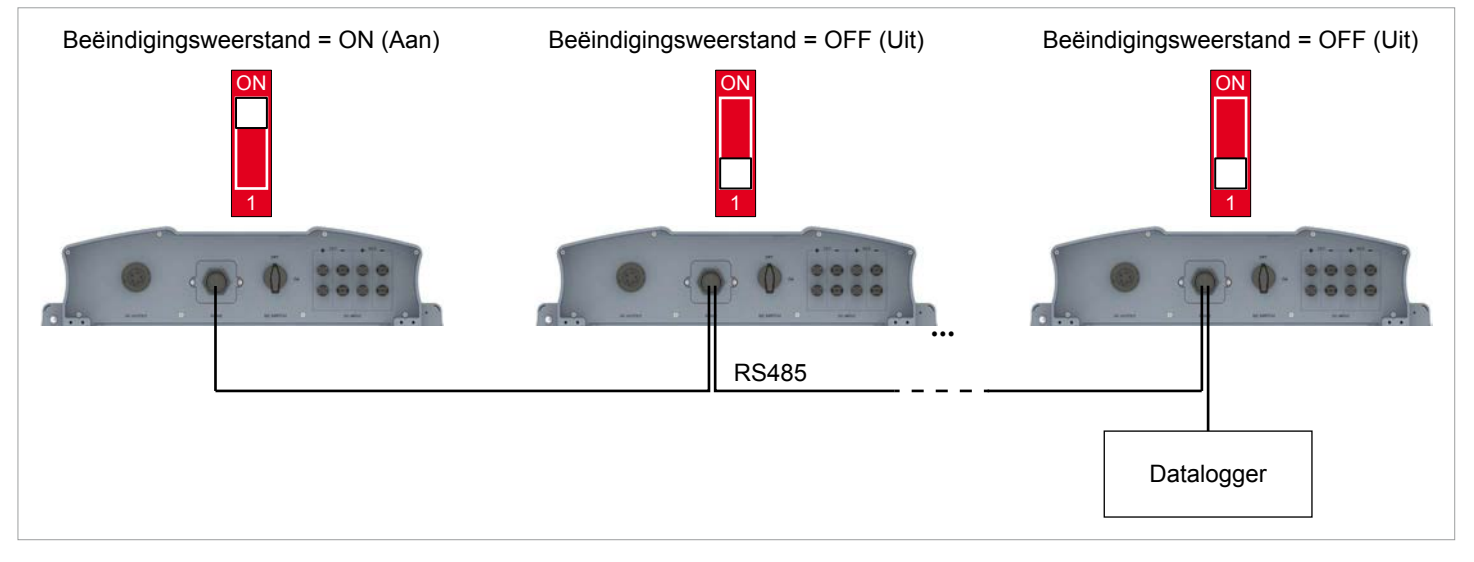

*Afb. 7.5: Aansluitschema: Meerdere omvormers op datalogger*

#### **7.5.2 Een enkele omvormer bekabelen**

*1.* De kabelwartel van het communicatieaansluitpunt losdraaien en kabelwartel/afdichting verwijderen.

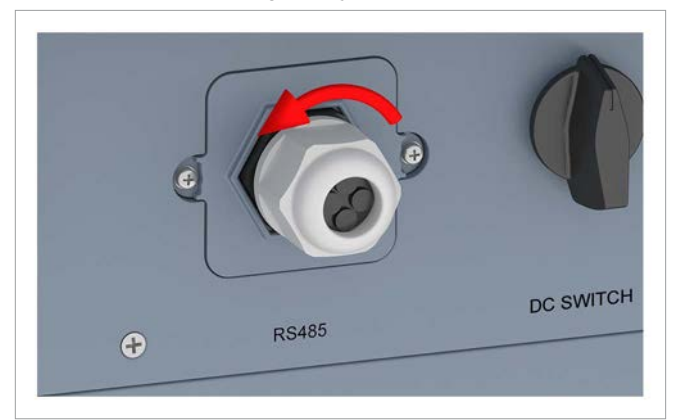

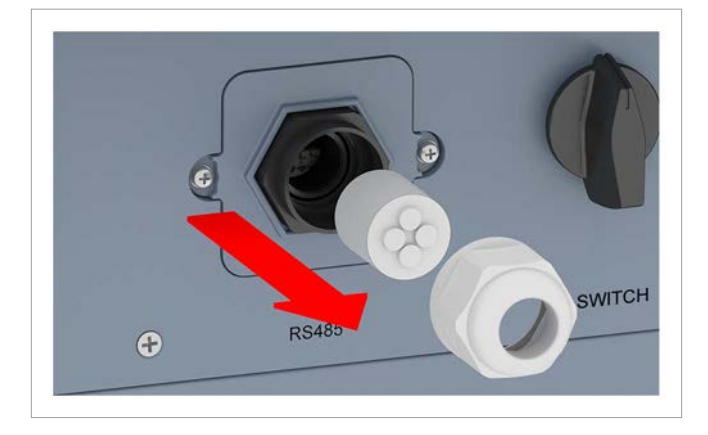

*2.* Het afdekplaatje losschroeven en verwijderen.

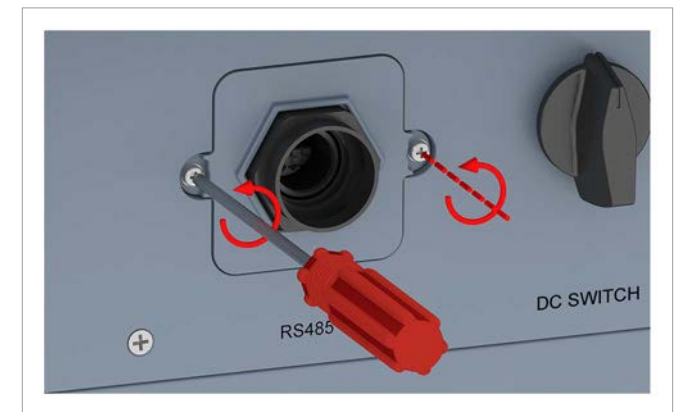

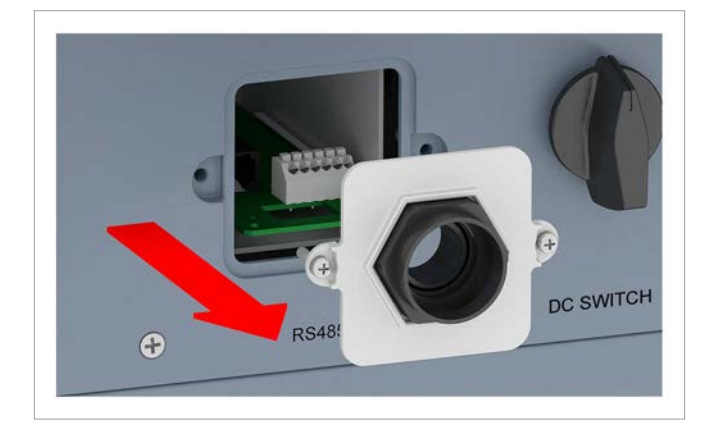

*3.* De communicatiekaart eruit trekken.

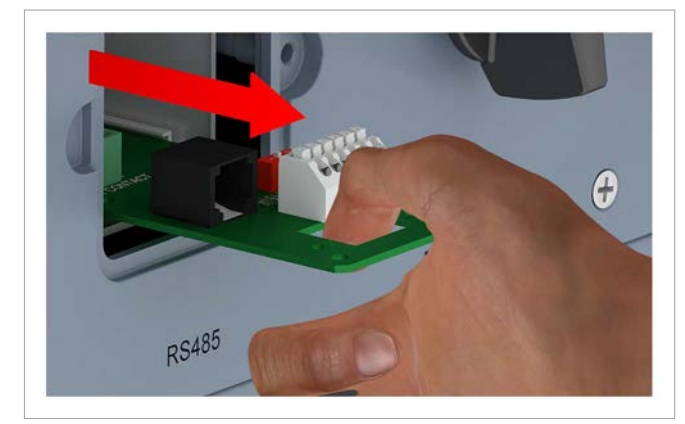

*4.* De kabel door de kabelwartel en afdichting trekken. Bij de ongebruikte doorvoeren de afdichting resp. rubberen afdichtstoppen niet verwijderen.

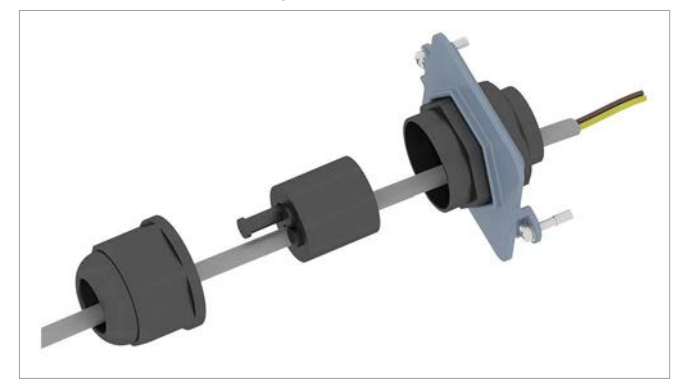

*5.* De draad voor DATA+ op klem 5 aansluiten, de draad voor DATA– op klem 6.

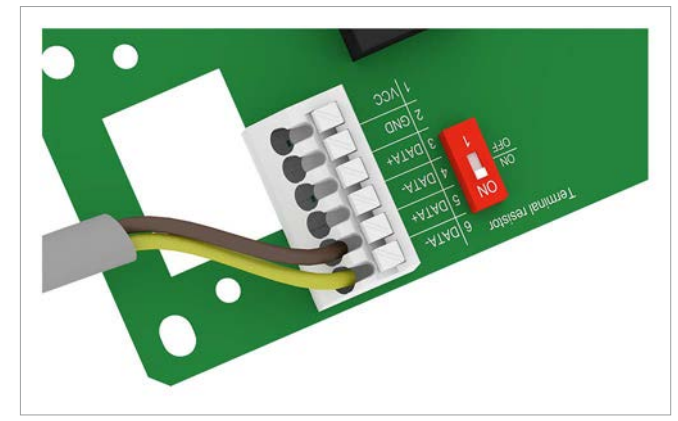

*6.* De DIP-schakelaar voor de RS485-afsluitweerstand in de stand **ON** (IN) schuiven.

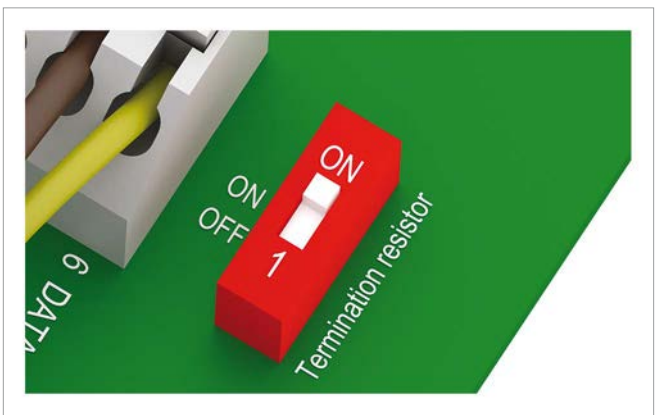

*7.* De communicatiekaart plaatsen.

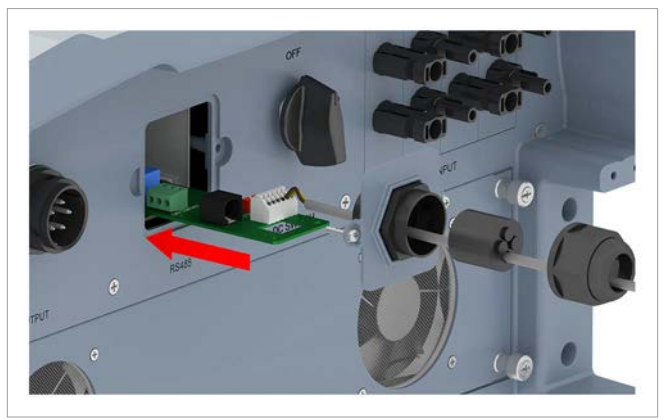

*8.* Het afdekplaatje plaatsen en vastschroeven.

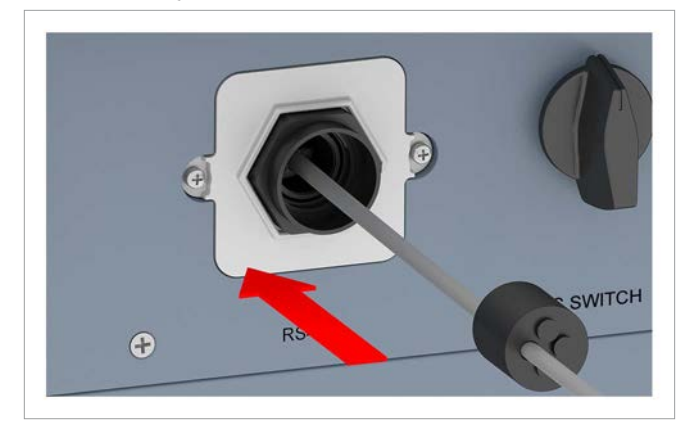

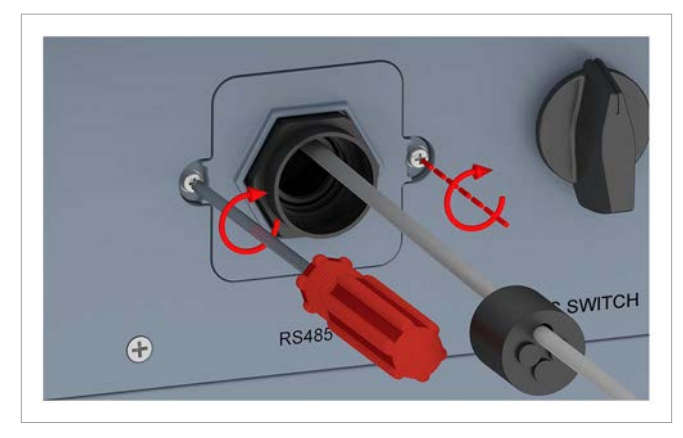

*9.* Afdichting en kabelwartel plaatsen en de kabelwartel vastdraaien.

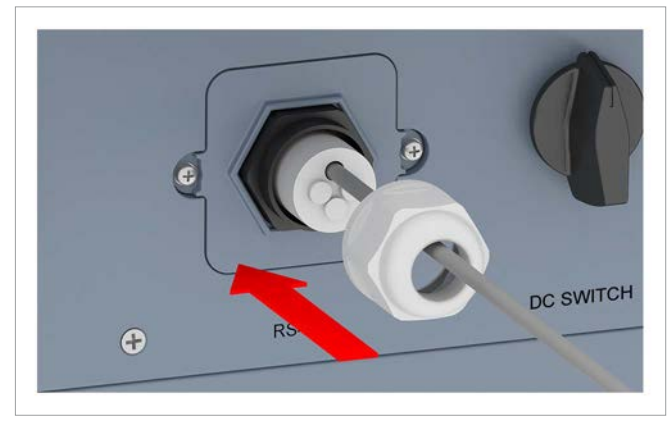

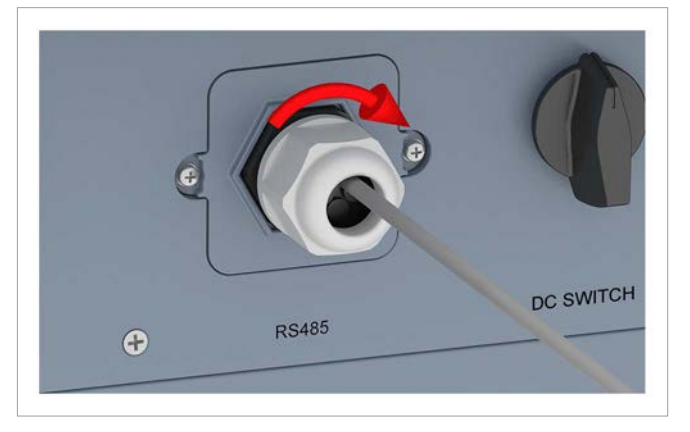

Installatie- en bedieningshandboek voor RPI M15A M20A fotovoltaïsche omvormers V1.0 2016-03-18 53 FO Server of the Samuel Constantine en bedieningshandboek voor RPI M15A M20A fotovoltaïsche omvormers V1.0 2016-03-18

#### **7.5.3 Meerdere omvormers bekabelen**

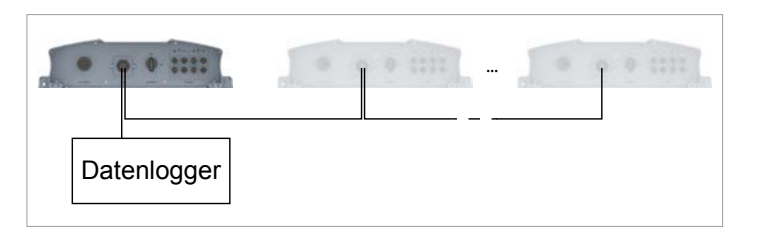

*1.* Op de eerste omvormer: De kabelwartel van het communicatieaansluitpunt losdraaien en kabelwartel/afdichting verwijderen.

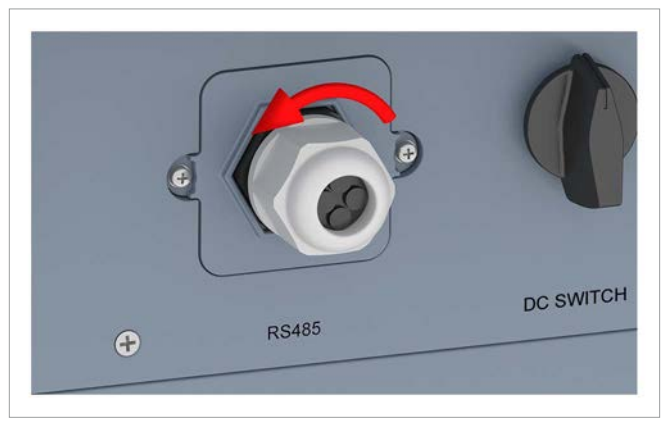

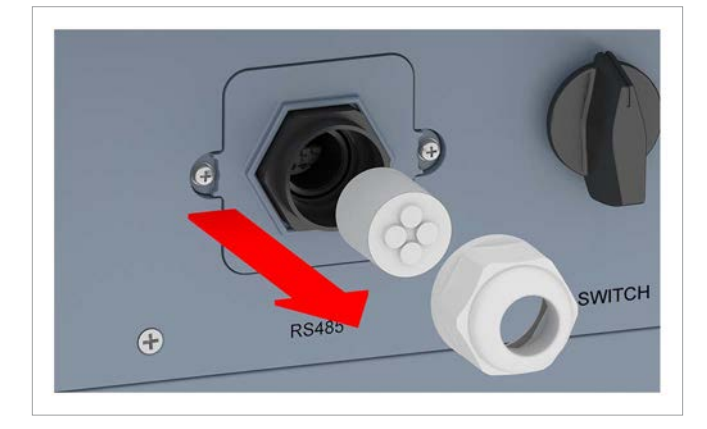

*2.* Het afdekplaatje losschroeven en verwijderen.

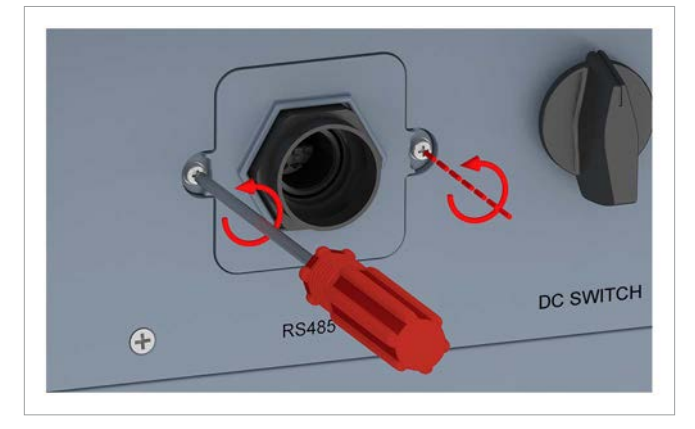

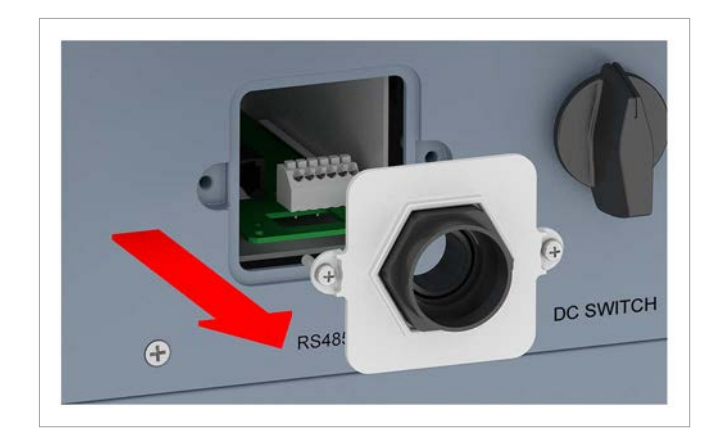

*3.* De communicatiekaart eruit trekken.

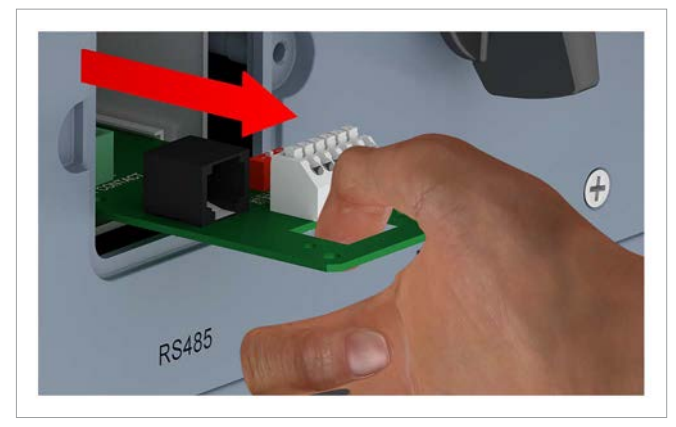

*4.* De kabel, welke van de datalogger komt, en de kabel, welke naar de tweede omvormer gaat, door de kabelwartel en afdichting trekken.

Bij de ongebruikte doorvoeren de afdichting resp. rubberen afdichtstoppen **niet** verwijderen.

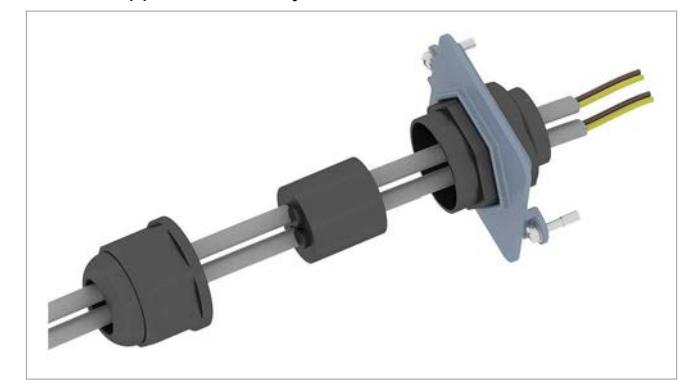

*5.* Aan de kabel, welke van de datalogger komt: De draad voor DATA+ op klem 5 aansluiten, de draad voor DATA– op klem 6.

Aan de kabel, welke naar de volgende omvormer gaat: De draad voor DATA+ op klem 3 aansluiten, de draad voor DATA– op klem 4.

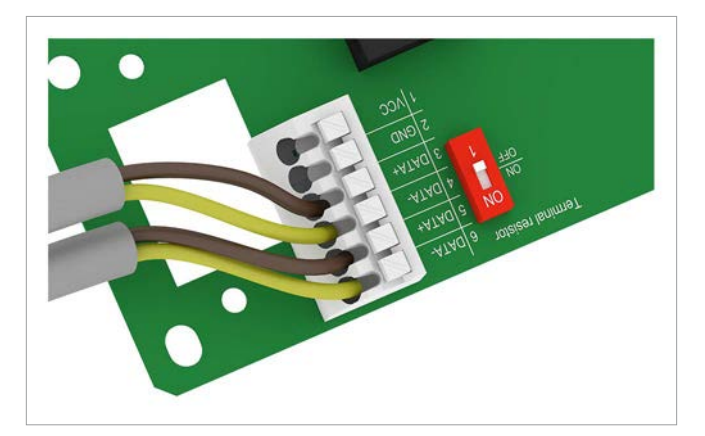

*6.* De DIP-schakelaar voor de RS485-afsluitweerstand in de stand **OFF** (UIT) schuiven.

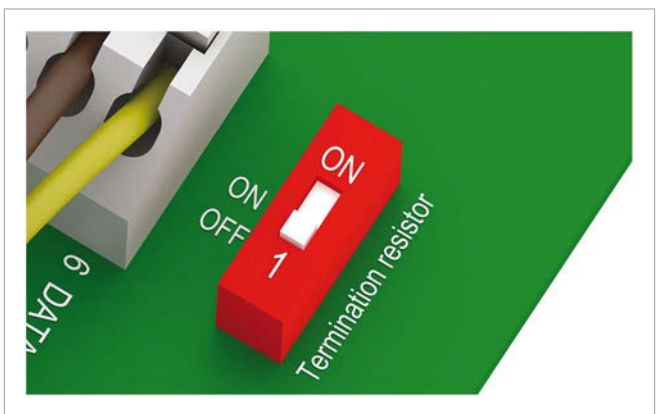

*7.* De communicatiekaart plaatsen.

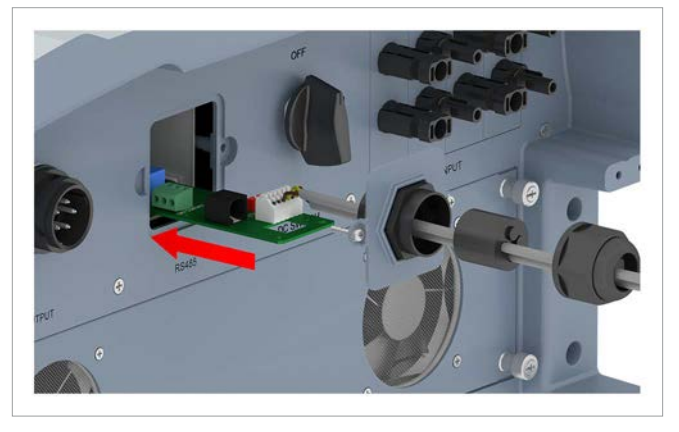

*8.* Het afdekplaatje plaatsen en vastschroeven.

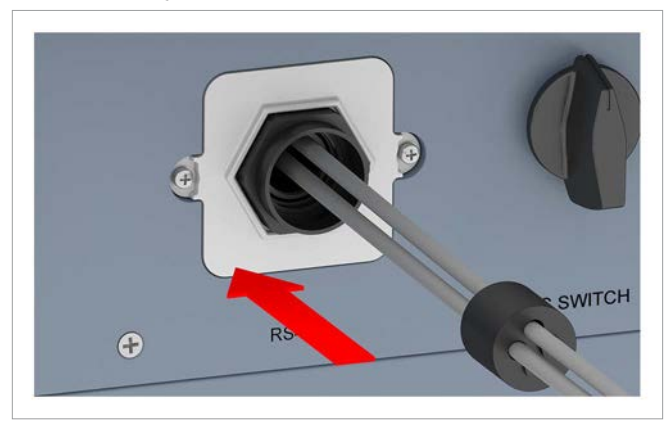

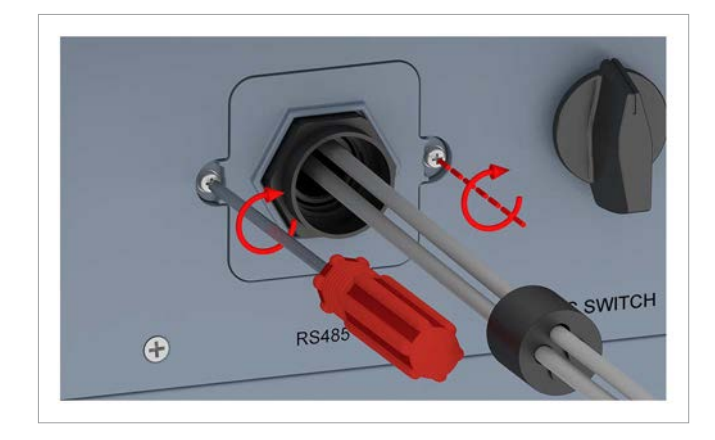

*9.* Afdichting en kabelwartel plaatsen en de kabelwartel vastdraaien.

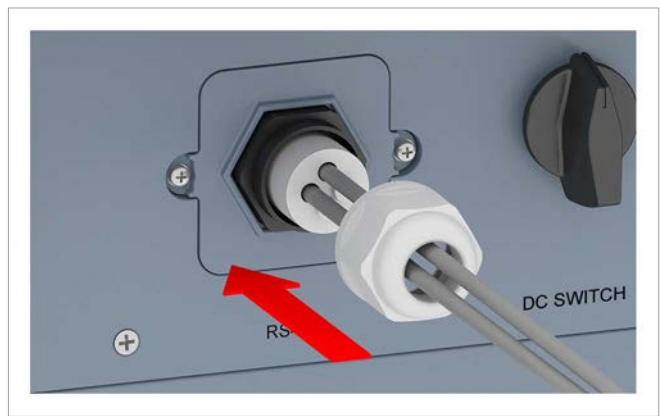

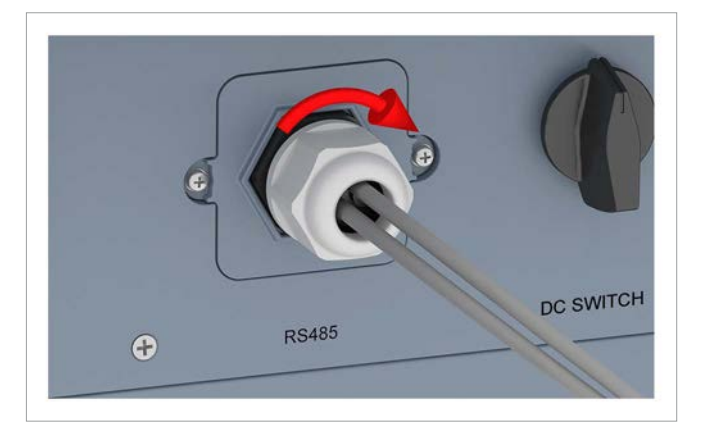

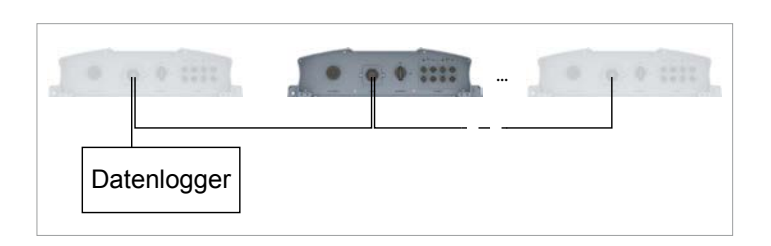

*1.* Op de tweede en iedere volgende omvormer (behoudens op de laatste): De kabelwartel van het communicatieaansluitpunt losdraaien en kabelwartel/afdichting verwijderen.

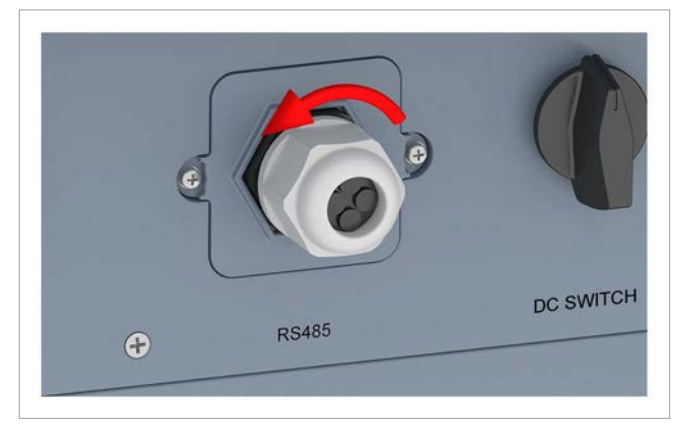

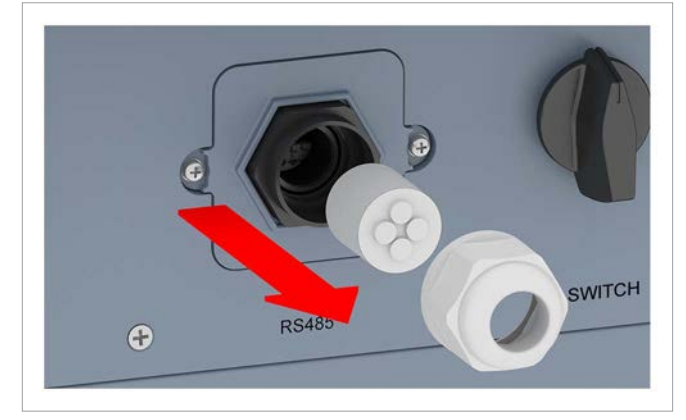

*2.* Het afdekplaatje losschroeven en verwijderen.

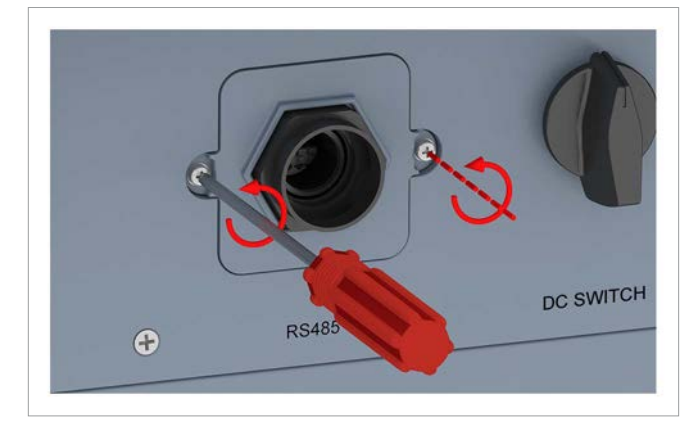

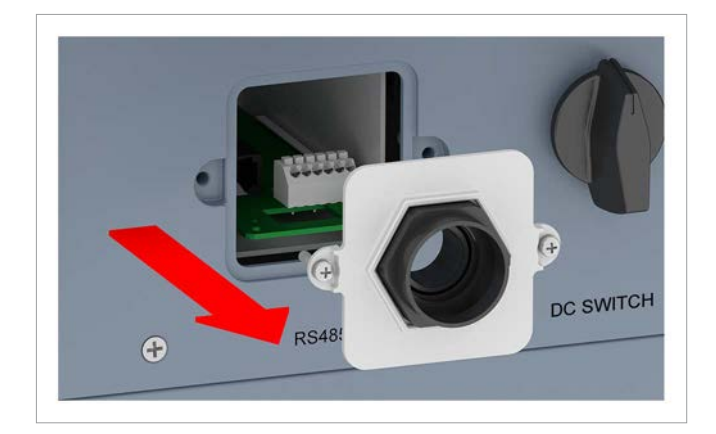

*3.* De communicatiekaart eruit trekken.

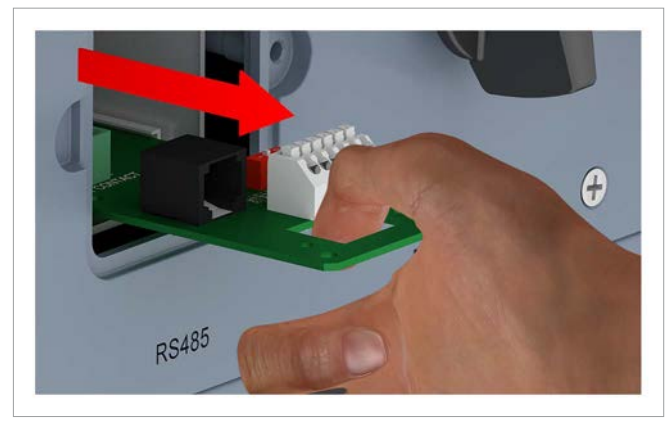

*4.* De kabel, welke van de voorgaande omvormer komt, en de kabel, welke naar de volgende omvormer gaat, door de kabelwartel en afdichting trekken. Bij de ongebruikte doorvoeren de afdichting resp. rubberen afdichtstoppen **niet** verwijderen.

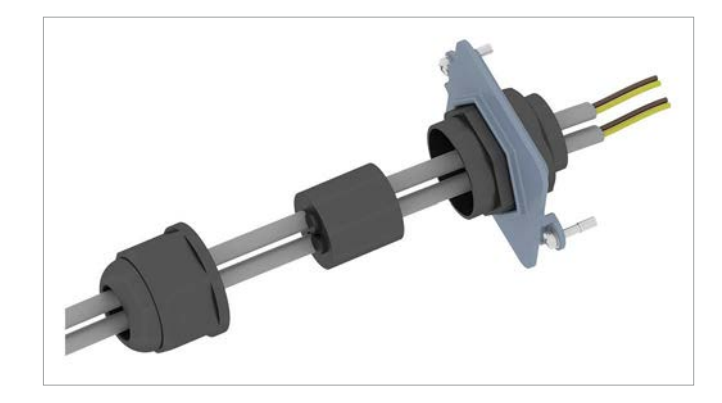

*5.* Aan de kabel, welke van de voorgaande omvormer komt: De draad voor DATA+ op klem 5 aansluiten, de draad voor DATA– op klem 6.

Aan de kabel, welke naar de volgende omvormer gaat: De draad voor DATA+ op klem 3 aansluiten, de draad voor DATA– op klem 4.

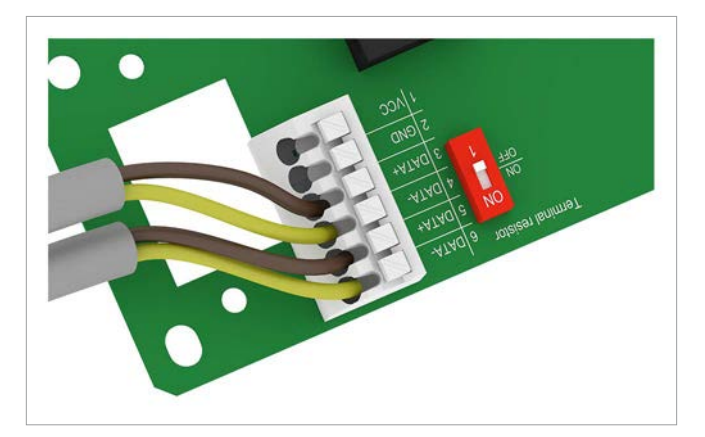

*6.* De DIP-schakelaar voor de RS485-afsluitweerstand in de stand **OFF** schuiven.

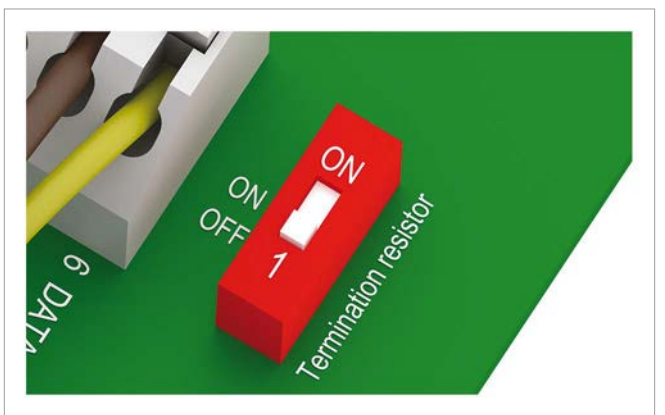

*7.* De communicatiekaart plaatsen.

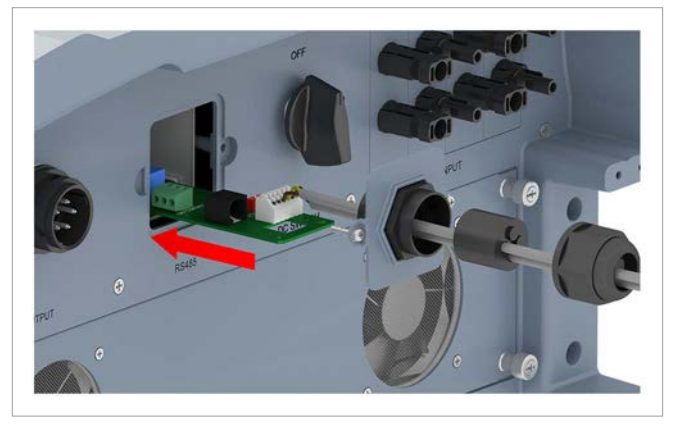

*8.* Het afdekplaatje plaatsen en vastschroeven.

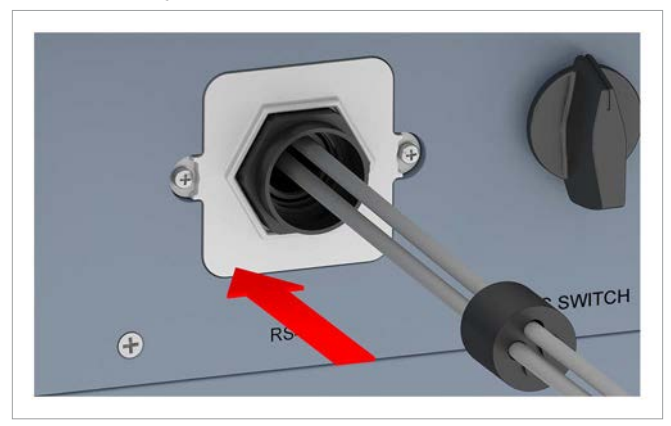

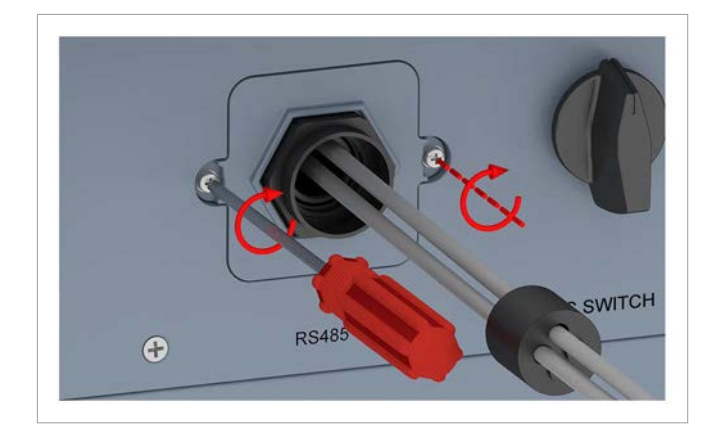

*9.* Afdichting en kabelwartel plaatsen en de kabelwartel vastdraaien.

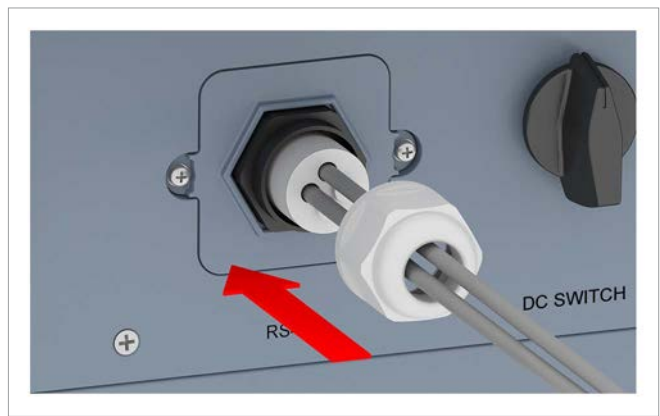

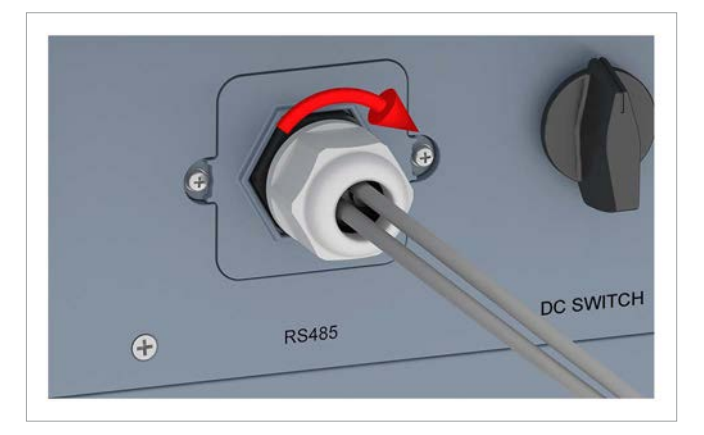

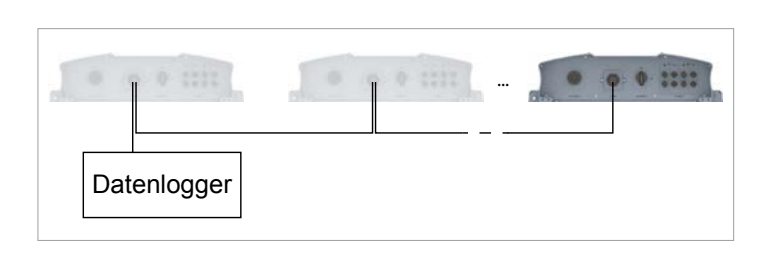

*1.* Op de laatste omvormer: De kabelwartel van het communicatieaansluitpunt losdraaien en kabelwartel/afdichting verwijderen.

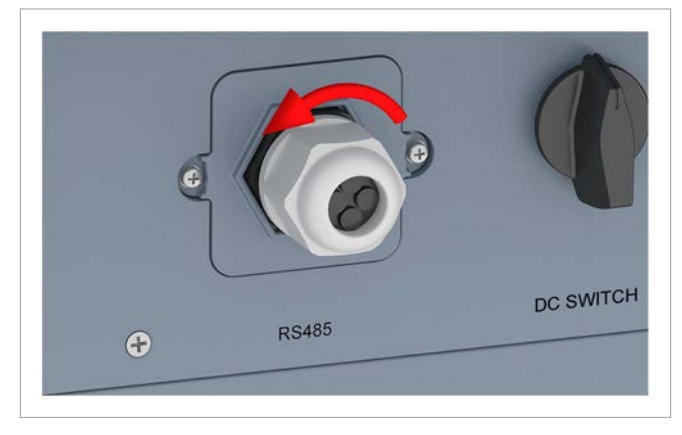

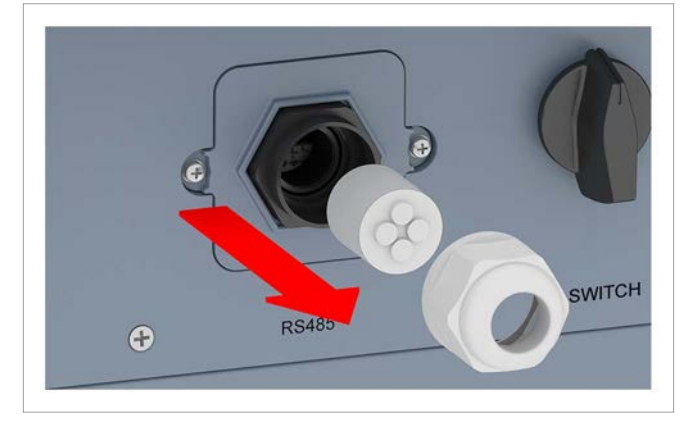

*2.* Het afdekplaatje losschroeven en verwijderen.

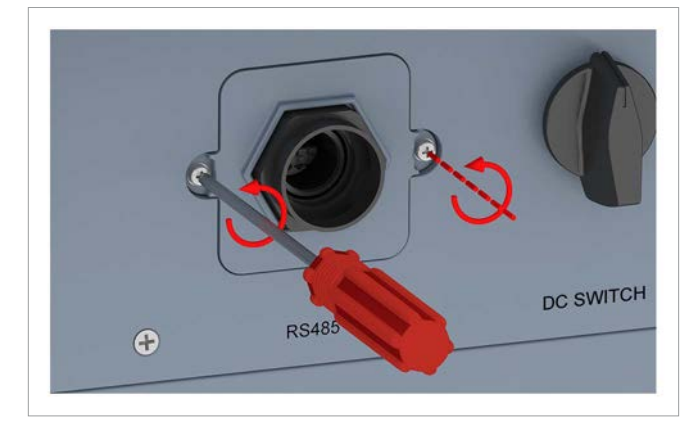

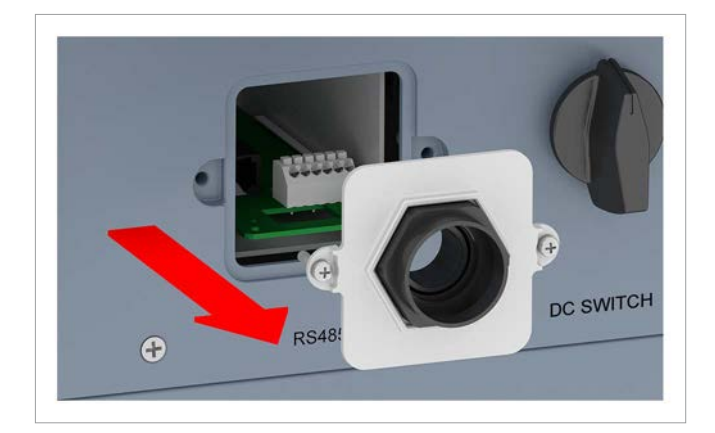

*3.* De communicatiekaart eruit trekken.

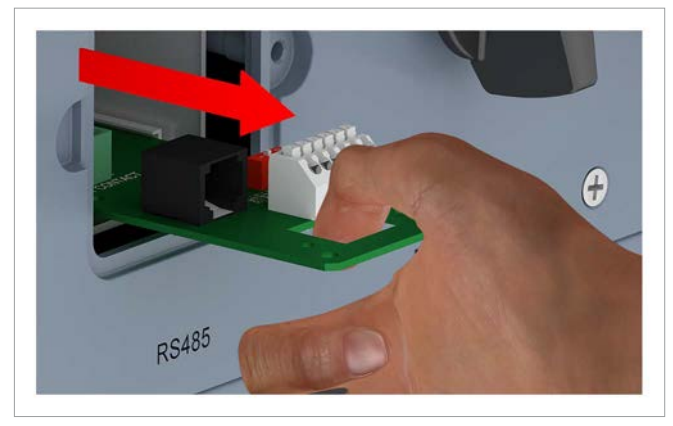

*4.* De kabel, welke van de voorlaatste omvormer komt, door de kabelwartel en afdichting trekken. Bij de ongebruikte doorvoeren de afdichting resp. rubberen afdichtstoppen **niet** verwijderen.

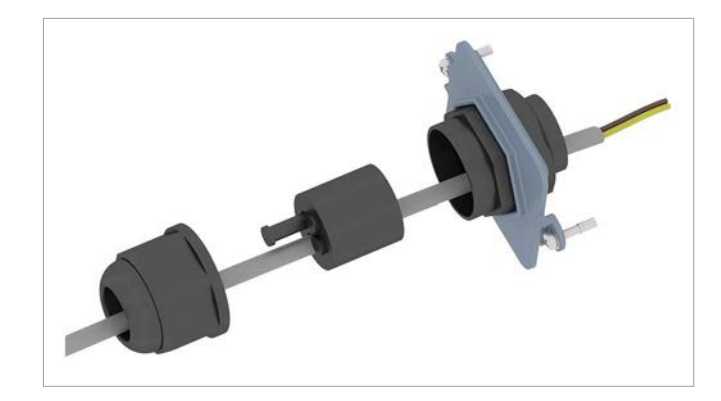

*5.* De draad voor DATA+ op klem 5 aansluiten, de draad voor DATA– op klem 6.

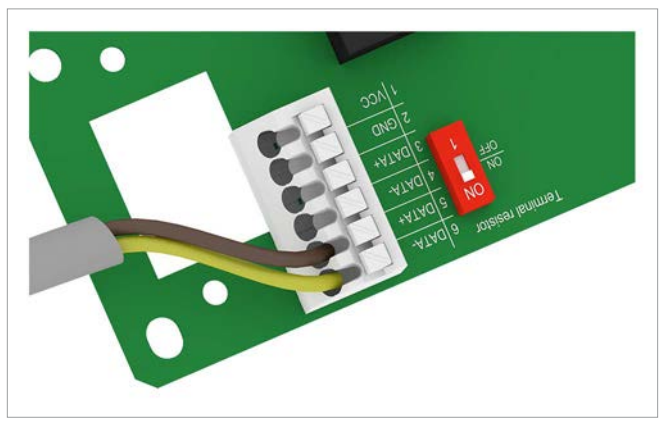

*6.* De DIP-schakelaar voor de RS485-afsluitweerstand in de stand **ON** (IN) schuiven.

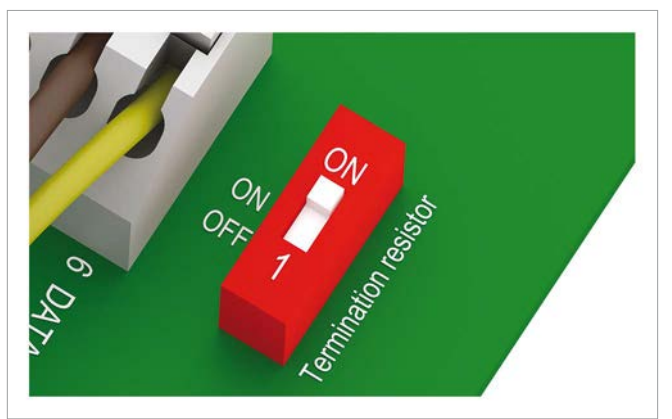

*7.* De communicatiekaart plaatsen.

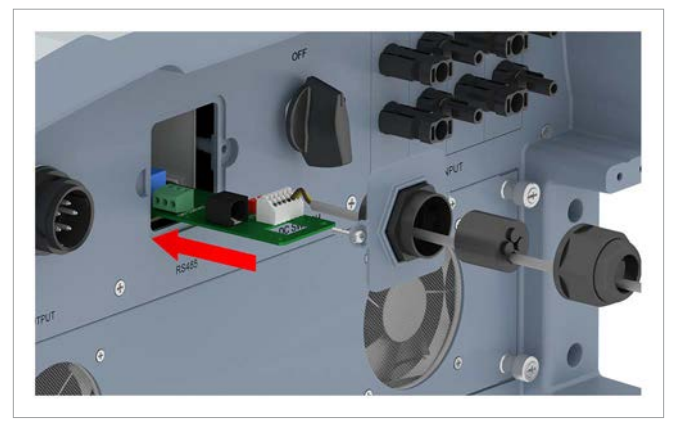

*8.* Het afdekplaatje plaatsen en vastschroeven.

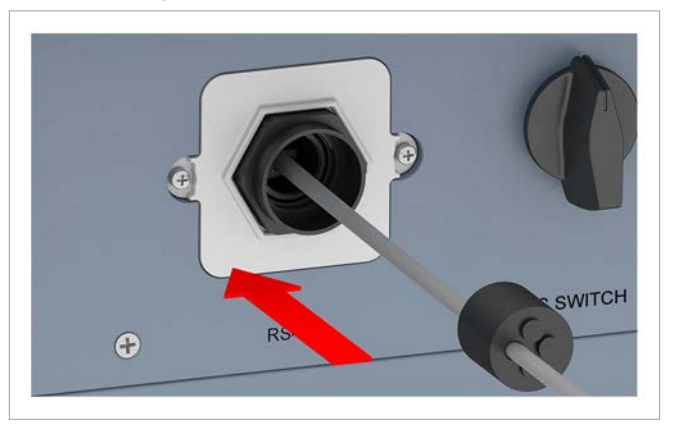

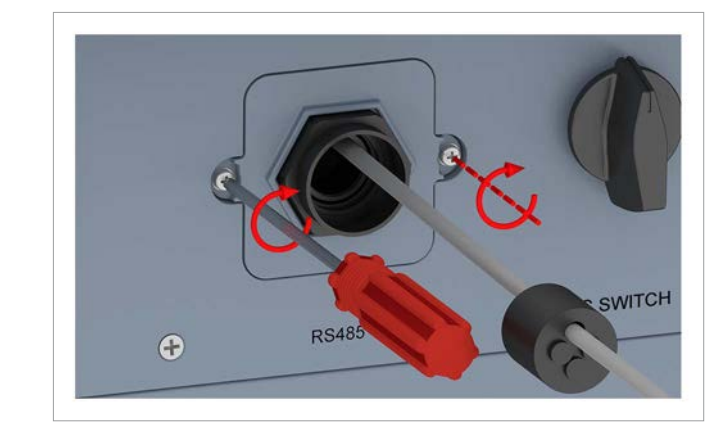

*9.* Afdichting en kabelwartel plaatsen en de kabelwartel vastdraaien.

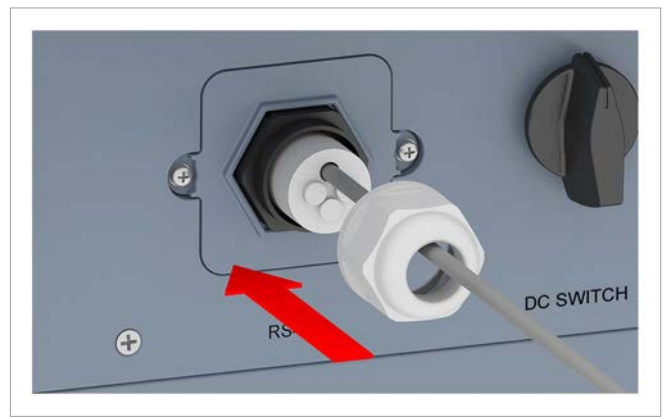

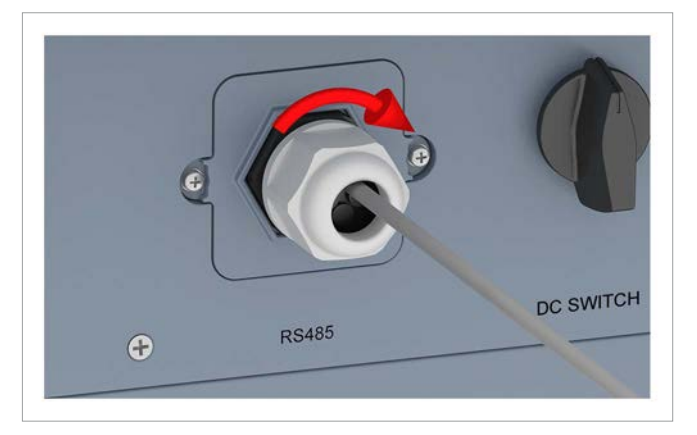

## **7.6 Potentiaalvrije contacten aansluiten**

## **7.6.1 Inleiding**

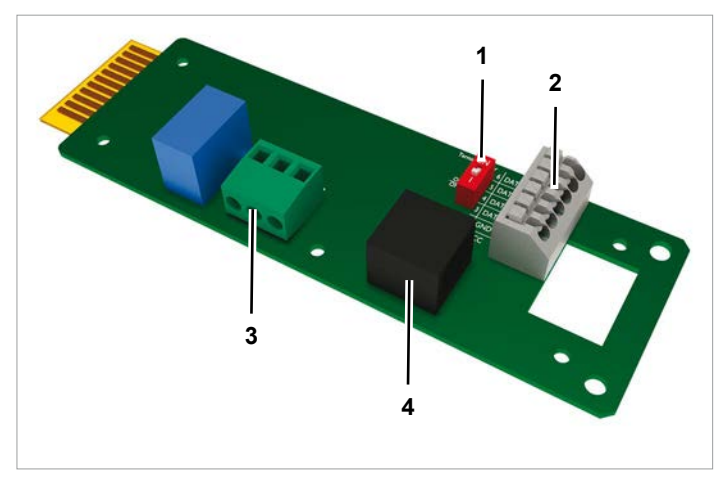

*Afb. 7.1: Componenten van de communicatiekaart*

- **1** DIP-schakelaar voor RS485-afsluitweerstand
- **2** RS485 (klemblok)
- **3** Potentiaalvrije contacten (klemblok)
- **4** Externe uitschakeling (RJ45)

## **7.6.2 Potentiaalvrije contacten zonder 12 V<sub>pc</sub>-spanningsvoorziening bekabelen**

*1.* De kabelwartel van het communicatieaansluitpunt losdraaien en kabelwartel/afdichting verwijderen.

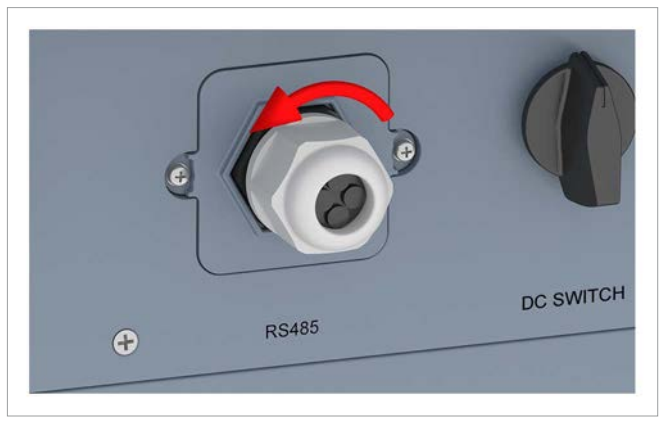

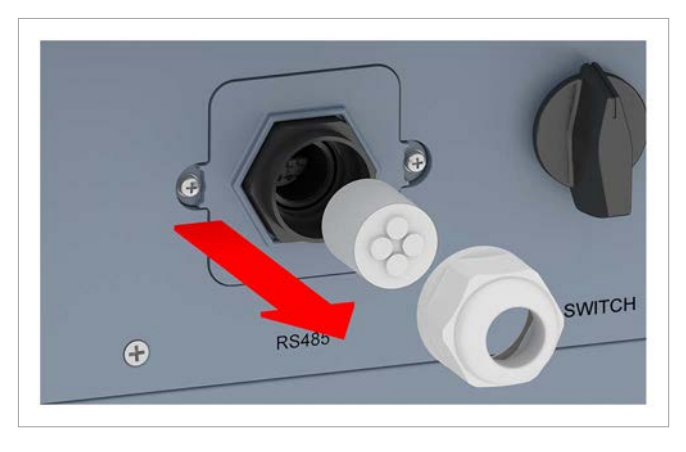

*2.* Het afdekplaatje losschroeven en verwijderen.

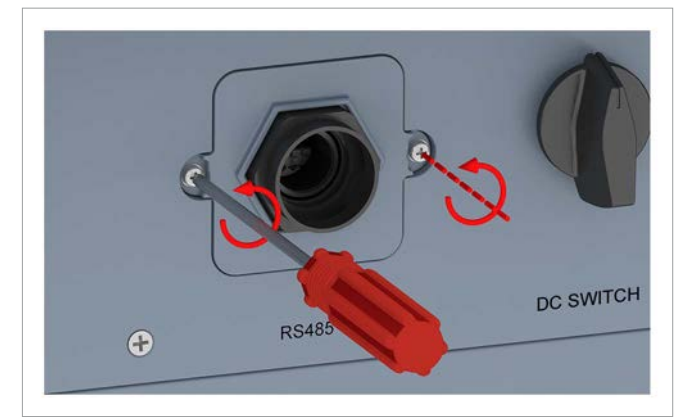

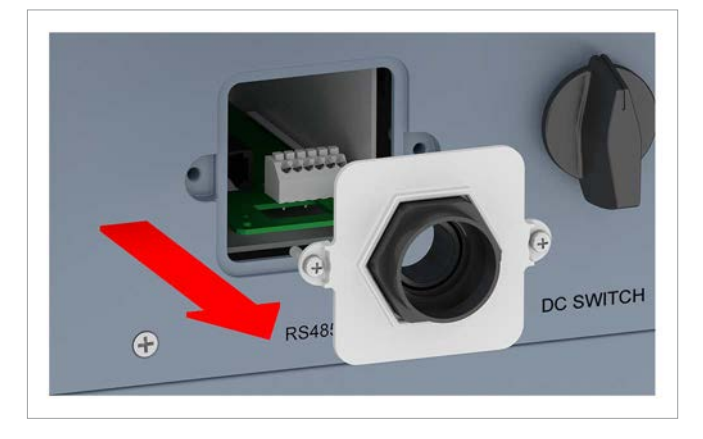

*3.* De communicatiekaart eruit trekken.

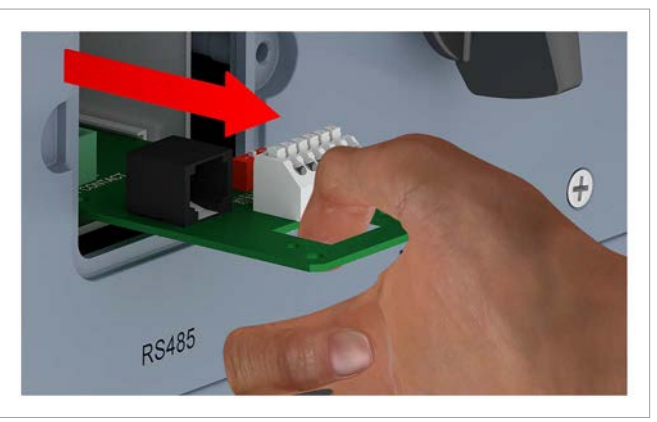

*4.* De kabel door de kabelwartel en afdichting trekken. Bij de ongebruikte doorvoeren de afdichting resp. rubberen afdichtstoppen niet verwijderen.

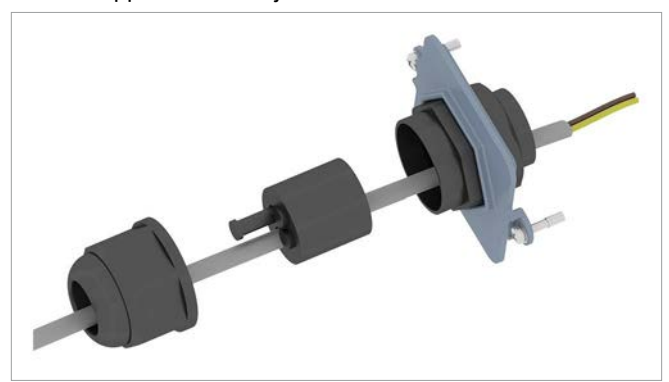

*5.* De beide aders op *COM* en *N01* aansluiten.

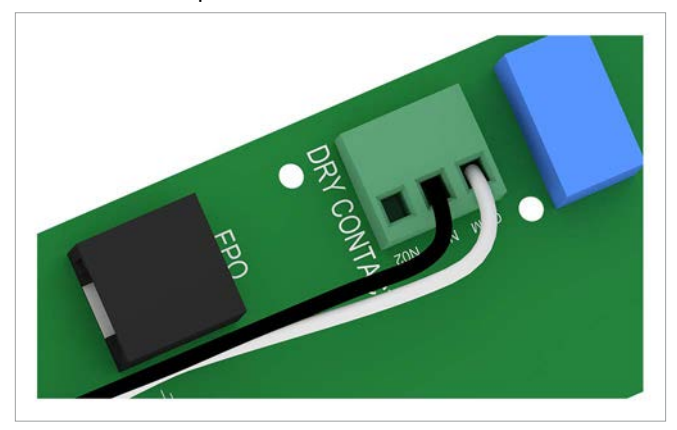

*6.* De communicatiekaart plaatsen.

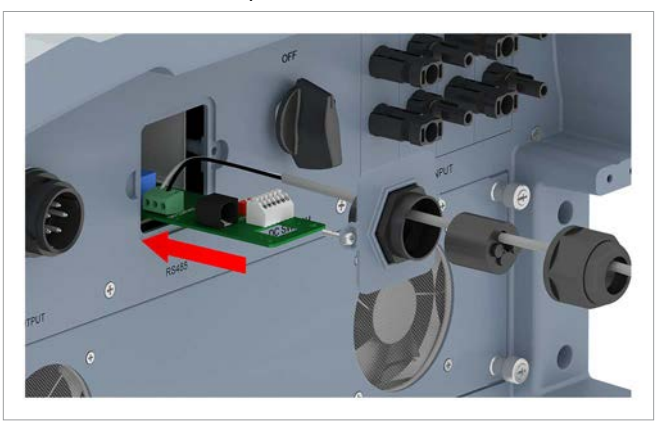

*7.* Het afdekplaatje plaatsen en vastschroeven.

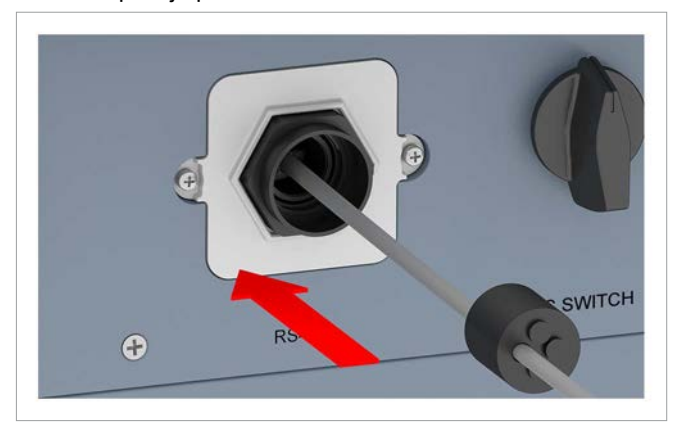

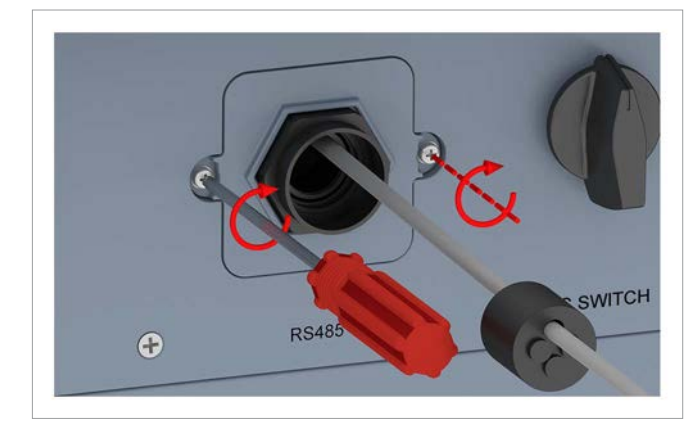

*8.* Afdichting en kabelwartel plaatsen en de kabelwartel vastdraaien.

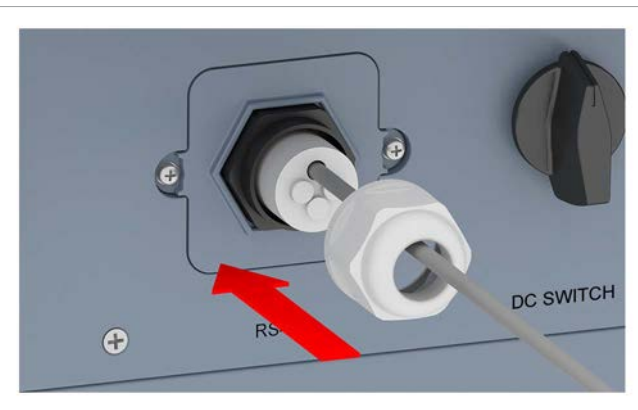

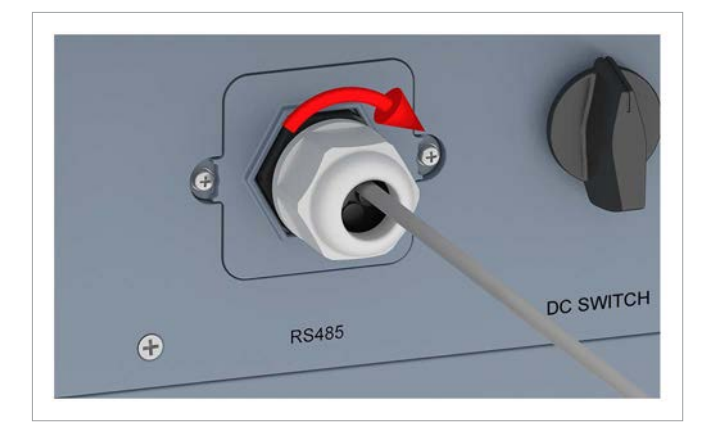

### **7.6.3 Potentiaalvrije contacten met interne 12 V<sub>pc</sub>-spanningsvoorziening bekabelen**

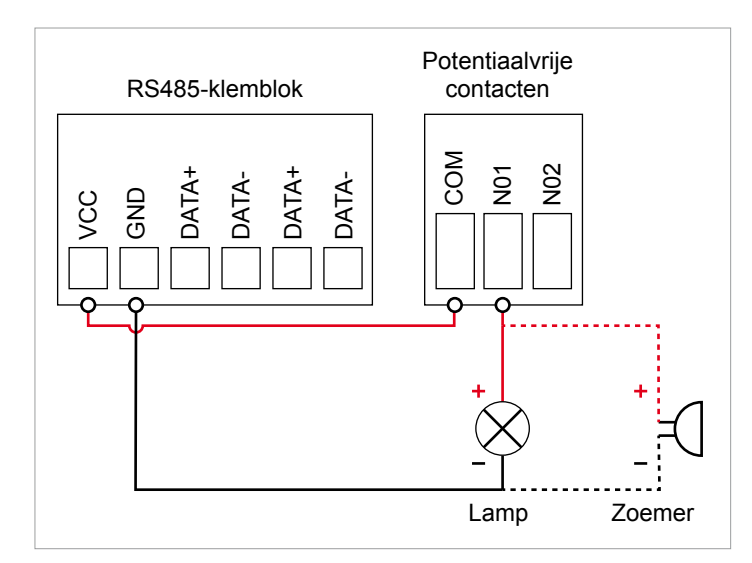

*Afb. 7.2: Potentiaalvrije contacten met een interne*  12 V<sub>pc</sub>-spanningsvoorziening voor een extern alarm*toestel, variant 1*

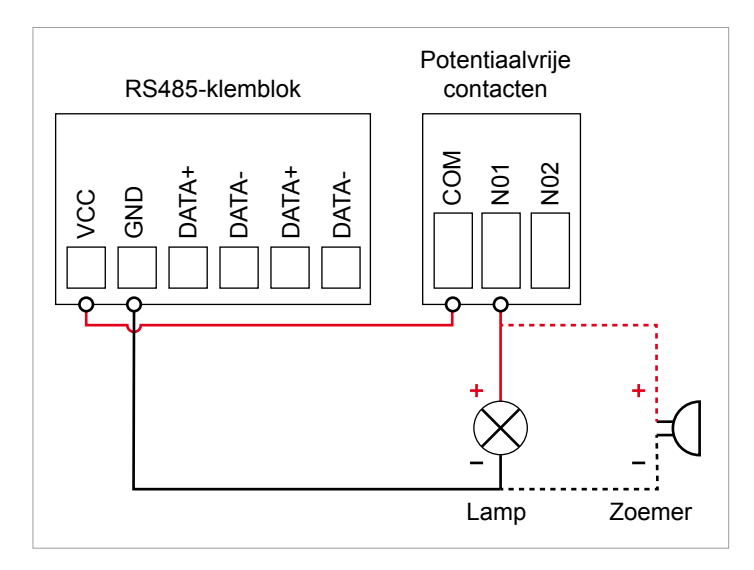

*Afb. 7.3: Potentiaalvrije contacten met een interne*  12 V<sub>pc</sub>-spanningsvoorziening voor een extern alarm*toestel, variant 2*

*1.* De kabelwartel van het communicatieaansluitpunt losdraaien en kabelwartel/afdichting verwijderen.

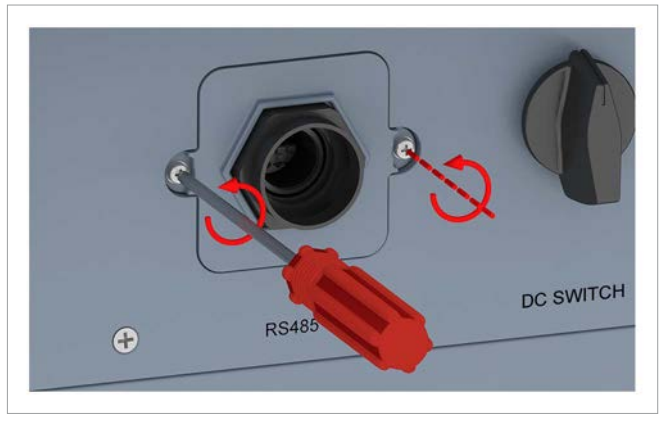

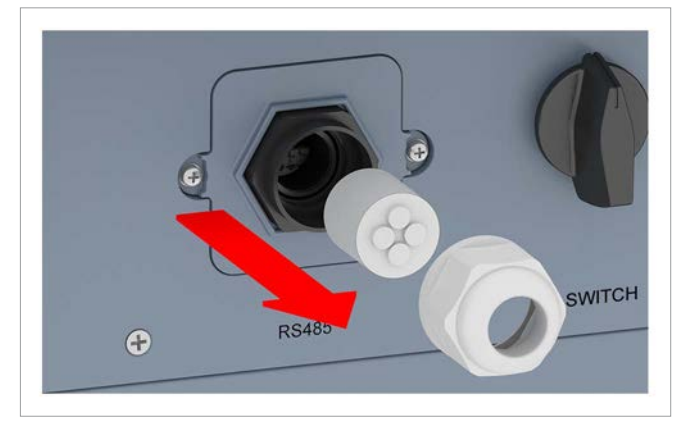

*2.* Het afdekplaatje losschroeven en verwijderen.

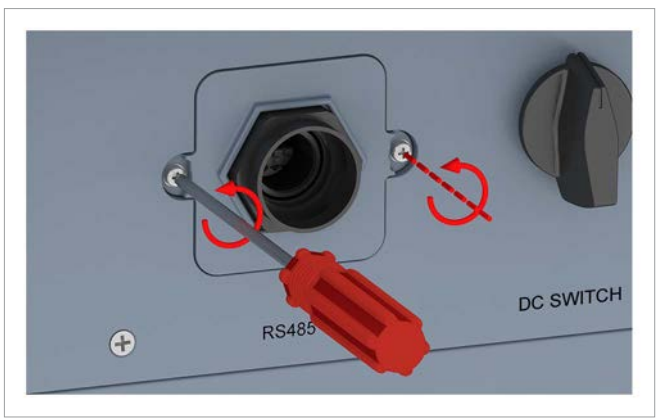

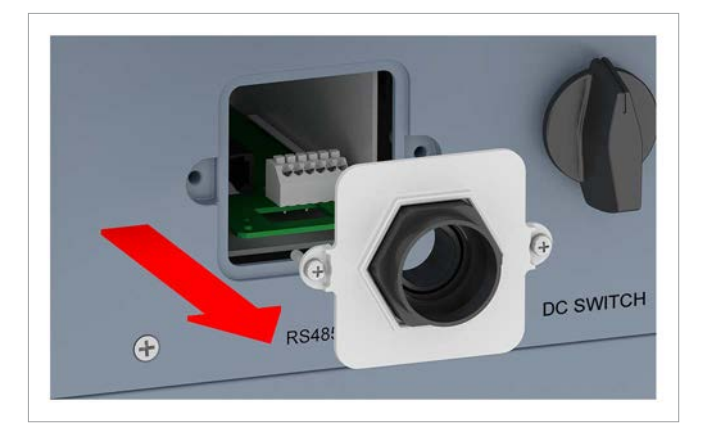

*3.* De communicatiekaart eruit trekken.

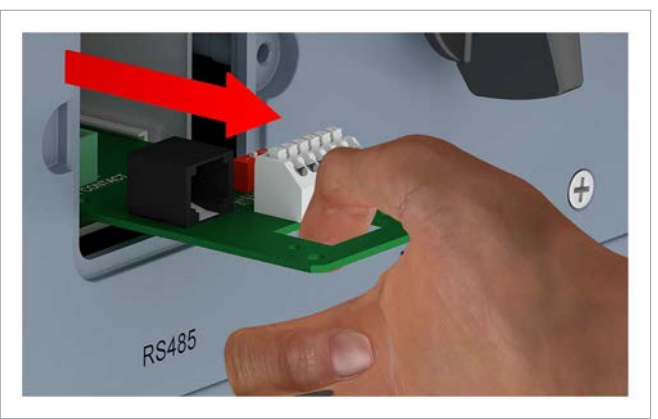

*4.* De kabel door de kabelwartel en afdichting trekken. Bij de ongebruikte doorvoeren de afdichting resp. rubberen afdichtstoppen niet verwijderen.

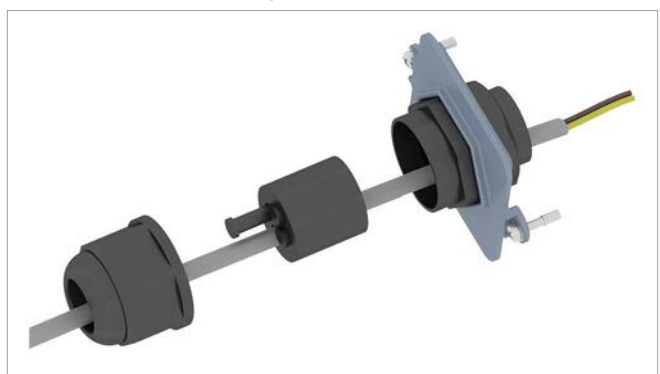

*5.* De aders overeenkomstig één van de beide varianten aansluiten.

Een bedrading conform variant 1 dient er zo uit te zien:

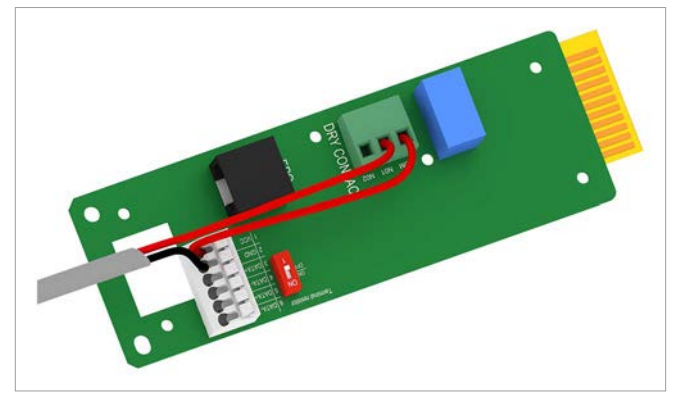

Een bedrading conform variant 2 dient er zo uit te zien:

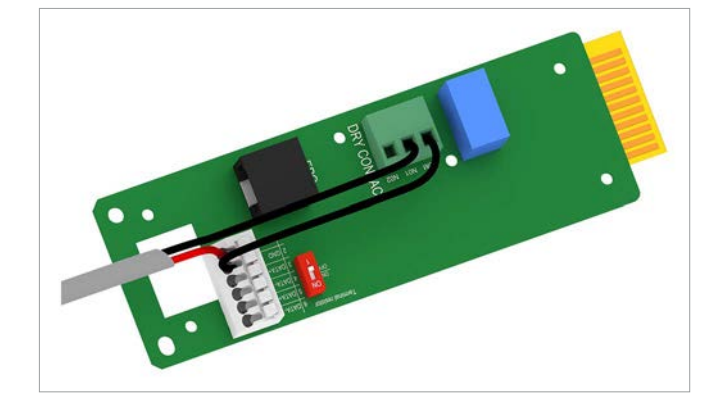

**6.** De communicatiekaart plaatsen.

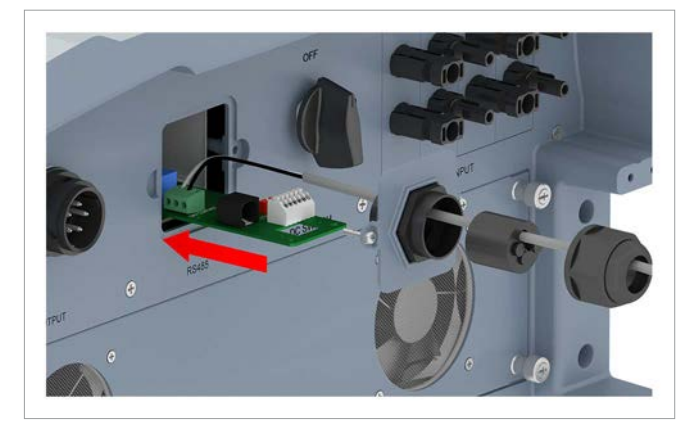

*7.* Het afdekplaatje plaatsen en vastschroeven.

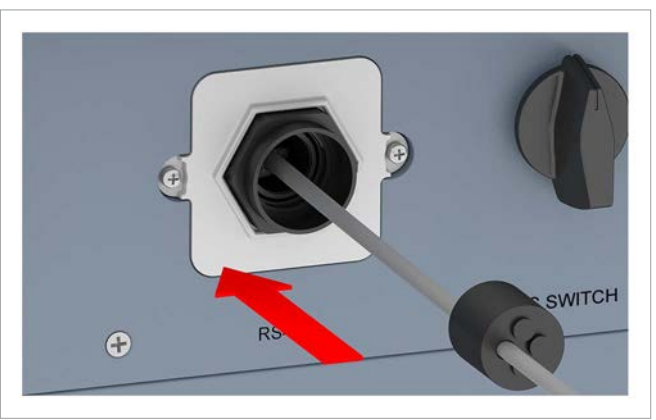

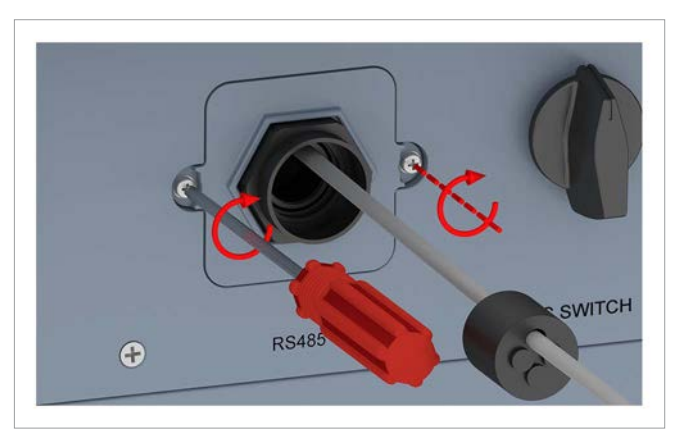

*8.* Afdichting en kabelwartel plaatsen en de kabelwartel vastdraaien.

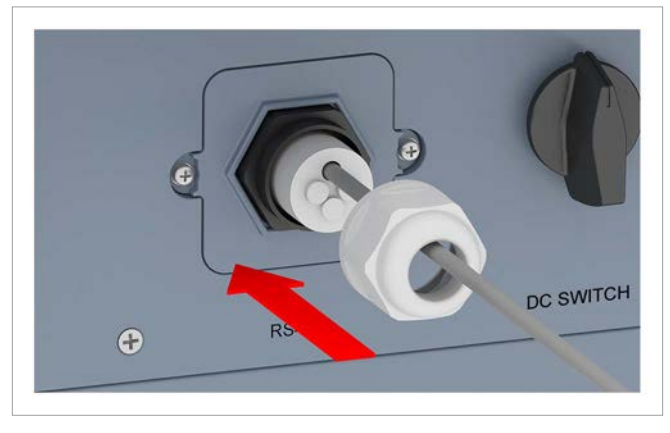

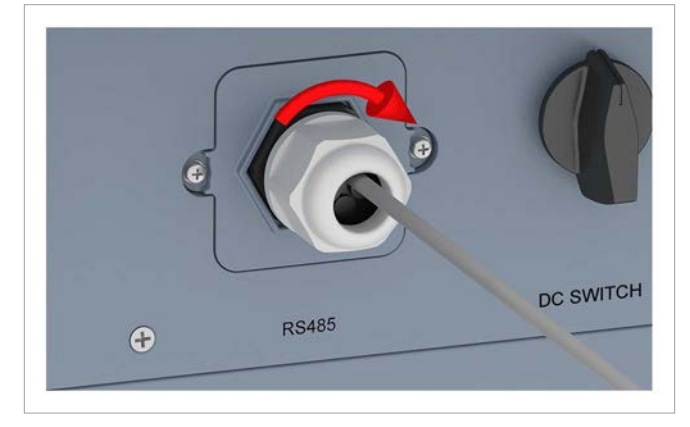

## **7.7 Externe uitschakeling (EPO) aansluiten**

#### **7.7.1 Inleiding**

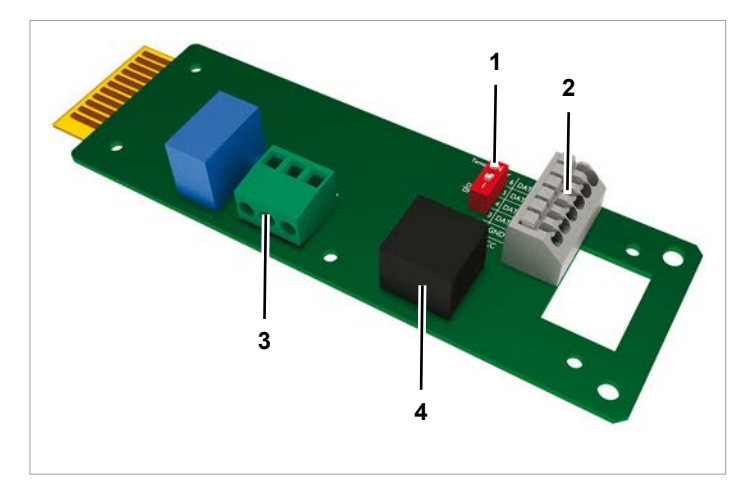

*Afb. 7.1: Componenten van de communicatiekaart*

- **1** DIP-schakelaar voor RS485-afsluitweerstand
- **2** RS485 (klemblok)
- **3** Potentiaalvrije contacten (klemblok)
- **4** Externe uitschakeling (RJ45)

#### **Pin-bezetting**

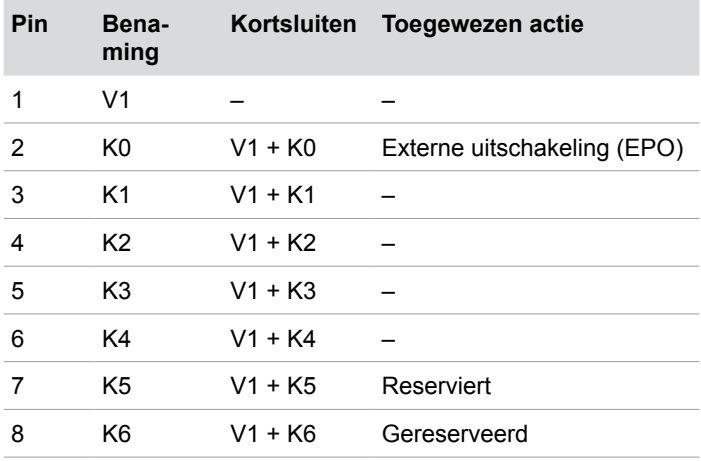

Het relais voor de externe uitschakeling kan op de display als verbreek- of maakcontact worden ingesteld, zie 0.16 Externe uitschakeling (EPO)", pagina 102.

## **7.7.2 Externe uitschakeling bekabelen**

*1.* De kabelwartel van het communicatieaansluitpunt losdraaien en kabelwartel/afdichting verwijderen.

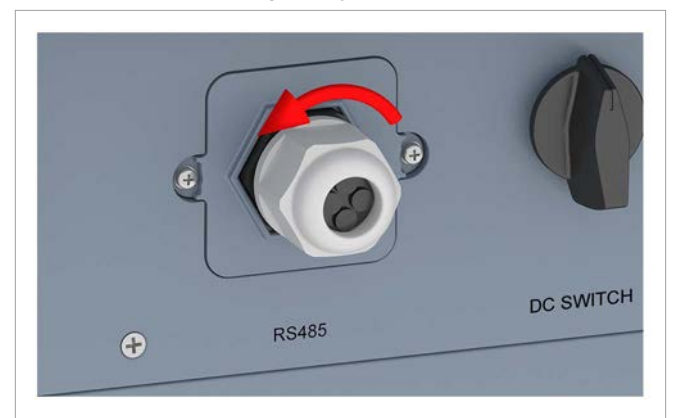

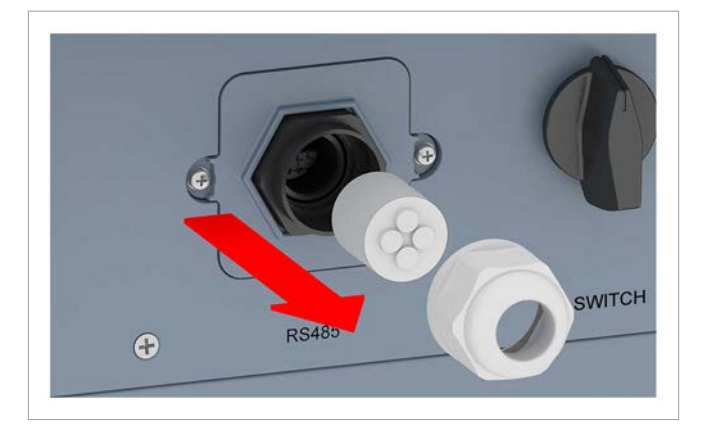

*2.* Het afdekplaatje losschroeven en verwijderen.

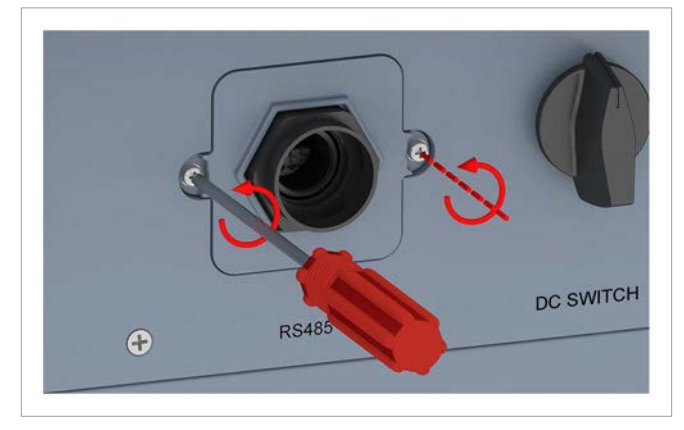

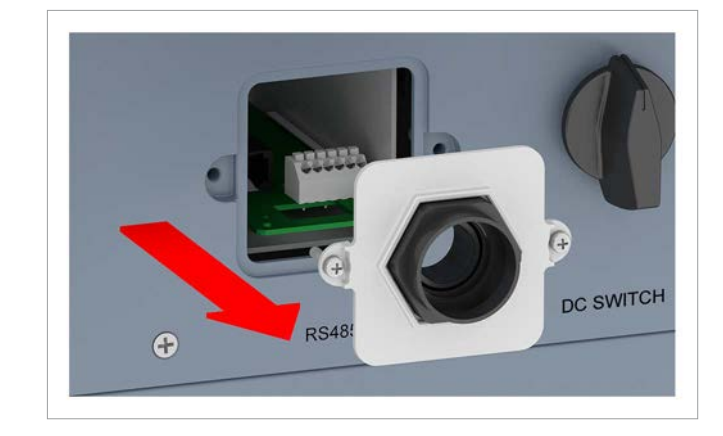

*3.* De communicatiekaart eruit trekken.

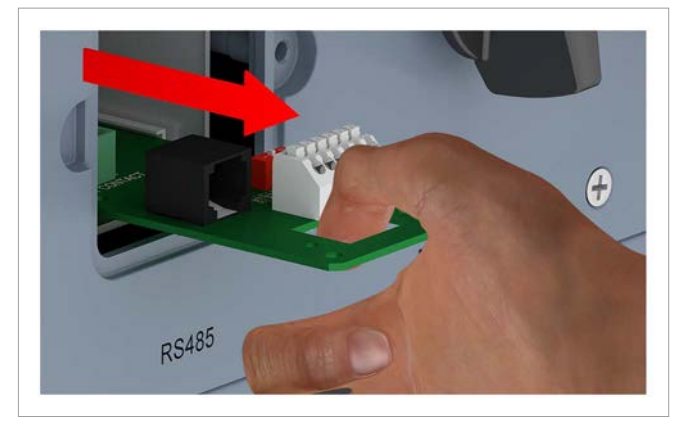

*4.* De kabel door de kabelwartel en afdichting trekken. Bij de ongebruikte doorvoeren de afdichting resp. rubberen afdichtstoppen niet verwijderen.

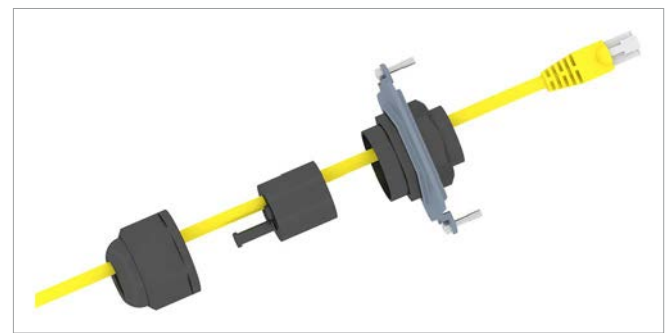

*5.* De stekker van de kabel in de RJ45-poort steken.

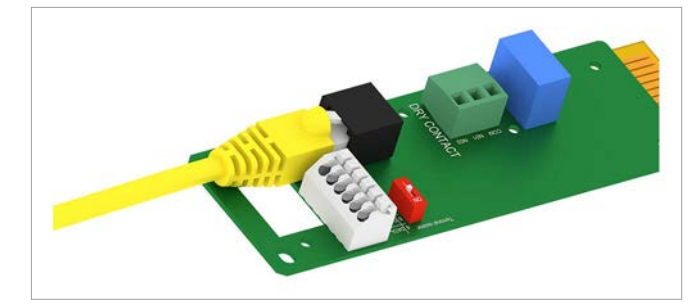

**6.** De communicatiekaart plaatsen.

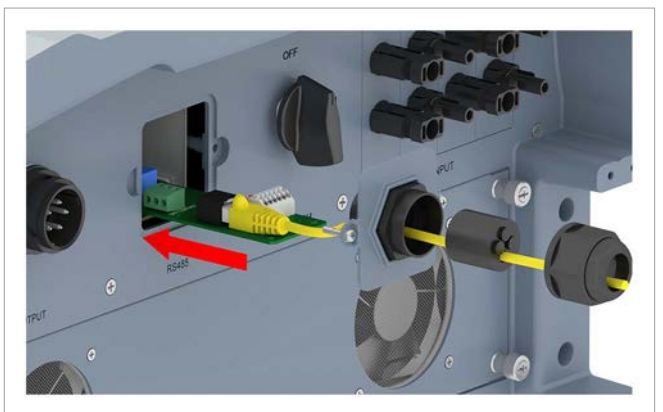

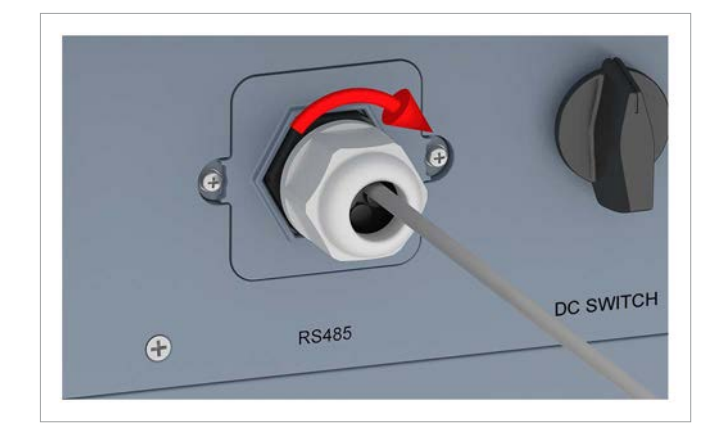

*7.* Het afdekplaatje plaatsen en vastschroeven.

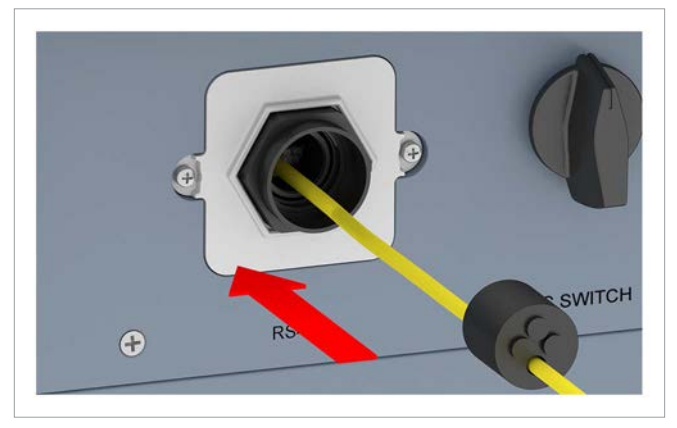

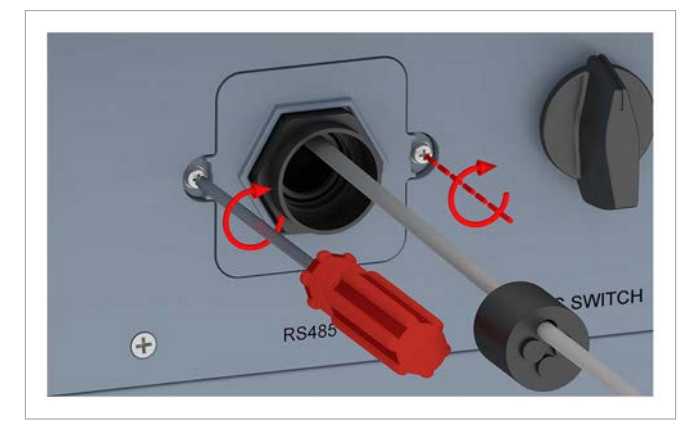

*8.* Afdichting en kabelwartel plaatsen en de kabelwartel vastdraaien.

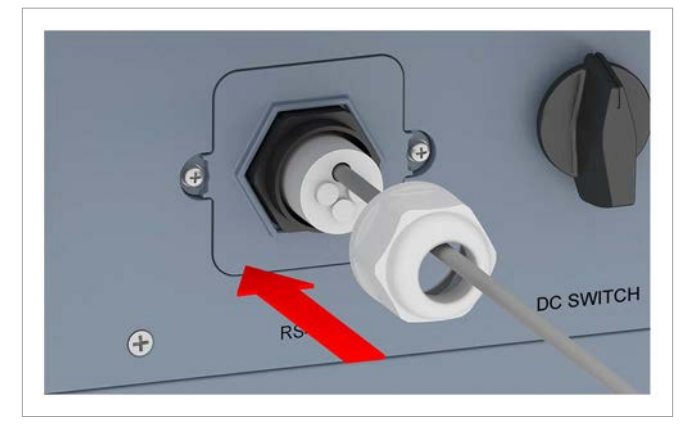

## **7.8 Op het netwerk aansluiten (AC)**

De omvormer kan op 3-fasen-netwerken zonder nulleider (3P3W, 3 fasen + PE) en 3-fasen-netwerken met nulleider (3P4W,  $3$  fasen + N + PE) worden aangesloten.

Indien de omvormer op een netwerk zonder nulleider wordt aangesloten, dient na de inbedrijfstelling op de display het AC-aansluittype naar 3P3W te worden gewijzigd, zie "9.17 Type AC-aansluiting", pagina 105.

#### **Aansluiting op 3-fasen-netwerken met nulleider (3P4W)**

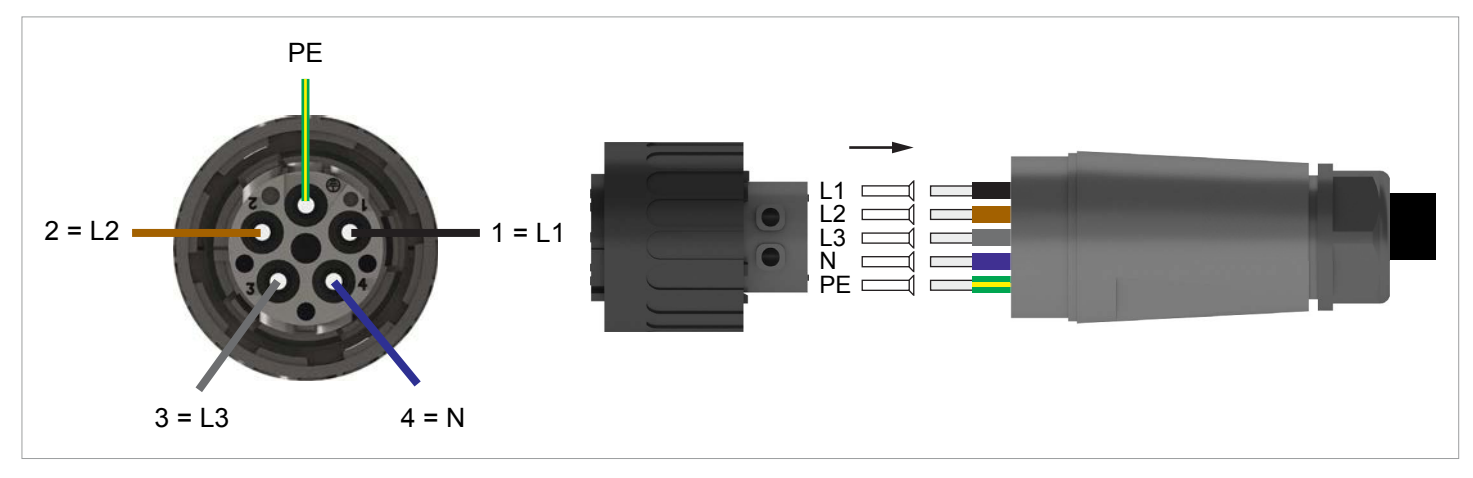

#### **Aansluiting op 3-fasen-netwerken zonder nulleider (3P3W)**

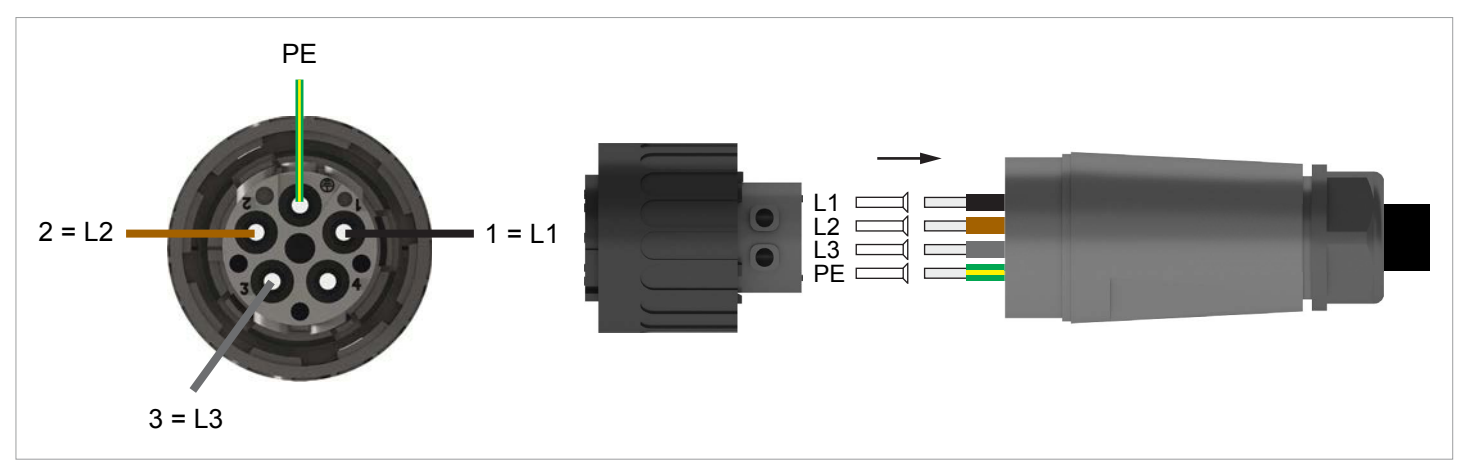

*1.* De DC-scheidingsschakelaar in de stand **OFF** (UIT) draaien.

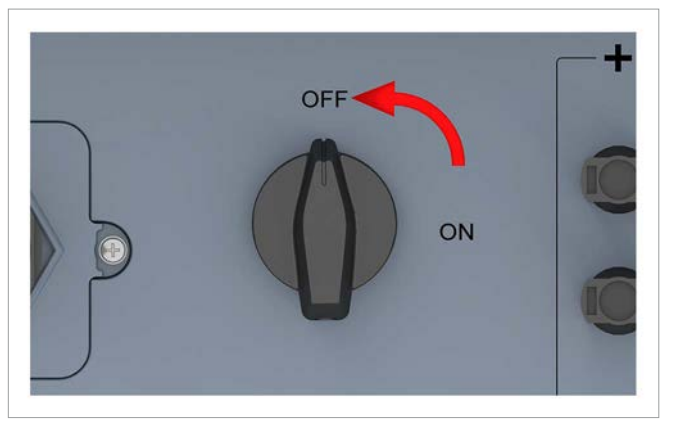

*2.* De mantel van de kabel en de isolatie van de aders verwijderen. De adereinden niet twisten, omdat daardoor de contactoppervlakken met de adereindhulzen worden gereduceerd.

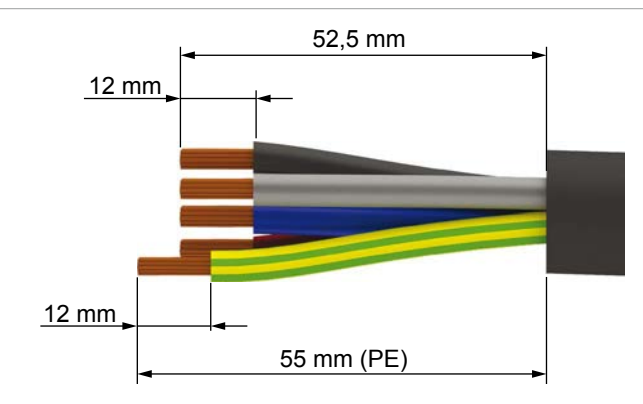

*3.* De adereindhulzen op de adereinden steken en vervolgens krimpen.

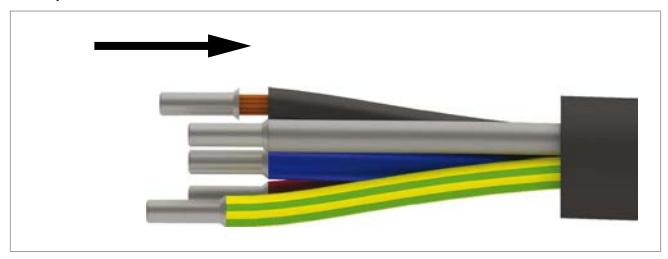

*4.* Moer en behuizing van de AC-stekker losdraaien.

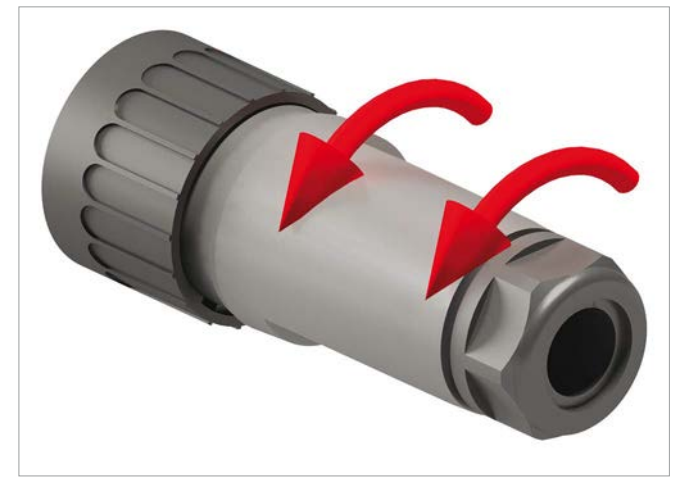

*5.* De kabel door de moer en behuizing trekken.

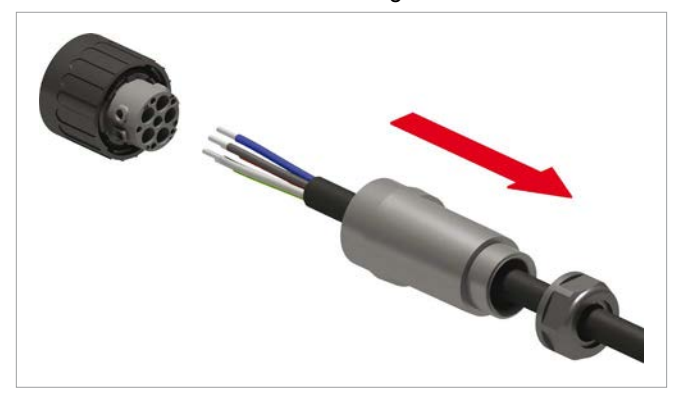

## *AANWIJZING*

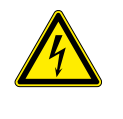

Bij het aansluiten van de AC-kabel op de AC-stekker de fase-indeling in acht nemen. Een verkeerde bedrading kan de omvormer vernielen.

*6.* De adereinden van de AC-kabel in het correcte pininzetstuk steken en met een schroevendraaier vastdraaien. De eerste afbeelding toont de bedrading voor 3-fasen-netwerken met nulleider (3P4W), de tweede afbeelding voor 3-fasen-netwerken zonder nulleider (3P3W).

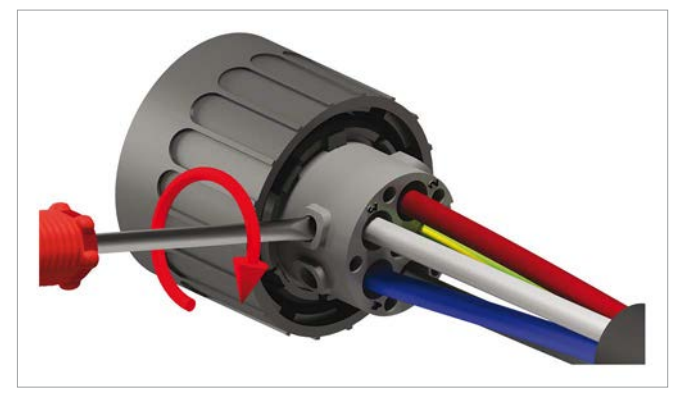

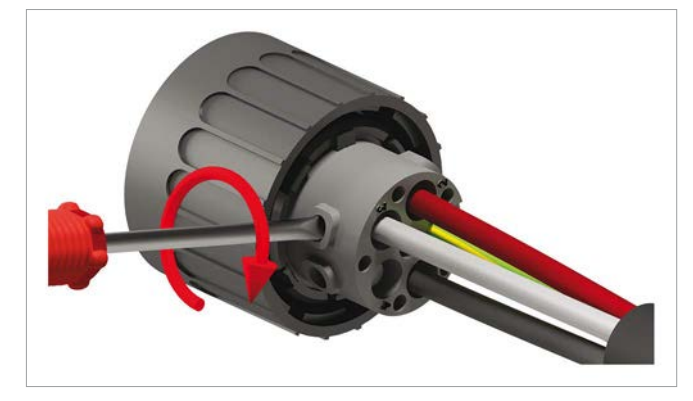

*7.* Behuizing en moer weer plaatsen en de moer vastdraaien.

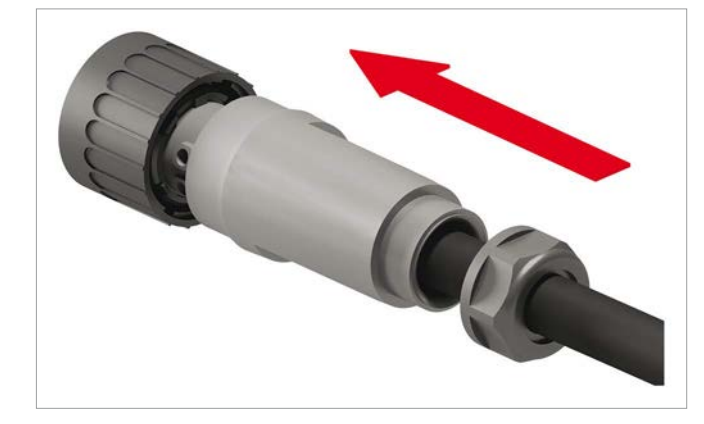

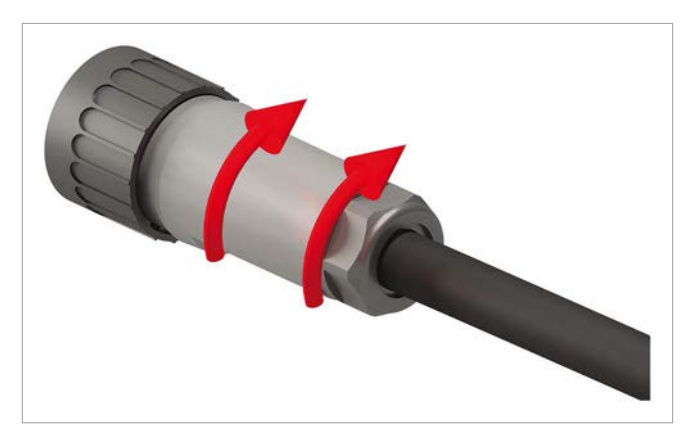

*8.* De beschermkap van het AC-aansluitpunt verwijderen en **bewaren**.

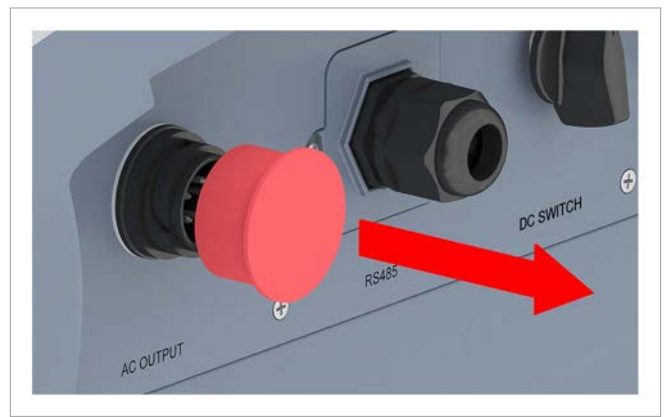

*9.* De AC-stekker in het AC-aansluitpunt van de omvormer steken en vastdraaien.

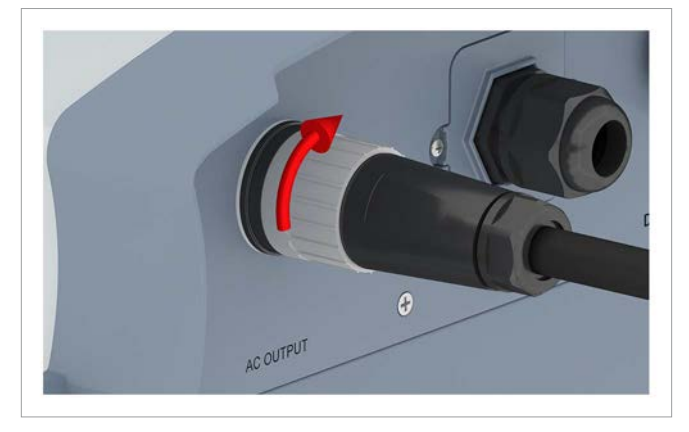

- 10. De AC-kabel met een trekontlasting vastzetten.
- *11.* Indien de omvormer op een netwerk zonder nulleider is aangesloten, **na** de inbedrijfstelling op de display het aansluittype 3P3W instellen, zie "9.17 Type AC-aansluiting", pagina 105.

## **7.9 Op de zonnepanelen aansluiten (DC)**

## **GEVAAR**

#### **Elektrische schok**

Op de DC-aansluitingen van de omvormer is potentieel gevaarlijke spanning aanwezig. Zodra er licht op de zonnepanelen schijnt, beginnen deze direct met het opwekken van stroom. Dit gebeurt tevens indien het licht niet direct op de zonnepanelen schijnt.

- ► De omvormer nimmer onder belasting van de zonnepanelen scheiden.
- ► De DC-scheidingsschakelaar in de stand **OFF** (UIT) draaien.
- ► De verbinding naar het elektriciteitsnet scheiden, zodat de omvormer geen energie in het netwerk kan voeden.
- ► De omvormer van alle AC- en DC-spanningsbronnen scheiden. Waarborgen, dat geen van deze verbindingen per ongeluk weer tot stand kan worden gebracht.
- ► De DC-kabels tegen onbedoeld aanraken beveiligen.

#### **Kleur van de DC-kabels**

Voor DC+ een rode kabel gebruiken, voor DC– een zwarte kabel.

Met een multimeter de polariteit controleren.

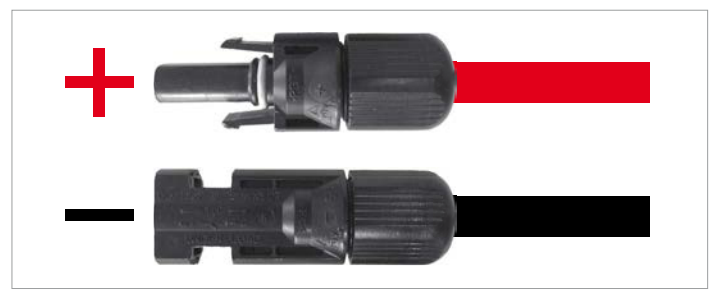

#### **DC-kabels aansluiten**

*1.* De DC-scheidingsschakelaar in de stand **OFF** (UIT) draaien.

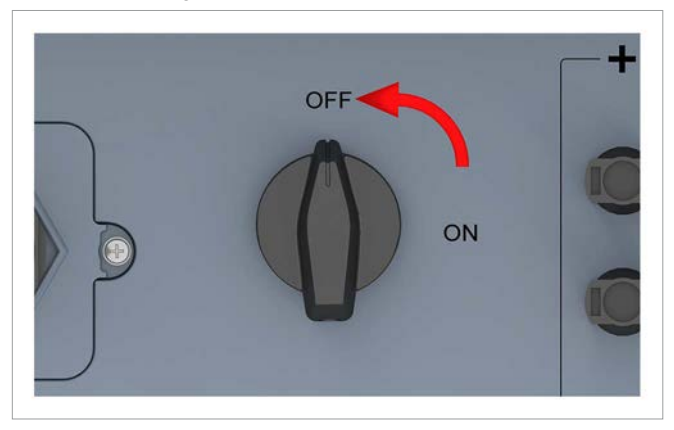

*2.* De beschermkappen van de DC-aansluitpunten verwijderen en **bewaren**. Bij ongebruikte DC-aansluitpunten de beschermkappen **niet** verwijderen.

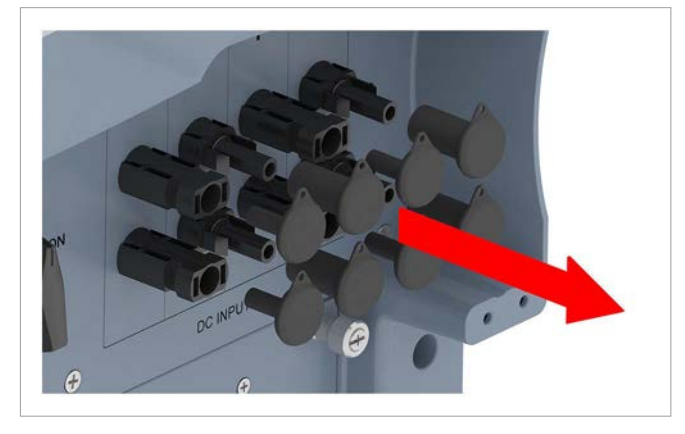

- *3.* De DC-stekkers met de DC-kabels in de DC-aansluitpunten op de omvormer stekken.
	- $\rightarrow$  Indien alle DC-aansluitpunten worden gebruikt, dan dient de installatie zoals in de afbeelding hieronder eruit te zien.

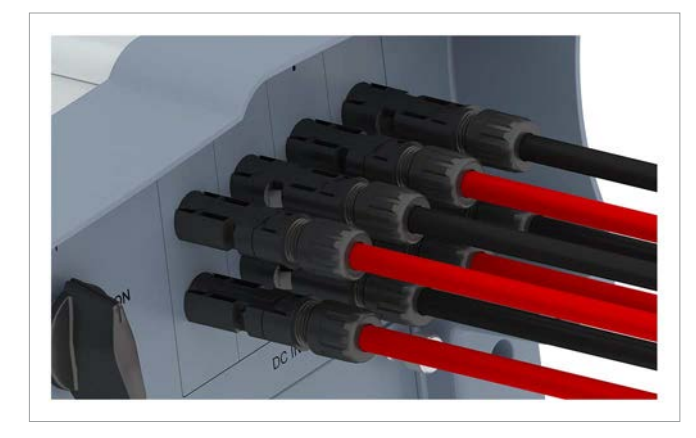

## **7.10 Waarschuwingsstickers op de omvormer aanbrengen**

► Alle noodzakelijke waarschuwingsstickers op de omvormer aanbrengen. Volg daarbij steeds de lokale voorschriften op. Hieronder staan enige voorbeelden van waarschuwingsstickers.

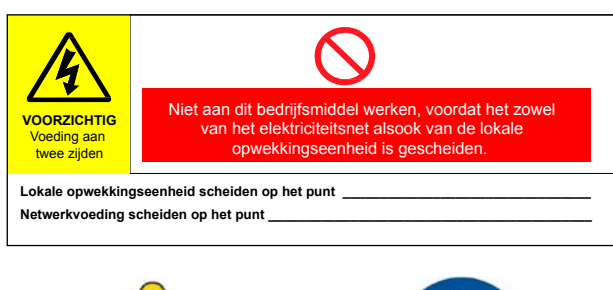

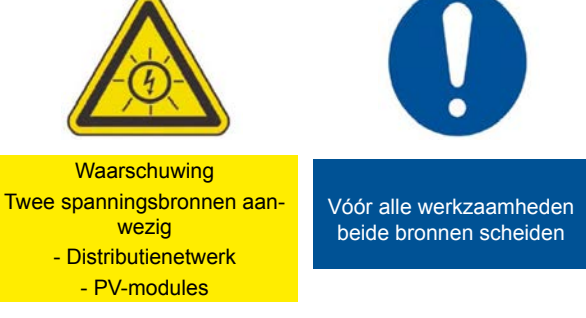

## **7.11 Een pc via RS485 aansluiten**

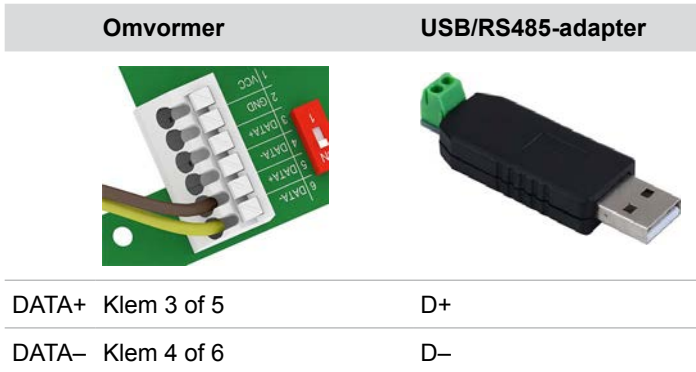

# **8 Inbedrijfstelling**

## **8. Inbedrijfstelling**

De omvormer dient correct geïnstalleerd te zijn, zie "7. Installatie", pagina 45.

Voor informatie over de bediening van de display-toetsen, zie "4. Productoverzicht", pagina 11.

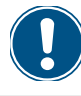

Teneinde de inbedrijfstelling te kunnen uitvoeren, dient de omvormer van wisselstroom (netwerk) of gelijkstroom (zonnepanelen) te zijn voorzien.

*1.* De DC-scheidingsschakelaar in de stand **ON** (IN) draaien.

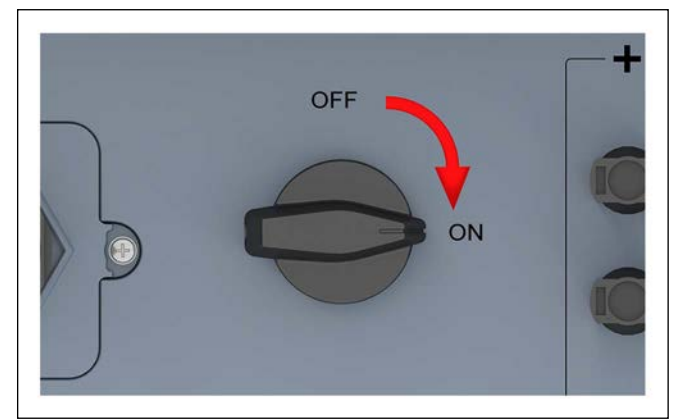

- $\rightarrow$  De omvormer doorloopt een interne check, welke max. 2 minuten kan duren. De verblijvende tijd wordt op de display weergegeven.
- **2.** Met de toetsen  $\mathbf{v}$  en  $\mathbf{A}$  een land of netwerk selecteren.

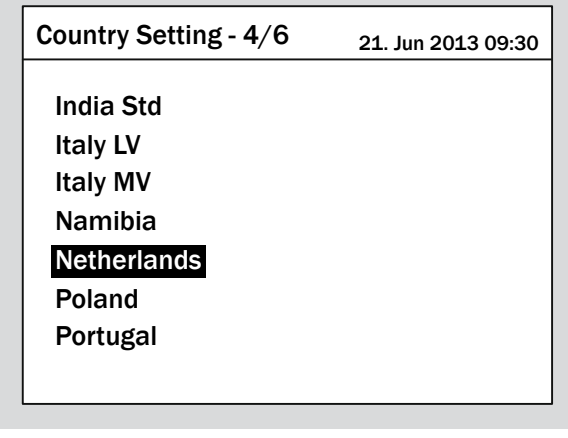

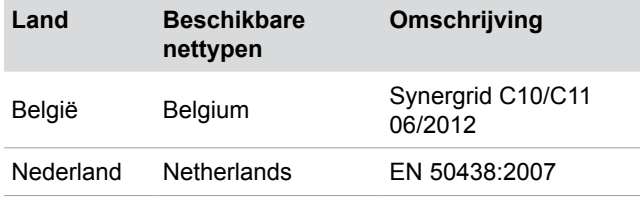

- **3.** Ter bevestiging de toets ENT bedienen.
- 4. Ter bevestiging van de selectie de toets **ENT** bedienen.

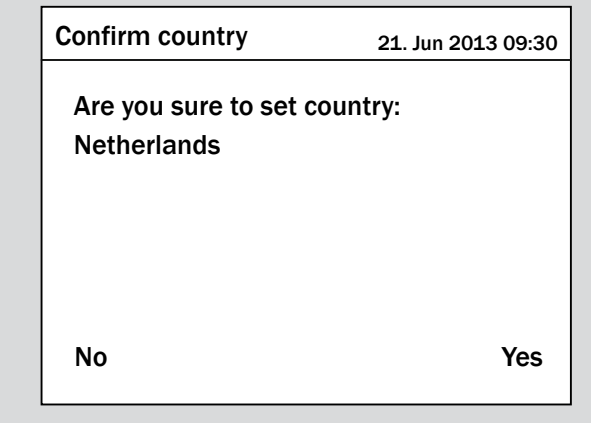

**5.** Met de toetsen  $\left( \cdot \right)$  en  $\left( \cdot \right)$  een taal selecteren.

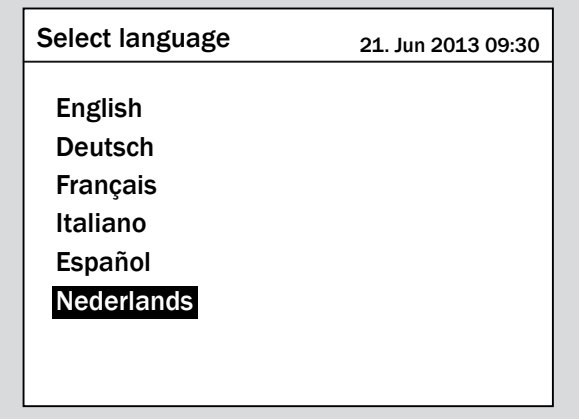

 $\overline{v}$  De inbedrijfstelling is voltooid. Het hoofdmenu wordt weergegeven.

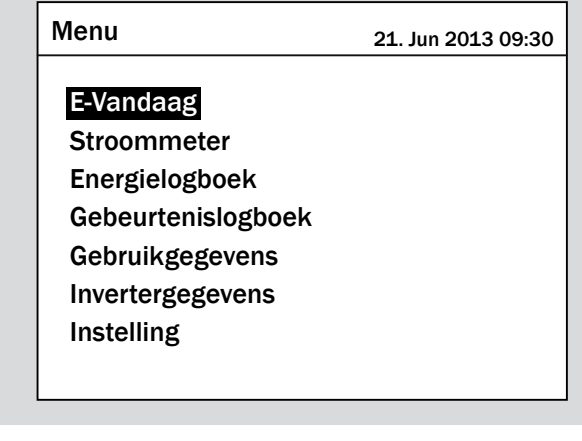

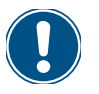

► Controleer aan de hand van hoofdstuk "9. Instellingen", pagina 73, of u verdere instellingen dient uit te voeren.
## **9.1 Overzicht**

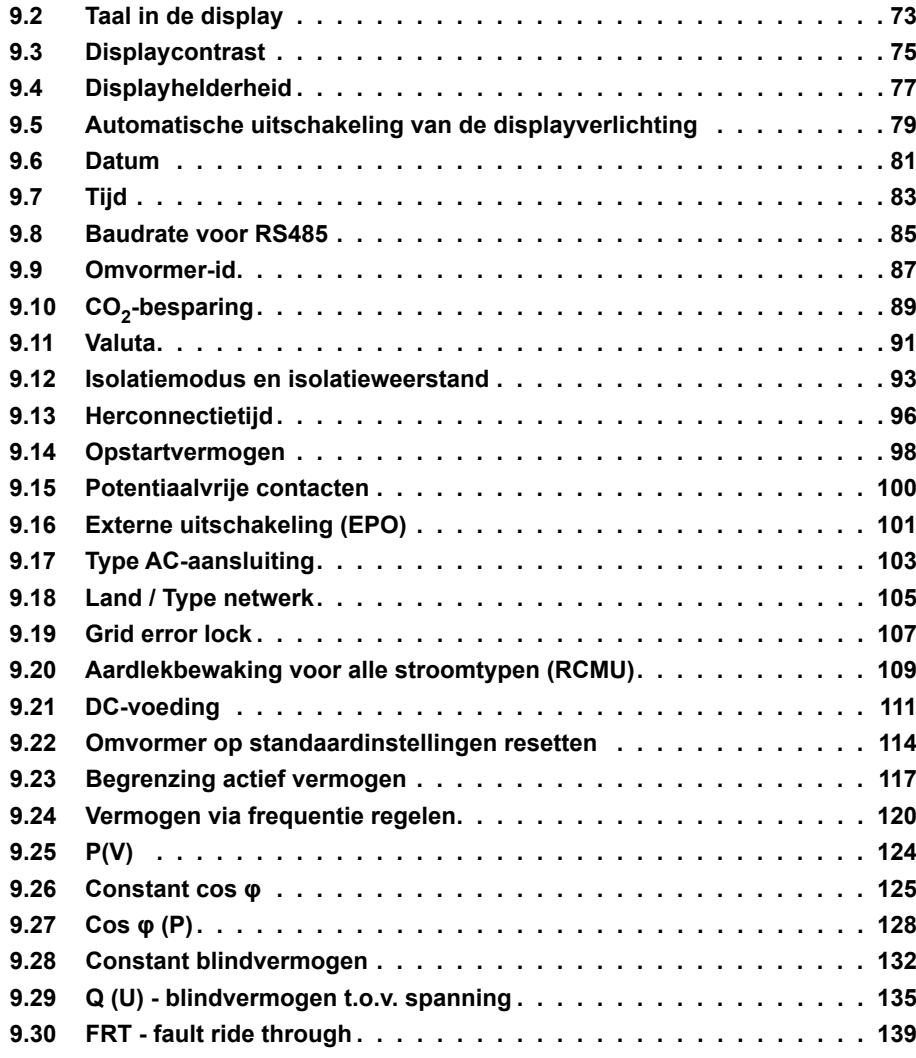

### **9.2 Taal in de display**

#### **Overzicht**

Met deze functie kunt u de displaytaal instellen.

#### **Weg naar het menu-item**

**Hoofdmenu** > **Instellingen** > **Persoonlijke inst.** > **Taal**

#### **Instelmogelijkheden**

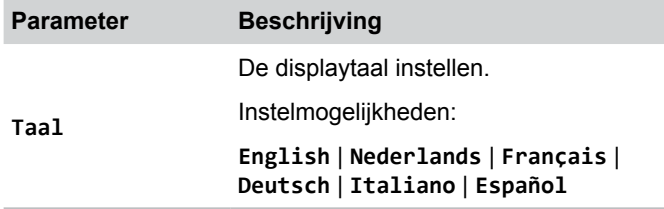

#### **Displaytaal instellen**

*1.* Indien de standaard informatie wordt weergegeven, de toets

 $\left| \frac{\theta}{\theta} \right|$  bedienen, teneinde het hoofdmenu te openen.

Anders de toets  $\left| \mathrm{ExIT} \right|$  bij herhaling bedienen, totdat het

hoofdmenu wordt weergegeven.

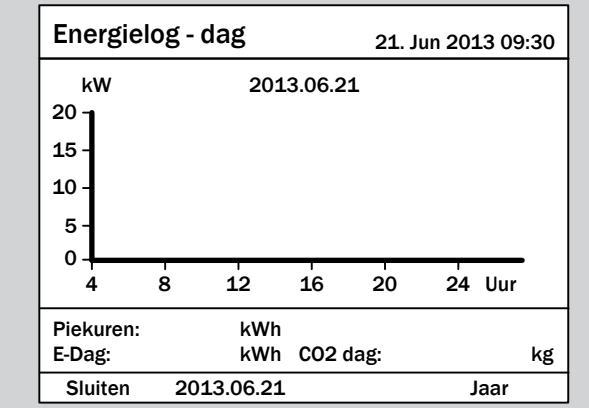

**2.** Met de toetsen  $\vec{\cdot}$  en  $\vec{\cdot}$  de menu-optie **Instellingen** selecteren en de toets **ENT** bedienen.

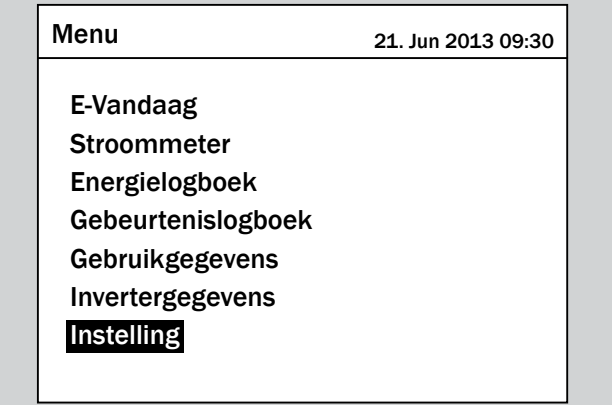

**3.** Met de toetsen  $\left( \cdot \right)$  en  $\left( \cdot \right)$  de menu-optie **Persoonlijke**  $\frac{1}{1}$  **inst.** selecteren en de toets  $\left[\frac{1}{1}R\right]$  bedienen.

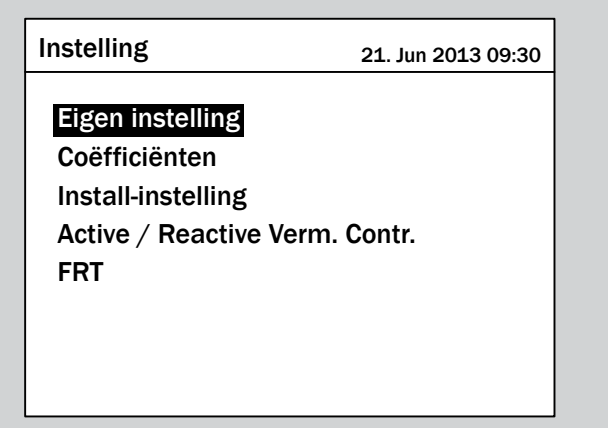

**4.** Met de toetsen  $\mathbf{v}$  en  $\mathbf{A}$  de menu-optie **Taal** selecteren en de toets ENT bedienen.

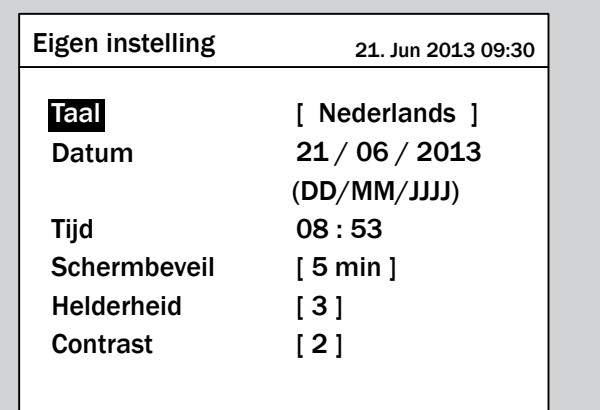

 $\rightarrow$  De taal is gemarkeerd en kan worden gewijzigd.

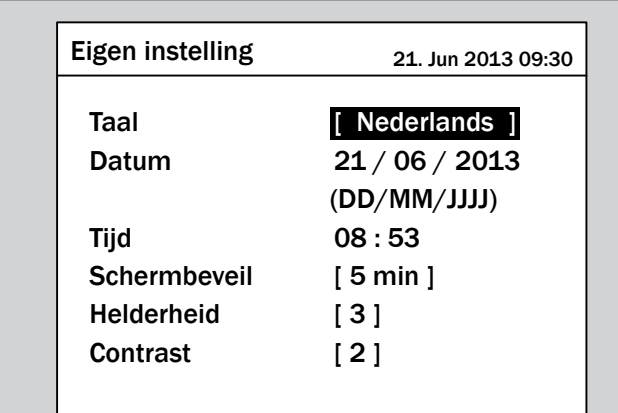

**5.** Met de toetsen  $\boxed{\blacktriangledown}$  en  $\boxed{\blacktriangle}$  een taal selecteren.

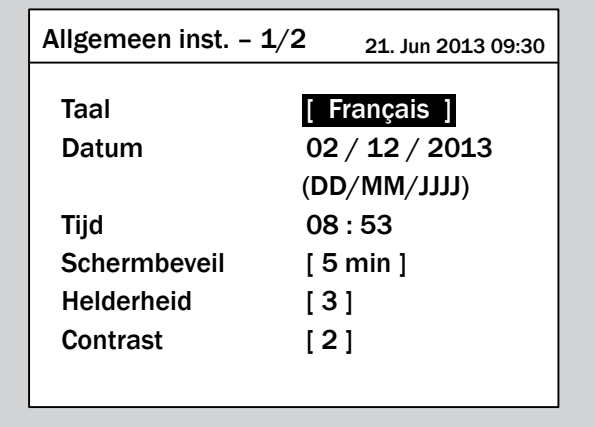

- **6.** Ter bevestiging van de selectie de toets ENT bedienen.
- $\overline{\mathbf{y}}$  De nieuwe taal is ingesteld.

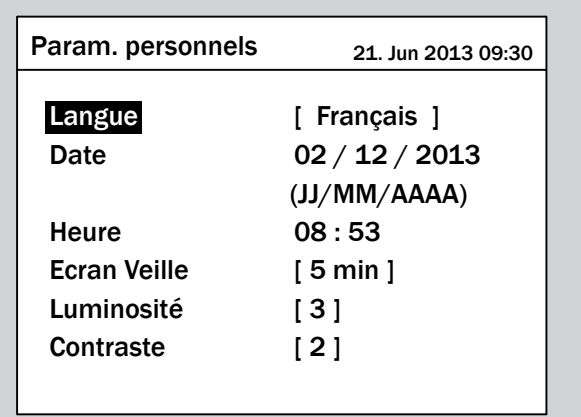

### **9.3 Displaycontrast**

#### **Overzicht**

Met deze functie kunt u het displaycontrast instellen.

#### **Weg naar het menu-item**

**Hoofdmenu** > **Instellingen** > **Persoonlijke inst.** > **Contrast**

#### **Instelmogelijkheden**

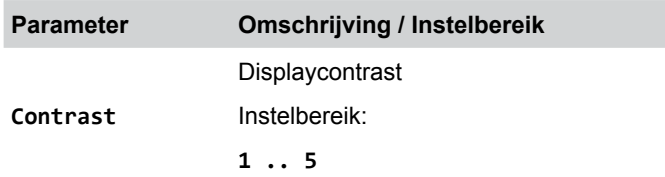

#### **Displaycontrast instellen**

*1.* Indien de standaard informatie wordt weergegeven, de toets

 $\left[\frac{E}{E}X|T\right]$  bedienen, teneinde het hoofdmenu te openen.

Anders de toets  $\left| \text{ExIT} \right|$  bij herhaling bedienen, totdat het

hoofdmenu wordt weergegeven.

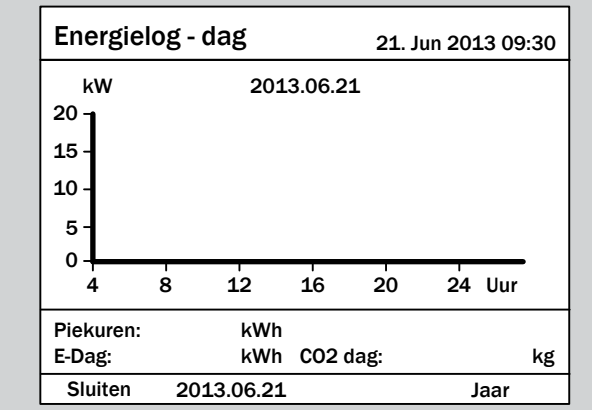

**2.** Met de toetsen  $\vec{v}$  en  $\Delta$  de menu-optie **Instellingen** selecteren en de toets **ENT** bedienen.

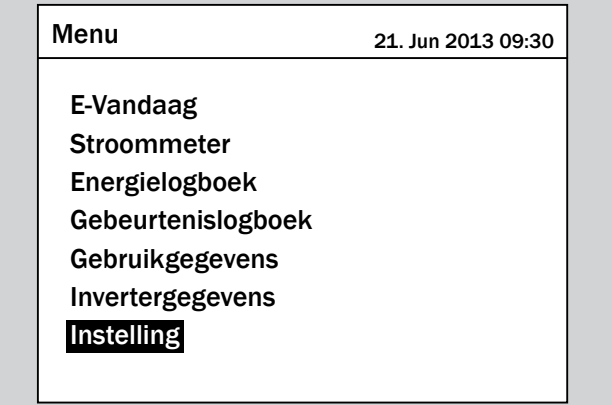

**3.** Met de toetsen  $\left( \cdot \right)$  en  $\left( \cdot \right)$  de menu-optie **Persoonlijke**  $\frac{1}{1}$  **inst.** selecteren en de toets  $\left[\frac{1}{1}R\right]$  bedienen.

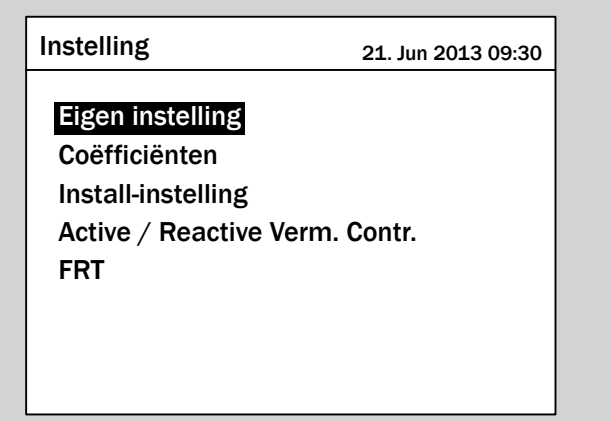

**4.** Met de toetsen  $\mathbf{v}$  en  $\mathbf{A}$  de menu-optie **Contrast** selecteren en de toets  $\boxed{\text{ENT}}$  bedienen.

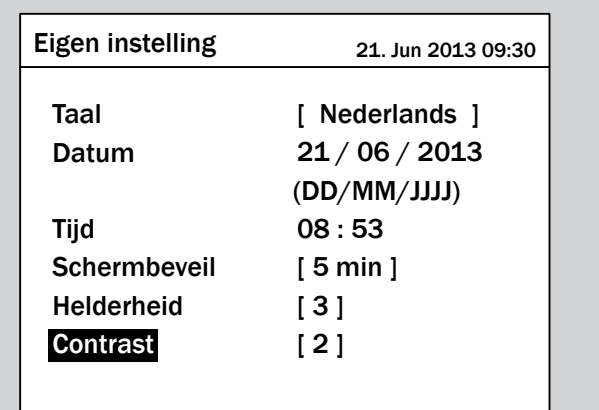

 $\rightarrow$  De waarde is gemarkeerd en kan worden gewijzigd.

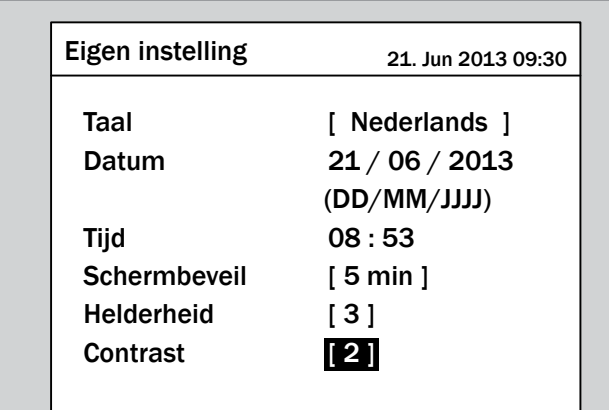

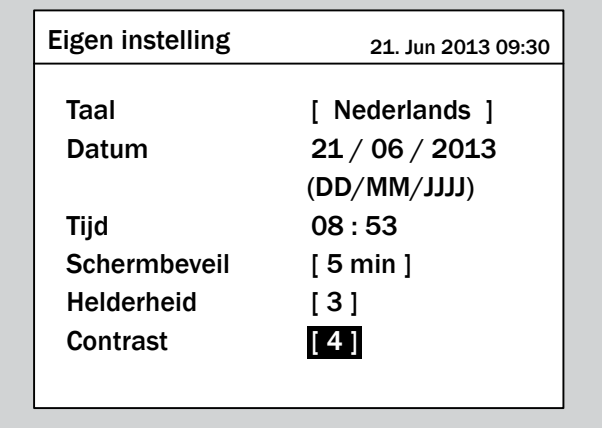

- **6.** Ter bevestiging de toets  $\boxed{\text{ENT}}$  bedienen.
- $\overline{\mathbf{p}}$  Het displaycontrast is ingesteld.

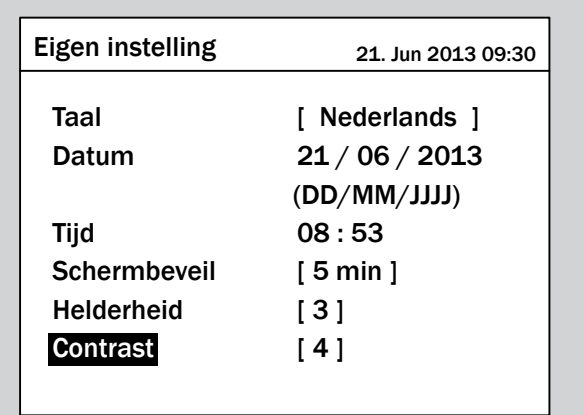

### **9.4 Displayhelderheid**

#### **Overzicht**

Met deze functie kunt u de displayhelderheid instellen.

#### **Weg naar het menu-item**

**Hoofdmenu** > **Instellingen** > **Persoonlijke inst.** > **Helderheid**

#### **Instelmogelijkheden**

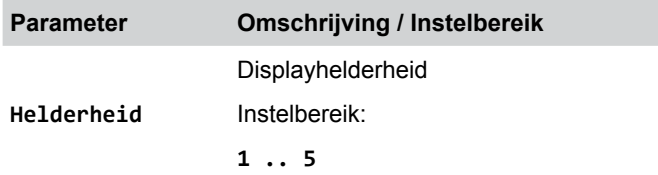

#### **Displayhelderheid instellen**

*1.* Indien de standaard informatie wordt weergegeven, de toets

EXIT bedienen, teneinde het hoofdmenu te openen.

Anders de toets  $\left| \text{ExIT} \right|$  bij herhaling bedienen, totdat het

hoofdmenu wordt weergegeven.

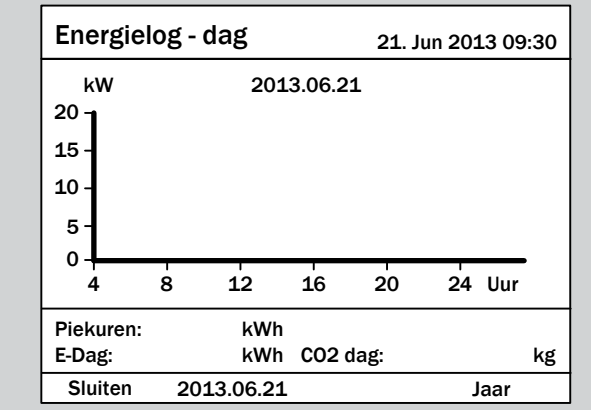

**2.** Met de toetsen  $\vec{v}$  en  $\Delta$  de menu-optie **Instellingen** selecteren en de toets **ENT** bedienen.

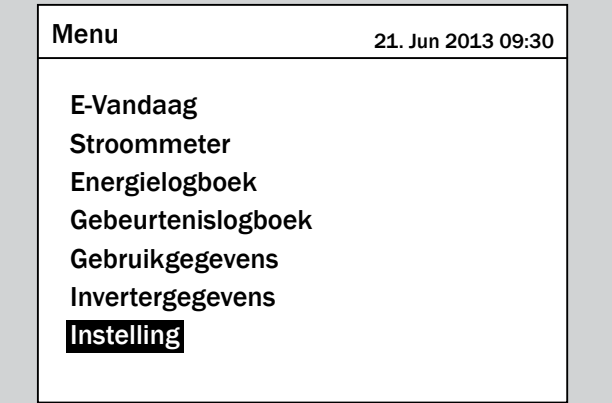

**3.** Met de toetsen  $\left( \cdot \right)$  en  $\left( \cdot \right)$  de menu-optie **Persoonlijke** inst. selecteren en de toets **ENT** bedienen.

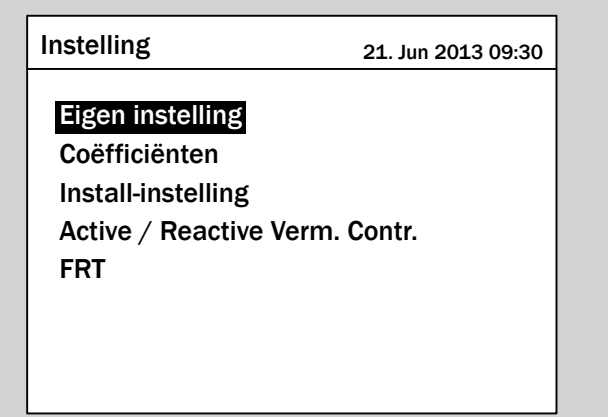

**4.** Met de toetsen  $\mathbf{v}$  en  $\mathbf{A}$  de menu-optie **Helderheid** selecteren en de toets  $\frac{1}{2}$  ENT bedienen.

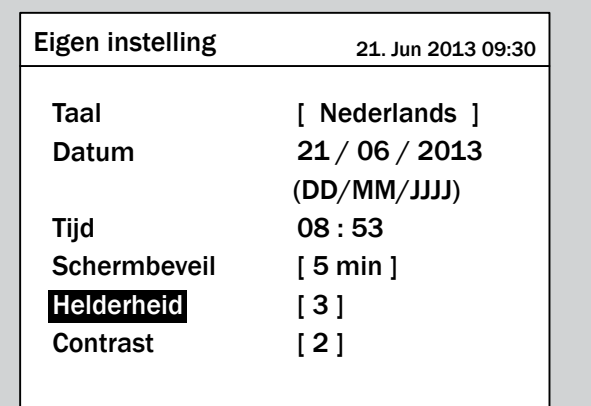

 $\rightarrow$  De waarde is gemarkeerd en kan worden gewijzigd.

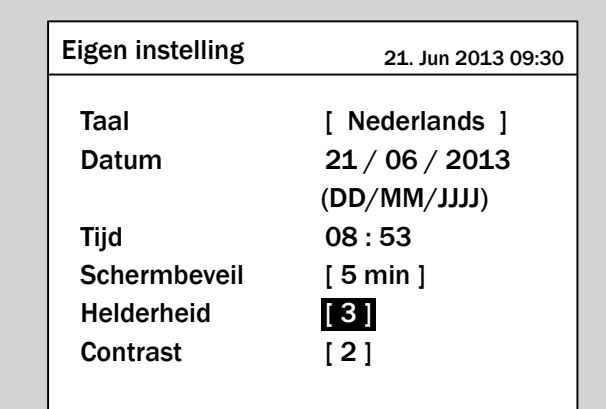

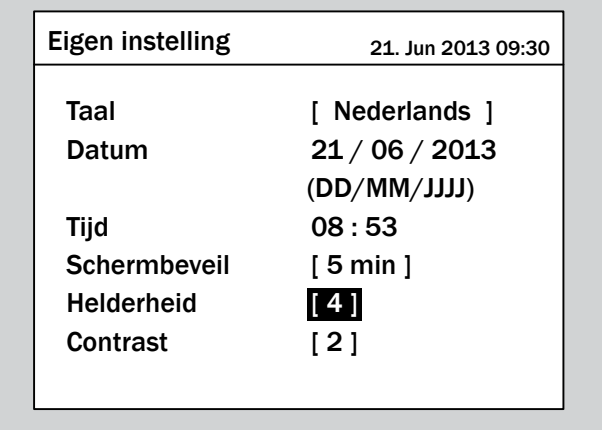

- **6.** Ter bevestiging de toets  $\boxed{\text{ENT}}$  bedienen.
- $\overline{\mathbf{y}}$  De displayhelderheid is ingesteld.

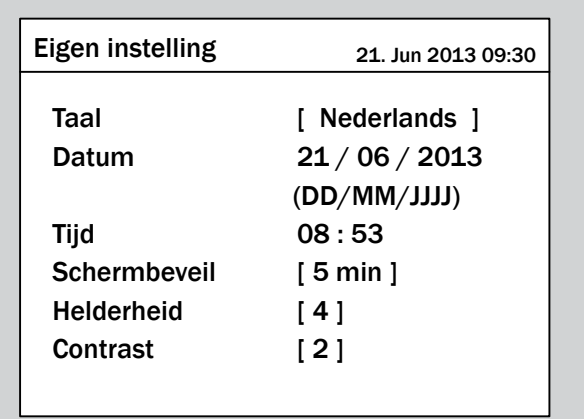

### **9.5 Automatische uitschakeling van de displayverlichting**

#### **Overzicht**

Met deze functie kunt u instellen, na hoeveel minuten de displayverlichting automatisch wordt uitgeschakeld.

#### **Weg naar het menu-item**

**Hoofdmenu** > **Instellingen** > **Persoonlijke inst.** > **Screen Saver**

#### **Instelmogelijkheden**

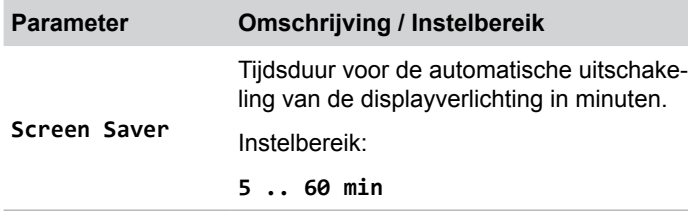

#### **Automatische uitschakeling van de display instellen**

*1.* Indien de standaard informatie wordt weergegeven, de toets

EXIT bedienen, teneinde het hoofdmenu te openen.

Anders de toets EXIT bij herhaling bedienen, totdat het

hoofdmenu wordt weergegeven.

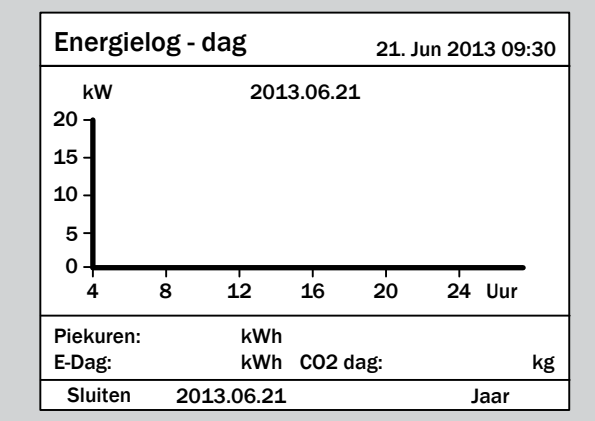

**2.** Met de toetsen  $\vec{v}$  en  $\vec{a}$  de menu-optie **Instellingen** selecteren en de toets  $\overline{\text{ENT}}$  bedienen.

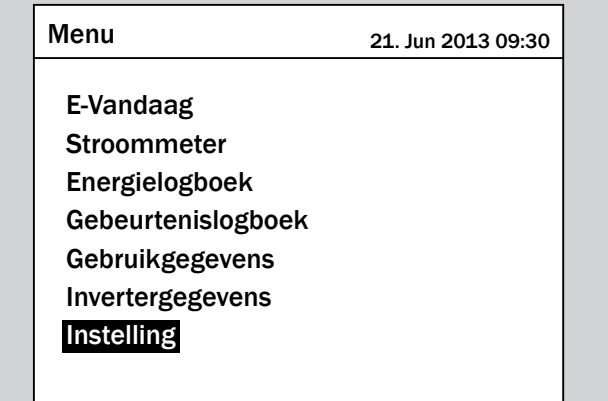

**3.** Met de toetsen  $\mathbf{v}$  en  $\mathbf{A}$  de menu-optie **Persoonlijke** inst. selecteren en de toets **ENT** bedienen.

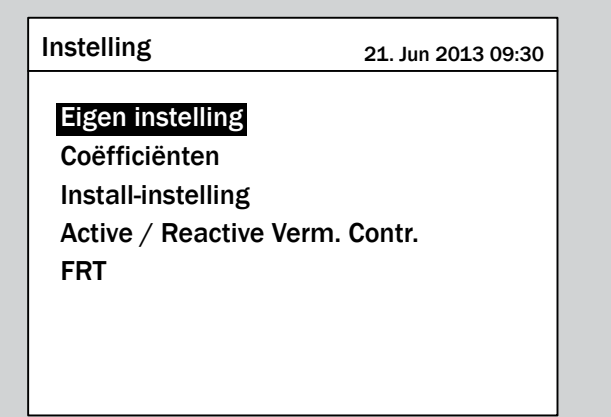

**4.** Met de toetsen  $\boxed{\blacktriangledown}$  en  $\boxed{\blacktriangle}$  de menu-optie **Screen** Saver selecteren en de toets  $\frac{1}{2}$  ENT bedienen.

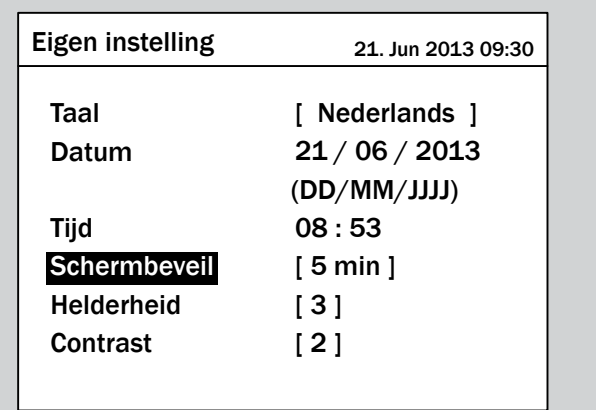

De waarde is gemarkeerd en kan worden gewijzigd.

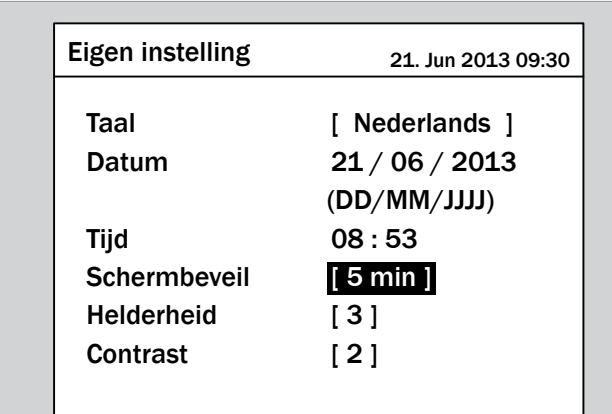

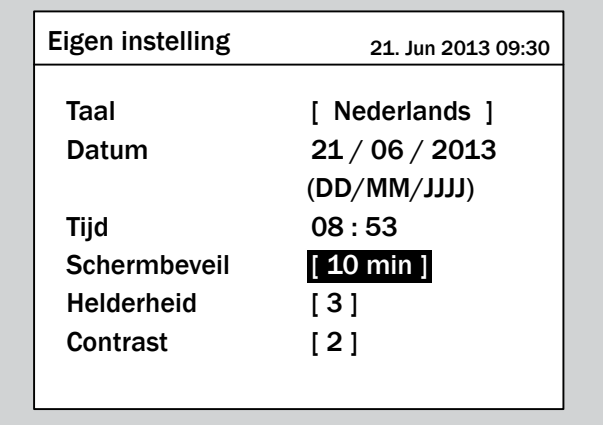

- **6.** Ter bevestiging de toets  $\boxed{\text{ENT}}$  bedienen.
- $\overline{\mathcal{P}}$  De automatische uitschakeling van de display is ingesteld.

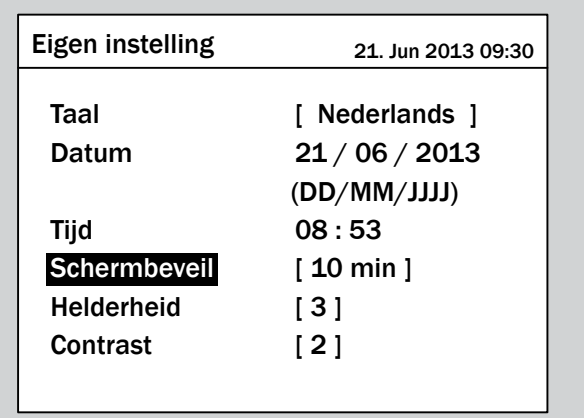

### **9.6 Datum**

#### **Overzicht**

Met deze functie kunt u de datum instellen.

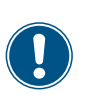

Ten behoeve van een exacte berekening van de statistieken in de omvormer en in monitoringsystemen moeten de datum en de tijd correct zijn ingesteld.

#### **Weg naar het menu-item**

**Hoofdmenu** > **Instellingen** > **Persoonlijke inst.** > **Datum**

#### **Instelmogelijkheden**

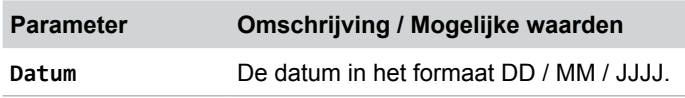

#### **Datum instellen**

*1.* Indien de standaard informatie wordt weergegeven, de toets

 $\frac{1}{2}$  bedienen, teneinde het hoofdmenu te openen.

Anders de toets EXIT bij herhaling bedienen, totdat het hoofdmenu wordt weergegeven.

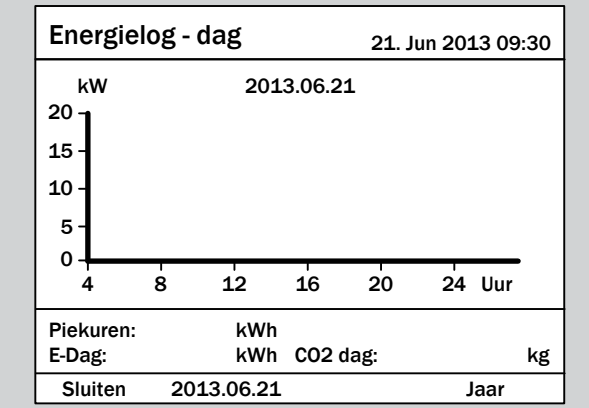

**2.** Met de toetsen  $\vec{v}$  en  $\vec{a}$  de menu-optie **Instellingen** selecteren en de toets  $\overline{\text{ENT}}$  bedienen.

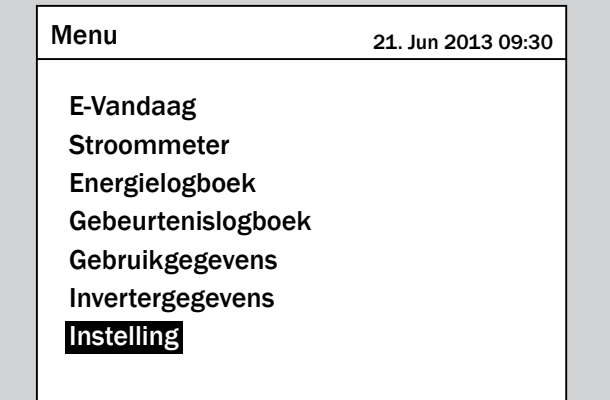

**3.** Met de toetsen  $\left( \cdot \right)$  en  $\left( \cdot \right)$  de menu-optie **Persoonlijke** inst. selecteren en de toets **ENT** bedienen.

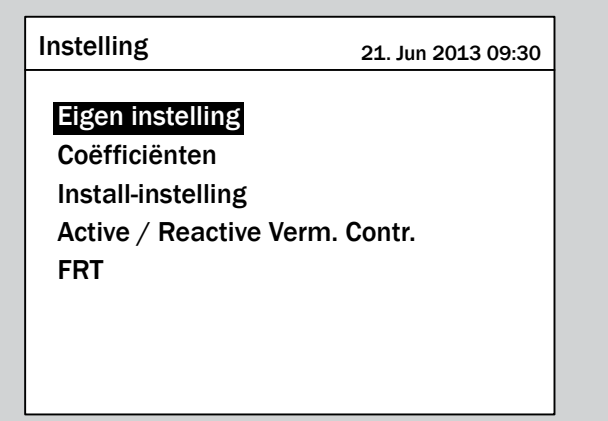

**4.** Met de toetsen  $\mathbf{v}$  en  $\mathbf{A}$  de menu-optie **Datum** selecteren en de toets ENT bedienen.

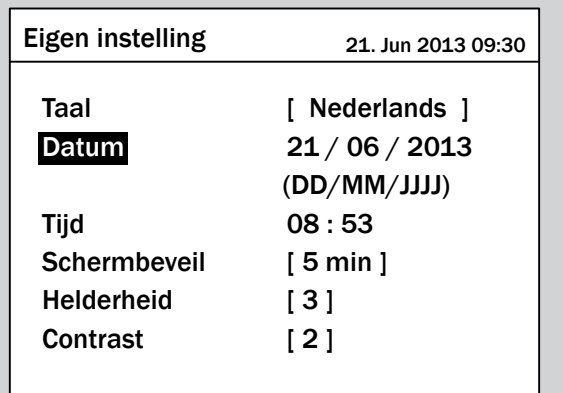

 $\rightarrow$  De dag is gemarkeerd.

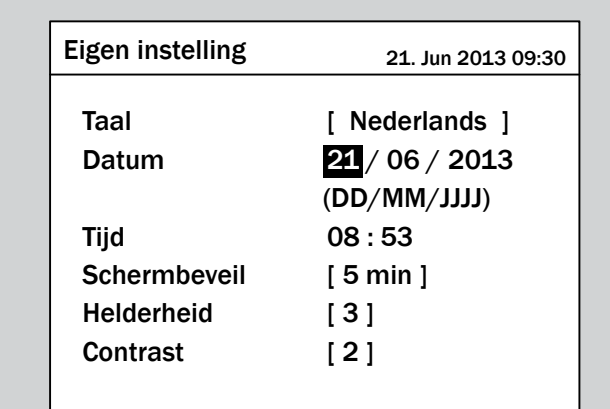

**5.** Met de toetsen  $\sqrt{\bullet}$  en  $\boxed{\bullet}$  de waarde instellen en de toets ENT bedienen.

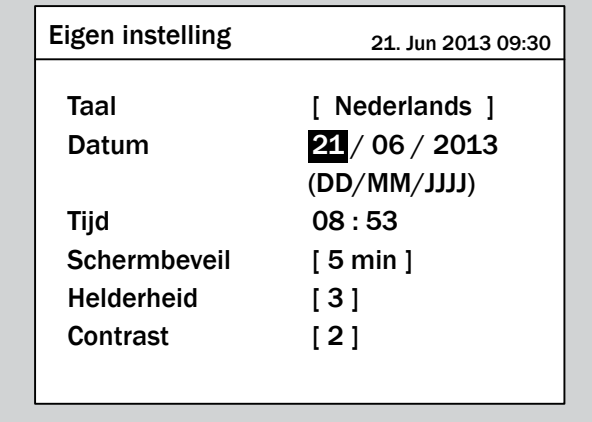

 $\rightarrow$  De maand is gemarkeerd.

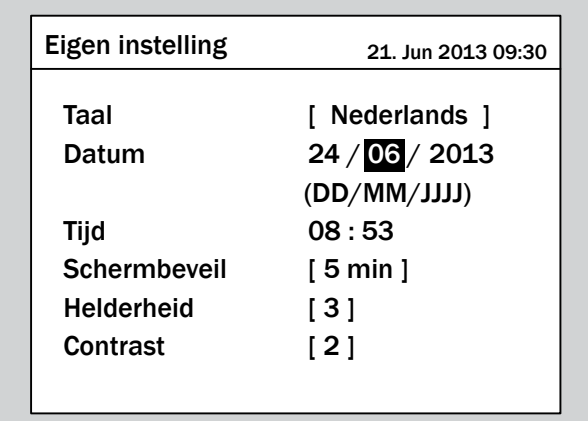

**6.** Met de toetsen  $\vec{\cdot}$  en  $\vec{a}$  de waarde instellen en de toets ENT bedienen.

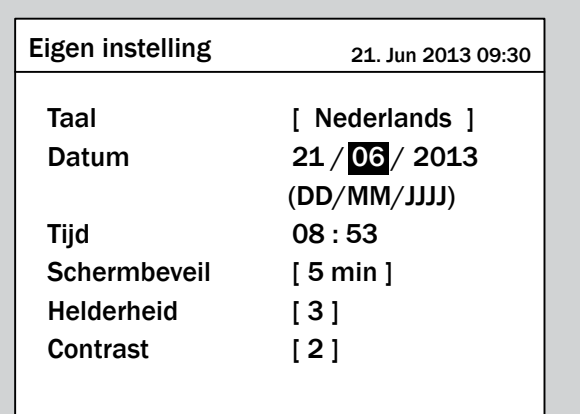

 $\rightarrow$  Het jaar is gemarkeerd.

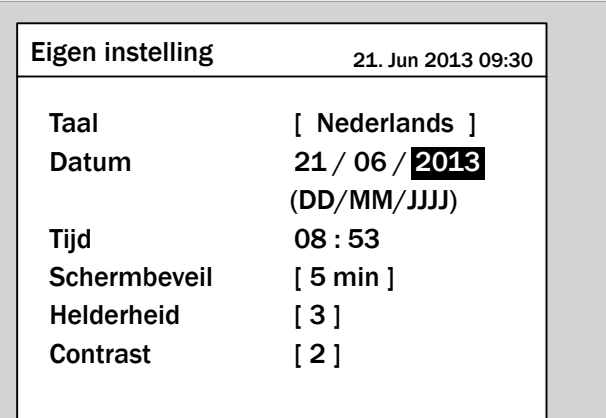

7. Met de toetsen  $\boxed{\bullet}$  en  $\boxed{\blacktriangle}$  de waarde instellen en de toets  $\boxed{\text{ENT}}$  bedienen.

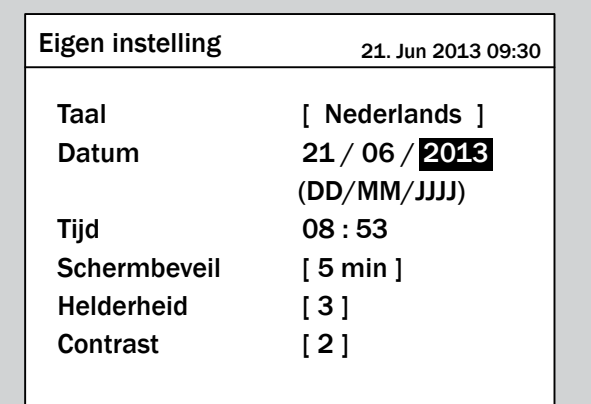

 $\overline{\bigtriangledown}$  De datum is ingesteld.

### **9.7 Tijd**

#### **Overzicht**

Met deze functie kunt u de tijd instellen.

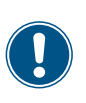

► Ten behoeve van een exacte berekening van de statistieken in de omvormer en in monitoringsystemen moeten de datum en de tijd correct zijn ingesteld.

#### **Weg naar het menu-item**

**Hoofdmenu** > **Instellingen** > **Persoonlijke inst.** > **Tijd**

#### **Instelmogelijkheden**

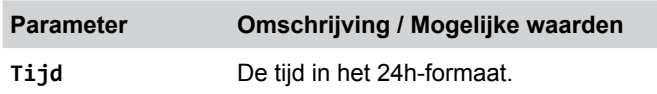

#### **Tijd instellen**

*1.* Indien de standaard informatie wordt weergegeven, de toets  $\frac{1}{2}$  bedienen, teneinde het hoofdmenu te openen.

Anders de toets EXIT bij herhaling bedienen, totdat het

hoofdmenu wordt weergegeven.

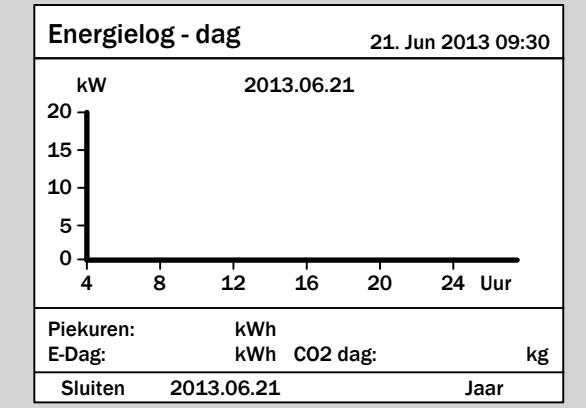

**2.** Met de toetsen  $\vec{v}$  en  $\vec{a}$  de menu-optie **Instellingen** selecteren en de toets  $\overline{\text{ENT}}$  bedienen.

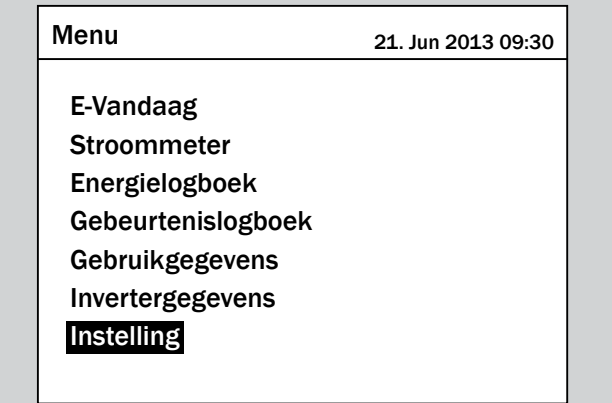

**3.** Met de toetsen  $\left( \cdot \right)$  en  $\left( \cdot \right)$  de menu-optie **Persoonlijke** inst. selecteren en de toets **ENT** bedienen.

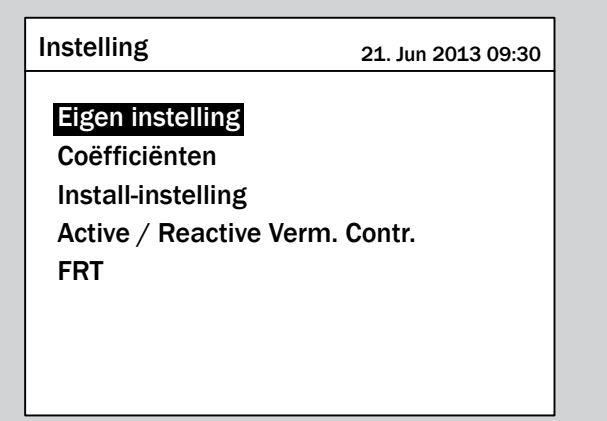

**4.** Met de toetsen  $\mathbf{v}$  en  $\mathbf{A}$  de menu-optie **Tijd** selecteren en de toets ENT bedienen.

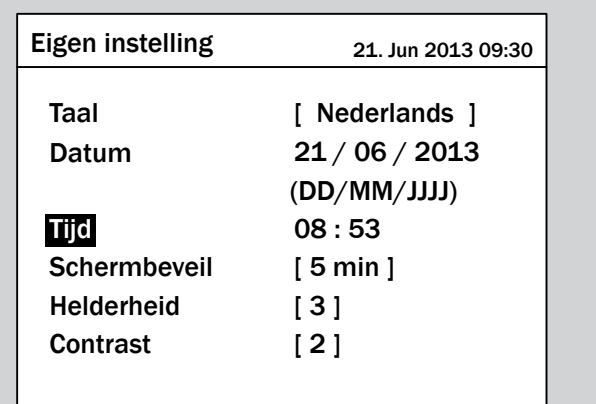

 $\rightarrow$  De uren zijn gemarkeerd.

**5.** Met de toetsen  $\boxed{\bullet}$  en  $\boxed{\blacktriangle}$  de waarde instellen en de toets  $[ENT]$  bedienen.

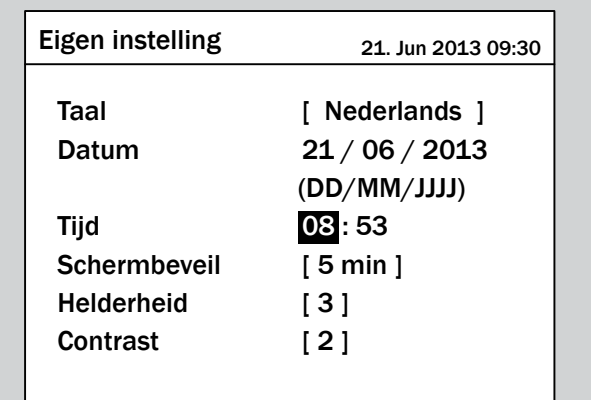

- $\rightarrow$  De minuten zijn gemarkeerd.
- **6.** Met de toetsen  $\boxed{\bullet}$  en  $\boxed{\bullet}$  de waarde instellen en de toets  $[\text{ENT}]$  bedienen.

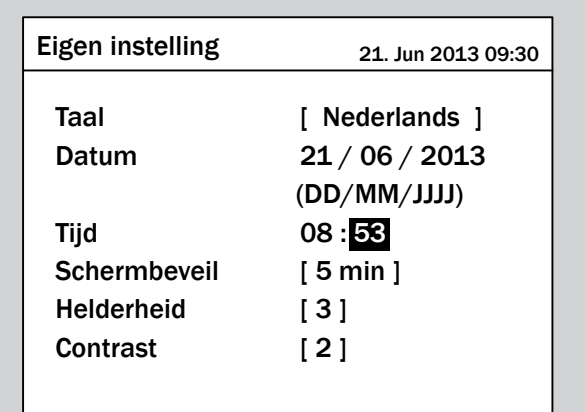

 $\boxed{\bigtriangledown}$  De tijd is ingesteld.

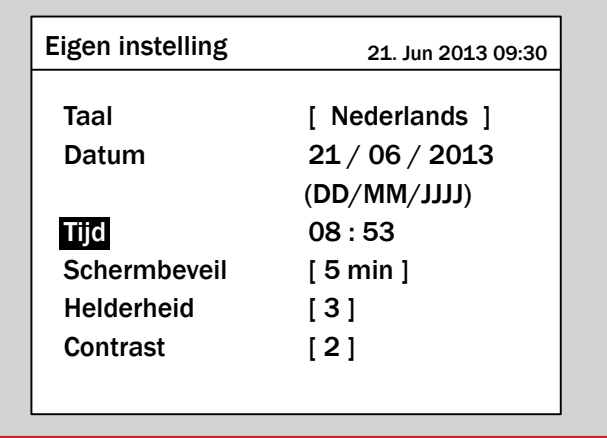

### **9.8 Baudrate voor RS485**

#### **Overzicht**

Met deze functie kunt u de baudrate voor RS485 instellen.

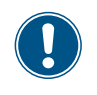

Indien er meerdere omvormers via RS485 zijn verbonden, dan moet op iedere omvormer dezelfde baudrate worden ingesteld.

#### **Weg naar het menu-item**

**Hoofdmenu** > **Instellingen** > **Coëfficiënten** > **Baudrate**

#### **Instelmogelijkheden**

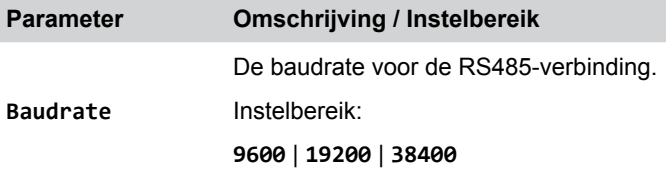

#### **Baudrate voor RS485 instellen**

*1.* Indien de standaard informatie wordt weergegeven, de toets

EXIT bedienen, teneinde het hoofdmenu te openen.

Anders de toets EXIT bij herhaling bedienen, totdat het

hoofdmenu wordt weergegeven.

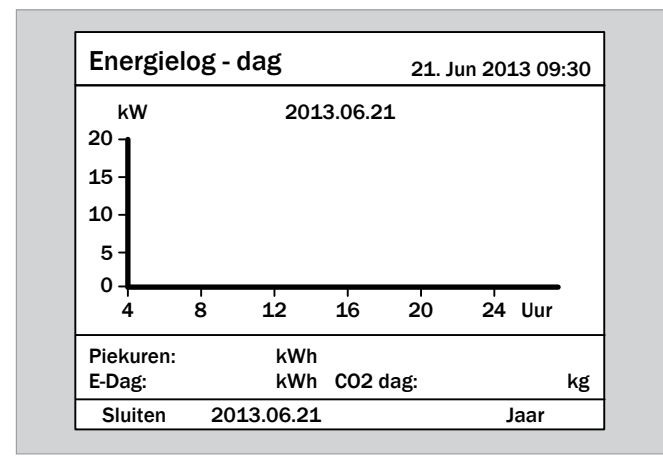

**2.** Met de toetsen  $\mathbf{v}$  en  $\mathbf{A}$  de menu-optie **Instellingen** selecteren en de toets  $\overline{\text{ENT}}$  bedienen.

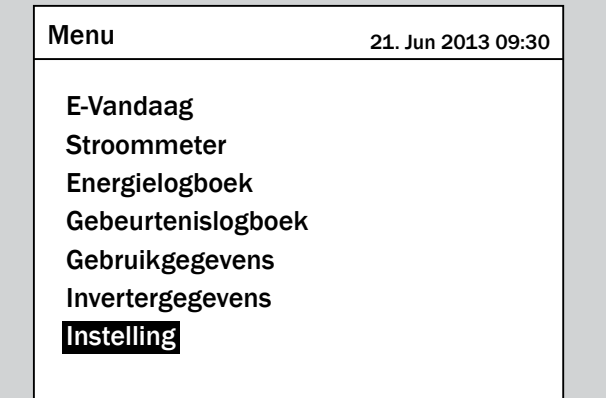

**3.** Met de toetsen  $\mathbf{v}$  en  $\mathbf{A}$  de menu-optie **Coëfficiënten** selecteren en de toets  $\frac{1}{2}$  ENT bedienen.

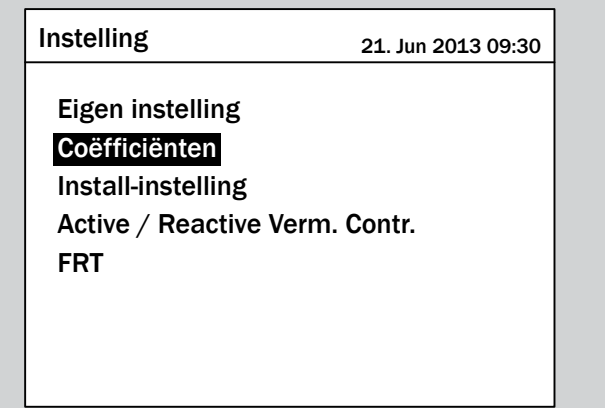

**4.** Met de toetsen  $\boxed{\bullet}$  en  $\boxed{\blacktriangle}$  de menu-optie **Baudrate** selecteren en de toets  $|ENT|$  bedienen.

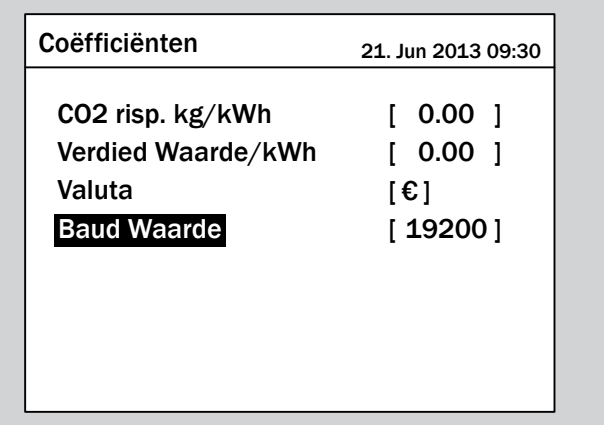

 $\rightarrow$  De waarde is gemarkeerd en kan worden gewijzigd.

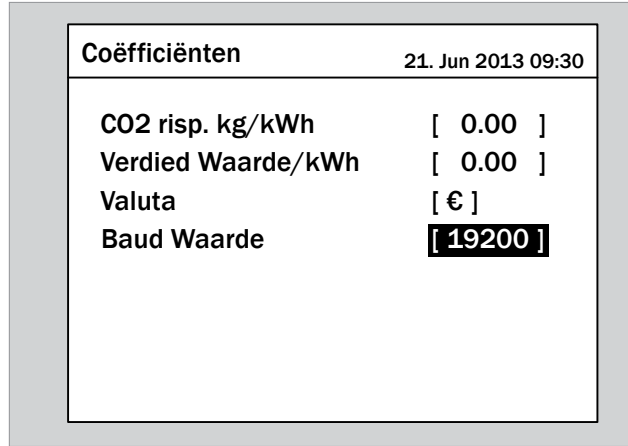

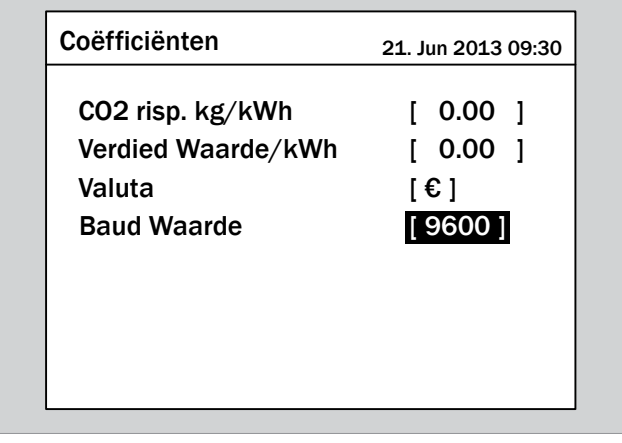

- **6.** Ter bevestiging de toets  $\boxed{\text{ENT}}$  bedienen.
- $\overline{\bigtriangledown}$  De baudrate is ingesteld.

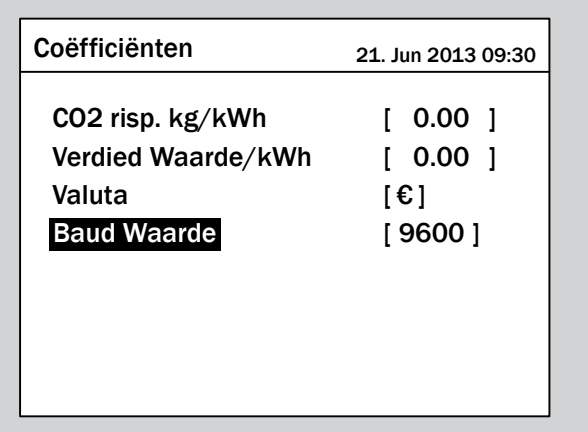

### **9.9 Omvormer-id**

#### **Overzicht**

Met deze functie kunt u de omvormer-id instellen.

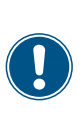

Indien in de PV-installatie meerdere omvormers zijn aangesloten, dan dient voor iedere omvormer een andere omvormer-id te worden vastgelegd. De omvormer-id wordt bijvoorbeeld in monitoringsystemen gebruikt, teneinde de omvormers eenduidig te kunnen identificeren.

#### **Weg naar het menu-item**

**Hoofdmenu** > **Instellingen** > **Install-instelling** > **Inverter-id**

#### **Instelmogelijkheden**

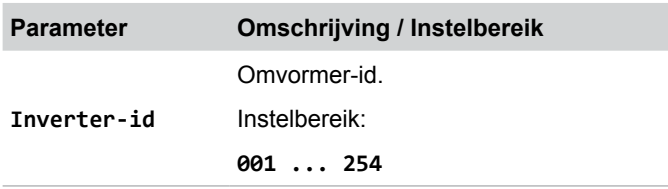

#### **Omvormer-id instellen**

*1.* Indien de standaard informatie wordt weergegeven, de toets

 $\left| \frac{\theta}{\theta} \right|$  bedienen, teneinde het hoofdmenu te openen.

Anders de toets  $\sqrt{\frac{E}{kT}}$  bij herhaling bedienen, totdat het

hoofdmenu wordt weergegeven.

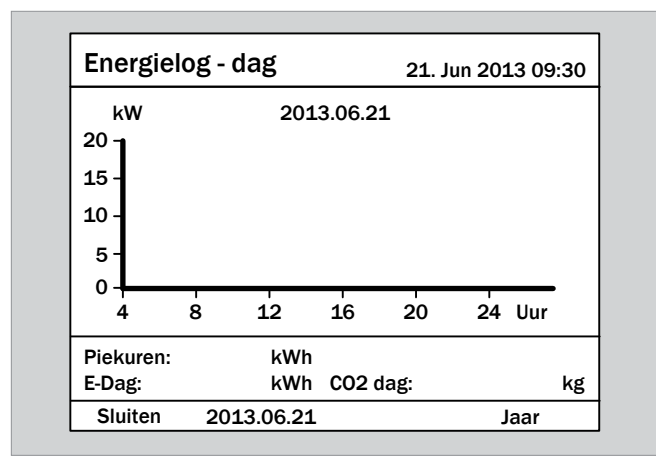

**2.** Met de toetsen  $\mathbf{v}$  en  $\mathbf{A}$  de menu-optie **Instellingen** selecteren en de toets ENT bedienen.

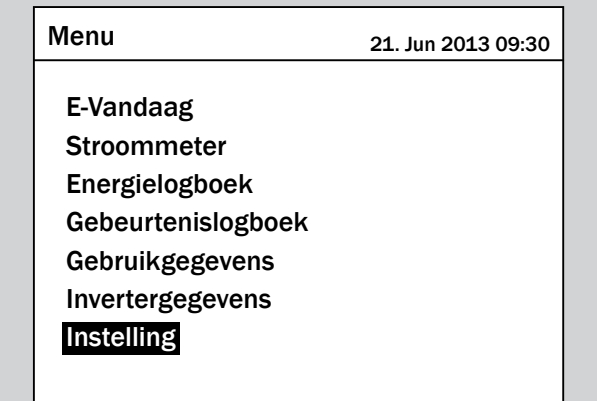

**3.** Met de toetsen  $\left( \cdot \right)$  en  $\left( \cdot \right)$  de menu-optie **Install-instelling** selecteren en de toets **ENT** bedienen.

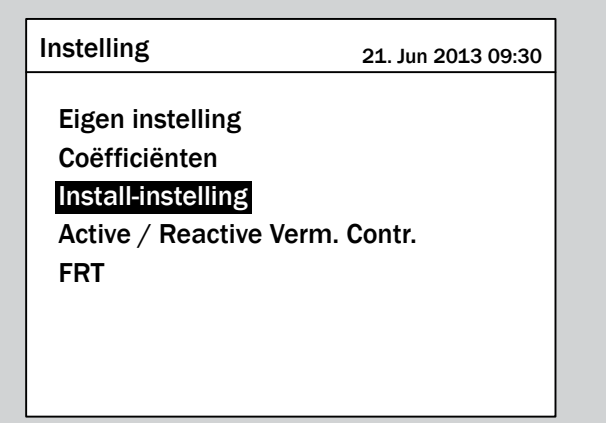

*4.* De functie is met wachtwoord 5555 beveiligd.

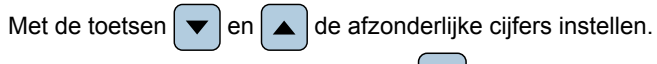

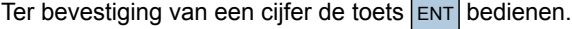

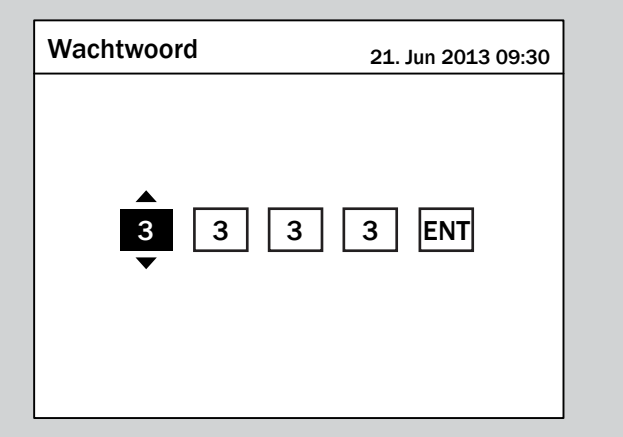

**5.** Met de toetsen  $\bullet$  en  $\bullet$  de menu-optie **Inverter-id** selecteren en de toets  $\left[\text{ENT}\right]$  bedienen.

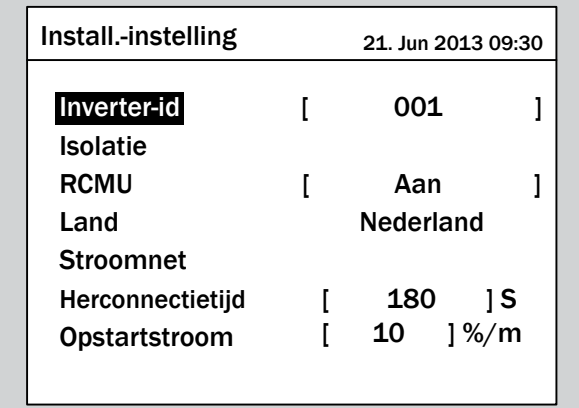

 $\rightarrow$  De waarde is gemarkeerd en kan worden gewijzigd.

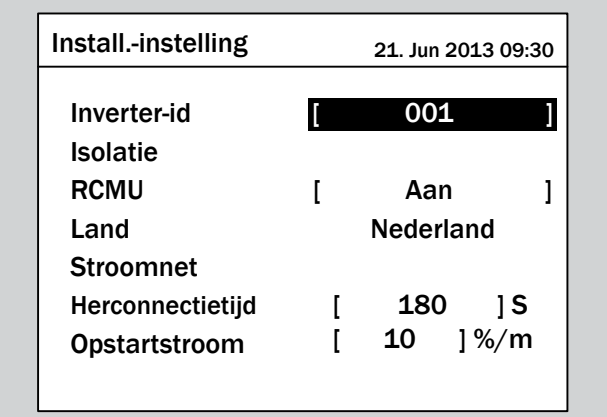

**6.** Met de toetsen  $\bullet$  en  $\bullet$  de waarde instellen.

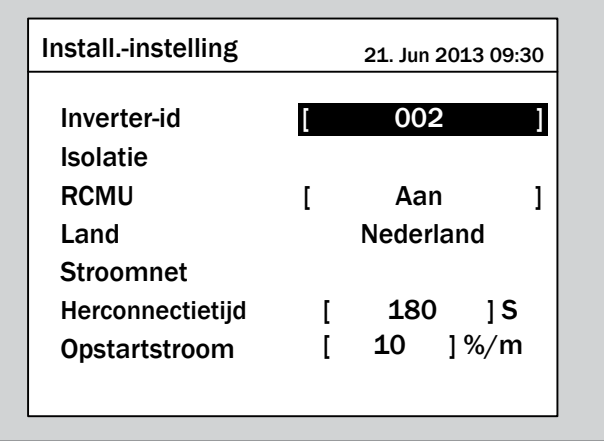

7. Ter bevestiging de toets  $\boxed{\text{ENT}}$  bedienen.

 $\overline{\bigtriangledown}$  De omvormer-id is ingesteld.

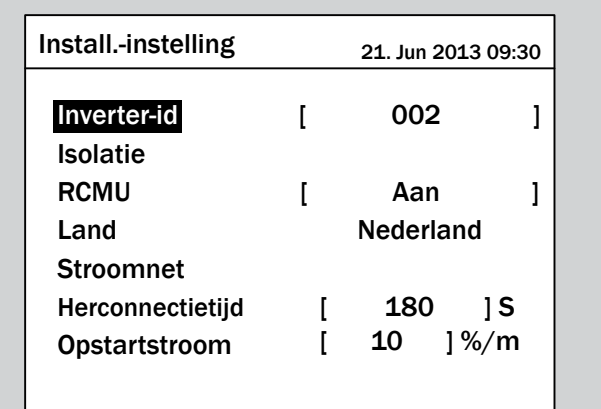

### 9.10 CO<sub>2</sub>-besparing

#### **Overzicht**

Met deze functie kunt u invoeren, hoeveel kilogram CO2 per kWh op de omvormer wordt bespaard.

Deze waarde wordt voor de berekening van de totale besparing gebruikt.

#### **Weg naar het menu-item**

**Hoofdmenu** > **Instellingen** > **Coëfficiënten** > **CO2-besparing/kWh**

#### **Instelmogelijkheden**

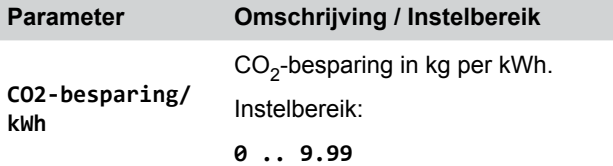

#### **CO2-besparing instellen**

*1.* Indien de standaard informatie wordt weergegeven, de toets

 $\sqrt{\frac{E}{E}}$  bedienen, teneinde het hoofdmenu te openen.

Anders de toets  $\sqrt{\frac{E}{kT}}$  bij herhaling bedienen, totdat het

hoofdmenu wordt weergegeven.

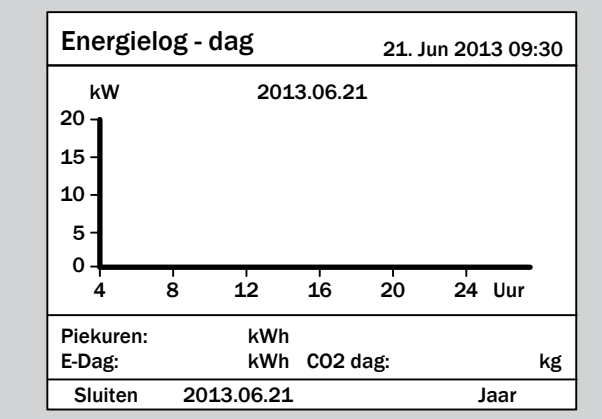

**2.** Met de toetsen  $\blacktriangledown$  en  $\blacktriangle$  de menu-optie **Instellingen** selecteren en de toets  $\overline{\text{ENT}}$  bedienen.

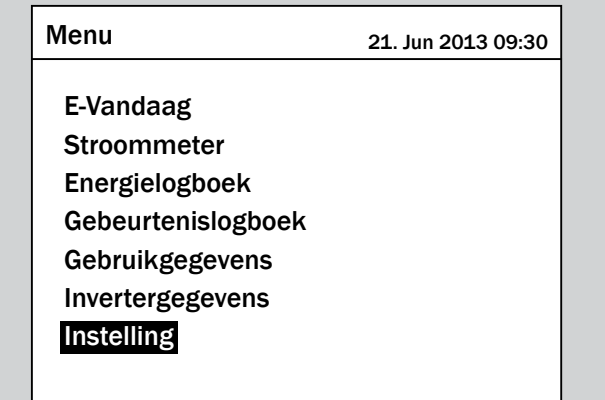

**3.** Met de toetsen  $\mathbf{v}$  en  $\mathbf{A}$  de menu-optie **Coëfficiënten** selecteren en de toets  $\frac{1}{2}$  ENT bedienen.

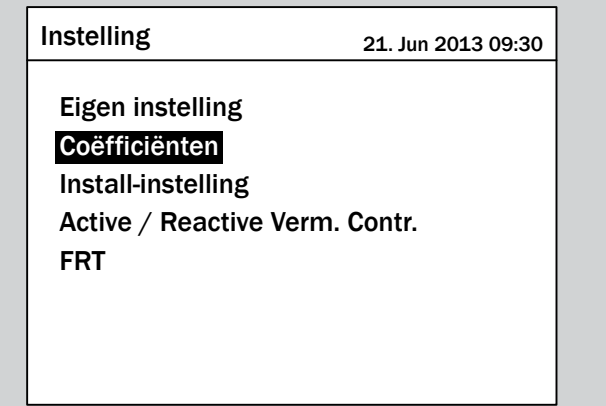

4. Met de toetsen  $\left( \cdot \right)$  en  $\left( \cdot \right)$  de menu-optie **CO2-besparing/kWh** selecteren en de toets **ENT** bedienen.

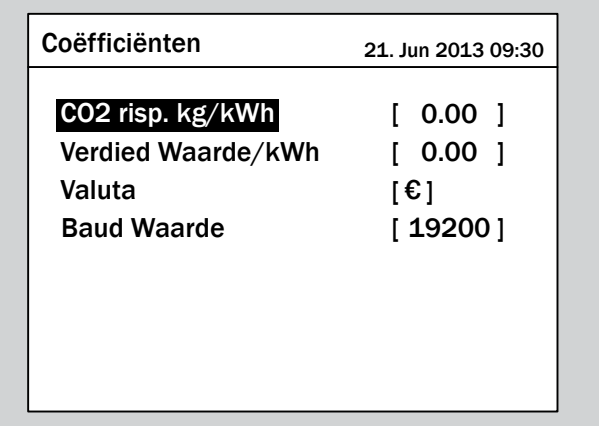

 $\rightarrow$  De waarde is gemarkeerd en kan worden gewijzigd.

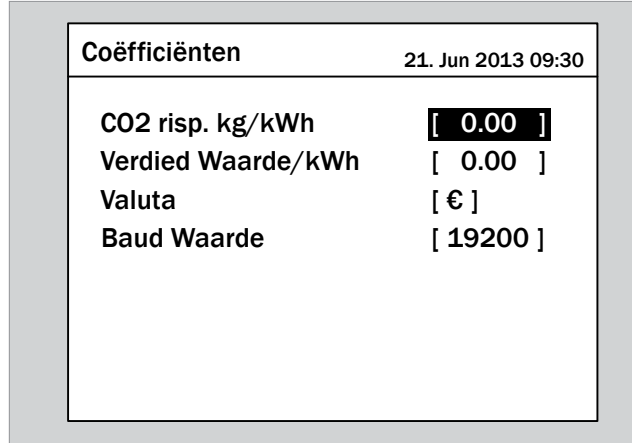

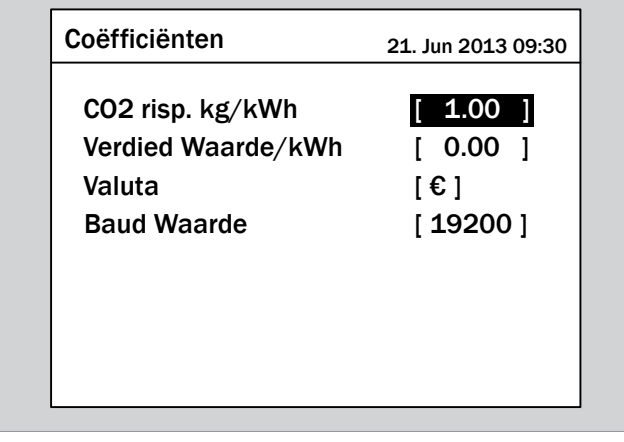

- **6.** Ter bevestiging de toets  $\boxed{\text{ENT}}$  bedienen.
- $\overline{\mathbf{y}}$  De CO<sub>2</sub>-besparing per kWh is ingesteld.

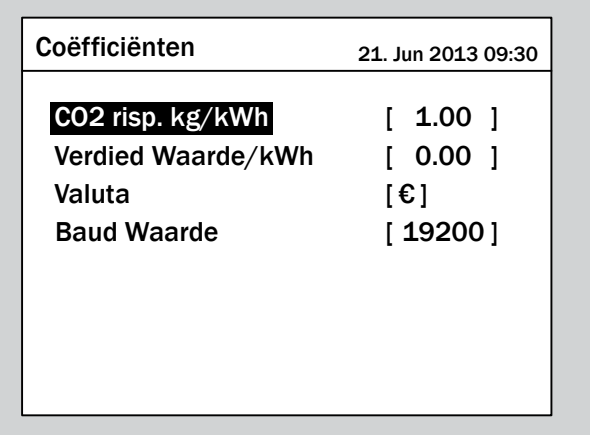

### **9.11 Valuta**

#### **Overzicht**

Met deze functie kunt u de valuta voor de berekening van de terugleververgoeding instellen.

#### **Weg naar het menu-item**

**Hoofdmenu** > **Instellingen** > **Coëfficiënten** > **Valuta**

#### **Instelmogelijkheden**

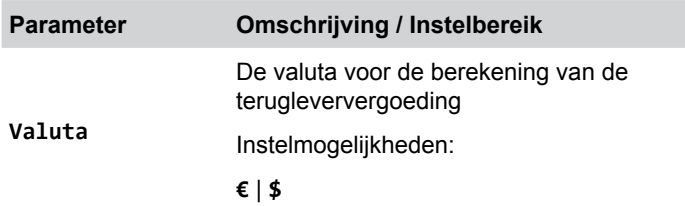

#### **Valuta instellen**

*1.* Indien de standaard informatie wordt weergegeven, de toets  $\left| \frac{\text{ExIT}}{\text{Be}} \right|$  bedienen, teneinde het hoofdmenu te openen. Anders de toets  $\boxed{\text{ex}}$  bij herhaling bedienen, totdat het hoofdmenu wordt weergegeven.

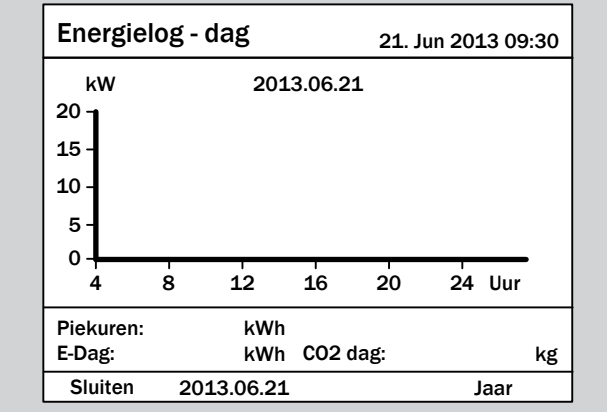

**2.** Met de toetsen  $\blacktriangledown$  en  $\blacktriangle$  de menu-optie **Instellingen** selecteren en de toets  $\left| \epsilon_{NT} \right|$  bedienen.

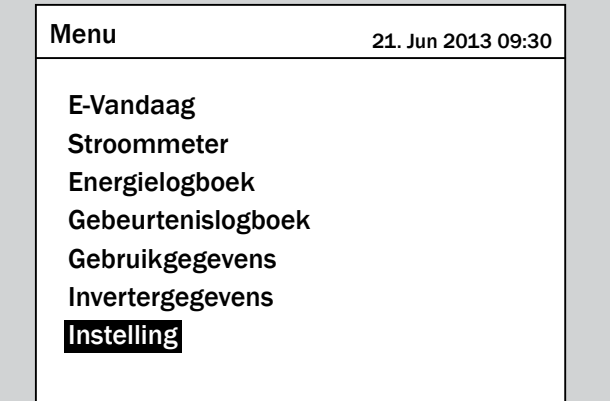

**3.** Met de toetsen  $\left( \cdot \right)$  en  $\left( \cdot \right)$  de menu-optie **Coëfficiënten** selecteren en de toets  $\frac{1}{2}$  bedienen.

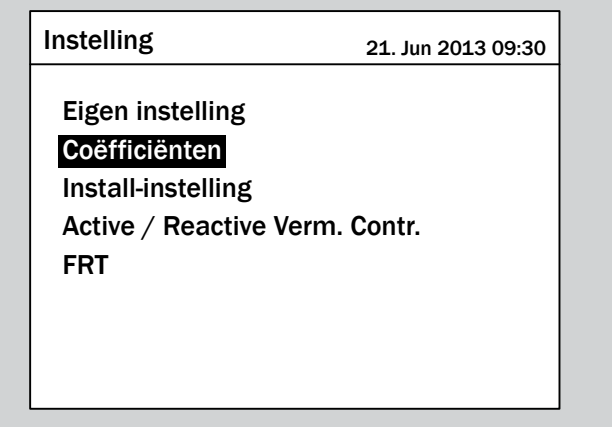

**4.** Met de toetsen  $\left( \cdot \right)$  en  $\left( \cdot \right)$  de menu-optie **Valuta** selecteren en de toets ENT bedienen.

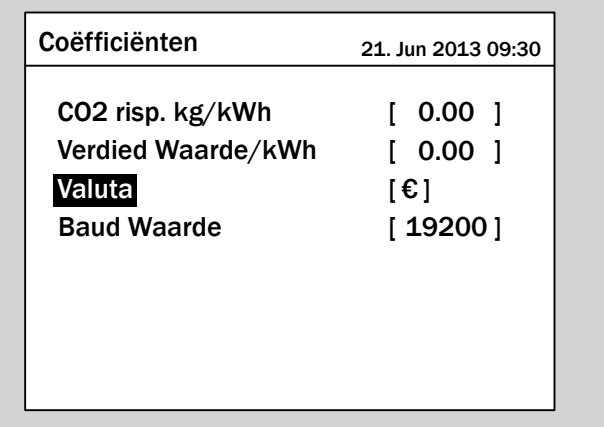

 $\rightarrow$  De waarde is gemarkeerd en kan worden gewijzigd.

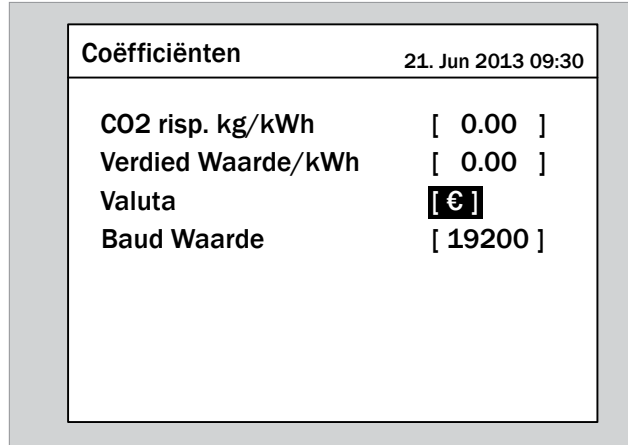

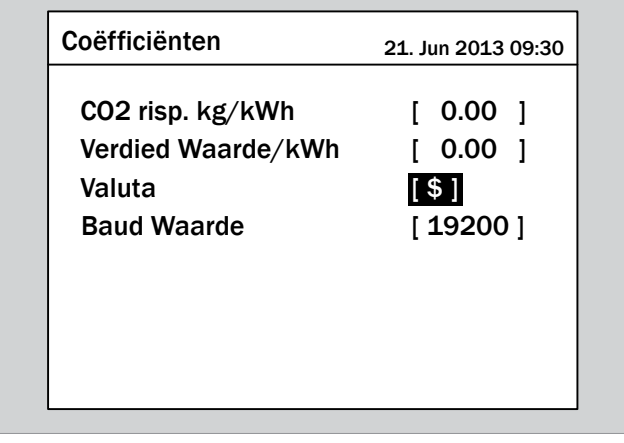

- **6.** Ter bevestiging de toets  $\boxed{\text{ENT}}$  bedienen.
- $\overline{\bigtriangledown}$  De valuta is ingesteld.

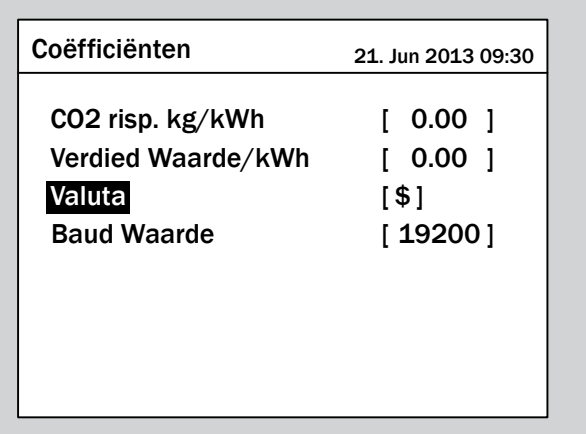

### **9.12 Isolatiemodus en isolatieweerstand**

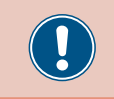

Wijzigt u deze instelling uitsluitend na overleg met de Delta-klantenservice.

#### **Overzicht**

Met deze functie kunt u de isolatiemodus en isolatieweerstand instellen.

#### **Weg naar het menu-item**

**Hoofdmenu** > **Instellingen** > **Install-instelling** > **Isolatie**

#### **Instelmogelijkheden**

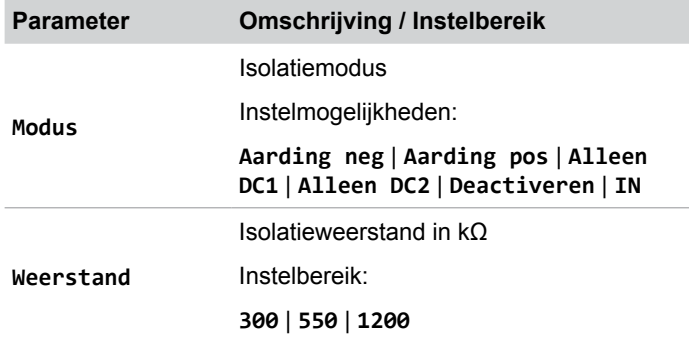

#### **Isolatiemodus en isolatieweerstand instellen**

*1.* Indien de standaard informatie wordt weergegeven, de toets

EXIT bedienen, teneinde het hoofdmenu te openen.

Anders de toets  $\boxed{\text{exit}}$  bij herhaling bedienen, totdat het

hoofdmenu wordt weergegeven.

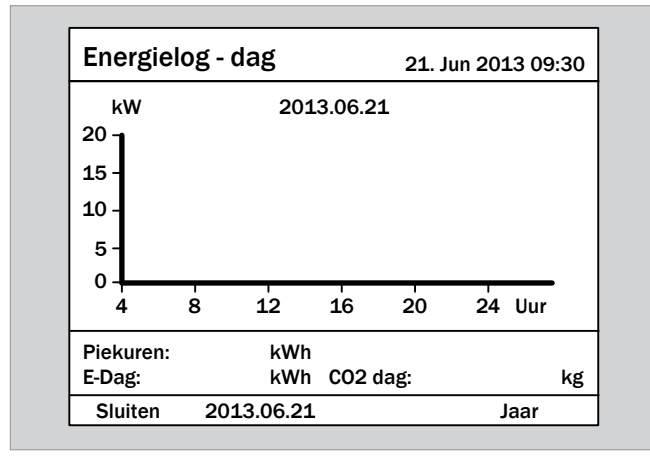

**2.** Met de toetsen  $\left( \frac{\bullet}{\bullet} \right)$  en  $\left( \frac{\bullet}{\bullet} \right)$  de menu-optie **Instellingen** selecteren en de toets  $\boxed{\text{ENT}}$  bedienen.

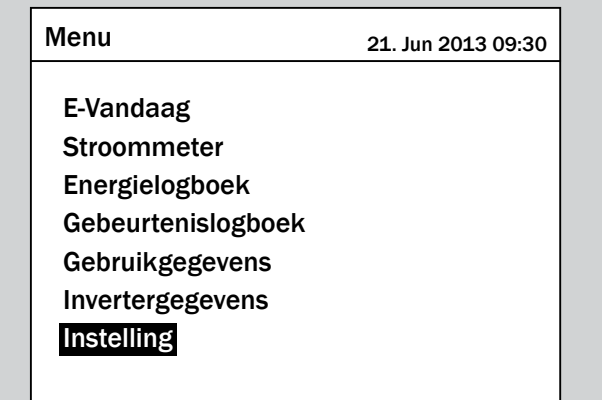

**3.** Met de toetsen  $\boxed{\blacktriangledown}$  en  $\boxed{\blacktriangle}$  de menu-optie **Install-in**stelling selecteren en de toets **ENT** bedienen.

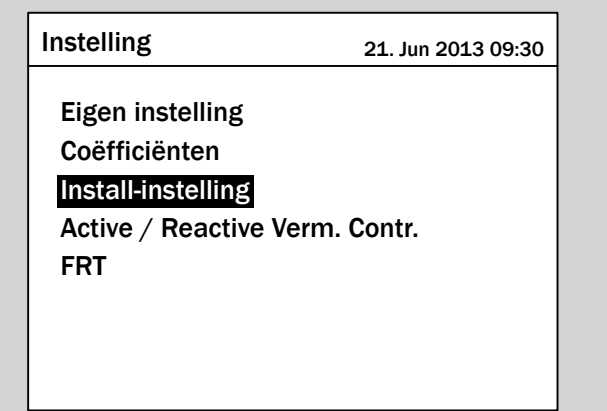

*4.* De functie is met wachtwoord 5555 beveiligd.

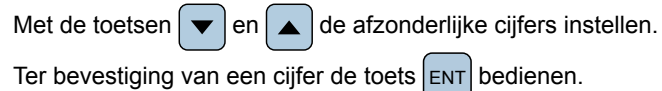

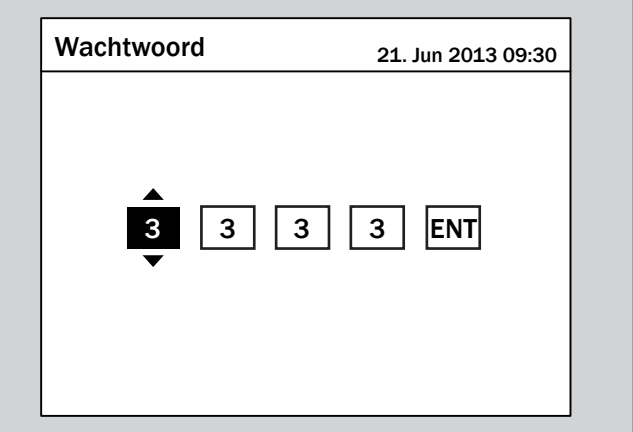

**5.** Met de toetsen  $\mathbf{v}$  en  $\mathbf{A}$  de menu-optie **Isolatie** selecteren en de toets  $\frac{1}{R}$  bedienen.

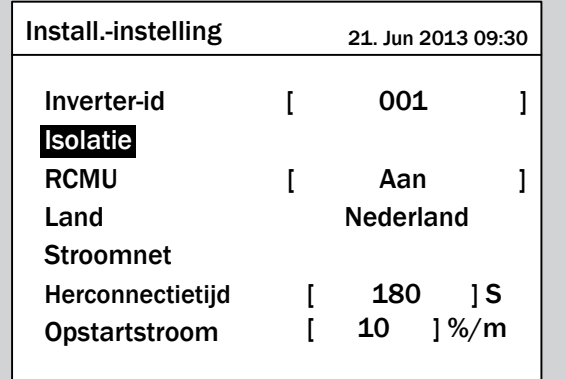

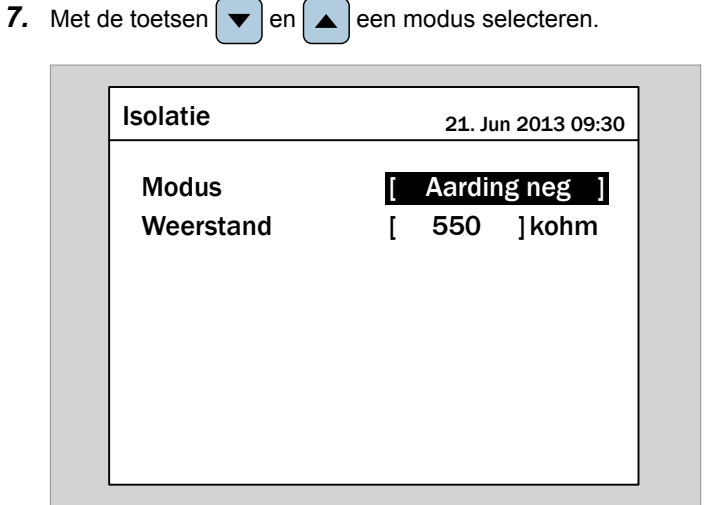

8. Ter bevestiging de toets  $\left|\mathsf{ENT}\right|$  bedienen.

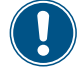

Indien u alleen de isolatieweerstand wilt instellen, dan kunt u direct naar stap 9 gaan.

**6.** Met de toetsen  $\mathbf{v}$  en  $\mathbf{A}$  de menu-optie **Modus** selecteren en de toets  $\left| \text{ENT} \right|$  bedienen.

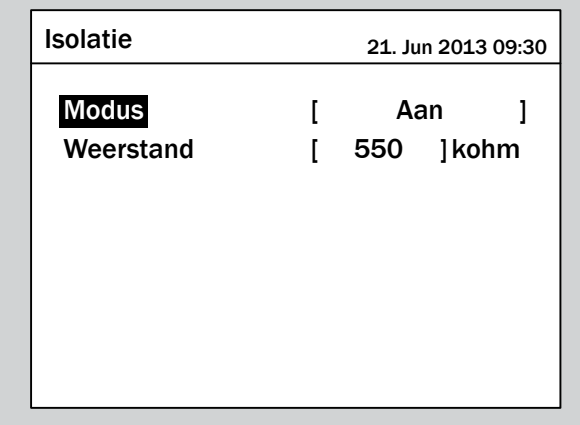

 $\rightarrow$  De actuele modus is gemarkeerd en kan worden gewijzigd.

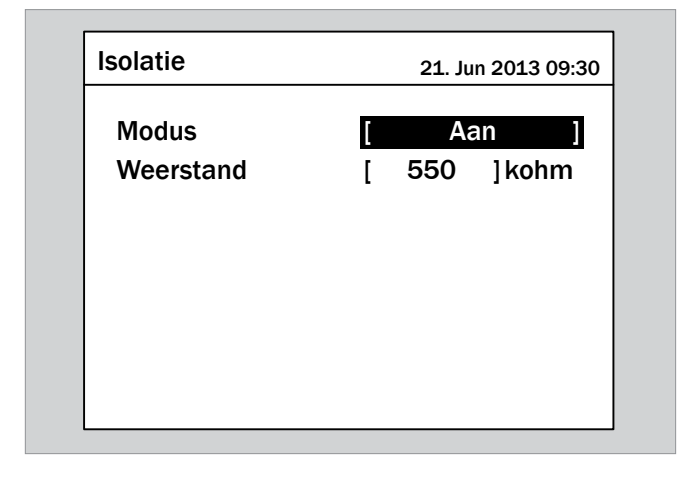

 $\triangledown$  De nieuwe modus is ingesteld.

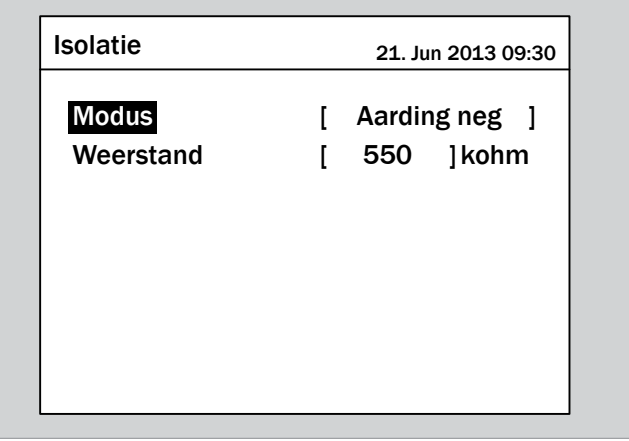

**9.** Met de toetsen  $\left| \bullet \right|$  en  $\left| \bullet \right|$  de menu-optie Weerstand selecteren en de toets  $\frac{1}{2}$  ENT bedienen.

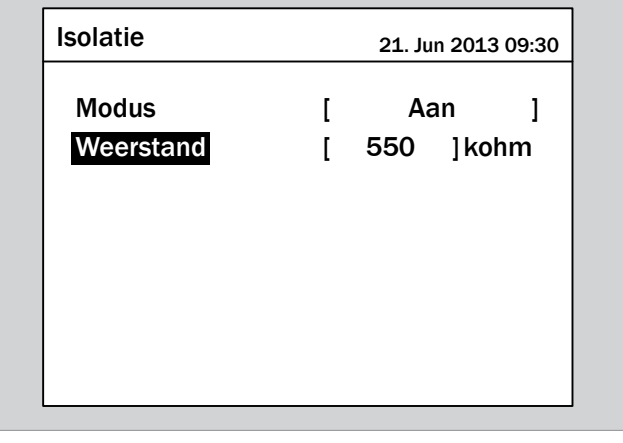

 $\rightarrow$  De waarde is gemarkeerd en kan worden gewijzigd.

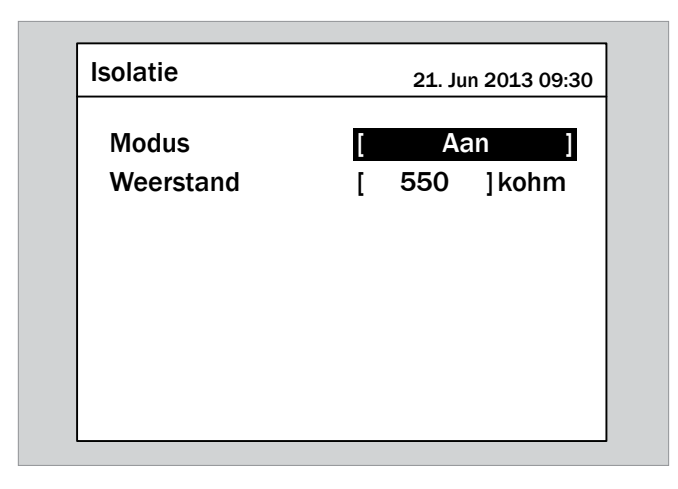

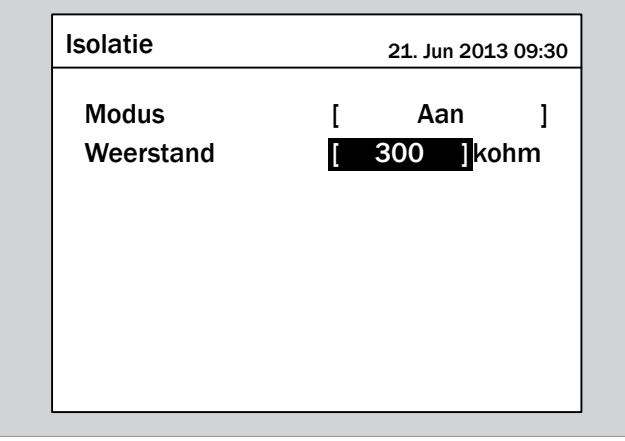

- 11. Ter bevestiging de toets **ENT** bedienen.
- $\overline{\mathbf{y}}$  Isolatiemodus en isolatieweerstand zijn ingesteld.

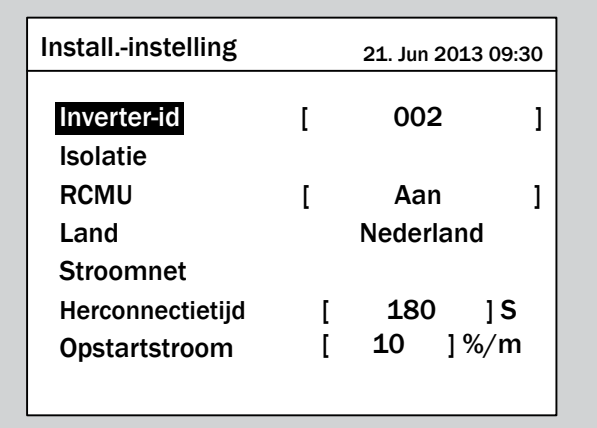

### **9.13 Herconnectietijd**

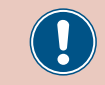

Wijzigt u deze instelling uitsluitend na overleg met de Delta-klantenservice.

#### **Overzicht**

Met deze functie kunt u een herconnectietijd instellen voor het geval dat de omvormer zich vanwege een spanningsfout of frequentiefout van het elektriciteitsnet had gescheiden.

Na het verdwijnen van de fout wacht de omvormer gedurende de ingestelde herconnectietijd, voordat hij zich weer met het elektriciteitsnet verbindt.

#### **Weg naar het menu-item**

**Hoofdmenu** > **Instellingen** > **Install-instelling** > **Herconnectietijd**

#### **Instelmogelijkheden**

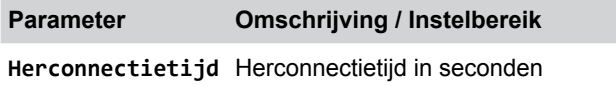

#### **Herconnectietijd instellen**

*1.* Indien de standaard informatie wordt weergegeven, de toets

EXIT bedienen, teneinde het hoofdmenu te openen.

Anders de toets EXIT bij herhaling bedienen, totdat het

hoofdmenu wordt weergegeven.

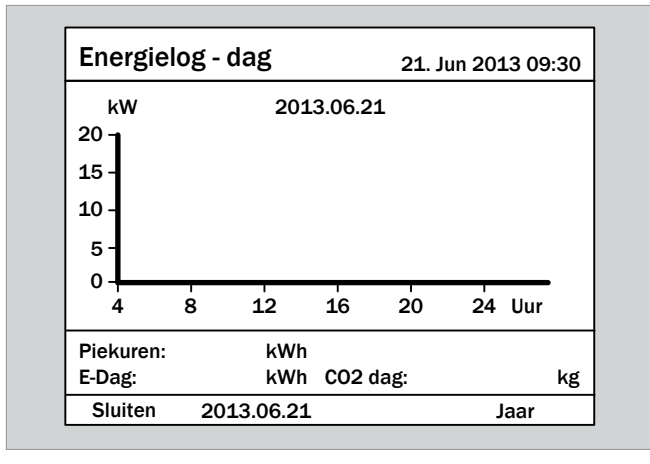

**2.** Met de toetsen  $\vec{v}$  en  $\vec{a}$  de menu-optie **Instellingen** selecteren en de toets  $\overline{\text{ENT}}$  bedienen.

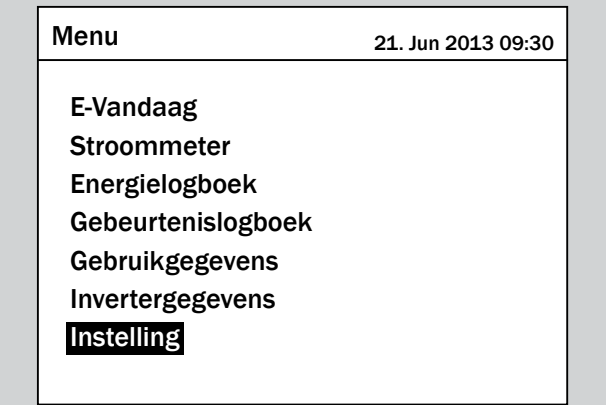

**3.** Met de toetsen  $\mathbf{v}$  en  $\mathbf{A}$  de menu-optie **Install-in**stelling selecteren en de toets **ENT** bedienen.

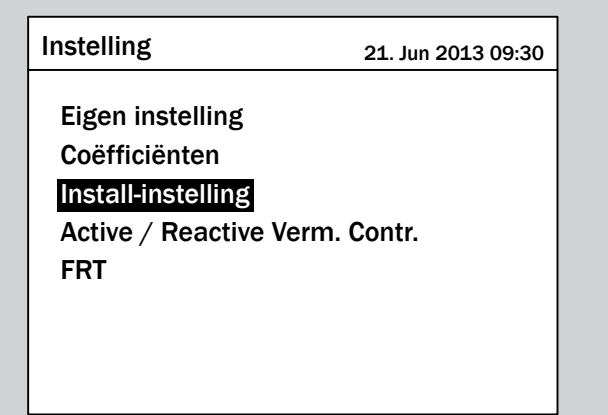

*4.* De functie is met wachtwoord 5555 beveiligd.

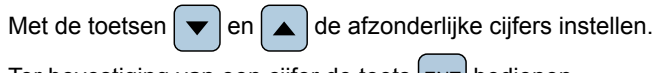

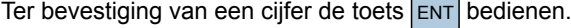

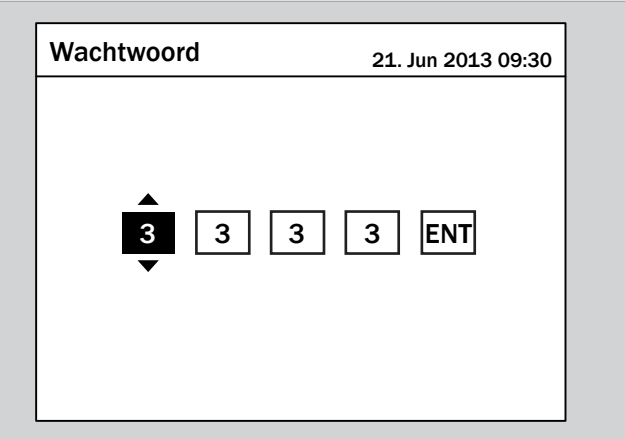

**5.** Met de toetsen  $\boxed{\blacktriangledown}$  en  $\boxed{\blacktriangle}$  de menu-optie **Herconnectie**tijd selecteren en de toets **ENT** bedienen.

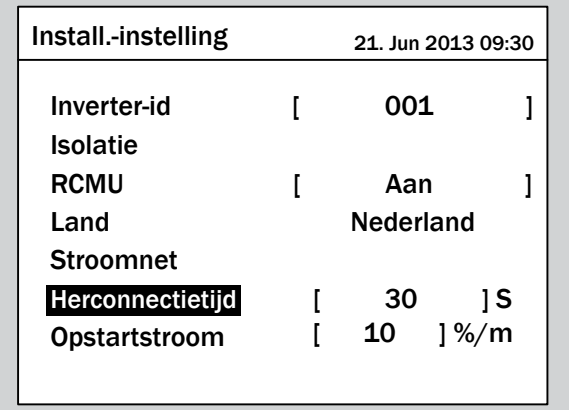

 $\rightarrow$  De waarde is gemarkeerd en kan worden gewijzigd.

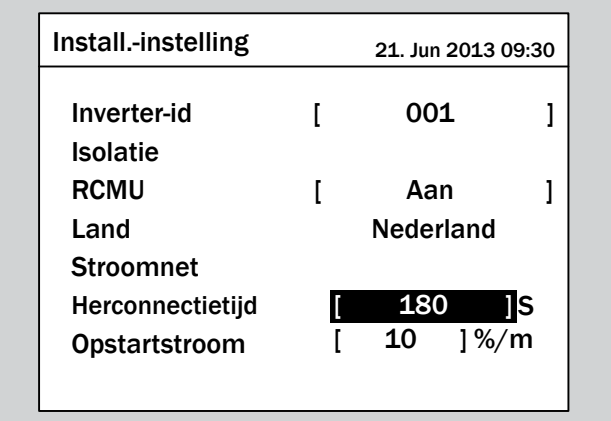

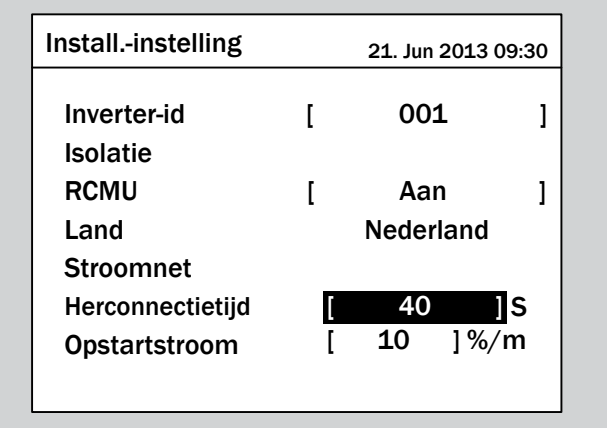

- **7.** Ter bevestiging de toets **ENT** bedienen.
- $\overline{\mathbf{y}}$  De herconnectietijd is ingesteld.

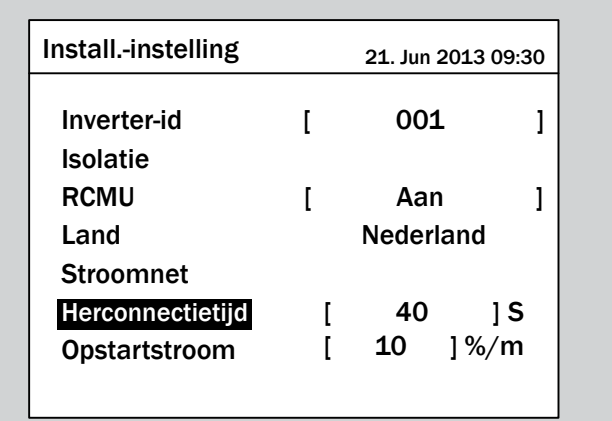

### **9.14 Opstartvermogen**

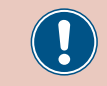

Wijzigt u deze instelling uitsluitend na overleg met de Delta-klantenservice.

#### **Overzicht**

Met deze functie kunt u de stijging van het actief vermogen definiëren voor het geval dat de omvormer zich vanwege een spanningsfout of frequentiefout van het elektriciteitsnet had gescheiden.

Na het verdwijnen van de fout wordt het actief vermogen overeenkomstig de ingestelde stijging continu verhoogd.

#### **Weg naar het menu-item**

**Hoofdmenu** > **Instellingen** > **Install-instelling** > **Opstartvermogen**

#### **Instelmogelijkheden**

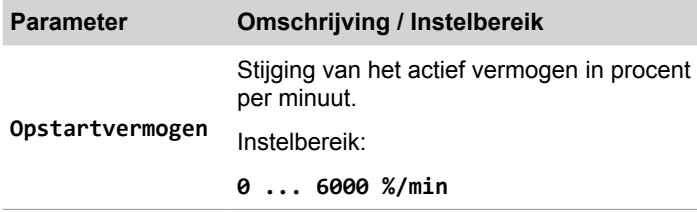

#### **Opstartvermogen instellen**

*1.* Indien de standaard informatie wordt weergegeven, de toets

EXIT bedienen, teneinde het hoofdmenu te openen.

Anders de toets EXIT bij herhaling bedienen, totdat het

hoofdmenu wordt weergegeven.

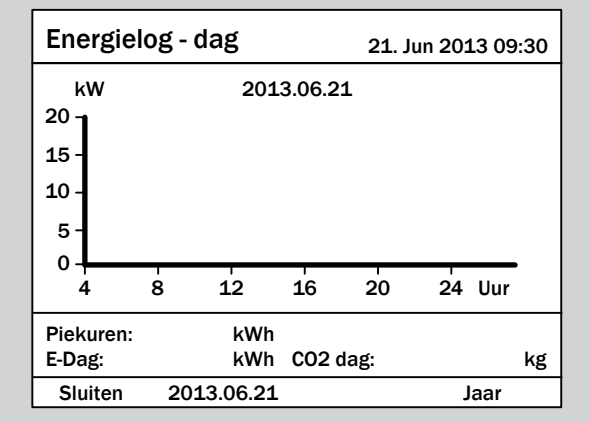

**2.** Met de toetsen  $\left| \bullet \right|$  en  $\left| \bullet \right|$  de menu-optie **Instellingen** selecteren en de toets  $\overline{\text{ENT}}$  bedienen.

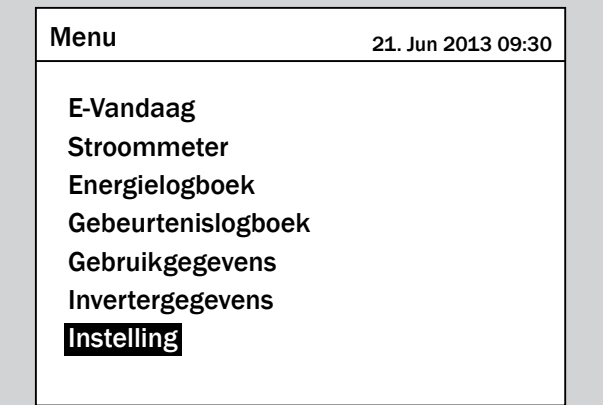

**3.** Met de toetsen  $\mathbf{v}$  en  $\mathbf{A}$  de menu-optie **Install-in**stelling selecteren en de toets **ENT** bedienen.

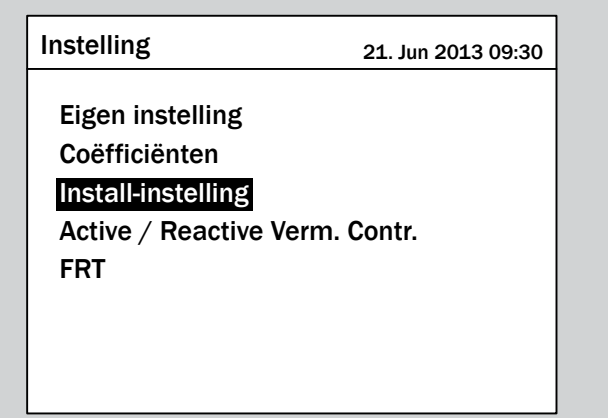

*4.* De functie is met wachtwoord 5555 beveiligd.

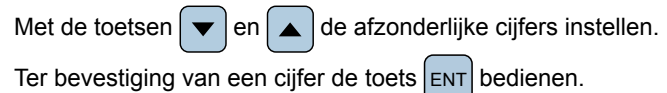

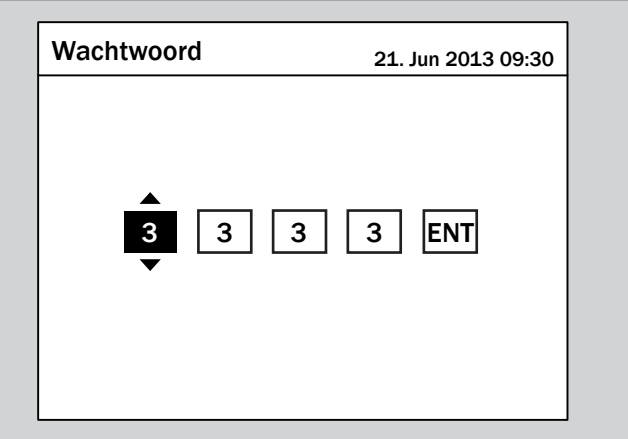

**5.** Met de toetsen  $\left( \cdot \right)$  en  $\left( \cdot \right)$  de menu-optie **Opstartvermo**gen selecteren en de toets **ENT** bedienen.

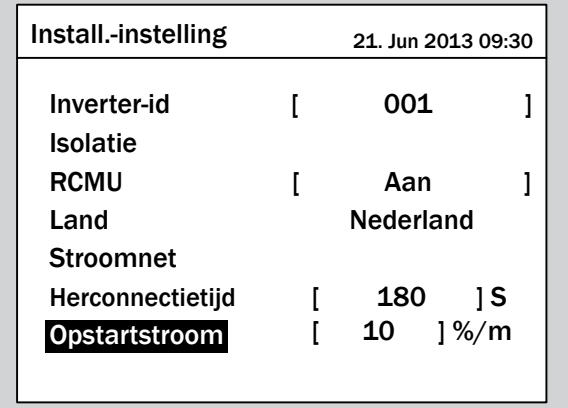

 $\rightarrow$  De waarde is gemarkeerd en kan worden gewijzigd.

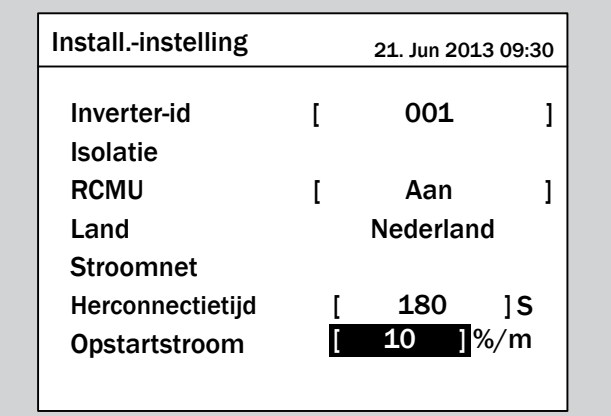

**6.** Met de toetsen  $\bullet$  en  $\bullet$  de waarde instellen.

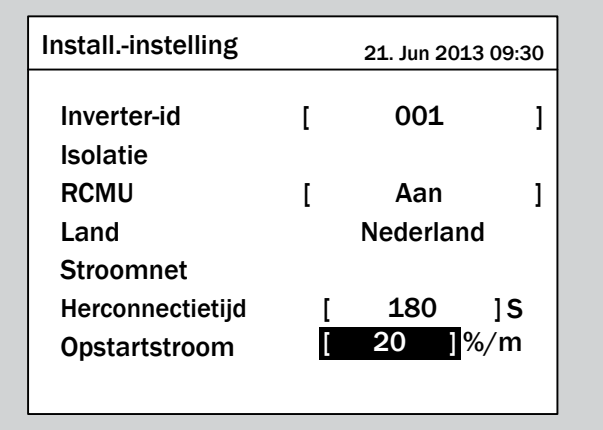

- **7.** Ter bevestiging de toets **ENT** bedienen.
- $\overline{\mathbf{y}}$  De herconnectietijd is ingesteld.

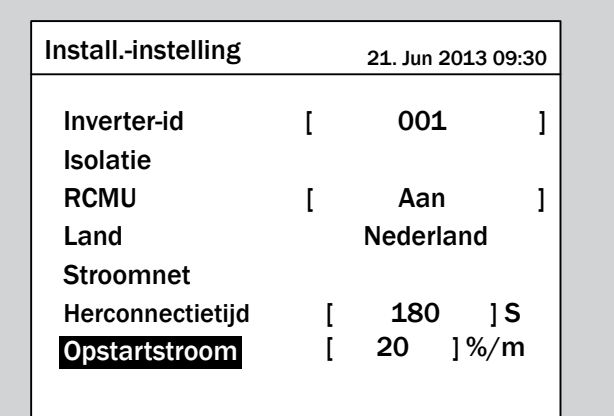

### **9.15 Potentiaalvrije contacten**

#### **Overzicht**

Deze functie biedt geen instelmogelijkheden.

### **Weg naar het menu-item**

**Hoofdmenu** > **Instellingen** > **Install-instelling** > **Dry contact**

### **9.16 Externe uitschakeling (EPO)**

#### **Overzicht**

Met deze functie kunt u het relais voor de externe uitschakeling (EPO) als verbreek- of maakcontact instellen.

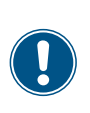

Ten behoeve van het wijzigen van deze instelling heeft u een speciaal wachtwoord nodig dat u van de Delta-klantenservice kunt ontvangen. De contactgegevens vindt u op de laatste pagina van dit document.

#### **Weg naar het menu-item**

**Hoofdmenu** > **Instellingen** > **Install-instelling** > **EPO 1**

#### **Instelmogelijkheden**

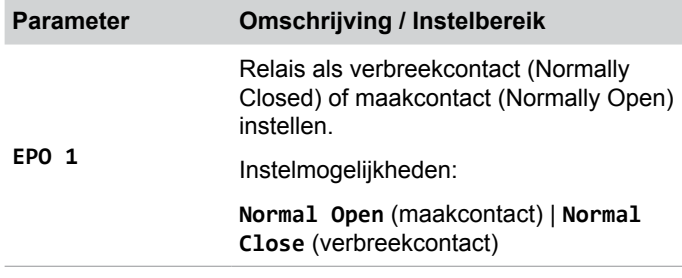

#### **Relais voor EPO 1 instellen**

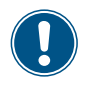

De werkwijze is voor beide relais identiek.

*1.* Indien de standaard informatie wordt weergegeven, de toets

EXIT bedienen, teneinde het hoofdmenu te openen.

Anders de toets EXIT bij herhaling bedienen, totdat het

hoofdmenu wordt weergegeven.

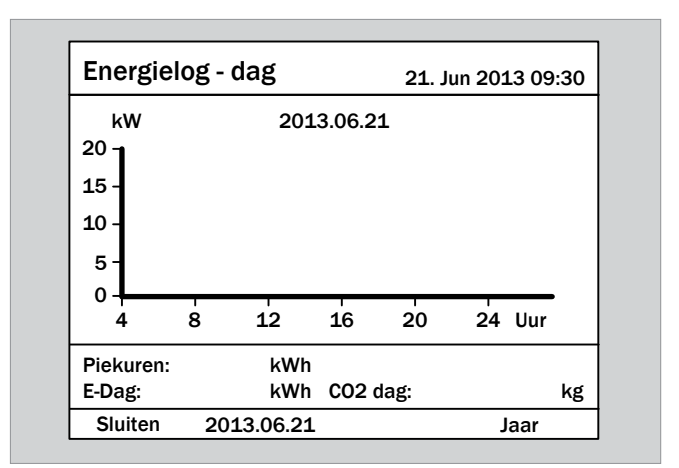

**2.** Met de toetsen  $\mathbf{v}$  en  $\mathbf{A}$  de menu-optie **Instellingen** selecteren en de toets ENT bedienen.

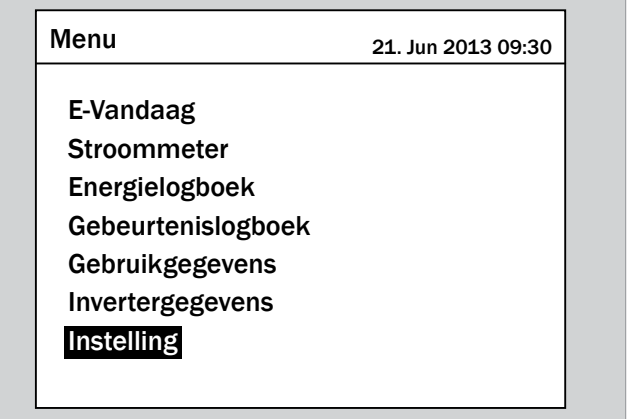

**3.** Met de toetsen  $\blacktriangledown$  en  $\blacktriangle$  de menu-optie **Install-in**stelling selecteren en de toets **ENT** bedienen.

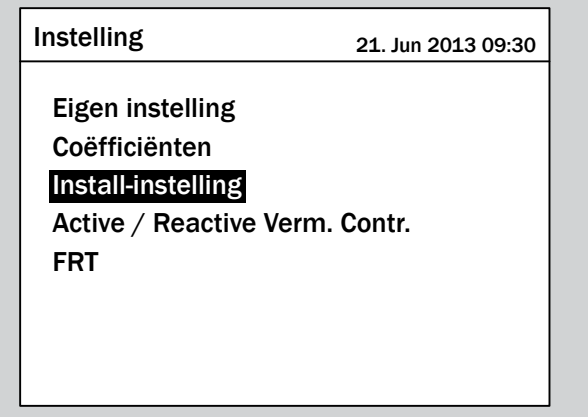

*4.* Voert u het wachtwoord in dat u van de Delta-klantenservice heeft ontvangen.

Met de toetsen  $\left\lfloor \frac{1}{\epsilon} \right\rfloor$  en  $\left\lfloor \frac{1}{\epsilon} \right\rfloor$  de afzonderlijke cijfers instellen.

Ter bevestiging van een cijfer de toets  $|ENT|$  bedienen.

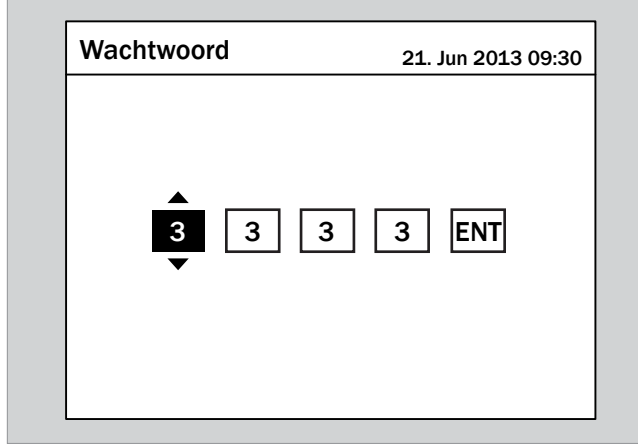

**5.** Met de toetsen  $\boxed{\bullet}$  en  $\boxed{\blacktriangle}$  de menu-optie **EPO 1** selecteren en de toets ENT bedienen.

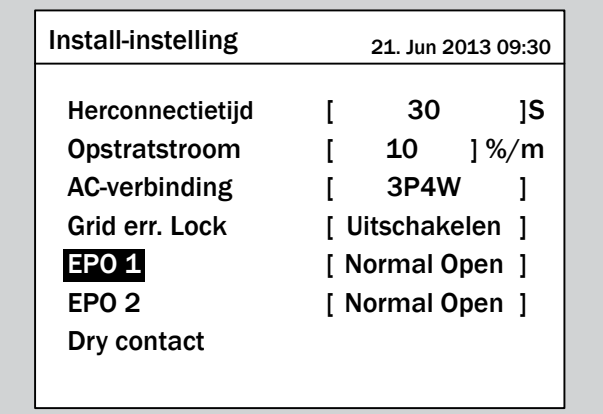

 $\rightarrow$  De actueel ingestelde optie is gemarkeerd en kan worden gewijzigd.

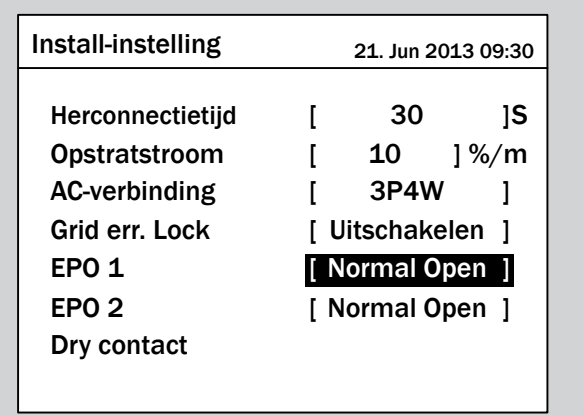

**6.** Met de toetsen  $\boxed{\bullet}$  en  $\boxed{\bullet}$  een optie selecteren.

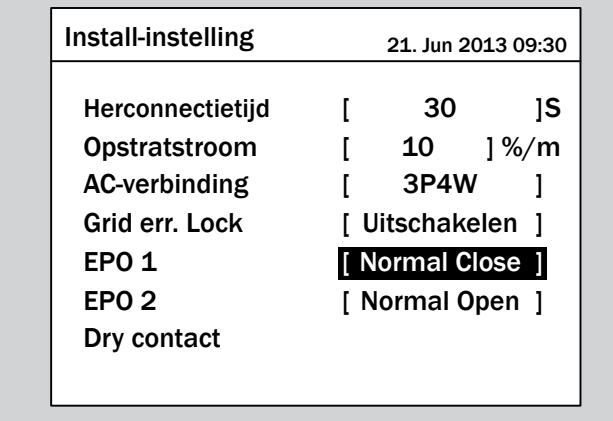

7. Ter bevestiging de toets  $\boxed{\text{ENT}}$  bedienen.

 $\overline{\mathbf{y}}$  Het relais is ingesteld.

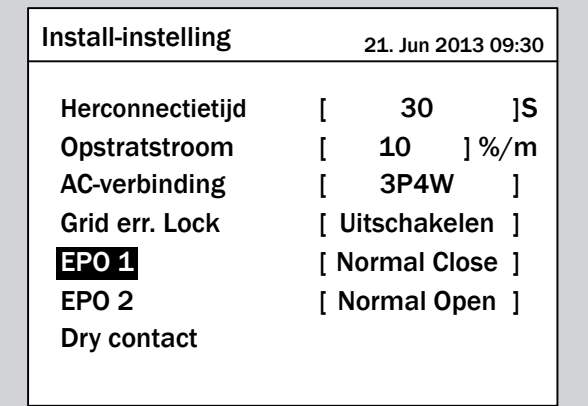

### **9.17 Type AC-aansluiting**

#### **Overzicht**

Standaard is de omvormer voor een AC-aansluiting met 3 fasen en nulleider (3P4W) ingesteld. Indien u de omvormer zonder nulleider aansluit, dan moet u na de inbedrijfstelling het AC-aansluittype omschakelen.

#### **Weg naar het menu-item**

**Hoofdmenu** > **Instellingen** > **Install-instelling** > **AC-aansluiting**

#### **Instelmogelijkheden**

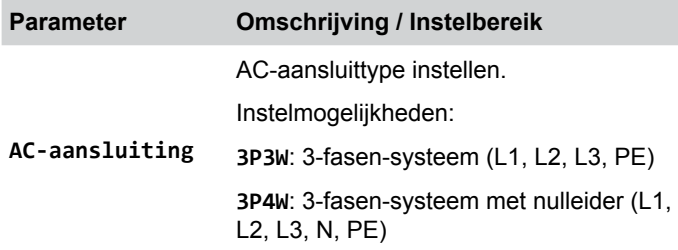

#### **AC-aansluittype instellen**

*1.* Indien de standaard informatie wordt weergegeven, de toets

EXIT bedienen, teneinde het hoofdmenu te openen.

Anders de toets  $\boxed{\text{exit}}$  bij herhaling bedienen, totdat het

hoofdmenu wordt weergegeven.

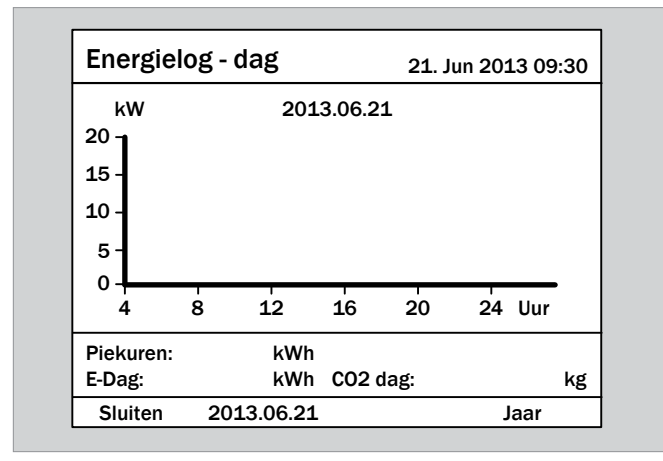

**2.** Met de toetsen  $\left| \bullet \right|$  en  $\left| \bullet \right|$  de menu-optie **Instellingen** selecteren en de toets  $\boxed{\text{ENT}}$  bedienen.

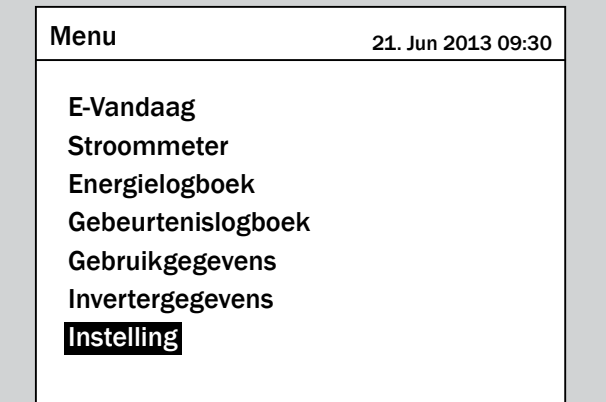

**3.** Met de toetsen  $\mathbf{v}$  en  $\mathbf{A}$  de menu-optie **Install-instelling** selecteren en de toets **ENT** bedienen.

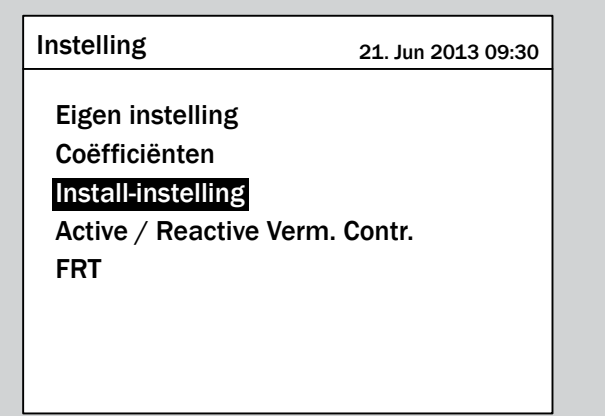

*4.* Deze functie is met het wachtwoord 5555 beveiligd.

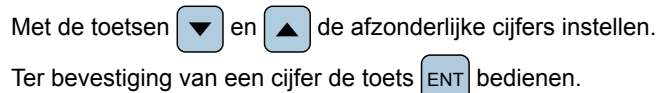

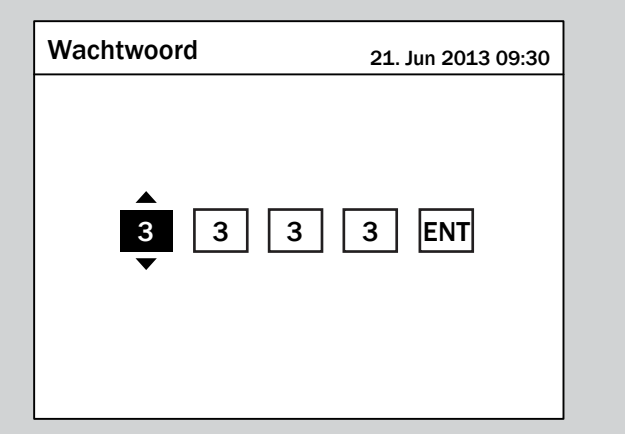

**5.** Met de toetsen  $\vec{\cdot}$  en  $\vec{a}$  de menu-optie **AC-aanslui**ting selecteren en de toets **ENT** bedienen.

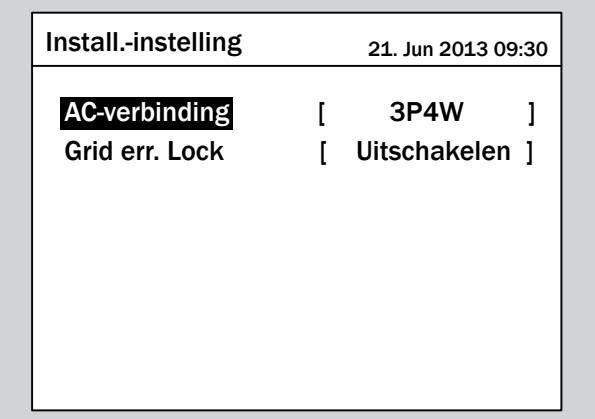

 $\rightarrow$  De actueel ingestelde optie is gemarkeerd en kan worden gewijzigd.

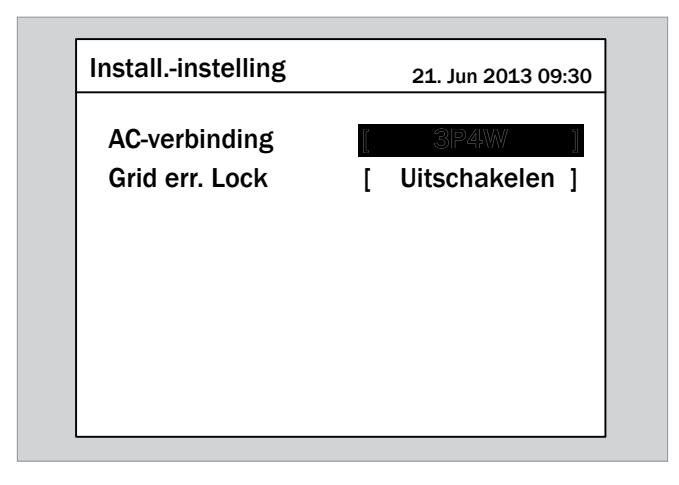

**6.** Met de toetsen  $\boxed{\blacktriangledown}$  en  $\boxed{\blacktriangle}$  een optie selecteren.

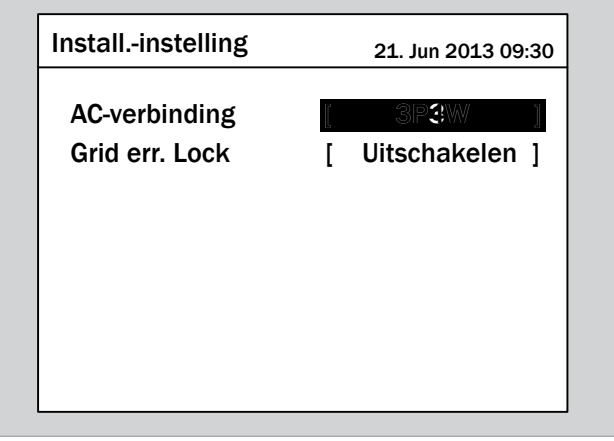

- 7. Ter bevestiging de toets  $\left| \epsilon_{\text{N}} \right|$  bedienen.
- $\overline{\mathbf{y}}$  Het AC-aansluittype is ingesteld.

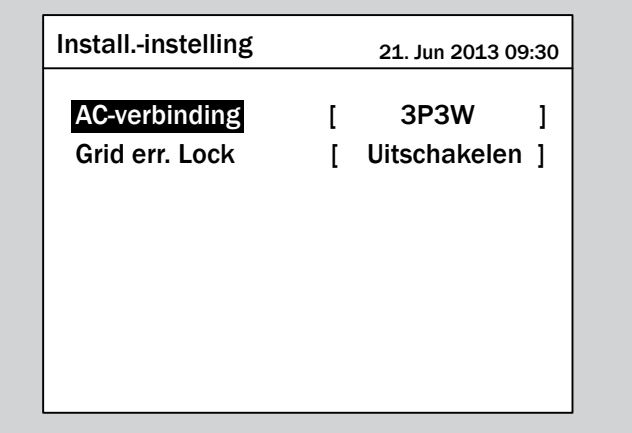

### **9.18 Land / Type netwerk**

#### **Overzicht**

Land resp. netwerktype worden tijdens de inbedrijfstelling ingesteld.

Met deze functie kunt u het land resp. netwerktype na de inbedrijfstelling wijzigen.

#### **Weg naar het menu-item**

**Hoofdmenu** > **Instellingen** > **Install-instelling** > **Land**

#### **Instelmogelijkheden**

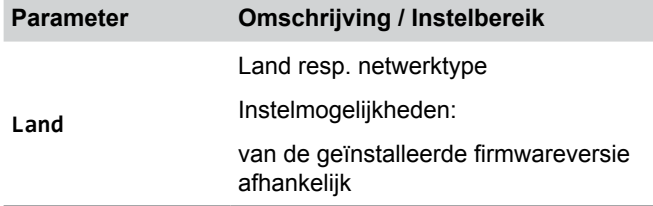

#### **Land resp. netwerktype instellen**

*1.* Indien de standaard informatie wordt weergegeven, de toets

 $\sqrt{\frac{E}{E}}$  bedienen, teneinde het hoofdmenu te openen.

Anders de toets  $\sqrt{\frac{E}{kT}}$  bij herhaling bedienen, totdat het

hoofdmenu wordt weergegeven.

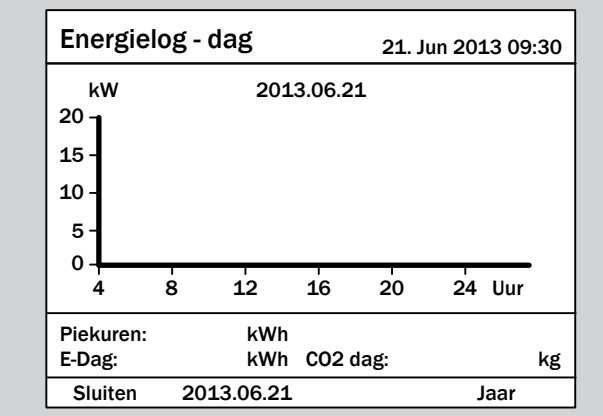

**2.** Met de toetsen  $\vec{v}$  en  $\vec{a}$  de menu-optie **Instellingen** selecteren en de toets  $\overline{\text{ENT}}$  bedienen.

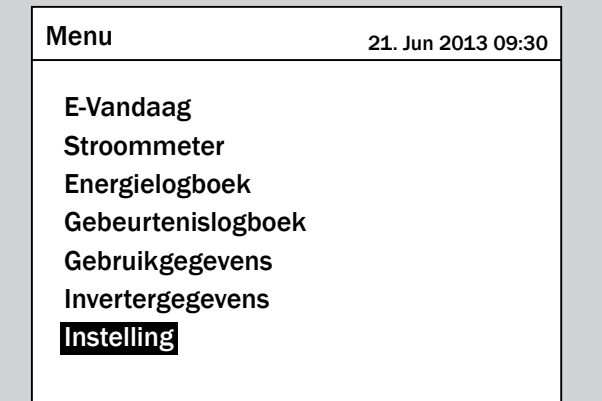

**3.** Met de toetsen  $\left( \frac{\bullet}{\bullet} \right)$  en  $\left( \frac{\bullet}{\bullet} \right)$  de menu-optie **Install-in**stelling selecteren en de toets **ENT** bedienen.

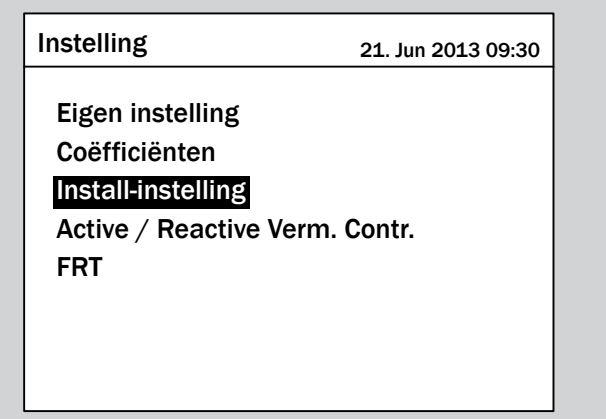

*4.* Deze functie is met het wachtwoord 5555 beveiligd.

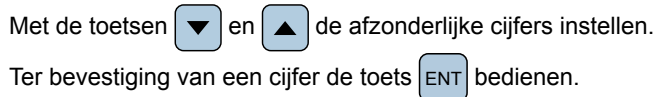

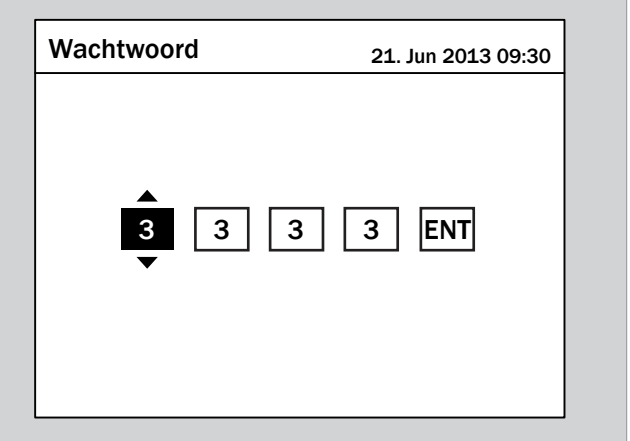

**5.** Met de toetsen  $\boxed{\mathbf{v}}$  en  $\boxed{\mathbf{A}}$  de menu-optie **Land** selecteren en de toets  $\left| \text{ENT} \right|$  bedienen.

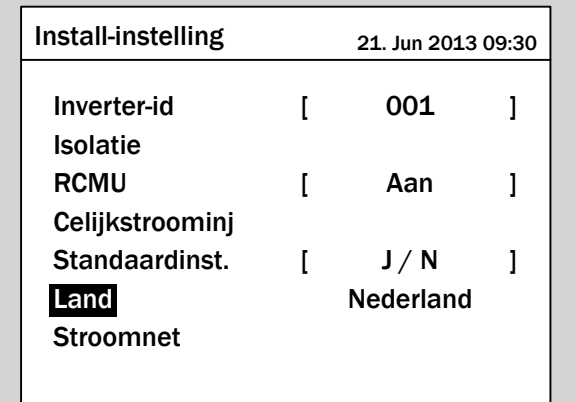

→ De lijst met landen en netwerktypes wordt weergegeven. Het actueel ingestelde land is gemarkeerd.

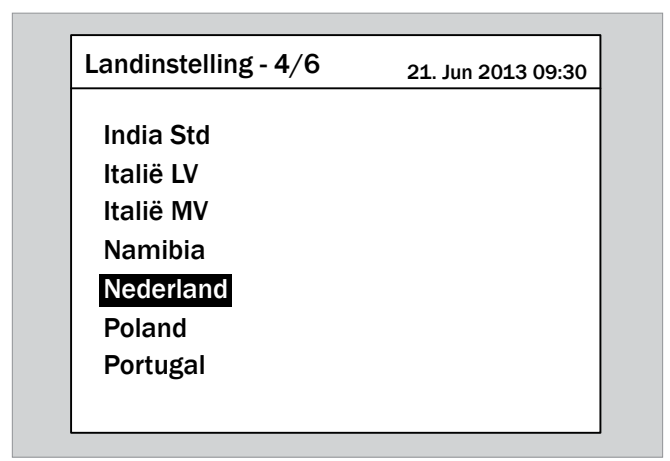

**6.** Met de toetsen  $\left( \bullet \right)$  en  $\left( \bullet \right)$  een land of een netwerktype selecteren.

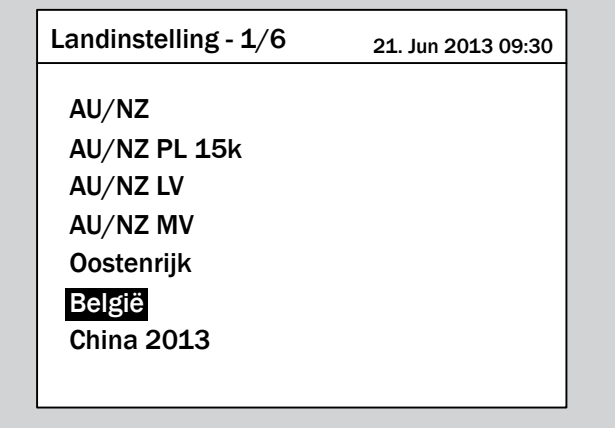

7. Ter bevestiging de toets  $\left| \epsilon_{\text{N}} \right|$  bedienen.

 $\overline{\mathbf{y}}$  Het land resp. het netwerktype is ingesteld.

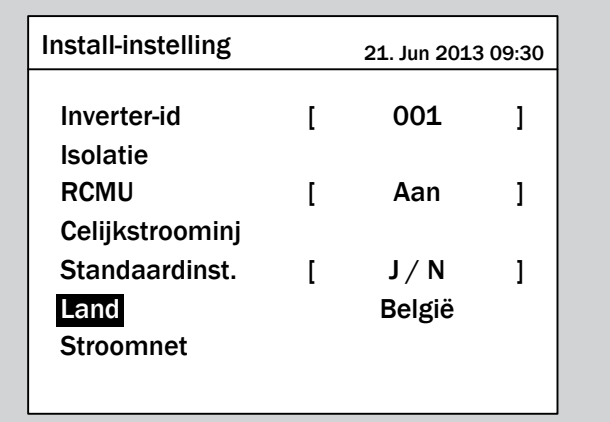
### **9.19 Grid error lock**

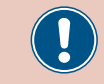

Wijzigt u deze instelling uitsluitend na overleg met de Delta-klantenservice.

#### **Overzicht**

Met deze functie kunt u ???.

#### **Weg naar het menu-item**

**Hoofdmenu** > **Instellingen** > **Install-instelling** > **Grid err. Lock**

#### **Instelmogelijkheden**

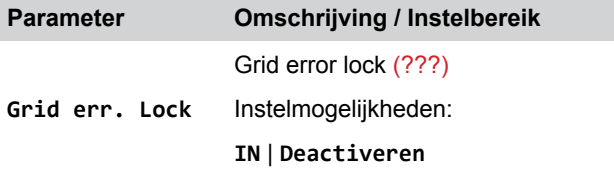

#### **Grid error lock ??? instellen**

*1.* Indien de standaard informatie wordt weergegeven, de toets

 $\left| \frac{\text{ExIT}}{\text{BeAT}} \right|$  bedienen, teneinde het hoofdmenu te openen.

Anders de toets  $\boxed{\text{exit}}$  bij herhaling bedienen, totdat het

hoofdmenu wordt weergegeven.

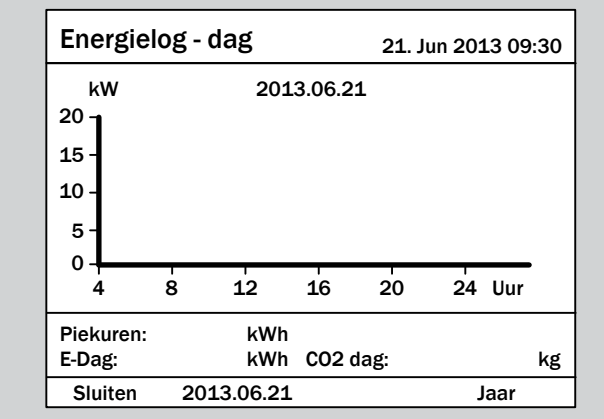

**2.** Met de toetsen  $\left( \cdot \right)$  en  $\left( \cdot \right)$  de menu-optie **Instellingen** selecteren en de toets  $\boxed{\text{ENT}}$  bedienen.

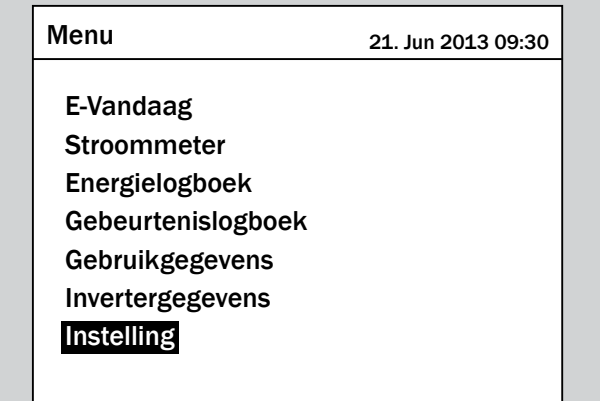

**3.** Met de toetsen  $\boxed{\mathbf{v}}$  en  $\boxed{\mathbf{A}}$  de menu-optie **Install-in**stelling selecteren en de toets **ENT** bedienen.

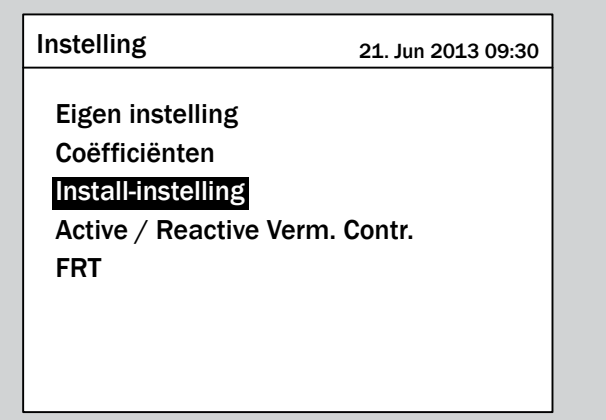

*4.* Deze functie is met het wachtwoord 5555 beveiligd.

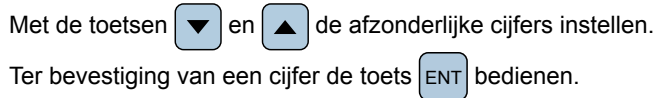

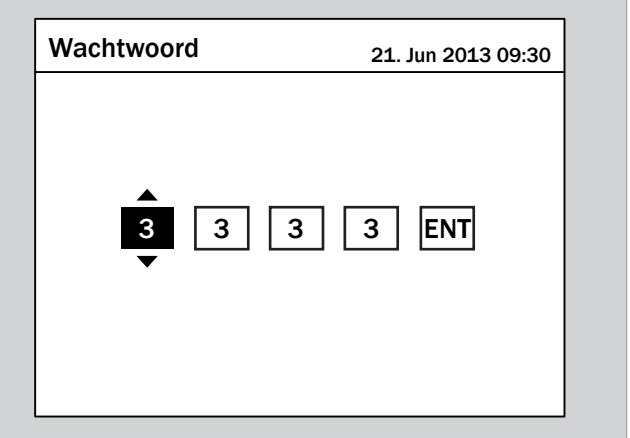

**5.** Met de toetsen  $\left( \cdot \right)$  en  $\left( \cdot \right)$  de menu-optie **Grid** err. Lock selecteren en de toets **ENT** bedienen.

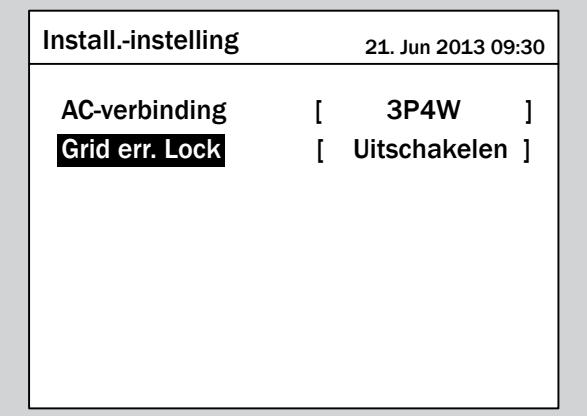

 $\rightarrow$  De actueel ingestelde optie is gemarkeerd en kan worden gewijzigd.

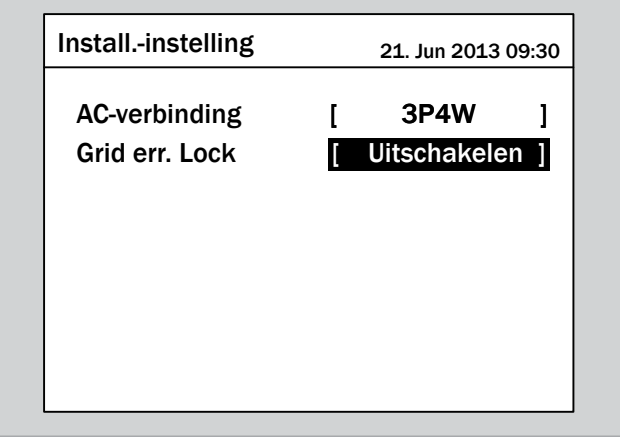

**6.** Met de toetsen  $\boxed{\blacktriangledown}$  en  $\boxed{\blacktriangle}$  een optie selecteren.

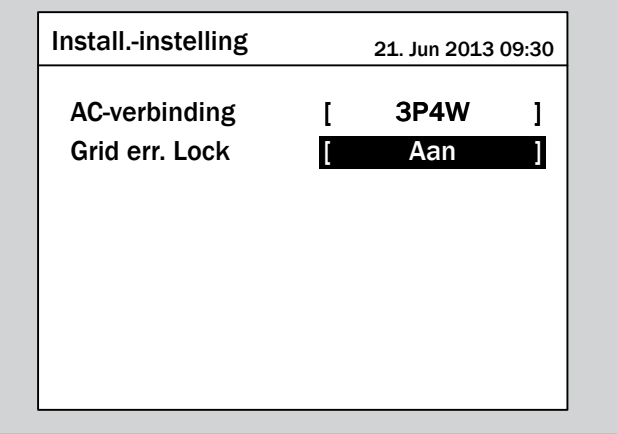

- 7. Ter bevestiging de toets  $\left| \epsilon_{\text{N}} \right|$  bedienen.
- $\overline{\mathbf{y}}$  Grid error lock is ingesteld.

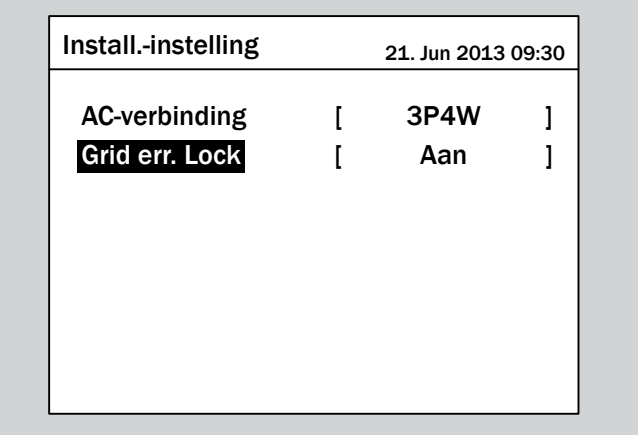

### **9.20 Aardlekbewaking voor alle stroomtypen (RCMU)**

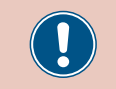

Wijzigt u deze instelling uitsluitend na overleg met de Delta-klantenservice.

#### **Overzicht**

Met deze functie kunt u de geïntegreerde aardlekbewaking voor alle stroomtypen (RCMU; Residual Current Monitoring Unit) inschakelen en uitschakelen.

#### **Weg naar het menu-item**

**Hoofdmenu** > **Instellingen** > **Install-instelling** > **RCMU**

#### **Instelmogelijkheden**

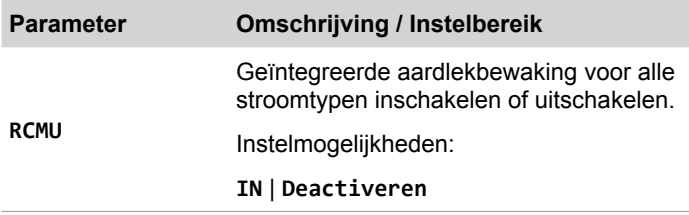

#### **Geïntegreerde aardlekbewaking voor alle stroomtypen (RCMU) instellen**

*1.* Indien de standaard informatie wordt weergegeven, de toets

EXIT bedienen, teneinde het hoofdmenu te openen.

Anders de toets EXIT bij herhaling bedienen, totdat het

hoofdmenu wordt weergegeven.

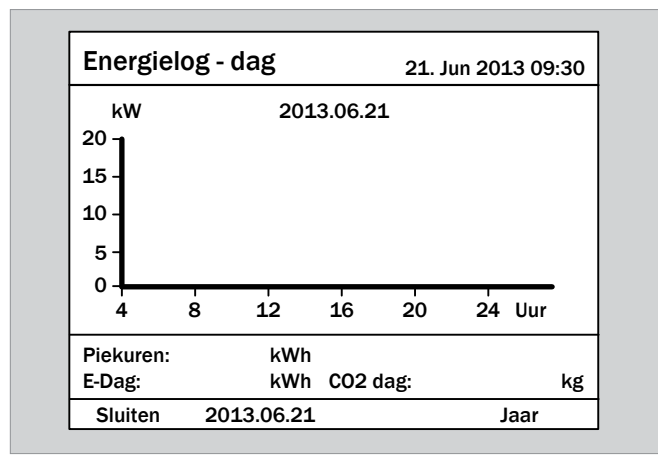

**2.** Met de toetsen  $\mathbf{v}$  en  $\mathbf{A}$  de menu-optie **Instellingen** selecteren en de toets  $\boxed{\text{ENT}}$  bedienen.

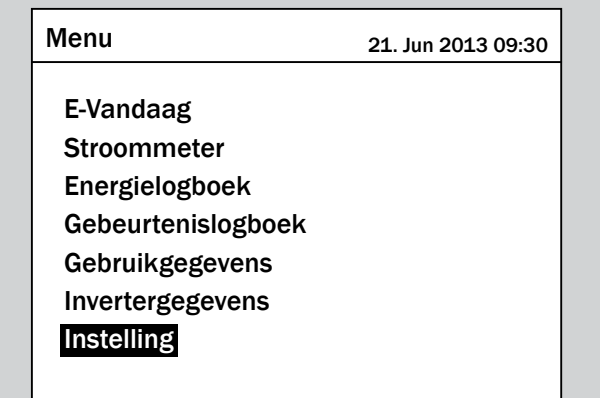

**3.** Met de toetsen  $\blacktriangledown$  en  $\blacktriangle$  de menu-optie **Install-in**stelling selecteren en de toets **ENT** bedienen.

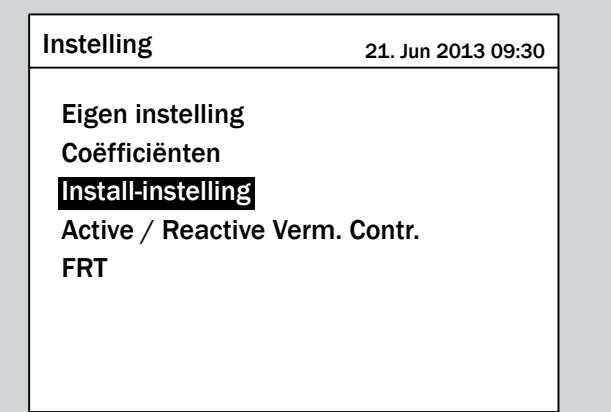

*4.* Deze functie is met het wachtwoord 5555 beveiligd.

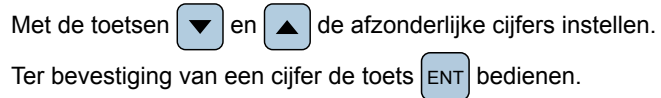

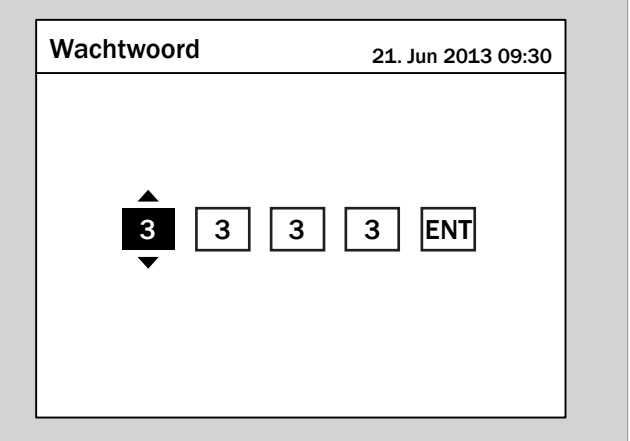

**5.** Met de toetsen  $\boxed{\bullet}$  en  $\boxed{\blacktriangle}$  de menu-optie **RCMU** selecteren en de toets  $\left| \text{ENT} \right|$  bedienen.

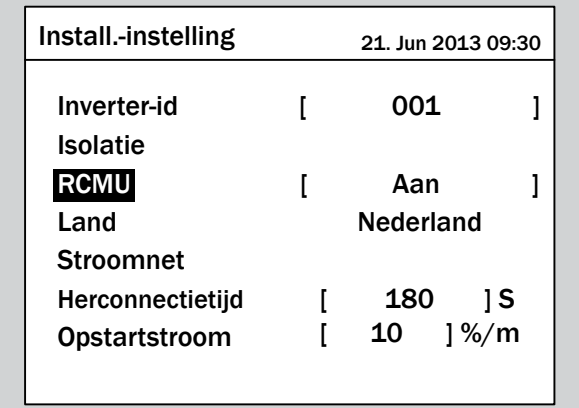

 $\rightarrow$  De actueel ingestelde optie is gemarkeerd en kan worden gewijzigd.

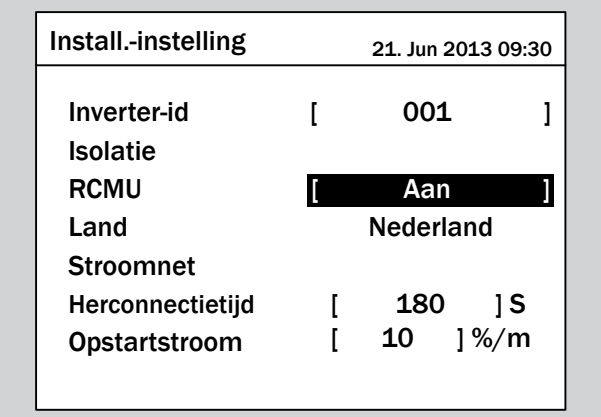

**6.** Met de toetsen  $\boxed{\blacktriangledown}$  en  $\boxed{\blacktriangle}$  een optie selecteren.

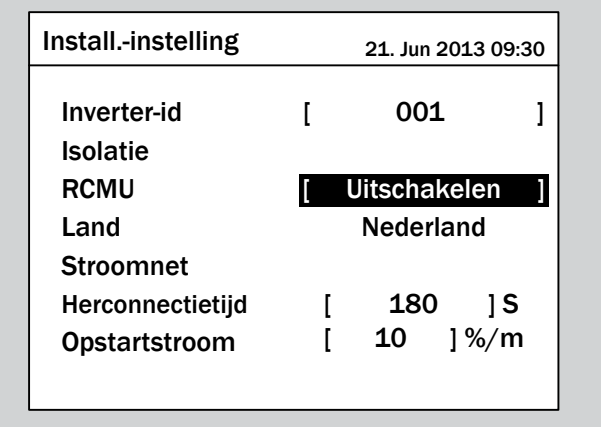

- 7. Ter bevestiging de toets  $\left| \epsilon_{\text{N}} \right|$  bedienen.
- $\overline{\mathbf{V}}$  De geïntegreerde aardlekbewaking voor alle stroomtypen (RCMU) is ingesteld.

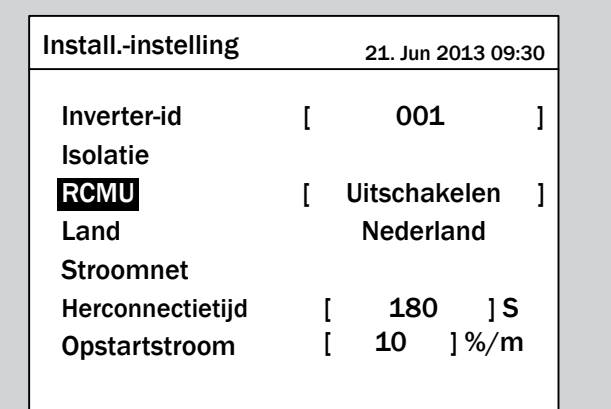

### **9.21 DC-voeding**

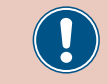

Wijzigt u deze instelling uitsluitend na overleg met de Delta-klantenservice.

#### **Overzicht**

Met deze functie kunt u instellen hoe de omvormer zich gedraagt, indien bij de voeding in het netwerk een gelijkstroomcomponent optreedt.

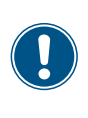

Ten behoeve van het wijzigen van deze instelling heeft u een speciaal wachtwoord nodig dat u van de Delta-klantenservice kunt ontvangen. De contactgegevens vindt u op de laatste pagina van dit document.

#### **Weg naar het menu-item**

**Hoofdmenu** > **Instellingen** > **Install-instelling** > **DC-voeding**

#### **Instelmogelijkheden**

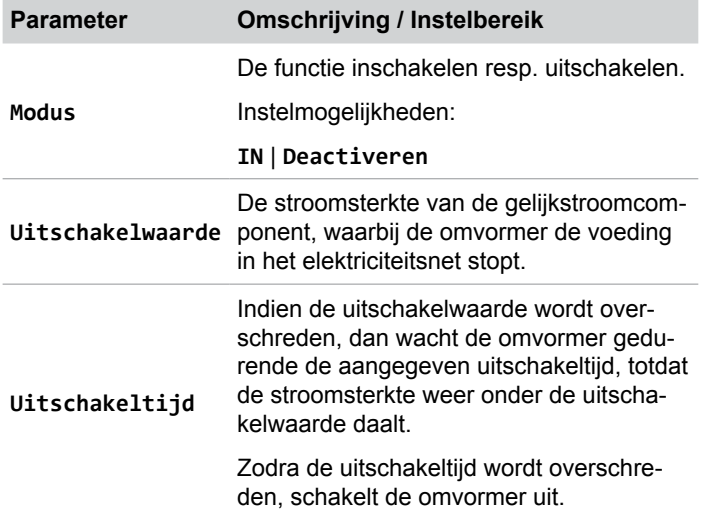

#### **Menu-item oproepen**

*1.* Indien de standaard informatie wordt weergegeven, de toets

EXIT bedienen, teneinde het hoofdmenu te openen. Anders de toets ExIT bij herhaling bedienen, totdat het hoofdmenu wordt weergegeven.

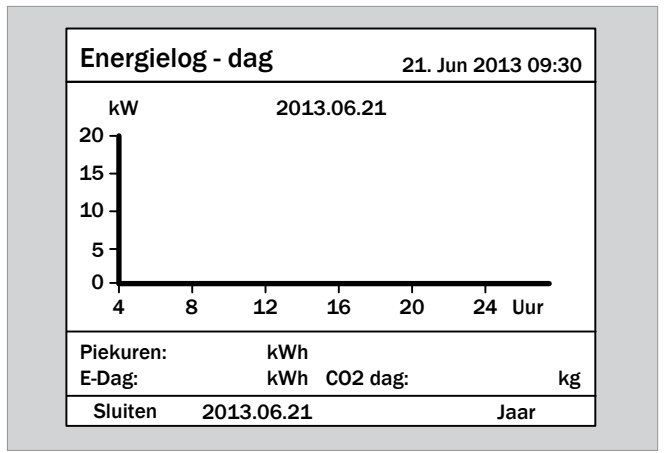

**2.** Met de toetsen  $\left( \mathbf{v} \right)$  en  $\left( \mathbf{v} \right)$  de menu-optie **Instellingen** selecteren en de toets ENT bedienen.

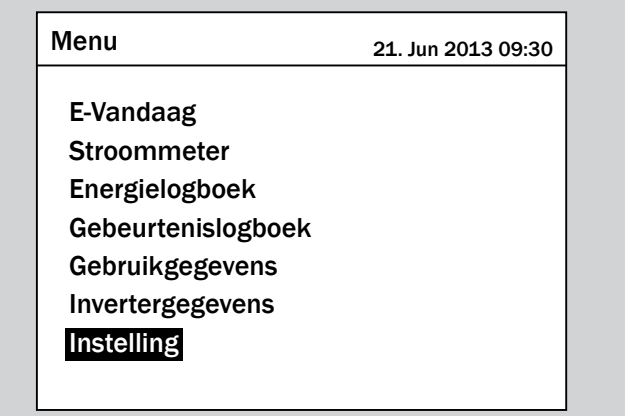

**3.** Met de toetsen  $\left( \mathbf{v} \right)$  en  $\left( \mathbf{A} \right)$  de menu-optie **Install-in**stelling selecteren en de toets **ENT** bedienen.

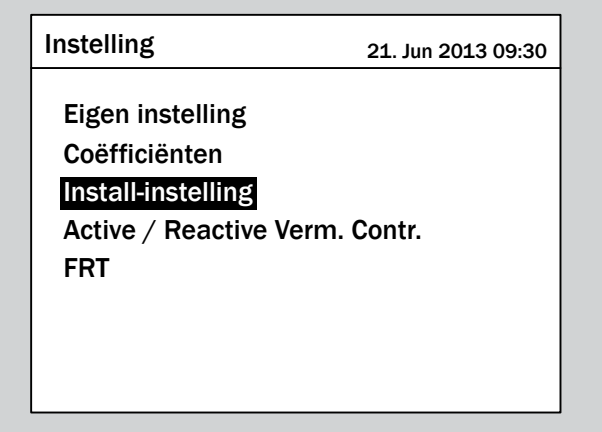

*4.* Voert u het wachtwoord in dat u van de Delta-klantenservice heeft ontvangen.

Met de toetsen  $\left| \right\rangle$ en  $\left| \right\rangle$  de afzonderlijke cijfers instellen. Ter bevestiging van een cijfer de toets  $|ENT|$  bedienen.

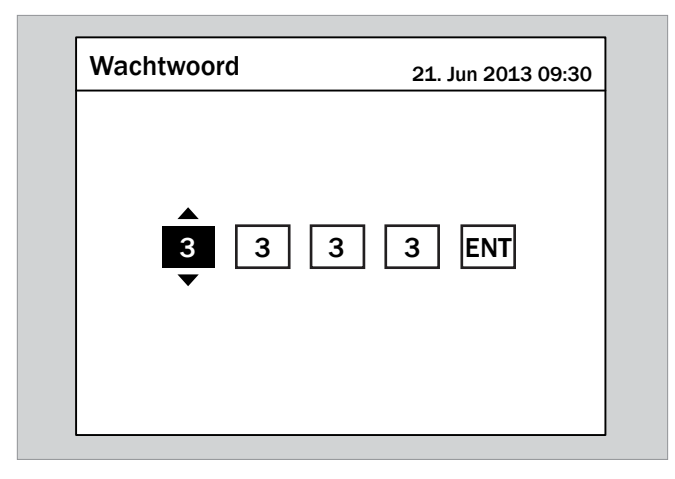

**5.** Met de toetsen  $\left( \cdot \right)$  en  $\left( \cdot \right)$  de menu-optie **DC-voeding** selecteren en de toets  $\boxed{\text{ENT}}$  bedienen.

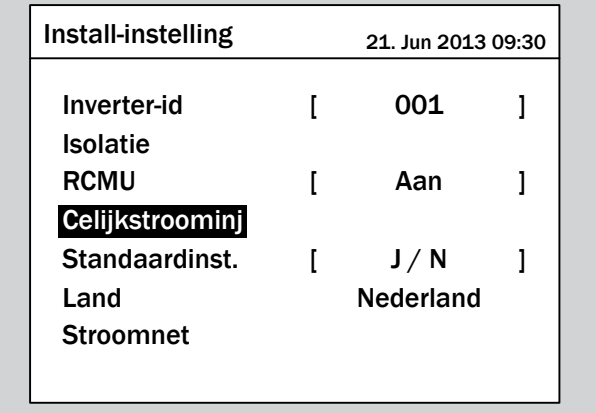

#### **Modus instellen**

**1.** Met de toetsen  $\vec{\bullet}$  en  $\vec{\bullet}$  de menu-optie **Modus** selecteren en de toets  $\boxed{\text{ENT}}$  bedienen.

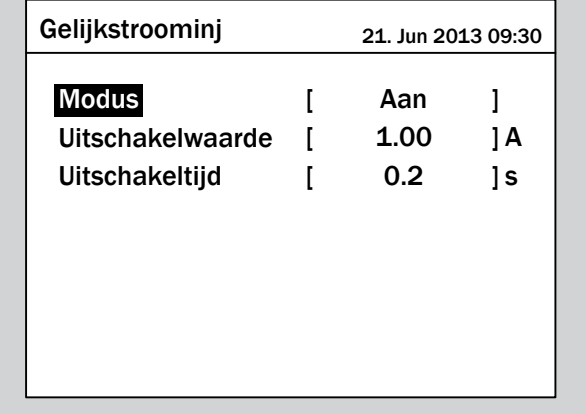

 $\rightarrow$  De actueel ingestelde modus is gemarkeerd en kan worden gewijzigd.

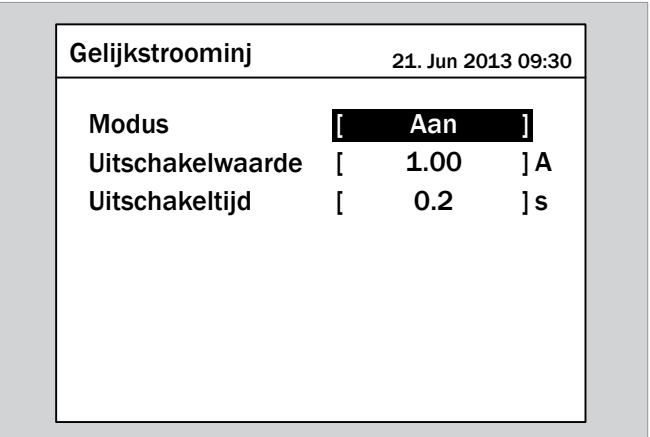

**2.** Met de toetsen  $\left( \cdot \right)$  en  $\left( \cdot \right)$  een modus selecteren en de  $\cos \left[\text{ENT}\right]$  bedienen.

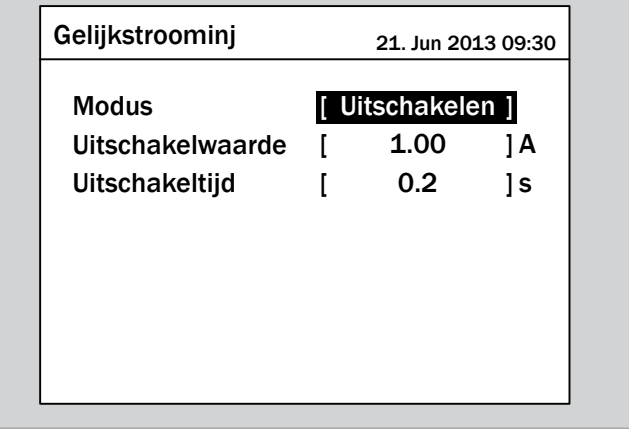

 $\rightarrow$  De modus is ingesteld.

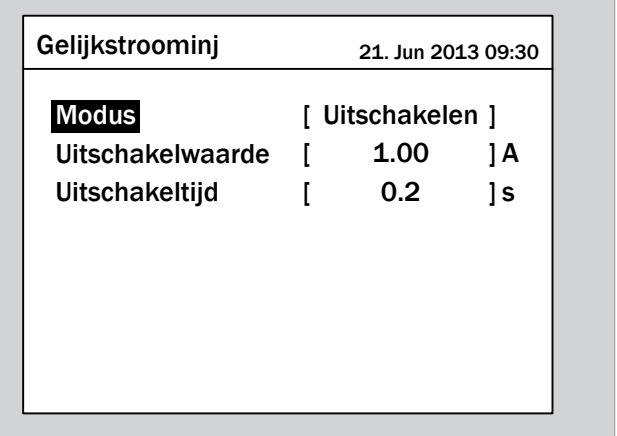

### **Instellingen wijzigen**

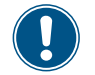

De werkwijze is voor alle parameters identiek.

**1.** Met de toetsen  $\left( \cdot \right)$  en  $\left( \cdot \right)$  een parameter selecteren en de toets  $\left[ \text{ENT} \right]$  bedienen.

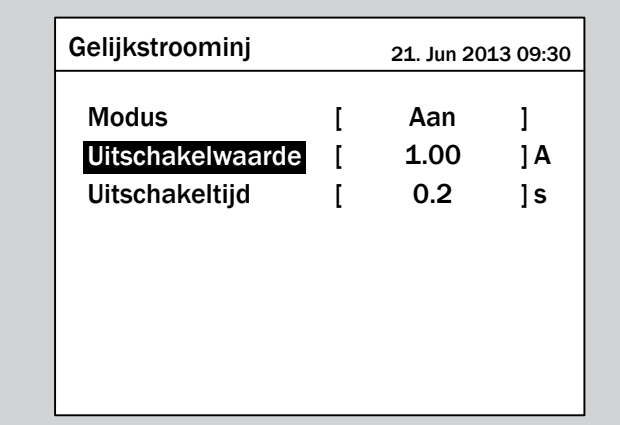

De waarde is gemarkeerd en kan worden gewijzigd.

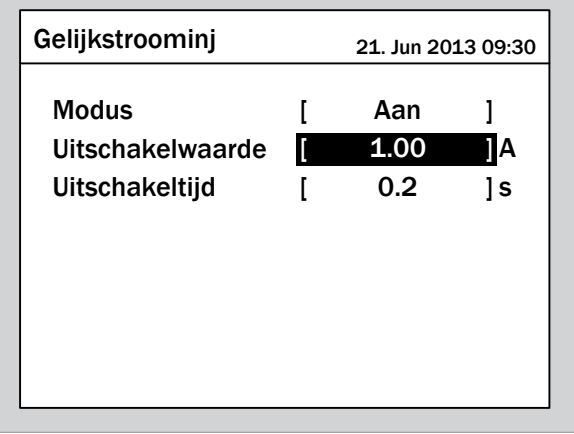

2. Met de toetsen  $\bullet$  en  $\bullet$  de waarde instellen.

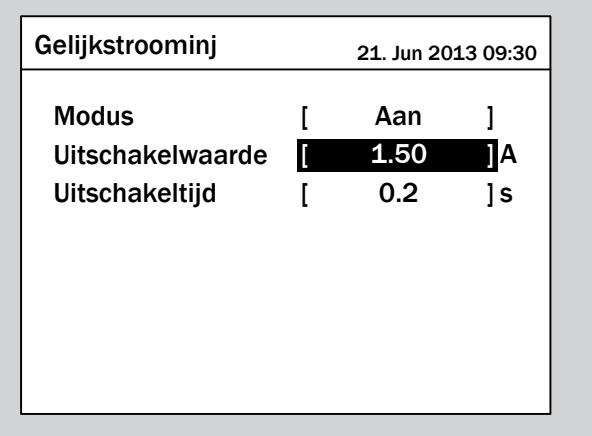

- **3.** Ter bevestiging de toets  $\left| \frac{\text{ENT}}{\text{ENT}} \right|$  bedienen.
	- $\rightarrow$  De parameter is ingesteld.

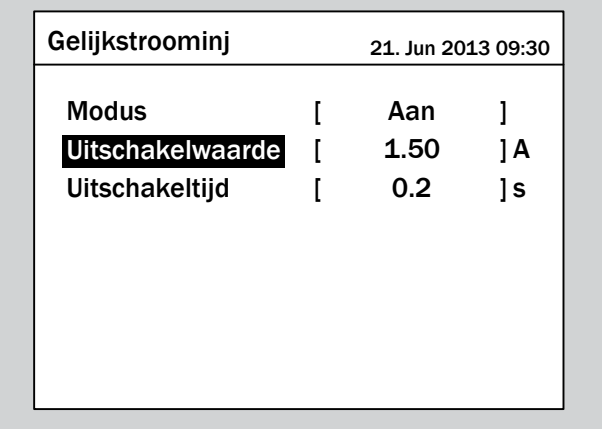

#### **Het instellen beëindigen**

- **1.** Ter beëindiging de toets  $|\text{exit}|$  bedienen.
- $\overline{\bigtriangledown}$  De functie is ingesteld.

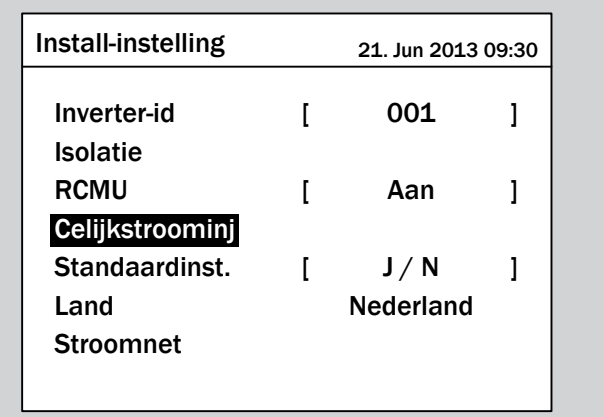

### **9.22 Omvormer op standaardinstellingen resetten**

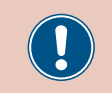

Wijzigt u deze instelling uitsluitend na overleg met de Delta-klantenservice.

#### **Overzicht**

Met deze functie kunt u de omvormer op de standaardinstellingen resetten. Dan wordt een nieuwe inbedrijfstellingsprocedure in werking gesteld.

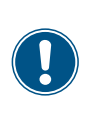

Ten behoeve van het wijzigen van deze instelling heeft u een speciaal wachtwoord nodig dat u van de Delta-klantenservice kunt ontvangen. De contactgegevens vindt u op de laatste pagina van dit document.

#### **Weg naar het menu-item**

**Hoofdmenu** > **Instellingen** > **Install-instelling** > **Standaardinst.**

#### **Instelmogelijkheden**

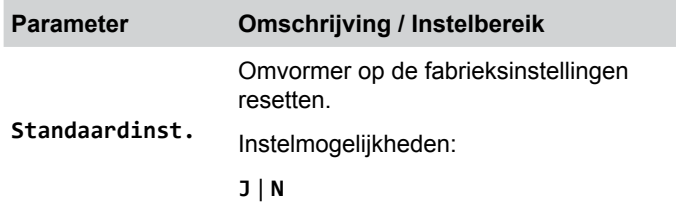

#### **Omvormer op standaardinstellingen resetten**

*1.* Indien de standaard informatie wordt weergegeven, de toets

 $\left[\frac{\pi x}{T}\right]$  bedienen, teneinde het hoofdmenu te openen.

Anders de toets  $\epsilon$ <sub>EXIT</sub> bij herhaling bedienen, totdat het

hoofdmenu wordt weergegeven.

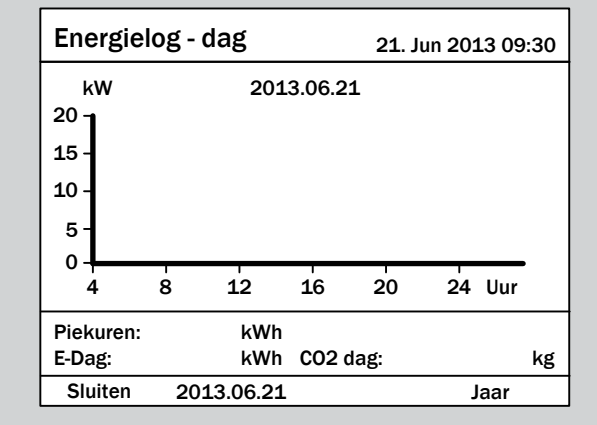

**2.** Met de toetsen  $\mathbf{v}$  en  $\mathbf{A}$  de menu-optie **Instellingen** selecteren en de toets  $\boxed{\text{ENT}}$  bedienen.

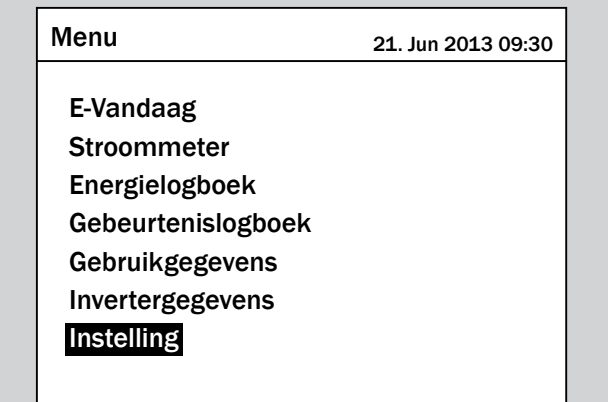

**3.** Met de toetsen  $\mathbf{v}$  en  $\mathbf{A}$  de menu-optie **Install-in**stelling selecteren en de toets **ENT** bedienen.

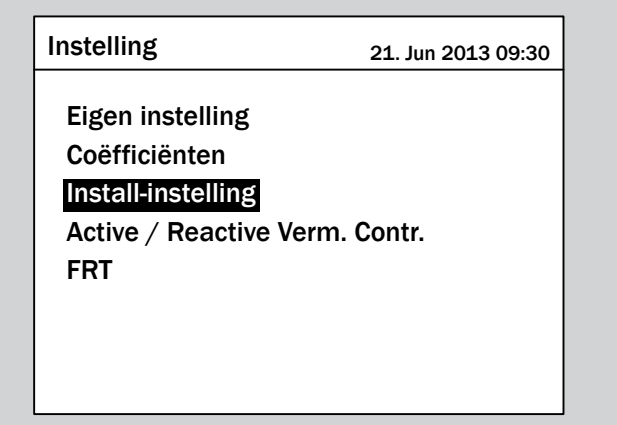

*4.* Voert u het wachtwoord in dat u van de Delta-klantenservice heeft ontvangen.

Met de toetsen  $\left| \right\rangle$ en  $\left| \right\rangle$  de afzonderlijke cijfers instellen. Ter bevestiging van een cijfer de toets  $\frac{1}{\sqrt{2}}$  bedienen.

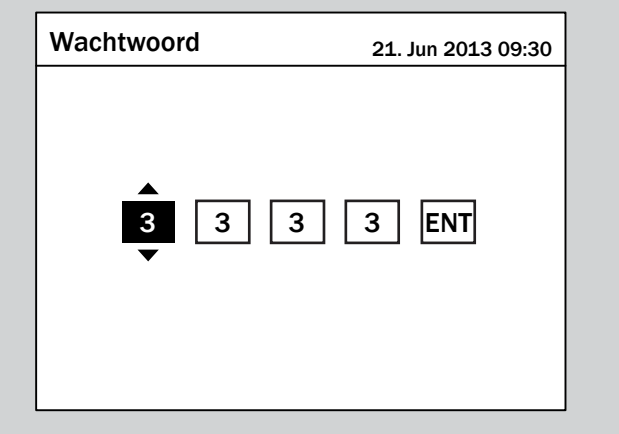

**5.** Met de toetsen  $\left( \mathbf{v} \right)$  en  $\left( \mathbf{A} \right)$  de menu-optie **Standaardinst.** selecteren en de toets ENT bedienen.

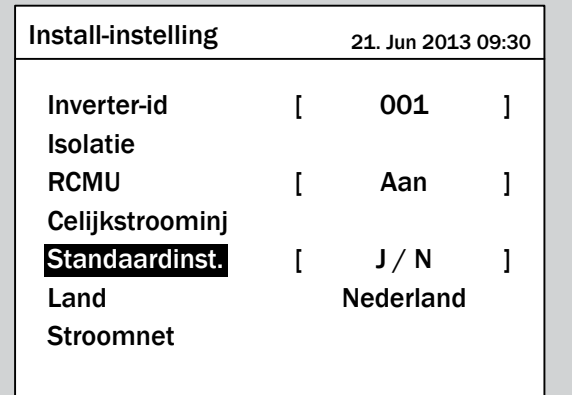

**6.** Met de toetsen  $\left( \frac{\cdot}{\cdot} \right)$  en  $\left( \frac{\cdot}{\cdot} \right)$  de menu-optie **J** selecteren en  $\frac{1}{2}$  de toets  $\frac{1}{2}$  ENT bedienen.

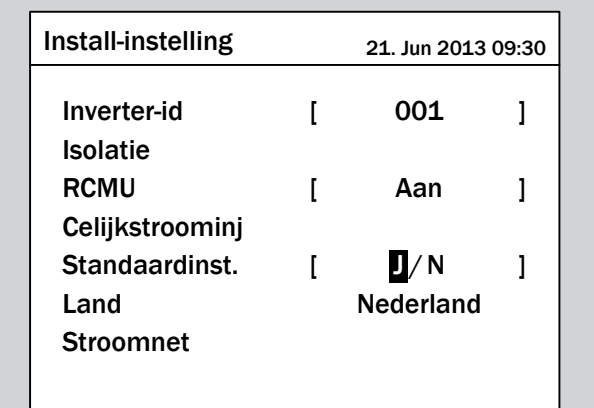

 $\rightarrow$  De omvormer wordt op de standaardinstellingen gereset en de lijst met landen wordt weergegeven. Het actueel ingestelde land is gemarkeerd.

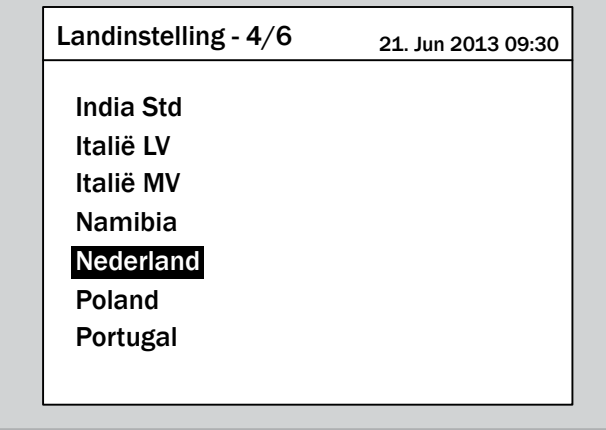

7. Met de toetsen  $\blacktriangledown$  en  $\blacktriangle$  een land selecteren en de toets ENT bedienen.

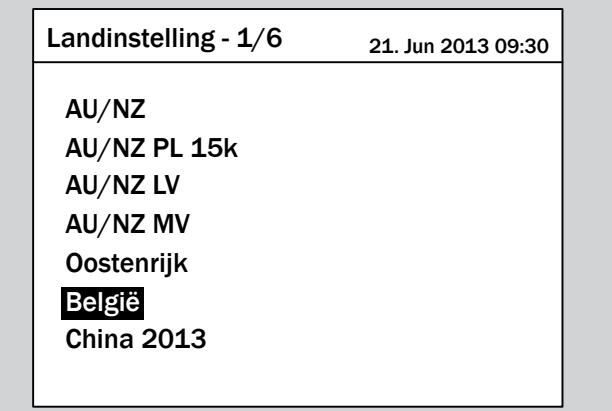

8. Ter bevestiging de toets **ENT** bedienen.

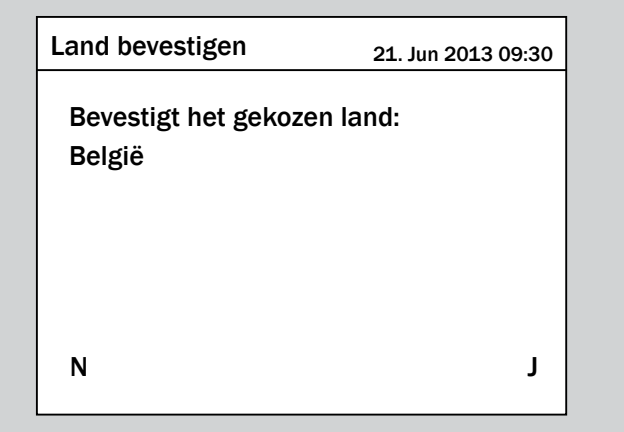

- $\rightarrow$  Het menu voor de selectie van de displaytaal wordt weergegeven.
- **9.** Met de toetsen  $\left( \cdot \right)$  en  $\left( \cdot \right)$  een taal selecteren en de toets ENT bedienen.

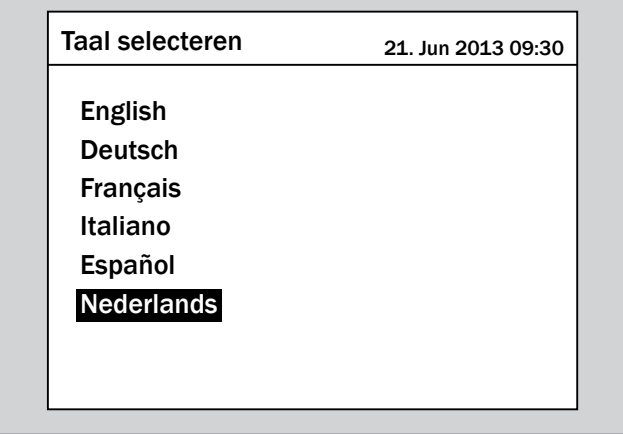

 $\triangledown$  De omvormer is op de standaardinstellingen gereset. De standaard informatie wordt weergegeven.

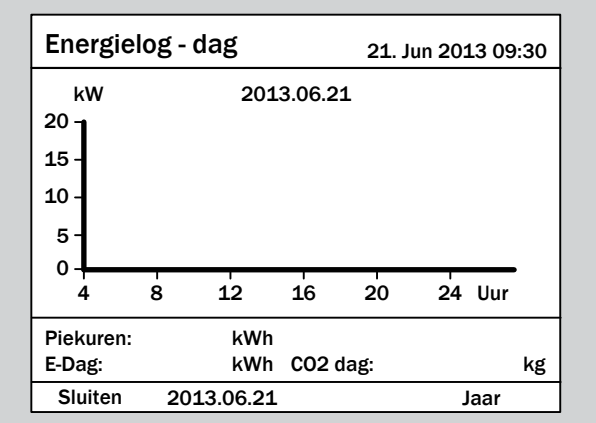

### **9.23 Begrenzing actief vermogen**

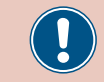

Wijzigt u deze instelling uitsluitend na overleg met de Delta-klantenservice.

#### **Overzicht**

Met deze functie kunt u het actief vermogen begrenzen, welk in het elektriciteitsnet wordt gevoed.

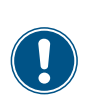

Ten behoeve van het wijzigen van deze instelling heeft u een speciaal wachtwoord nodig dat u van de Delta-klantenservice kunt ontvangen. De contactgegevens vindt u op de laatste pagina van dit document.

#### **Weg naar het menu-item**

**Hoofdmenu** > **Instellingen** > **Actieve/Reactieve Verm. Contr** > **Werkelijk verm. bestuur** > **Voedingsgrens**

#### **Instelmogelijkheden**

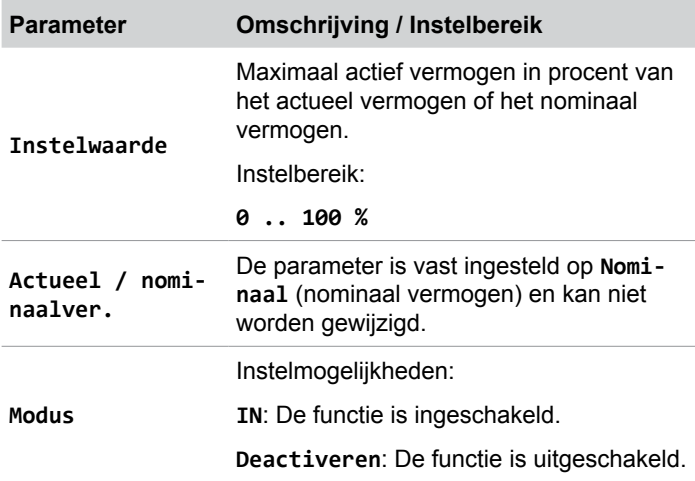

#### **Menu-item oproepen**

*1.* Indien de standaard informatie wordt weergegeven, de toets

EXIT bedienen, teneinde het hoofdmenu te openen.

Anders de toets ExIT bij herhaling bedienen, totdat het

hoofdmenu wordt weergegeven.

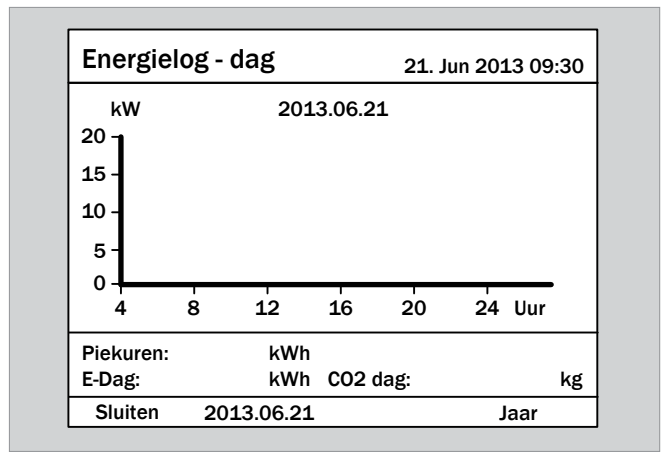

**2.** Met de toetsen  $\mathbf{v}$  en  $\mathbf{A}$  de menu-optie **Instellingen** selecteren en de toets  $\frac{1}{2}$  ENT bedienen.

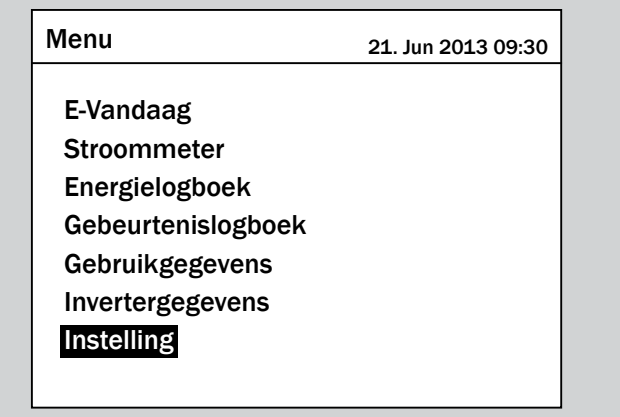

**3.** Met de toetsen  $\left( \cdot \right)$  en  $\left( \cdot \right)$  de menu-optie **Actieve/Reac**tieve Verm. Contr selecteren en de toets **ENT** bedienen.

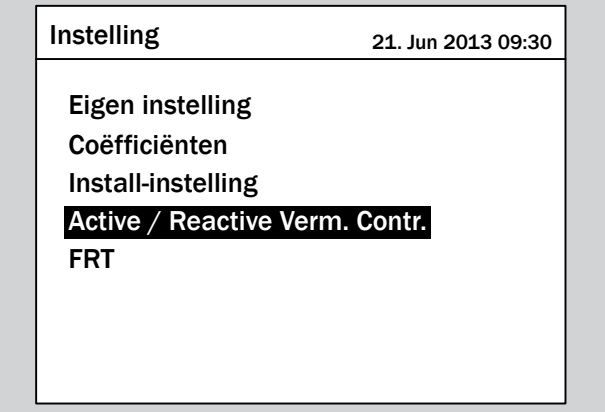

*4.* Voert u het wachtwoord in dat u van de Delta-klantenservice heeft ontvangen.

Met de toetsen  $\left| \right. \cdot \right|$  en  $\left| \right. \cdot \right|$  de afzonderlijke cijfers instellen. Ter bevestiging van een cijfer de toets  $\overline{\text{ENT}}$  bedienen.

 $3 \mid 3 \mid 3 \mid$  ENT Wachtwoord 21. Jun 2013 09:30

**5.** Met de toetsen  $\left( \cdot \right)$  en  $\left( \cdot \right)$  de menu-optie Werkelijk verm. bestuur selecteren en de toets **ENT** bedienen.

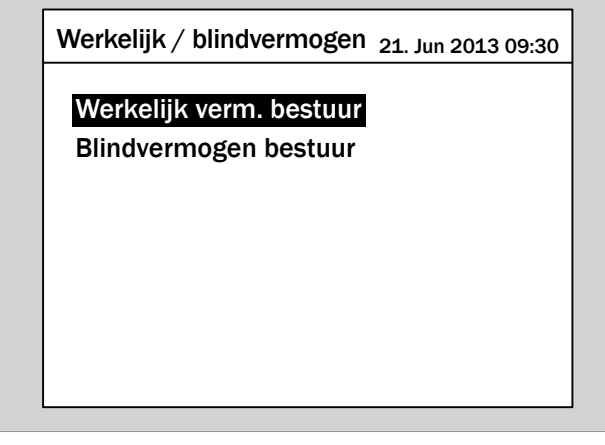

**6.** Met de toetsen  $\left| \bullet \right|$  en  $\Delta$  de menu-optie **Voedingsgrens** selecteren en de toets  $\left| \text{ENT} \right|$  bedienen.

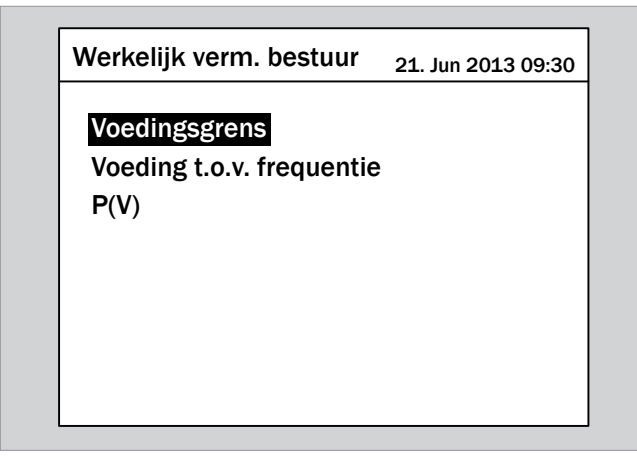

### **Functie inschakelen / uitschakelen**

**1.** Met de toetsen  $\left| \bullet \right|$  en  $\left| \bullet \right|$  de menu-optie **Modus** selecteren en de toets  $\vert$  ENT bedienen.

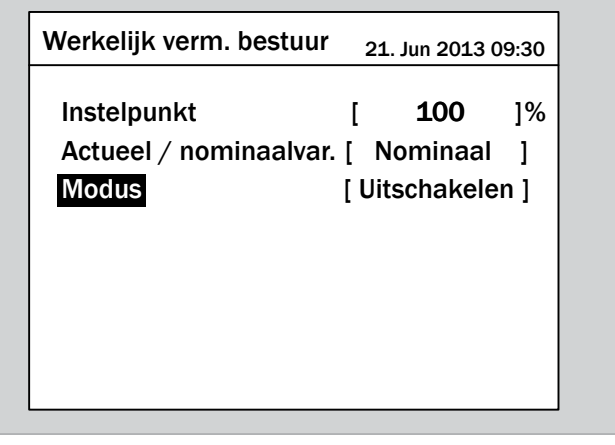

De actueel ingestelde modus is gemarkeerd en kan worden gewijzigd.

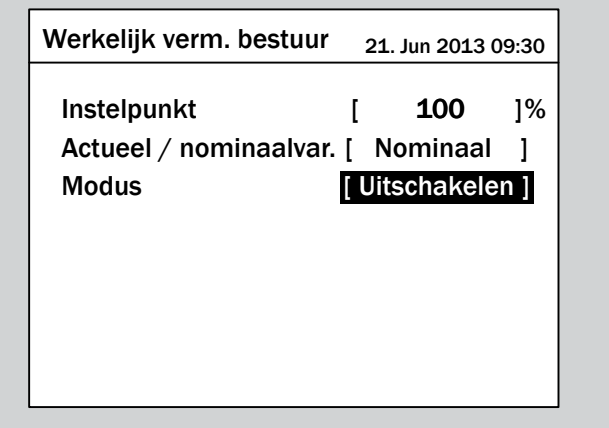

**2.** Met de toetsen  $\blacktriangledown$  en  $\blacktriangle$  een modus selecteren en de  $\log |\text{ENT}|$  bedienen.

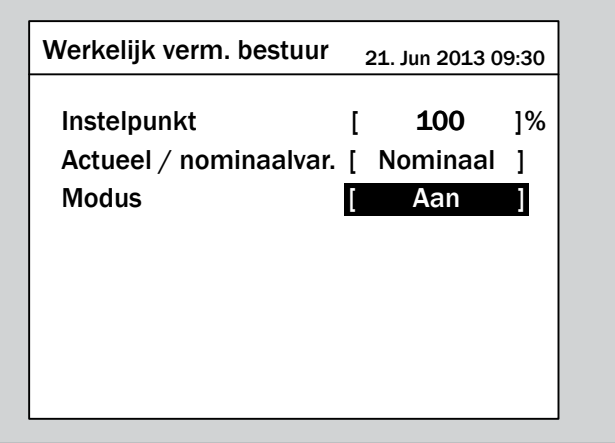

 $\rightarrow$  De modus is ingesteld.

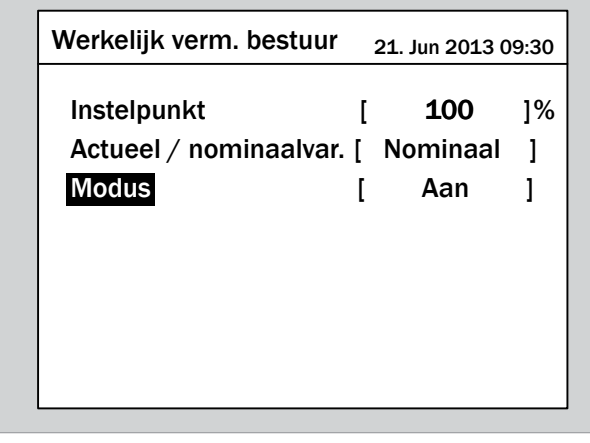

#### **Instellingen wijzigen**

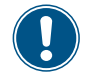

De werkwijze is voor alle parameters identiek.

**1.** Met de toetsen  $\mathbf{v}$  en  $\mathbf{A}$  een parameter selecteren en de  $\cos \left[\text{ENT}\right]$  bedienen.

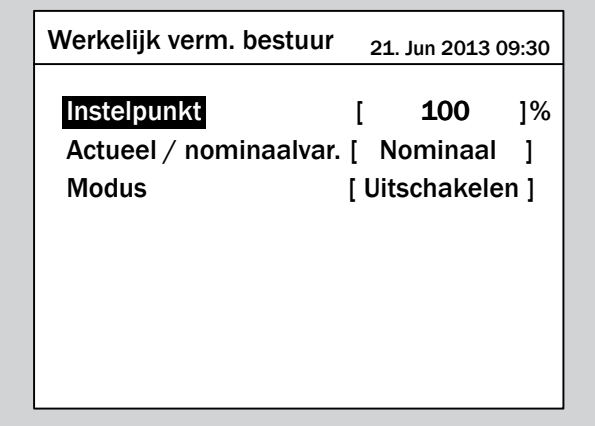

 $\rightarrow$  De waarde is gemarkeerd en kan worden gewijzigd.

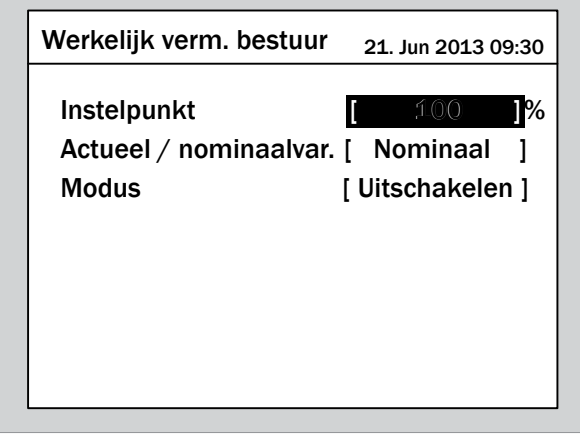

2. Met de toetsen  $\boxed{\bullet}$  en  $\boxed{\blacktriangle}$  de waarde instellen.

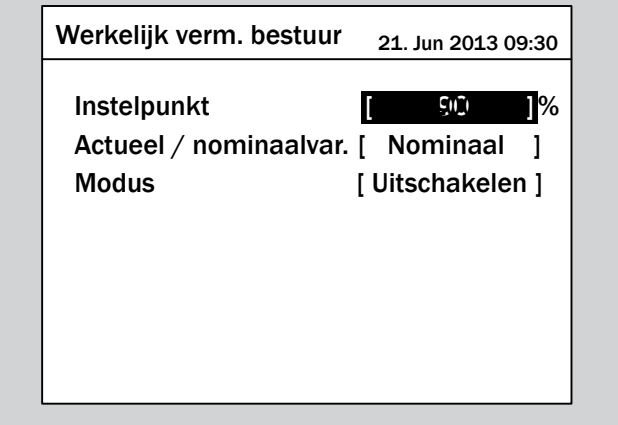

- **3.** Ter bevestiging de toets  $\left|\mathsf{ENT}\right|$  bedienen.
	- $\rightarrow$  De parameter is ingesteld.

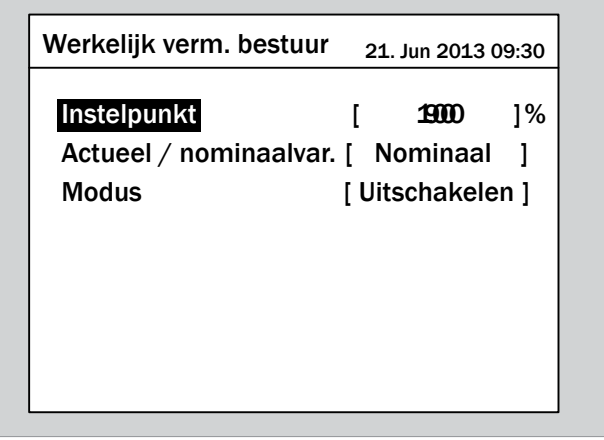

#### **Het instellen beëindigen**

- **1.** Ter beëindiging de toets  $\left|\frac{\text{Ex}}{\text{Ex}}\right|$  bedienen.
- $\overline{\mathbf{y}}$  Indien de functie is geactiveerd, dan wordt voor de functienaam een vinkje getoond.

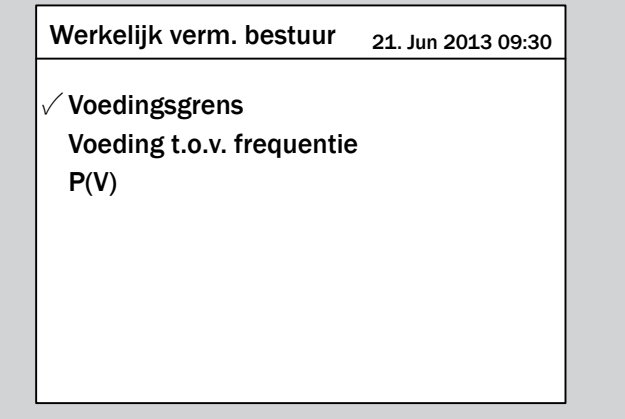

### **9.24 Vermogen via frequentie regelen**

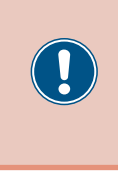

De parameters zijn overeenkomstig de eisen van het geselecteerde land ingesteld. Het wijzigen van de parameterinstellingen kan tot het verlies van de vergunning leiden. Wijzigt u deze instelling uitsluitend na overleg met de Delta-klantenservice.

#### **Overzicht**

Met deze functie kunt u het actief vermogen, welk in het elektriciteitsnet wordt gevoed, via de netfrequentie regelen.

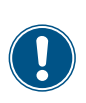

Ten behoeve van het wijzigen van deze instelling heeft u een speciaal wachtwoord nodig dat u van de Delta-klantenservice kunt ontvangen. De contactgegevens vindt u op de laatste pagina van dit document.

#### **Standaard gedrag voor netwerk Duitsland LV (VDE-AR-N 4105)**

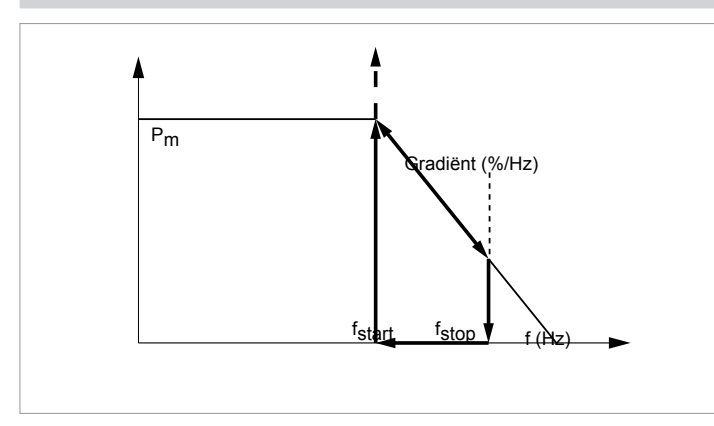

#### **Standaard gedrag voor netwerk Duitsland LV (BDEW)**

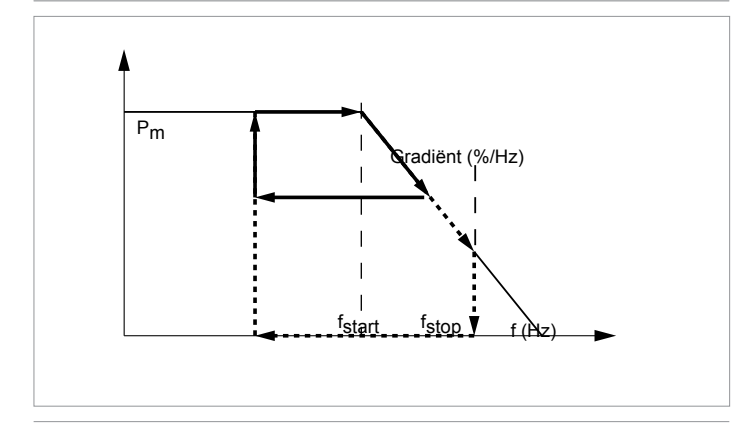

#### **Weg naar het menu-item**

**Hoofdmenu** > **Instellingen** > **Actieve/Reactieve Verm. Contr** > **Werkelijk verm. bestuur** > **Voeding t.o.v. frequentie**

#### **Instelmogelijkheden**

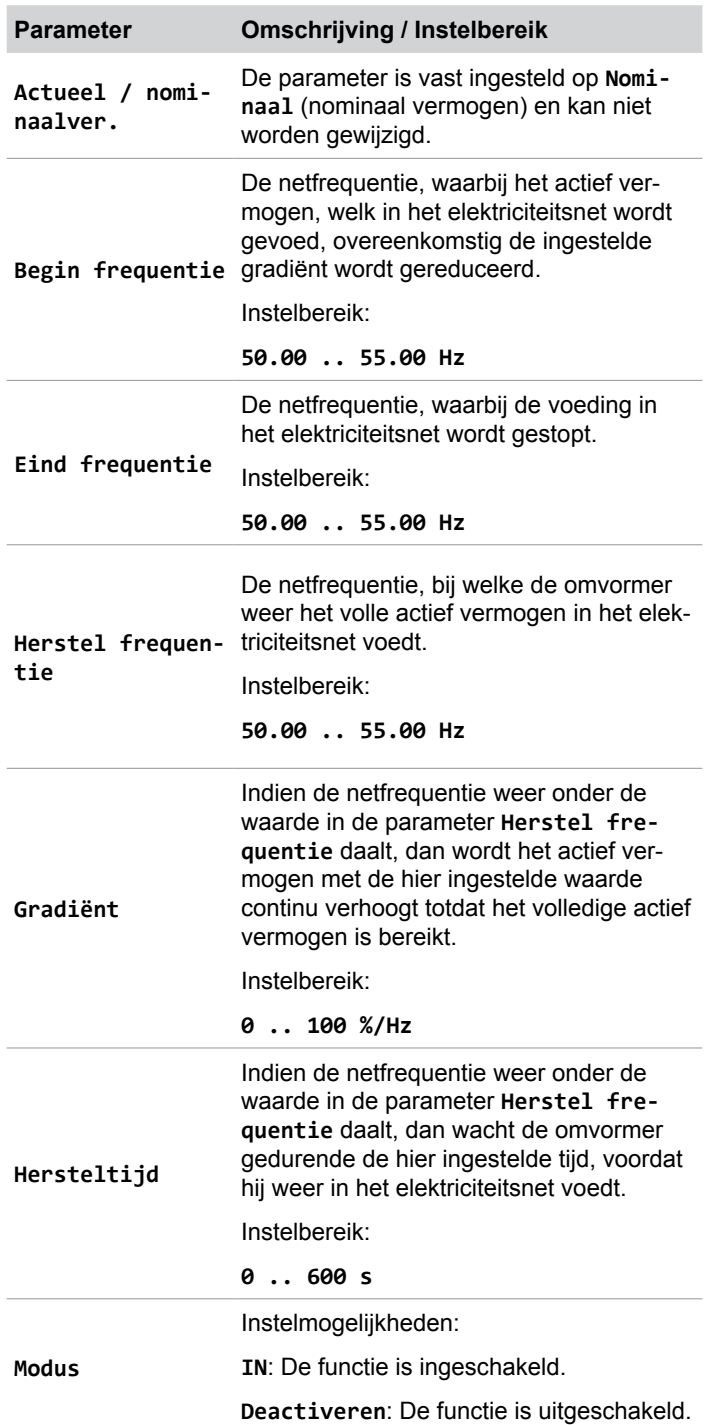

#### **Menu-item oproepen**

*1.* Indien de standaard informatie wordt weergegeven, de toets EXIT bedienen, teneinde het hoofdmenu te openen.

Anders de toets  $\boxed{\text{EXIT}}$  bij herhaling bedienen, totdat het

hoofdmenu wordt weergegeven.

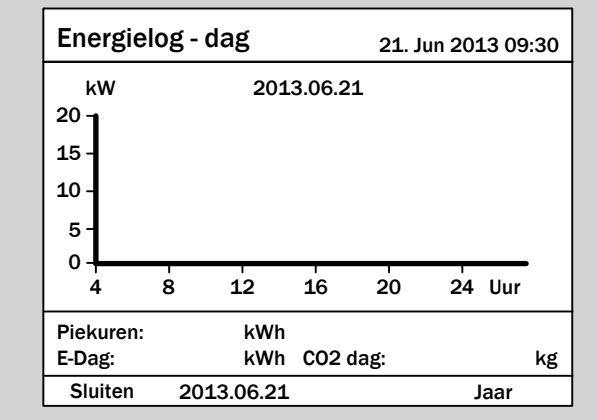

**2.** Met de toetsen  $\boxed{\bullet}$  en  $\boxed{\bullet}$  de menu-optie **Instellingen** selecteren en de toets  $\boxed{\text{ENT}}$  bedienen.

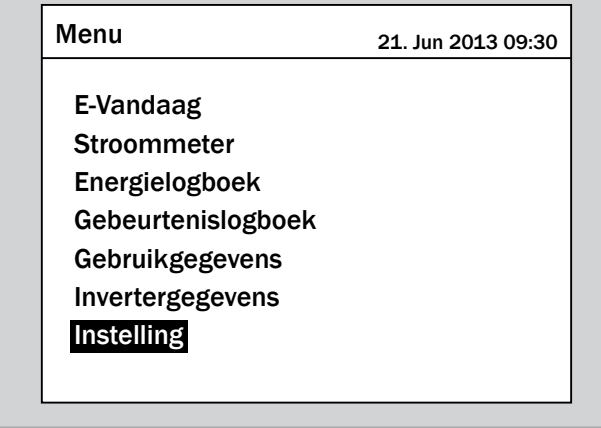

**3.** Met de toetsen  $\vec{\cdot}$  en  $\vec{a}$  de menu-optie **Actieve/Reac**tieve Verm. Contr selecteren en de toets **ENT** bedienen.

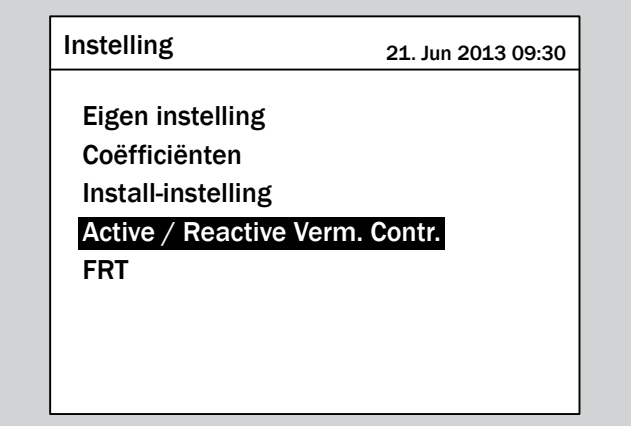

**4.** Met de toetsen  $\left( \cdot \right)$  en  $\left( \cdot \right)$  de menu-optie **Actieve/Reactieve Verm. Contr** selecteren en de toets ENT bedienen.

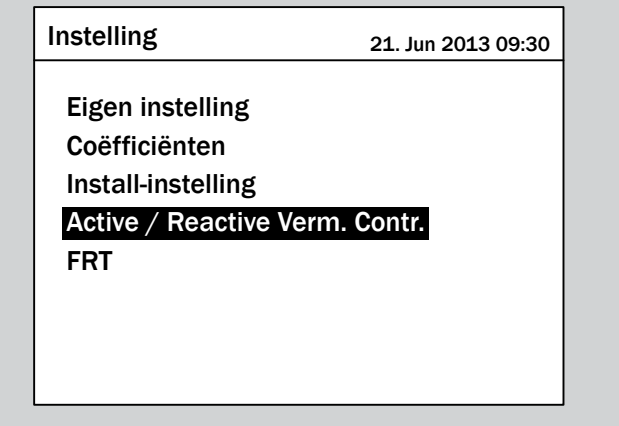

*5.* Voert u het wachtwoord in dat u van de Delta-klantenservice heeft ontvangen.

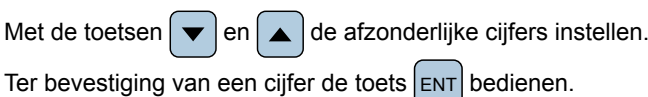

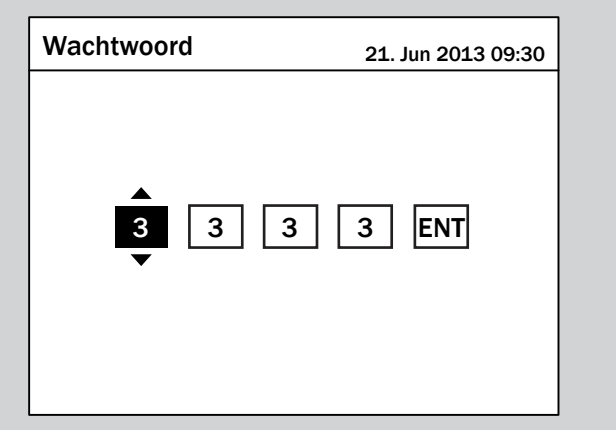

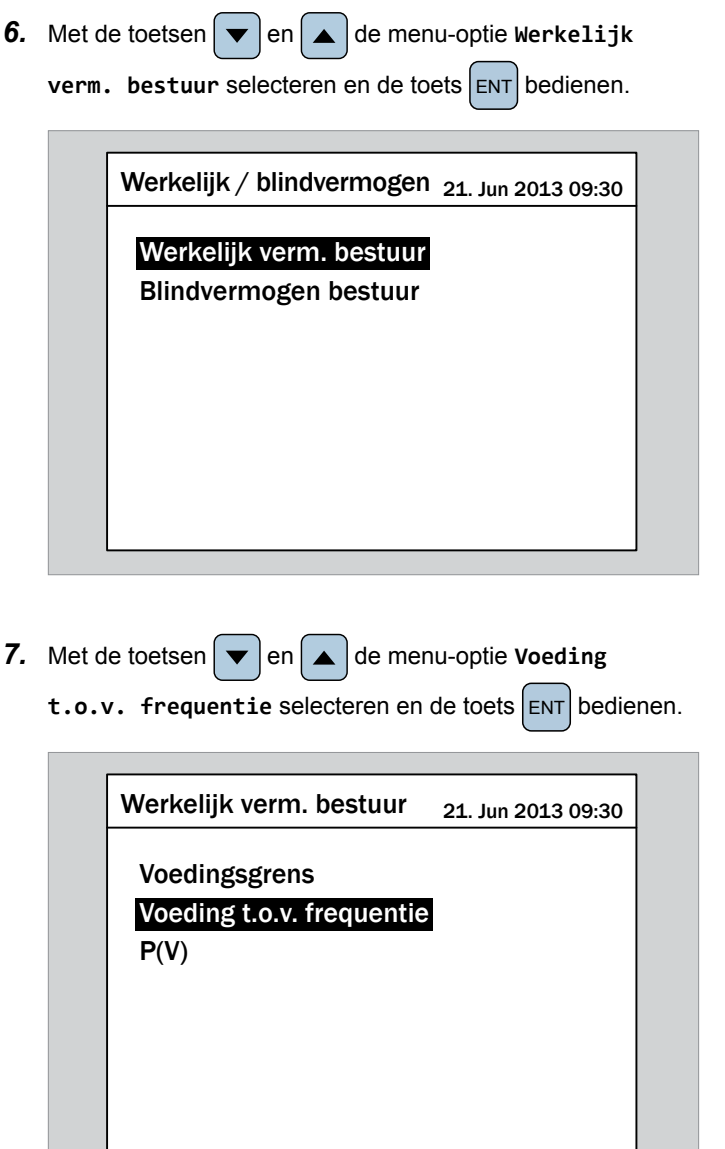

#### **Functie inschakelen / uitschakelen**

**1.** Met de toetsen  $\left( \cdot \right)$  en  $\left( \cdot \right)$  de menu-optie **Modus** selecteren en de toets  $\left[\text{ENT}\right]$  bedienen.

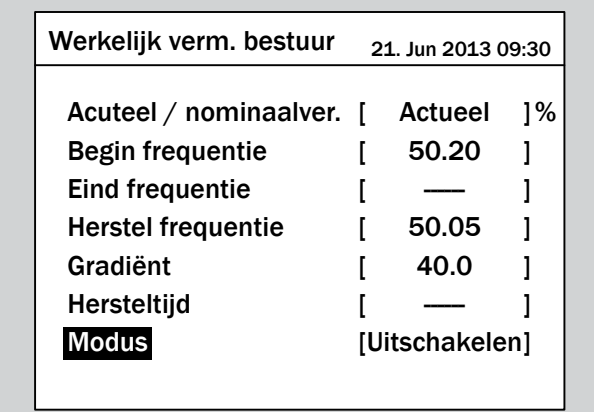

 $\rightarrow$  De actueel ingestelde modus is gemarkeerd en kan worden gewijzigd.

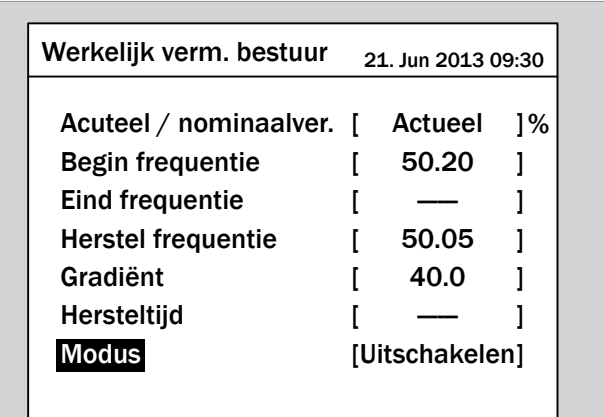

**2.** Met de toetsen  $\boxed{\bullet}$  en  $\boxed{\bullet}$  een modus selecteren en de  $\overline{\text{test}}$  ENT bedienen.

![](_page_123_Picture_400.jpeg)

 $\rightarrow$  De modus is ingesteld.

![](_page_123_Picture_401.jpeg)

#### **Instellingen wijzigen**

![](_page_124_Picture_2.jpeg)

De werkwijze is voor alle parameters identiek.

**1.** Met de toetsen  $\boxed{\bullet}$  en  $\boxed{\bullet}$  een parameter selecteren en de  $\cos \left[\text{ENT}\right]$  bedienen.

![](_page_124_Picture_257.jpeg)

 $\rightarrow$  De waarde is gemarkeerd en kan worden gewijzigd.

![](_page_124_Picture_258.jpeg)

2. Met de toetsen  $\bullet$  en  $\bullet$  de waarde instellen.

![](_page_124_Picture_259.jpeg)

- 3. Ter bevestiging de toets **ENT** bedienen.
	- $\rightarrow$  De parameter is ingesteld.

![](_page_125_Picture_133.jpeg)

#### **Het instellen beëindigen**

- **1.** Ter beëindiging de toets  $\left[\frac{\text{ExIT}}{\text{ExIT}}\right]$  bedienen.
	- $\rightarrow$  Indien de functie is geactiveerd, dan wordt voor de functienaam een vinkje getoond.

![](_page_125_Picture_134.jpeg)

# **9.25 P(V)**

#### **Overzicht**

Deze functie is niet beschikbaar.

### **9.26 Constant cos φ**

![](_page_127_Picture_2.jpeg)

Wijzigt u deze instelling uitsluitend na overleg met de Delta-klantenservice.

#### **Overzicht**

Met deze functie kunt u een constante cos φ instellen.

![](_page_127_Picture_6.jpeg)

Ten behoeve van het wijzigen van deze instelling heeft u een speciaal wachtwoord nodig dat u van de Delta-klantenservice kunt ontvangen. De contactgegevens vindt u op de laatste pagina van dit document.

#### **Weg naar het menu-item**

**Hoofdmenu** > **Instellingen** > **Actieve/Reactieve Verm. Contr** > **Controle blindvermogen** > **Constant cos φ**

#### **Instelmogelijkheden**

![](_page_127_Picture_280.jpeg)

#### **Menu-item oproepen**

*1.* Indien de standaard informatie wordt weergegeven, de toets

EXIT bedienen, teneinde het hoofdmenu te openen.

Anders de toets EXIT bij herhaling bedienen, totdat het

hoofdmenu wordt weergegeven.

![](_page_127_Picture_281.jpeg)

**2.** Met de toetsen  $\vec{\cdot}$  en  $\vec{\cdot}$  de menu-optie **Instellingen** selecteren en de toets ENT bedienen.

![](_page_127_Picture_282.jpeg)

**3.** Met de toetsen  $\left( \cdot \right)$  en  $\left( \cdot \right)$  de menu-optie **Actieve/Reac-**

![](_page_127_Picture_283.jpeg)

![](_page_127_Picture_284.jpeg)

*4.* Voert u het wachtwoord in dat u van de Delta-klantenservice heeft ontvangen.

Met de toetsen  $\left| \right. \cdot \right|$  en  $\left| \right. \cdot \right|$  de afzonderlijke cijfers instellen. Ter bevestiging van een cijfer de toets  $\overline{\text{ENT}}$  bedienen.

 $3 \mid 3 \mid 3 \mid$  ENT Wachtwoord 21. Jun 2013 09:30

**5.** Met de toetsen  $\blacktriangledown$  en  $\blacktriangle$  de menu-optie **Controle blindvermogen** selecteren en de toets **ENT** bedienen.

![](_page_128_Picture_265.jpeg)

**6.** Met de toetsen  $\blacktriangledown$  en  $\blacktriangle$  de menu-optie **Constant cos φ** selecteren en de toets **ENT** bedienen.

# Constant cos φ Vermogensfactor cos φ (P) Constant blindvermogen  $Q(U)$ Blindvermogen bestuur  $_{21.$  Jun 2013 09:30

### **Functie inschakelen / uitschakelen**

**1.** Met de toetsen  $\left| \bullet \right|$  en  $\left| \bullet \right|$  de menu-optie **Modus** selecteren en de toets  $\vert$  ENT bedienen.

![](_page_128_Picture_266.jpeg)

De actueel ingestelde modus is gemarkeerd en kan worden gewijzigd.

![](_page_128_Picture_267.jpeg)

**2.** Met de toetsen  $\left( \cdot \right)$  en  $\left( \cdot \right)$  een modus selecteren en de  $\log |\text{ENT}|$  bedienen.

![](_page_128_Picture_268.jpeg)

 $\rightarrow$  De modus is ingesteld.

![](_page_129_Picture_239.jpeg)

#### **Instellingen wijzigen**

![](_page_129_Picture_4.jpeg)

De werkwijze is voor alle parameters identiek.

**1.** Met de toetsen  $\mathbf{v}$  en  $\mathbf{A}$  een parameter selecteren en de  $\frac{1}{2}$  ENT bedienen.

![](_page_129_Picture_240.jpeg)

De waarde is gemarkeerd en kan worden gewijzigd.

![](_page_129_Picture_241.jpeg)

**2.** Met de toetsen  $\left( \cdot \right)$  en  $\left( \cdot \right)$  de waarde instellen.

![](_page_129_Picture_11.jpeg)

- **3.** Ter bevestiging de toets  $\left|\mathsf{ENT}\right|$  bedienen.
	- $\rightarrow$  De parameter is ingesteld.

![](_page_129_Picture_242.jpeg)

#### **Het instellen beëindigen**

- **1.** Ter beëindiging de toets  $\boxed{\mathsf{EXT}}$  bedienen.
- $\triangledown$  Indien de functie is geactiveerd, dan wordt voor de functienaam een vinkje getoond.

![](_page_129_Picture_243.jpeg)

### **9.27 Cos φ (P)**

![](_page_130_Picture_2.jpeg)

De parameters zijn overeenkomstig de eisen van het geselecteerde land ingesteld. Het wijzigen van de parameterinstellingen kan tot het verlies van de vergunning leiden. Wijzigt u deze instelling uitsluitend na overleg met de Delta-klantenservice.

#### **Overzicht**

Met deze functie kunt u instellen, hoe de cos φ zich in afhankelijkheid van het actief vermogen wijzigt.

![](_page_130_Picture_6.jpeg)

Ten behoeve van het wijzigen van deze instelling heeft u een speciaal wachtwoord nodig dat u van de Delta-klantenservice kunt ontvangen. De contactgegevens vindt u op de laatste pagina van dit document.

#### **Weg naar het menu-item**

**Hoofdmenu** > **Instellingen** > **Actieve/Reactieve Verm. Contr** > **Controle blindvermogen** > **Constant cos φ**

#### **Instelmogelijkheden**

![](_page_130_Figure_11.jpeg)

![](_page_130_Picture_339.jpeg)

![](_page_130_Picture_340.jpeg)

#### **Menu-item oproepen**

*1.* Indien de standaard informatie wordt weergegeven, de toets

 $\epsilon$ <sub>EXIT</sub> bedienen, teneinde het hoofdmenu te openen.

Anders de toets  $\frac{1}{\sqrt{2}}$  bij herhaling bedienen, totdat het

hoofdmenu wordt weergegeven.

![](_page_130_Picture_341.jpeg)

**2.** Met de toetsen  $\mathbf{v}$  en  $\mathbf{A}$  de menu-optie **Instellingen** selecteren en de toets ENT bedienen.

![](_page_131_Picture_279.jpeg)

**3.** Met de toetsen  $\left( \cdot \right)$  en  $\left( \cdot \right)$  de menu-optie **Actieve/Reac**tieve Verm. Contr selecteren en de toets **ENT** bedienen.

![](_page_131_Picture_280.jpeg)

*4.* Voert u het wachtwoord in dat u van de Delta-klantenservice heeft ontvangen.

![](_page_131_Picture_281.jpeg)

Ter bevestiging van een cijfer de toets ENT bedienen.

![](_page_131_Picture_8.jpeg)

**5.** Met de toetsen  $\blacktriangledown$  en  $\blacktriangle$  de menu-optie **Controle blindvermogen** selecteren en de toets **ENT** bedienen.

![](_page_131_Picture_282.jpeg)

**6.** Met de toetsen  $\left( \frac{\bullet}{\bullet} \right)$  en  $\left( \frac{\bullet}{\bullet} \right)$  de menu-optie **cos**  $\phi$  (P) selecteren en de toets  $\frac{1}{2}$  ENT bedienen.

![](_page_131_Picture_283.jpeg)

#### **Functie inschakelen / uitschakelen**

**1.** Met de toetsen  $\left| \bullet \right|$  en  $\left| \bullet \right|$  de menu-optie **Modus** selecteren en de toets  $\left| \text{ENT} \right|$  bedienen.

![](_page_131_Picture_284.jpeg)

De actueel ingestelde modus is gemarkeerd en kan worden gewijzigd.

![](_page_132_Picture_364.jpeg)

**2.** Met de toetsen  $\left( \cdot \right)$  en  $\left( \cdot \right)$  een modus selecteren en de  $\cos$  ENT bedienen.

![](_page_132_Picture_3.jpeg)

 $\rightarrow$  De modus is ingesteld.

![](_page_132_Picture_365.jpeg)

#### **Instellingen wijzigen**

![](_page_132_Picture_7.jpeg)

De werkwijze is voor alle parameters identiek.

**1.** Met de toetsen  $\blacktriangledown$  en  $\blacktriangle$  een parameter selecteren en de  $\cos \left[\text{ENT}\right]$  bedienen.

![](_page_132_Picture_366.jpeg)

 $\rightarrow$  De waarde is gemarkeerd en kan worden gewijzigd.

![](_page_132_Picture_367.jpeg)

2. Met de toetsen  $\left\lfloor \frac{1}{n} \right\rfloor$  en  $\left\lfloor \frac{1}{n} \right\rfloor$  de waarde instellen.

![](_page_132_Picture_368.jpeg)

- **3.** Ter bevestiging de toets  $\left| \text{ENT} \right|$  bedienen.
	- $\rightarrow$  De parameter is ingesteld.

![](_page_133_Picture_116.jpeg)

#### **Het instellen beëindigen**

- **1.** Ter beëindiging de toets  $\boxed{\text{ExIT}}$  bedienen.
- $\sqrt{\phantom{a}}$  Indien de functie is geactiveerd, dan wordt voor de functienaam een vinkje getoond.

![](_page_133_Picture_5.jpeg)

### **9.28 Constant blindvermogen**

![](_page_134_Picture_2.jpeg)

De parameters zijn overeenkomstig de eisen van het geselecteerde land ingesteld. Het wijzigen van de parameterinstellingen kan tot het verlies van de vergunning leiden. Wijzigt u deze instelling uitsluitend na overleg met de Delta-klantenservice.

#### **Overzicht**

Met deze functie kunt u een constant blindvermogen instellen.

![](_page_134_Picture_6.jpeg)

Ten behoeve van het wijzigen van deze instelling heeft u een speciaal wachtwoord nodig dat u van de Delta-klantenservice kunt ontvangen. De contactgegevens vindt u op de laatste pagina van dit document.

#### **Weg naar het menu-item**

**Hoofdmenu** > **Instellingen** > **Actieve/Reactieve Verm. Contr** > **Controle blindvermogen** > **Constant blindvermogen**

#### **Instelmogelijkheden**

![](_page_134_Picture_286.jpeg)

#### **Menu-item oproepen**

*1.* Indien de standaard informatie wordt weergegeven, de toets

EXIT bedienen, teneinde het hoofdmenu te openen. Anders de toets EXIT bij herhaling bedienen, totdat het hoofdmenu wordt weergegeven.

![](_page_134_Picture_15.jpeg)

**2.** Met de toetsen  $\mathbf{v}$  en  $\mathbf{A}$  de menu-optie **Instellingen** selecteren en de toets  $\frac{1}{2}$  ENT bedienen.

![](_page_134_Picture_287.jpeg)

**3.** Met de toetsen  $\left( \cdot \right)$  en  $\left( \cdot \right)$  de menu-optie **Actieve/Reac**tieve Verm. Contr selecteren en de toets **ENT** bedienen.

![](_page_134_Picture_288.jpeg)

*4.* Voert u het wachtwoord in dat u van de Delta-klantenservice heeft ontvangen.

Met de toetsen  $\left| \right. \cdot \right|$  en  $\left| \right. \cdot \right|$  de afzonderlijke cijfers instellen. Ter bevestiging van een cijfer de toets  $\overline{\text{ENT}}$  bedienen.

 $3 \mid 3 \mid 3 \mid$  ENT Wachtwoord 21. Jun 2013 09:30

**5.** Met de toetsen  $\mathbf{v}$  en  $\mathbf{A}$  de menu-optie **Controle blindvermogen** selecteren en de toets **ENT** bedienen.

![](_page_135_Picture_251.jpeg)

**6.** Met de toetsen  $\blacktriangledown$  en  $\blacktriangle$  de menu-optie **Constant blindvermogen** selecteren en de toets **ENT** bedienen.

![](_page_135_Picture_7.jpeg)

### **Functie inschakelen / uitschakelen**

**1.** Met de toetsen  $\left| \bullet \right|$  en  $\left| \bullet \right|$  de menu-optie **Modus** selecteren en de toets  $\vert$  ENT bedienen.

![](_page_135_Picture_252.jpeg)

De actueel ingestelde modus is gemarkeerd en kan worden gewijzigd.

![](_page_135_Picture_253.jpeg)

**2.** Met de toetsen  $\blacktriangledown$  en  $\blacktriangle$  een modus selecteren en de  $\log |\text{ENT}|$  bedienen.

![](_page_135_Picture_254.jpeg)

 $\rightarrow$  De modus is ingesteld.

![](_page_136_Picture_246.jpeg)

#### **Instellingen wijzigen**

![](_page_136_Picture_4.jpeg)

De werkwijze is voor alle parameters identiek.

**1.** Met de toetsen  $\blacktriangledown$  en  $\blacktriangle$  een parameter selecteren en de  $\cos \left[\text{ENT}\right]$  bedienen.

![](_page_136_Picture_247.jpeg)

 $\rightarrow$  De waarde is gemarkeerd en kan worden gewijzigd.

![](_page_136_Picture_248.jpeg)

2. Met de toetsen  $\boxed{\bullet}$  en  $\boxed{\blacktriangle}$  de waarde instellen.

![](_page_136_Picture_249.jpeg)

- **3.** Ter bevestiging de toets  $\left|\mathsf{ENT}\right|$  bedienen.
	- $\rightarrow$  De parameter is ingesteld.

![](_page_136_Picture_250.jpeg)

#### **Het instellen beëindigen**

- **1.** Ter beëindiging de toets  $\boxed{\mathsf{EXT}}$  bedienen.
- $\overline{\mathbf{y}}$  Indien de functie is geactiveerd, dan wordt voor de functienaam een vinkje getoond.

![](_page_136_Picture_251.jpeg)

### **9.29 Q (U) - blindvermogen t.o.v. spanning**

![](_page_137_Picture_2.jpeg)

De parameters zijn overeenkomstig de eisen van het geselecteerde land ingesteld. Het wijzigen van de parameterinstellingen kan tot het verlies van de vergunning leiden. Wijzigt u deze instelling uitsluitend na overleg met de Delta-klantenservice.

#### **Overzicht**

Met deze functie kunt u instellen, hoeveel blindvermogen in afhankelijkheid van de netspanning in het netwerk wordt gevoed.

![](_page_137_Picture_6.jpeg)

Ten behoeve van het wijzigen van deze instelling heeft u een speciaal wachtwoord nodig dat u van de Delta-klantenservice kunt ontvangen. De contactgegevens vindt u op de laatste pagina van dit document.

#### **Weg naar het menu-item**

**Hoofdmenu** > **Instellingen** > **Actieve/Reactieve Verm. Contr** > **Controle blindvermogen** > **Q (U)**

#### **Instelmogelijkheden**

![](_page_137_Figure_11.jpeg)

*Geval 1: Netspanning > Nominale spanning*

Indien de netspanning de onderste spanningsgrens **V1s** overschrijdt, dan begint de omvormer inductief blindvermogen te voeden.

Is de **vertragingstijd** groter dan 0 (nul), dan wacht de omvormer gedurende dit tijdsbestek totdat de netspanning weer onder **V1s** daalt, voordat hij capacitief blindvermogen voedt.

Zodra de netspanning verder stijgt, zal het inductief blindvermogen overeenkomstig de door de karakteristiek gedefinieerde helling stijgen.

Indien de netspanning de bovenste spanningsgrens **V2s** overschrijdt, dan blijft het inductief actief vermogen op het in **Qs limit** gedefinieerde niveau.

#### *Geval 2: Netspanning < Nominale spanning*

Indien de netspanning de bovenste spanningsgrens **V1i** onderschrijdt, dan begint de omvormer capacitief blindvermogen te voeden.

Is de **vertragingstijd** groter dan 0 (nul), dan wacht de omvormer gedurende dit tijdsbestek totdat de netspanning weer boven **V1i** stijgt, voordat hij capacitief blindvermogen voedt.

Zodra de netspanning verder stijgt, zal het capacitief blindvermogen overeenkomstig de door de karakteristiek gedefinieerde helling stijgen.

Indien de netspanning de onderste spanningsgrens **V2i** onderschrijdt, dan blijft het capacitief blindvermogen op het in **Qi limit** gedefinieerde niveau.

![](_page_137_Picture_346.jpeg)

![](_page_138_Picture_280.jpeg)

#### **Menu-item oproepen**

*1.* Indien de standaard informatie wordt weergegeven, de toets  $\left[\frac{E}{E}X|T\right]$  bedienen, teneinde het hoofdmenu te openen. Anders de toets EXIT bij herhaling bedienen, totdat het hoofdmenu wordt weergegeven.

![](_page_138_Picture_281.jpeg)

**2.** Met de toetsen  $\left( \cdot \right)$  en  $\left( \cdot \right)$  de menu-optie **Instellingen** selecteren en de toets  $\overline{\text{ENT}}$  bedienen.

![](_page_138_Picture_282.jpeg)

**3.** Met de toetsen  $\boxed{\bullet}$  en  $\boxed{\blacktriangle}$  de menu-optie **Actieve/Reac**tieve Verm. Contr selecteren en de toets **ENT** bedienen.

![](_page_138_Picture_283.jpeg)

*4.* Voert u het wachtwoord in dat u van de Delta-klantenservice heeft ontvangen.

Met de toetsen  $\left\lfloor \frac{1}{\epsilon} \right\rfloor$  en  $\left\lfloor \frac{1}{\epsilon} \right\rfloor$  de afzonderlijke cijfers instellen. Ter bevestiging van een cijfer de toets  $\boxed{\text{ENT}}$  bedienen.

![](_page_138_Picture_284.jpeg)

![](_page_139_Picture_327.jpeg)

![](_page_139_Picture_328.jpeg)

**1.** Met de toetsen  $\boxed{\blacktriangledown}$  en  $\boxed{\blacktriangle}$  de menu-optie **Modus** selecteren en de toets  $\left[\text{ENT}\right]$  bedienen.

![](_page_139_Picture_329.jpeg)

 $\rightarrow$  De actueel ingestelde modus is gemarkeerd en kan worden gewijzigd.

![](_page_139_Picture_330.jpeg)

**2.** Met de toetsen  $\left( \cdot \right)$  en  $\left( \cdot \right)$  een modus selecteren en de  $\cos \left[\text{ENT}\right]$  bedienen.

![](_page_139_Picture_331.jpeg)

 $\rightarrow$  De modus is ingesteld.

![](_page_139_Picture_332.jpeg)

#### **Instellingen wijzigen**

![](_page_139_Picture_12.jpeg)

De werkwijze is voor alle parameters identiek.

**1.** Met de toetsen  $\vec{\cdot}$  en  $\vec{a}$  een parameter selecteren en de  $\cos \left[\text{ENT}\right]$  bedienen.

![](_page_140_Picture_380.jpeg)

 $\rightarrow$  De waarde is gemarkeerd en kan worden gewijzigd.

![](_page_140_Picture_381.jpeg)

**2.** Met de toetsen  $\left( \bigtriangledown \right)$  en  $\left( \bigtriangleup \right)$  de waarde instellen.

![](_page_140_Picture_382.jpeg)

- **3.** Ter bevestiging de toets  $\left| \text{ENT} \right|$  bedienen.
	- $\rightarrow$  De parameter is ingesteld.

![](_page_140_Picture_383.jpeg)

#### **Het instellen beëindigen**

- **1.** Ter beëindiging de toets  $\boxed{\text{ExIT}}$  bedienen.
- $\overline{\bigtriangledown}$  Indien de functie is geactiveerd, dan wordt voor de functienaam een vinkje getoond.

![](_page_140_Picture_384.jpeg)

### **9.30 FRT - fault ride through**

![](_page_141_Picture_2.jpeg)

De parameters zijn overeenkomstig de eisen van het geselecteerde land ingesteld. Het wijzigen van de parameterinstellingen kan tot het verlies van de vergunning leiden. Wijzigt u deze instelling uitsluitend na overleg met de Delta-klantenservice.

### **Overzicht**

Met deze functie kunt u instellen, hoe de omvormer zich bij kortstondige spanningsval in het elektriciteitsnet gedraagt.

![](_page_141_Picture_6.jpeg)

Ten behoeve van het wijzigen van deze instelling heeft u een speciaal wachtwoord nodig dat u van de Delta-klantenservice kunt ontvangen. De contactgegevens vindt u op de laatste pagina van dit document.

#### **Weg naar het menu-item**

**Hoofdmenu** > **Instellingen** > **FRT**

#### **Instelmogelijkheden**

![](_page_141_Figure_11.jpeg)

*Afb. 9.2: Bedrijfsgedrag voor FRT (Fault Ride Through)*

t<sub>o</sub> : Het tijdstip, waarop de fout optreedt.

![](_page_141_Picture_254.jpeg)

![](_page_141_Picture_255.jpeg)

#### **Menu-item oproepen**

*1.* Indien de standaard informatie wordt weergegeven, de toets  $\left| \frac{\theta}{\theta} \right|$  bedienen, teneinde het hoofdmenu te openen.

Anders de toets  $\frac{1}{k}$  bij herhaling bedienen, totdat het

hoofdmenu wordt weergegeven.

![](_page_142_Picture_340.jpeg)

**2.** Met de toetsen  $\sqrt{\left| \mathbf{e} \right|}$  and  $\boxed{\mathbf{e}}$  de menu-optie **Instellingen** selecteren en de toets  $\left| \text{ENT} \right|$  bedienen.

![](_page_142_Picture_341.jpeg)

**3.** Met de toetsen  $\boxed{\bullet}$  en  $\boxed{\blacktriangle}$  de menu-optie **FRT** selecteren en de toets  $\left| \text{ENT} \right|$  bedienen.

![](_page_142_Picture_342.jpeg)

 $\rightarrow$  Het menu voor het instellen van de functie wordt weergegeven.

![](_page_142_Picture_343.jpeg)

#### **Functie inschakelen / uitschakelen**

**1.** Met de toetsen  $\left| \bullet \right|$  en  $\left| \bullet \right|$  de menu-optie **Modus** selecteren en de toets  $\left[\text{ENT}\right]$  bedienen.

![](_page_142_Picture_344.jpeg)

 $\rightarrow$  De actueel ingestelde modus is gemarkeerd en kan worden gewijzigd.

![](_page_143_Picture_1.jpeg)

**2.** Met de toetsen  $\left( \cdot \right)$  en  $\left( \cdot \right)$  een modus selecteren en de  $\text{toets}$  ENT bedienen.

![](_page_143_Picture_399.jpeg)

De modus is ingesteld.

![](_page_143_Picture_400.jpeg)

#### **Instellingen wijzigen**

![](_page_143_Picture_7.jpeg)

De werkwijze is voor alle parameters identiek.

**1.** Met de toetsen  $\boxed{\bullet}$  en  $\boxed{\bullet}$  een parameter selecteren en de  $\cos$   $\left| \text{ENT} \right|$  bedienen.

![](_page_143_Picture_401.jpeg)

 $\rightarrow$  De waarde is gemarkeerd en kan worden gewijzigd.

![](_page_143_Picture_402.jpeg)

2. Met de toetsen  $\bullet$  en  $\bullet$  de waarde instellen.

![](_page_143_Picture_403.jpeg)
- **3.** Ter bevestiging de toets **ENT** bedienen.
	- $\rightarrow$  De parameter is ingesteld.

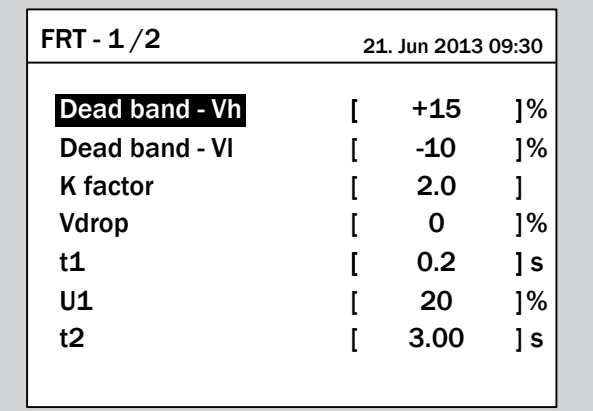

### **Het instellen beëindigen**

**1.** Ter beëindiging de toets **EXIT** bedienen.

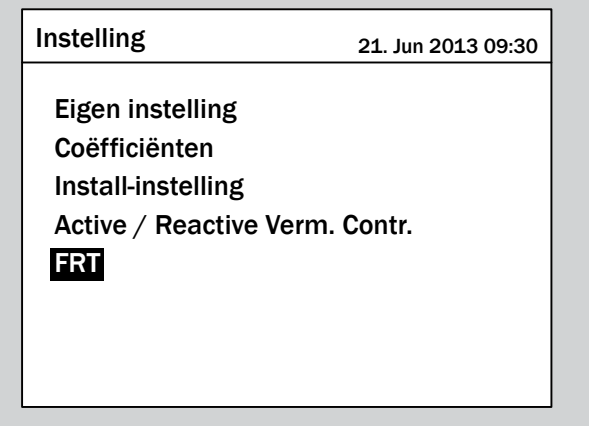

## **10. Statistieken**

### **10.1 Waar vind ik welke informatie**

Op de display van de omvormer zijn verschillende menu's ter beschikking, welke statistieken en algemene informatie over de omvormer bieden:

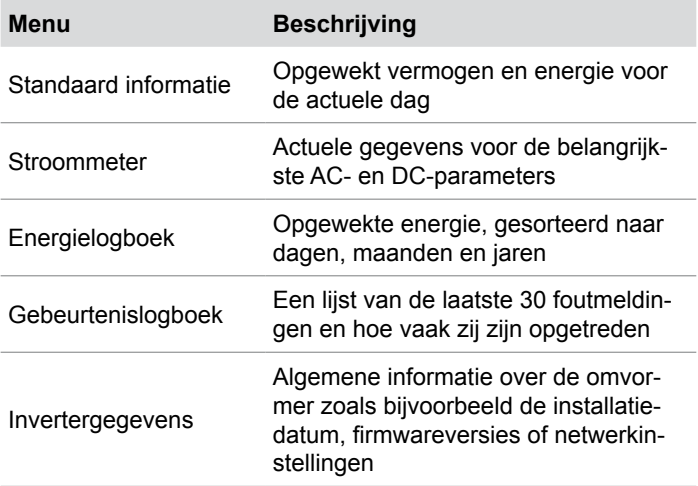

## **10.2 Standaard informatie**

Indien ten minste gedurende 5 minuten lang geen toets op de display wordt bediend, dan wordt de standaard informatie weergegeven.

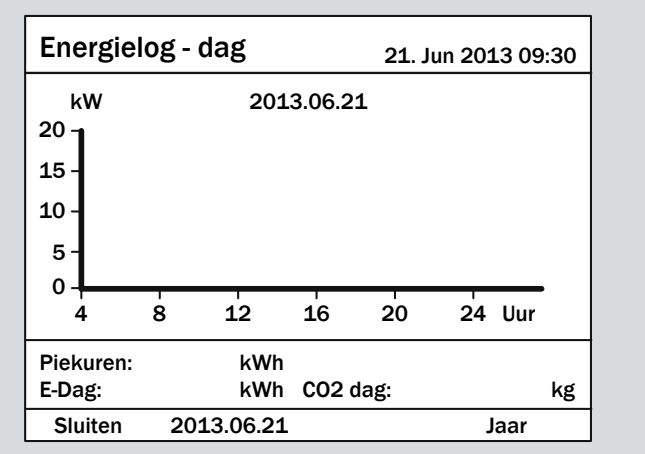

### **10.3 Stroommeter**

### **Overzicht**

In dit menu worden de momentele waarden voor de DC-ingang en AC-uitgang weergegeven.

#### **Weg naar het menu-item**

**Hoofdmenu** > **Stroommeter**

#### **Menu-item oproepen**

*1.* Indien de standaard informatie wordt weergegeven, de toets

 $\left[\frac{\mu}{\sigma}$  bedienen, teneinde het hoofdmenu te openen.

Anders de toets  $\boxed{\text{exit}}$  bij herhaling bedienen, totdat het hoofdmenu wordt weergegeven.

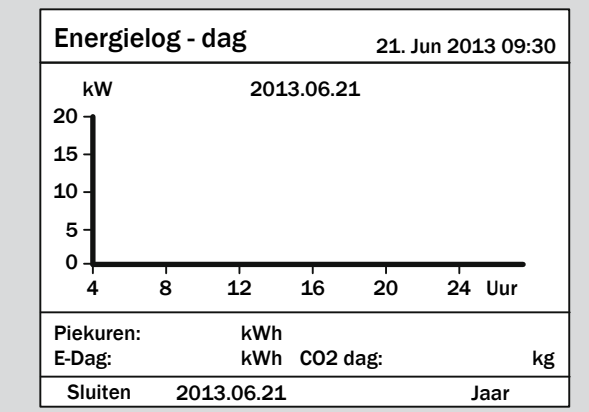

**2.** Met de toetsen  $\left( \cdot \right)$  en  $\left( \cdot \right)$  de menu-optie **Stroommeter** selecteren en de toets  $\left| \text{ENT} \right|$  bedienen.

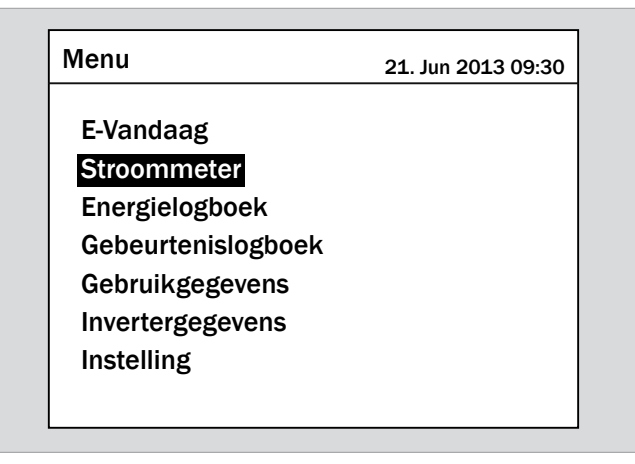

### **Weergegeven informatie**

- $\triangleright$  Om te bladeren de toets  $\lfloor \text{ENT} \rfloor$  bedienen.
- $\triangleright$  Om het menu te verlaten de toets  $\frac{1}{\sqrt{2}}$  bedienen.

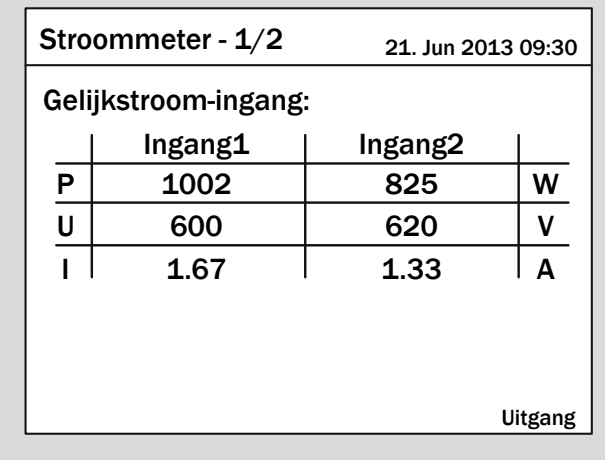

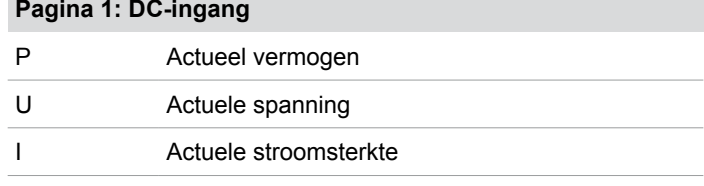

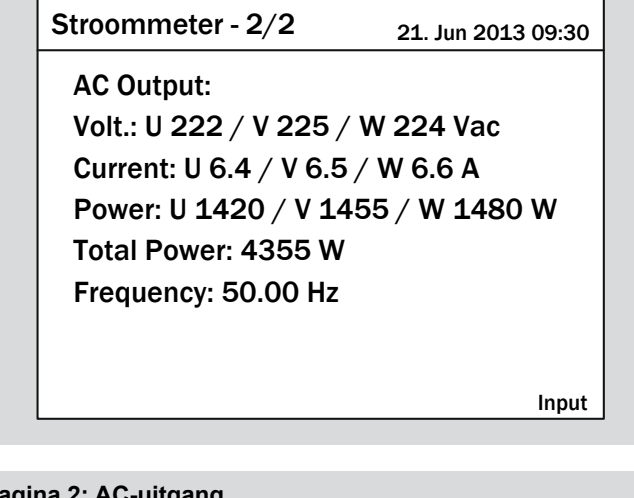

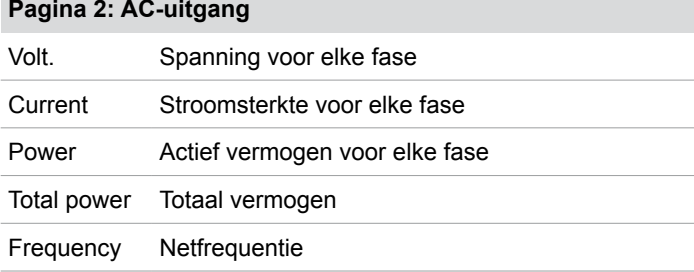

## **10.4 Energielogboek**

### **Overzicht**

In dit menu worden de statistieken voor gevoede energie, CO<sub>2</sub>-besparing, looptijd en opbrengst weergegeven.

De informatie wordt naar totale looptijd, jaar, maand en dag in een lijst vermeld.

### **Weg naar het menu-item**

**Hoofdmenu** > **Energielogboek**

### **Menu-item oproepen**

*1.* Indien de standaard informatie wordt weergegeven, de toets  $\left| \frac{\text{ExIT}}{\text{Be}} \right|$  bedienen, teneinde het hoofdmenu te openen.

Anders de toets EXIT bij herhaling bedienen, totdat het hoofdmenu wordt weergegeven.

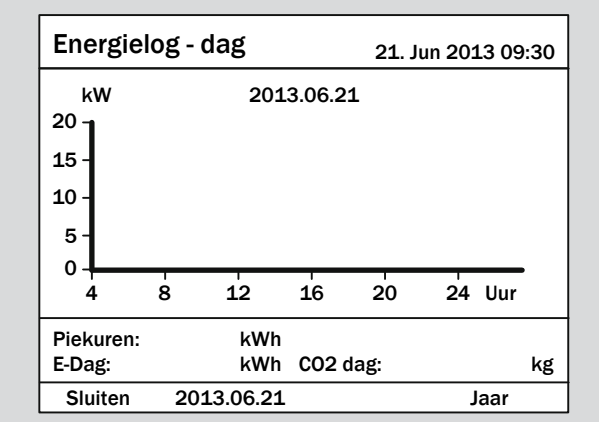

**2.** Met de toetsen  $\vec{\cdot}$  en  $\vec{a}$  de menu-optie **Energielogboek** selecteren en de toets ENT bedienen.

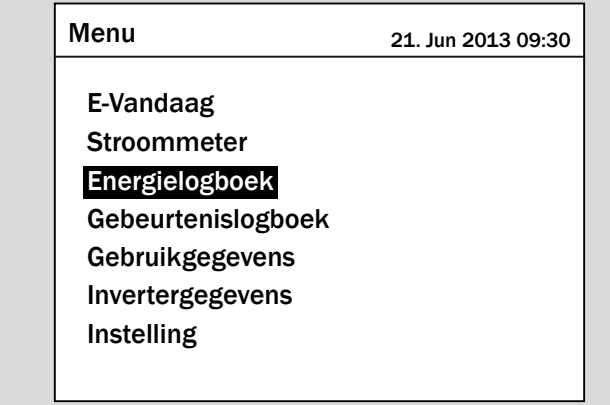

### **Weergegeven informatie**

**Pagina 1: Totale looptijd**

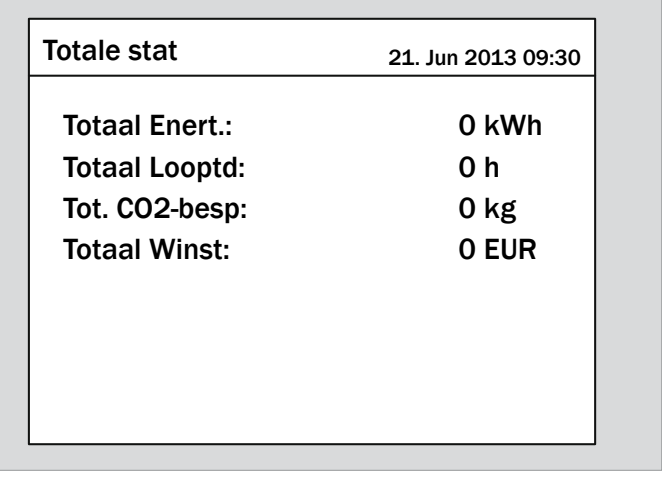

Om de volgende pagina weer te geven de toets  $\frac{1}{k}$  bedienen.

### **Pagina 2: Jaarstatistiek**

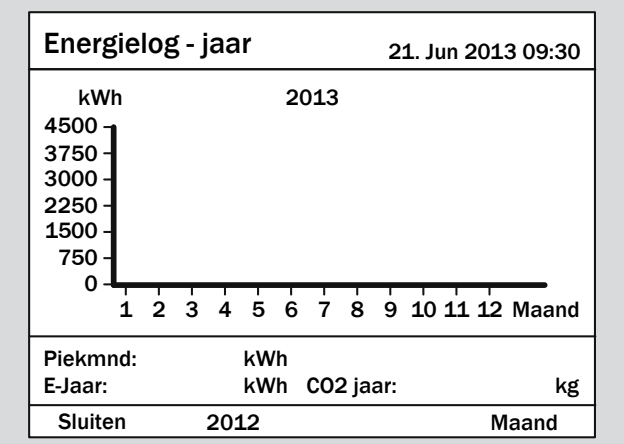

- ► Om door de jaren te bladeren de toetsen  $\left\{ \right.$   $\left\| \right\|$   $\land$   $\left\|$  bedienen.
- ► Om de volgende pagina weer te geven de toets ENT bedienen.

### **Pagina 3: Maandstatistiek**

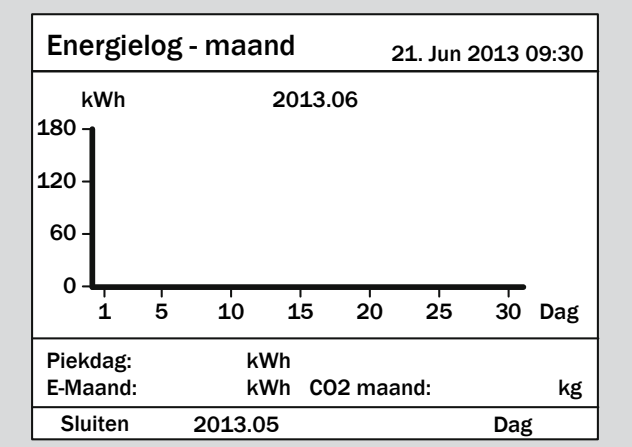

- ► Om door de maanden te bladeren de toetsen  $\boxed{\blacktriangleright}$  en  $\boxed{\blacktriangle}$ bedienen.
- ► Om de volgende pagina weer te geven de toets ENT bedienen.

### **Pagina 4: Dagstatistiek**

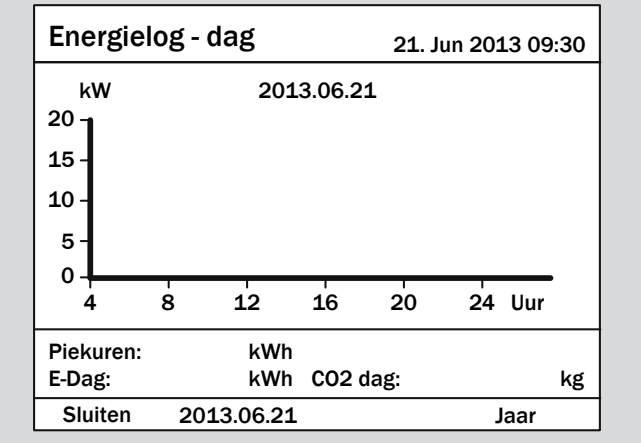

- ► Om door de dagen te bladeren de toetsen  $\boxed{\blacktriangleright}$  en  $\boxed{\blacktriangle}$ bedienen.
- $\triangleright$  Om het menu te verlaten de toets  $\boxed{\mathsf{exir}}$  bedienen.

### **10.5 Gebeurtenislogboek**

### **Overzicht**

In dit menu worden de laatste 30 foutmeldingen alsmede hoe vaak zij zijn opgetreden opgeslagen.

#### **Weg naar het menu-item**

**Hoofdmenu** > **Gebeurtenislogboek**

### **Menu-item oproepen**

*1.* Indien de standaard informatie wordt weergegeven, de toets

EXIT bedienen, teneinde het hoofdmenu te openen.

Anders de toets  $\boxed{\text{exit}}$  bij herhaling bedienen, totdat het

hoofdmenu wordt weergegeven.

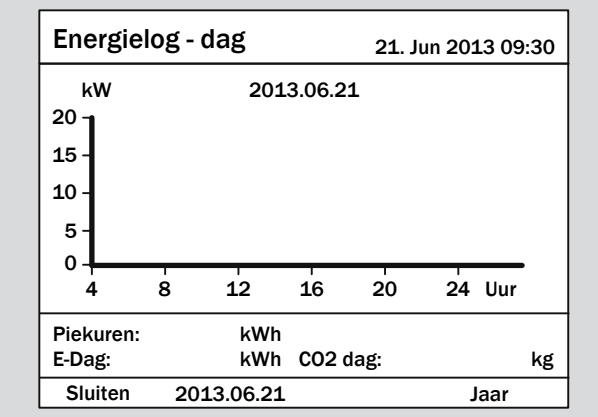

**2.** Met de toetsen  $\left( \cdot \right)$  en  $\left( \cdot \right)$  de menu-optie **Gebeurtenislogboek** selecteren en de toets ENT bedienen.

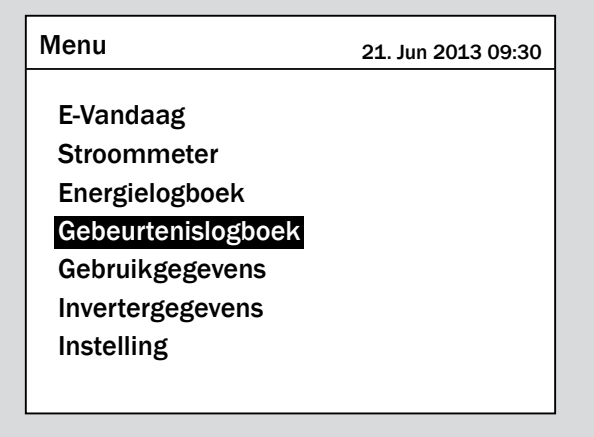

#### **Weergegeven informatie**

- ► Om te bladeren de toetsen  $\mathbf{v}$  en  $\mathbf{A}$  bedienen.
- $\triangleright$  Om het menu te verlaten de toets  $\frac{1}{\sqrt{2}}$  bedienen.

# Gebeurtenissamenv -  $1/8$  21. Jun 2013 09:30

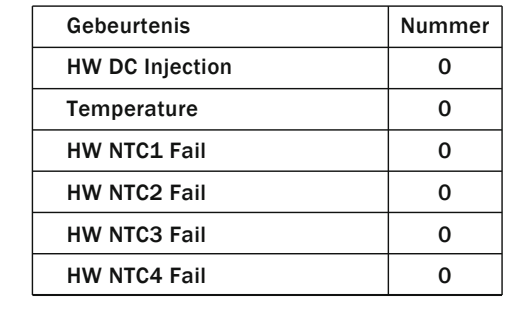

Meer informatie vindt u in het hoofdstuk "11. Foutmeldingen en het oplossen van fouten", pagina 153.

### **10.6 Invertergegevens**

### **Overzicht**

In dit menu wordt alle belangrijke informatie over de omvormer opgeslagen.

#### **Weg naar het menu-item**

**Hoofdmenu** > **Invertergegevens**

#### **Menu-item oproepen**

*1.* Indien de standaard informatie wordt weergegeven, de toets

 $\left[ \frac{\theta}{\theta} \right]$  bedienen, teneinde het hoofdmenu te openen.

Anders de toets  $\boxed{\text{ExIT}}$  bij herhaling bedienen, totdat het hoofdmenu wordt weergegeven.

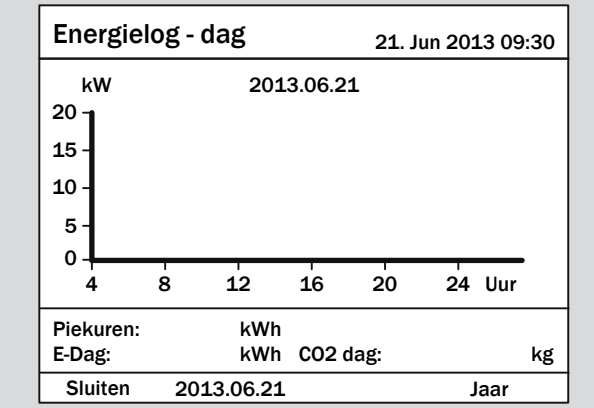

**2.** Met de toetsen  $\left( \cdot \right)$  en  $\left( \cdot \right)$  de menu-optie **Invertergegevens** selecteren en de toets **ENT** bedienen.

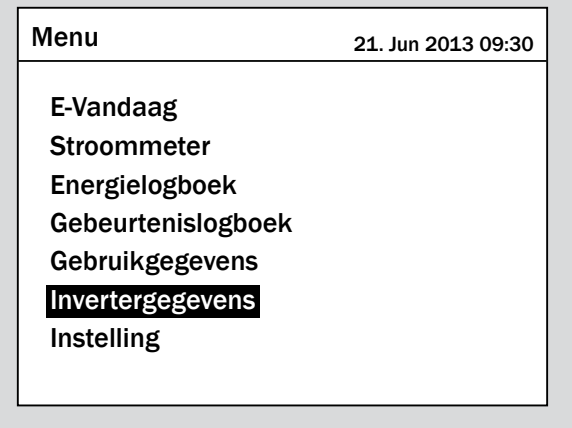

### **Weergegeven informatie**

- ► Om te bladeren de toetsen  $\sqrt{\frac{1}{n}}$ en  $\Delta$  bedienen.
- $\triangleright$  Om het menu te verlaten de toets  $\frac{1}{\sqrt{2}}$  bedienen.

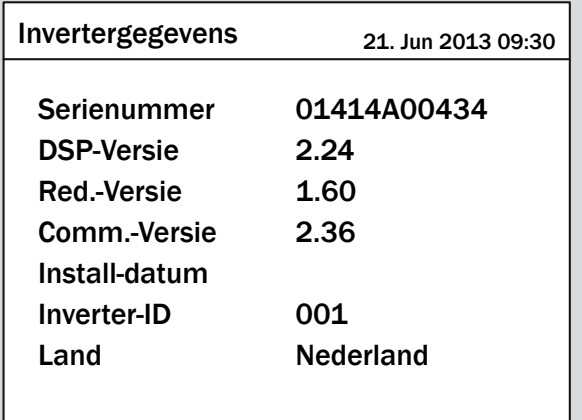

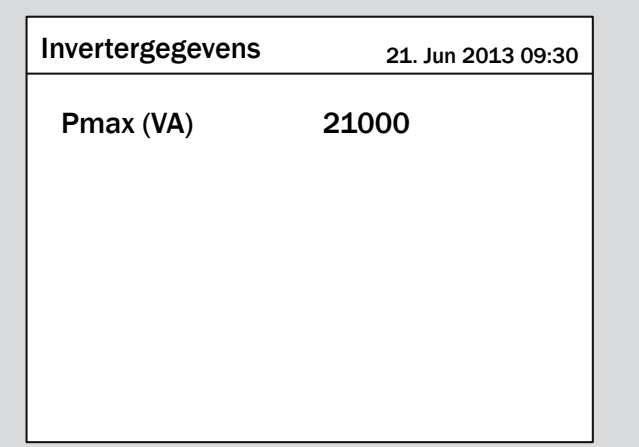

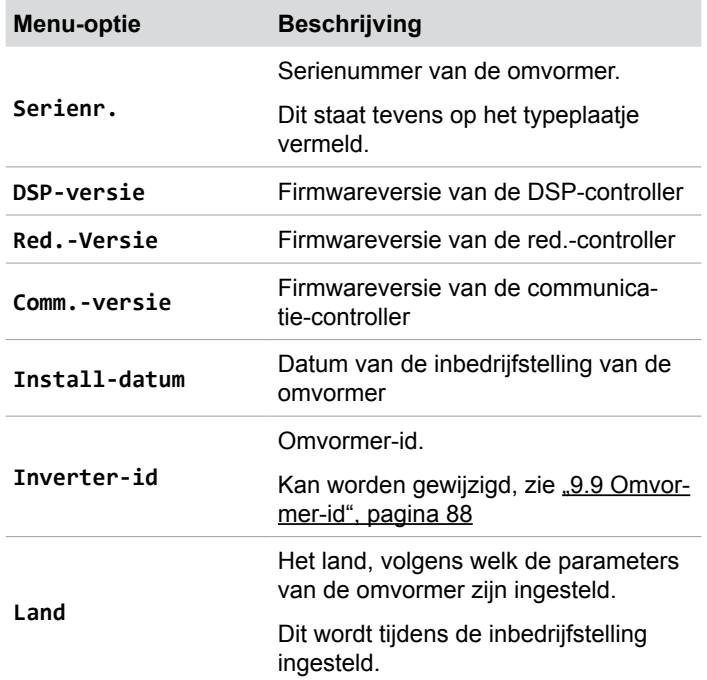

### **10 Statistieken**

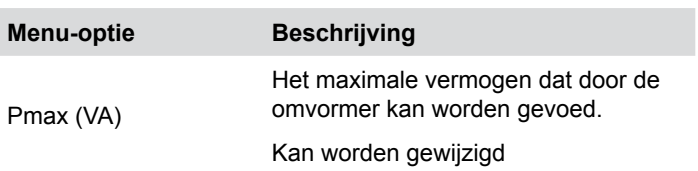

## **11 Foutmeldingen en het oplossen van fouten**

### **11. Foutmeldingen en het oplossen van fouten**

### **GEVAAR**

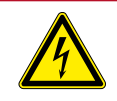

### **Elektrische schok**

Tijdens het in werking zijn is er in de omvormer een potentieel levensgevaarlijke spanning aanwezig. Nadat de omvormer van alle stroombronnen werd gescheiden, is deze spanning nog gedurende max. 80 seconden lang in de omvormer aanwezig.

Om die reden voordat met werkzaamheden aan de omvormer wordt begonnen te allen tijde de hieronder vermelde stappen in het werkproces uitvoeren

- *1.* De DC-scheidingsschakelaar in de stand **OFF** (UIT) draaien.
- *2.* De omvormer van alle AC- en DC-spanningsbronnen scheiden en waarborgen dat geen van deze verbindingen per ongeluk weer tot stand kan worden gebracht.
- *3.* Wacht minimaal 80 seconden, totdat de interne condensatoren zich hebben ontladen.

### **GEVAAR**

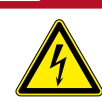

#### **Elektrische schok**

Op de DC-aansluitingen van de omvormer is potentieel gevaarlijke spanning aanwezig. Zodra er licht op de zonnepanelen schijnt, beginnen deze direct met het opwekken van stroom. Dit gebeurt tevens indien het licht niet direct op de zonnepanelen schijnt.

- ► De omvormer nimmer onder belasting van de zonnepanelen scheiden.
- ► De DC-scheidingsschakelaar in de stand **OFF** (UIT) draaien.
- ► De verbinding naar het elektriciteitsnet scheiden, zodat de omvormer geen energie in het netwerk kan voeden.
- ► De omvormer van alle AC- en DC-spanningsbronnen scheiden. Waarborgen, dat geen van deze verbindingen per ongeluk weer tot stand kan worden gebracht.
- ► De DC-kabels tegen onbedoeld aanraken beveiligen.

### **WAARSCHUWING**

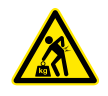

**Hoog gewicht** De omvormer is zeer zwaar.

► De omvormer moet door ten minste 2 personen of met behulp van een geschikt hefwerktuig worden opgetild en gedragen.

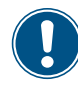

Reparatiewerkzaamheden en het vervangen van componenten van de omvormer mogen uitsluitend door de Delta-klantenservice worden uitgevoerd. Uitzonderingen:

► Ventilatoren vervangen.

► Luchtinlaten/luchtuitlaten reinigen. Het niet in acht nemen van deze voorschriften leidt tot het verlies van de garantie. De contactgegevens van de Delta-klantenservice in uw land vindt u op de laatste pagina van dit document.

## **11.1 Fouten**

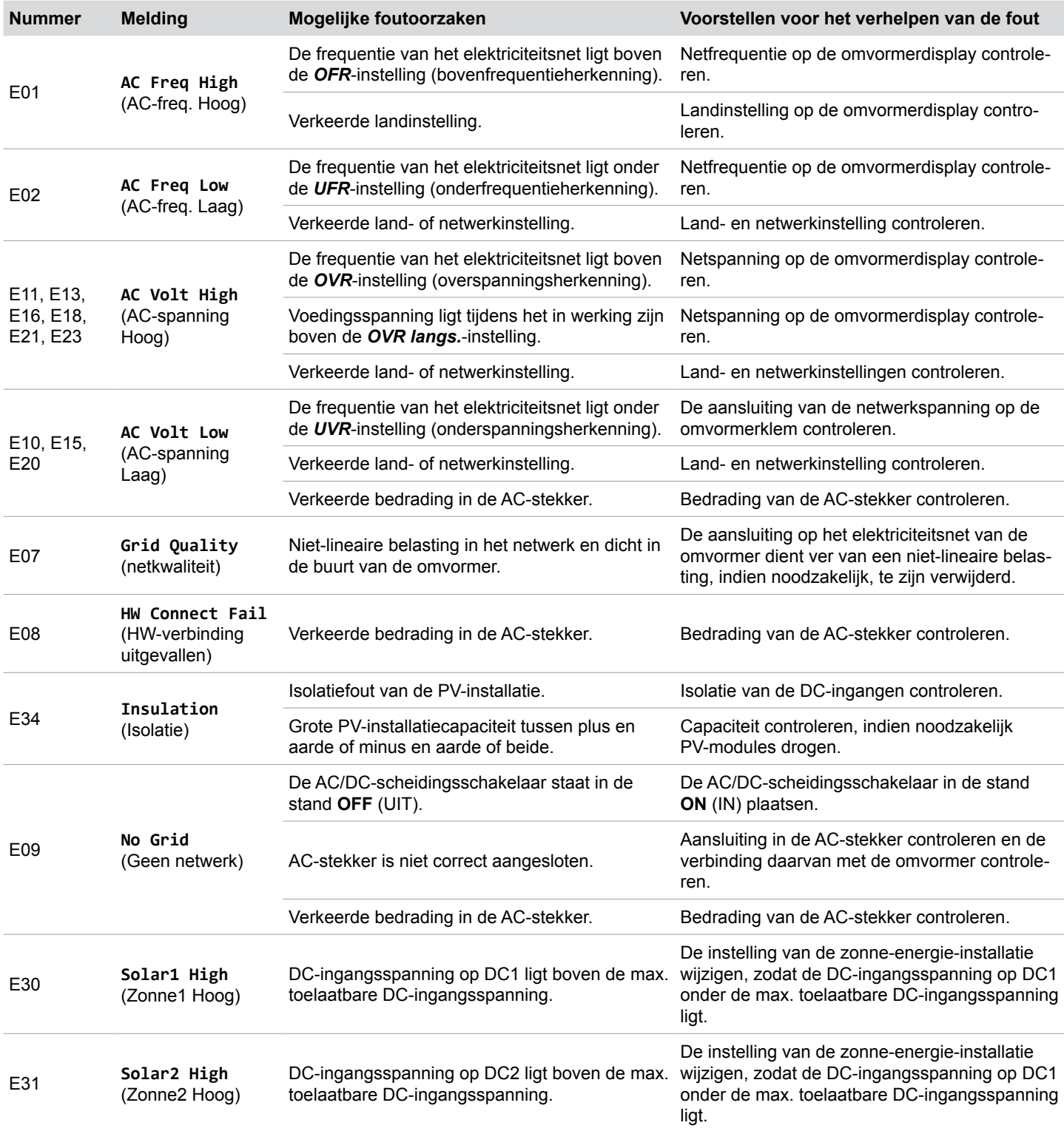

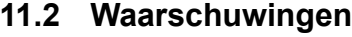

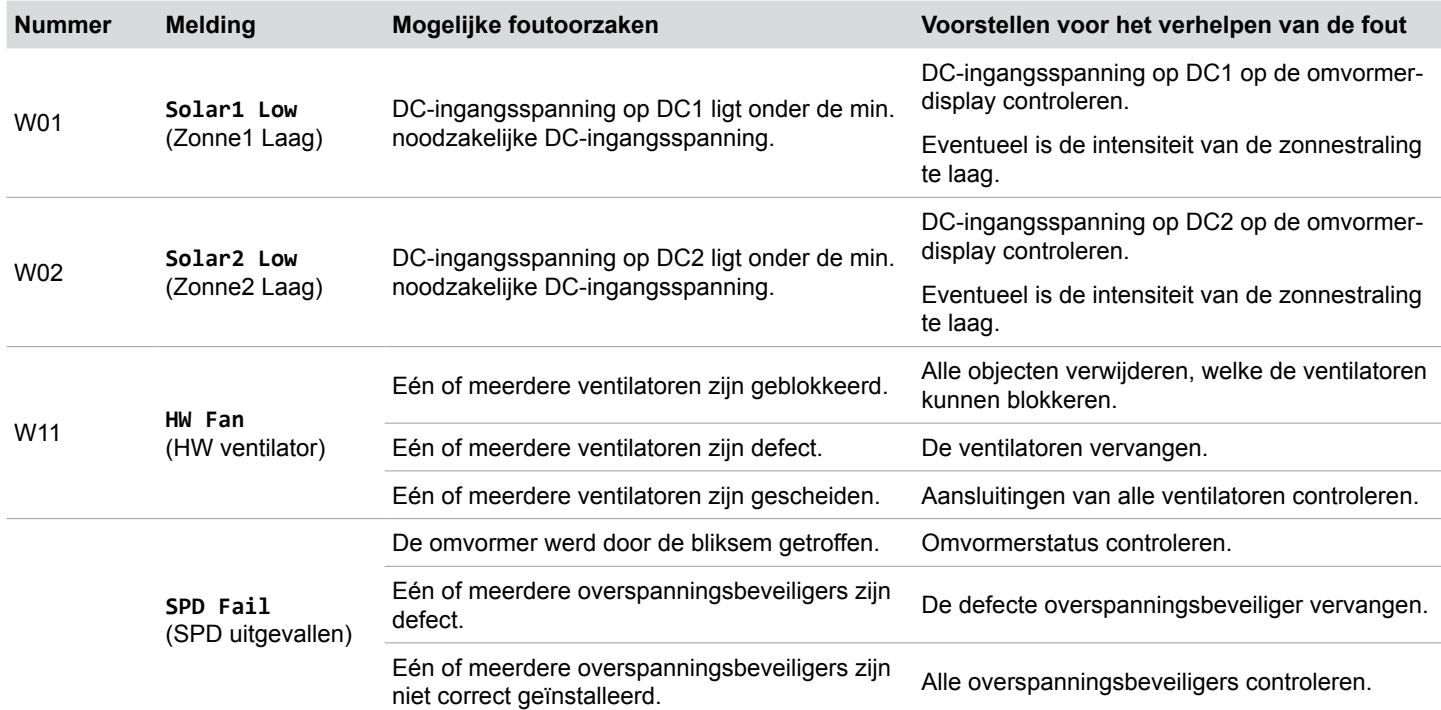

## **11.3 Storingen**

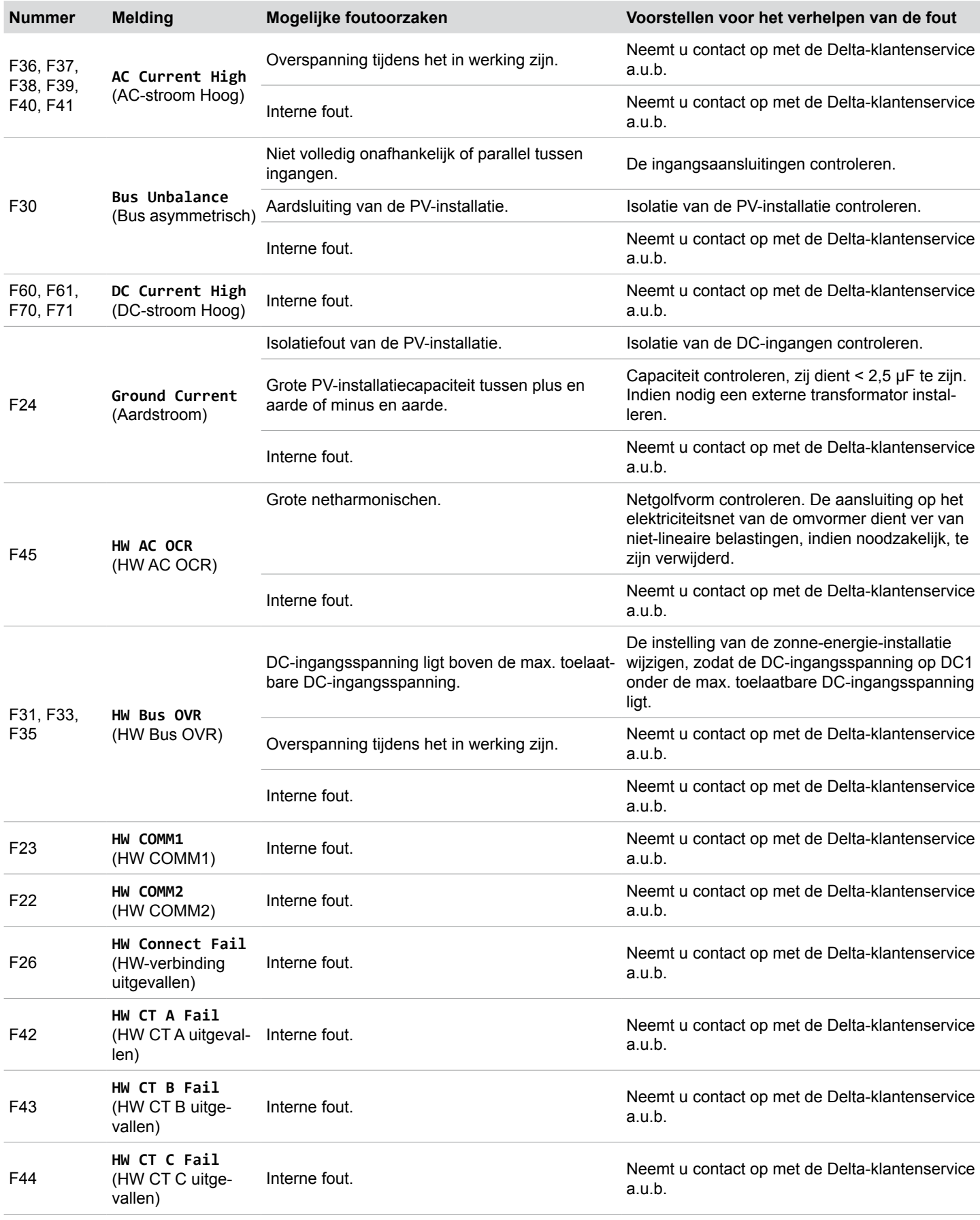

## **11 Foutmeldingen en het oplossen van fouten**

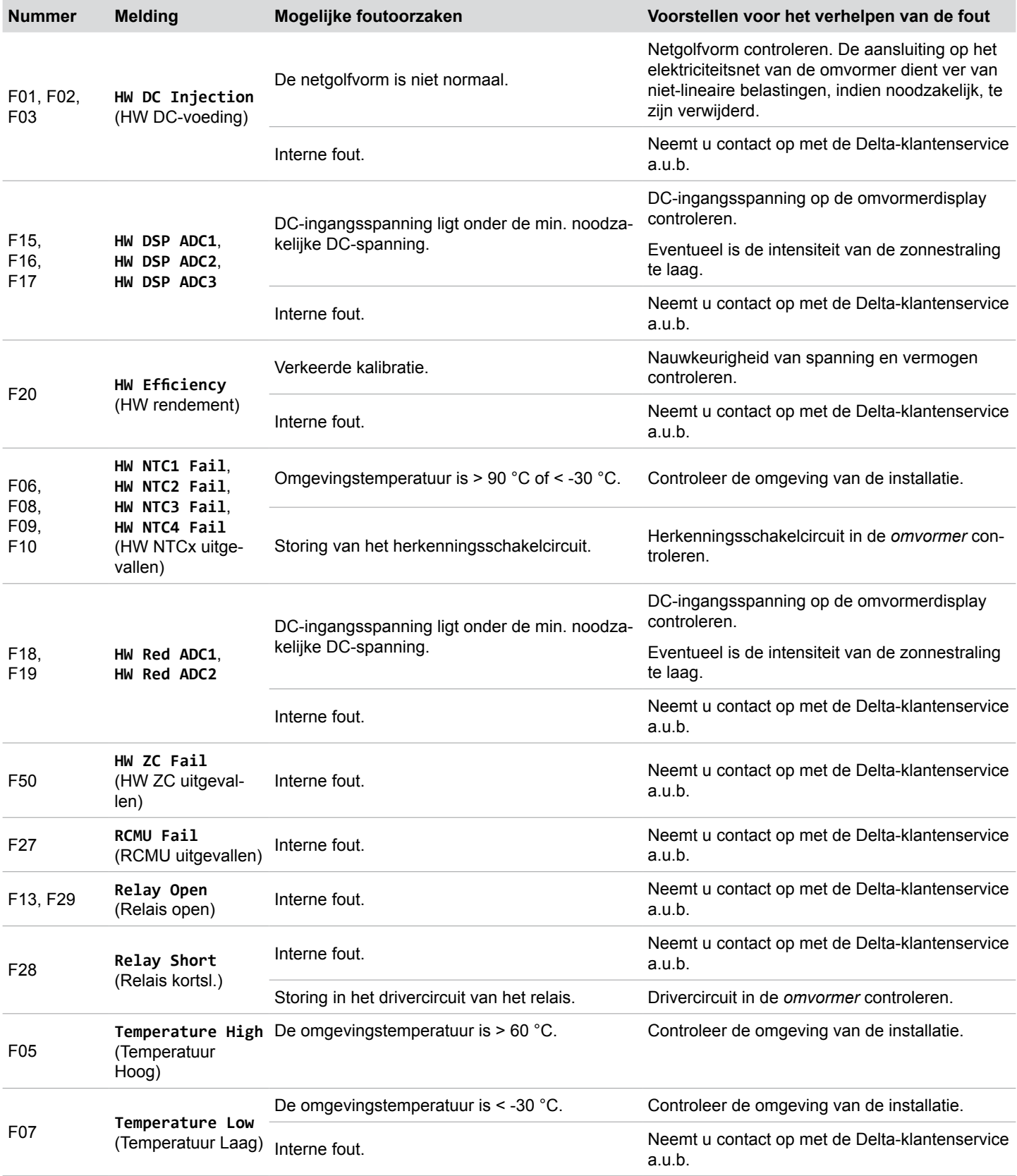

## **12. Onderhoud**

## **GEVAAR**

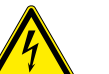

### **Elektrische schok**

Tijdens het in werking zijn is er in de omvormer een potentieel levensgevaarlijke spanning aanwezig. Nadat de omvormer van alle stroombronnen werd gescheiden, is deze spanning nog gedurende max. 80 seconden lang in de omvormer aanwezig.

Om die reden voordat met werkzaamheden aan de omvormer wordt begonnen te allen tijde de hieronder vermelde stappen in het werkproces uitvoeren

- *1.* De DC-scheidingsschakelaar in de stand **OFF** (UIT) draaien.
- *2.* De omvormer van alle AC- en DC-spanningsbronnen scheiden en waarborgen dat geen van deze verbindingen per ongeluk weer tot stand kan worden gebracht.
- *3.* Wacht minimaal 80 seconden, totdat de interne condensatoren zich hebben ontladen.

## **GEVAAR**

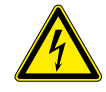

#### **Elektrische schok**

Op de DC-aansluitingen van de omvormer is potentieel gevaarlijke spanning aanwezig. Zodra er licht op de zonnepanelen schijnt, beginnen deze direct met het opwekken van stroom. Dit gebeurt tevens indien het licht niet direct op de zonnepanelen schijnt.

- ► De omvormer nimmer onder belasting van de zonnepanelen scheiden.
- ► De DC-scheidingsschakelaar in de stand **OFF** (UIT) draaien.
- ► De verbinding naar het elektriciteitsnet scheiden, zodat de omvormer geen energie in het netwerk kan voeden.
- ► De omvormer van alle AC- en DC-spanningsbronnen scheiden. Waarborgen, dat geen van deze verbindingen per ongeluk weer tot stand kan worden gebracht.
- ► De DC-kabels tegen onbedoeld aanraken beveiligen.

Reparatiewerkzaamheden en het vervangen van componenten van de omvormer mogen uitsluitend door de Delta-klantenservice worden uitgevoerd. Uitzonderingen:

► Ventilatoren vervangen.

► Luchtinlaten/luchtuitlaten reinigen. Het niet in acht nemen van deze voorschriften leidt tot het verlies van de garantie. De contactgegevens van de Delta-klantenservice in uw land vindt u op de laatste pagina van dit document.

### **12.1 Regelmatige controles**

Teneinde een correcte werking van de apparatuur te waarborgen, de hieronder vermelde **visuele controles** om de 6 maanden uitvoeren:

- Controleer of alle zichtbare aansluitingen, bouten, schroeven en kabels goed vastzitten. Raak de componenten niet aan.
- ► Controleer of er componenten zijn beschadigd. Raak de beschadigde componenten niet aan.
- ► Ventilatoren, luchtuitlaten en luchtuitlaten op vervuiling controleren en indien nodig reinigen.

## **12.2 Ventilator reinigen / vervangen**

## *AANWIJZING*

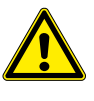

Na het vastschroeven van het ventilatorblok hangt het totale gewicht van het ventilatorblok aan de voedingskabels van de beide ventilatoren.

► Het ventilatorblok tijdens het vastschroeven met één hand vasthouden.

### *AANWIJZING*

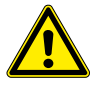

Ten behoeve van het reinigen geen scherpe, puntige of harde voorwerpen gebruiken. Ten behoeve van het reinigen geen vloeistoffen gebruiken.

*1.* De DC-scheidingsschakelaar in de stand **OFF** (UIT) draaien.

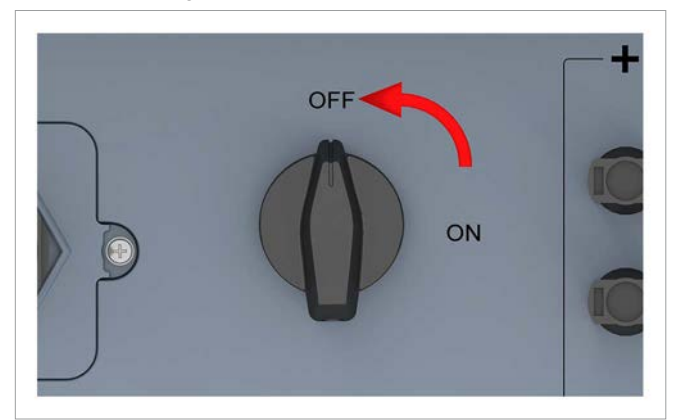

*2.* Het ventilatorblok losschroeven en voorzichtig eruit trekken.

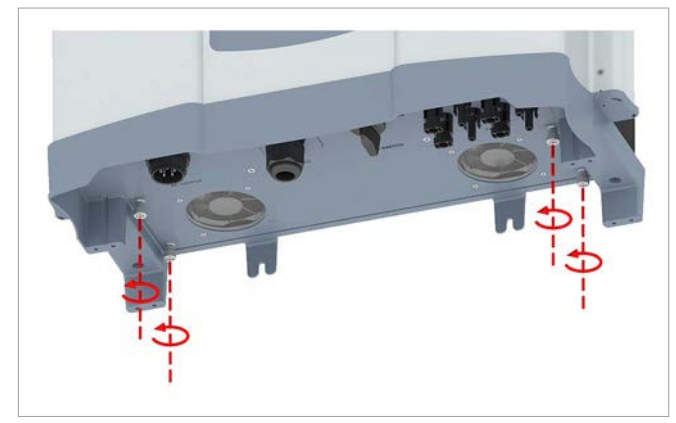

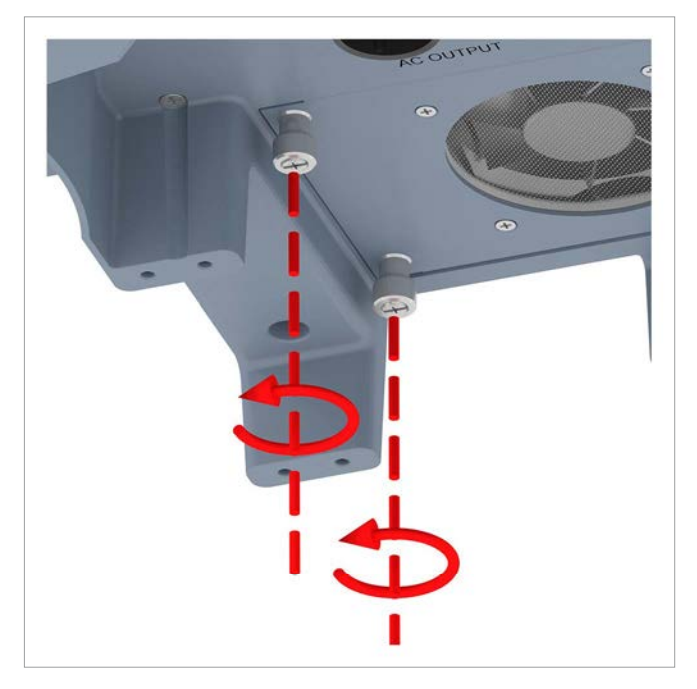

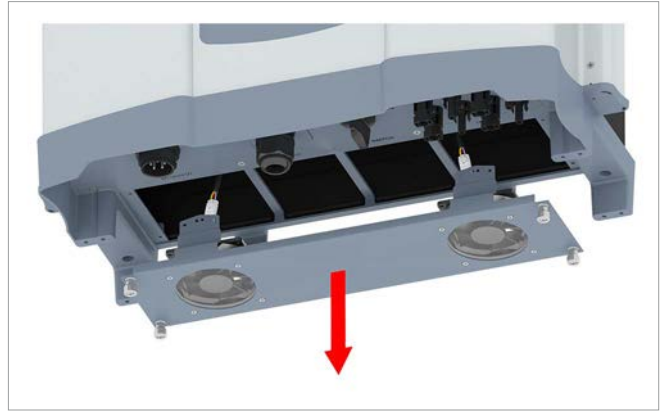

## **12 Onderhoud**

*3.* De stekkers van de voedingskabels uit de aansluitpunten van de ventilatoren lostrekken.

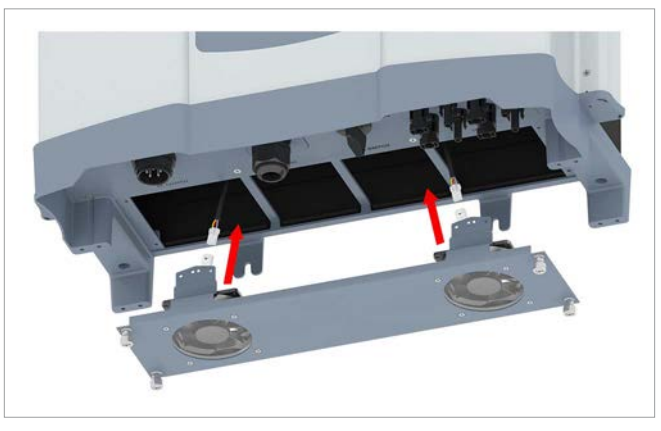

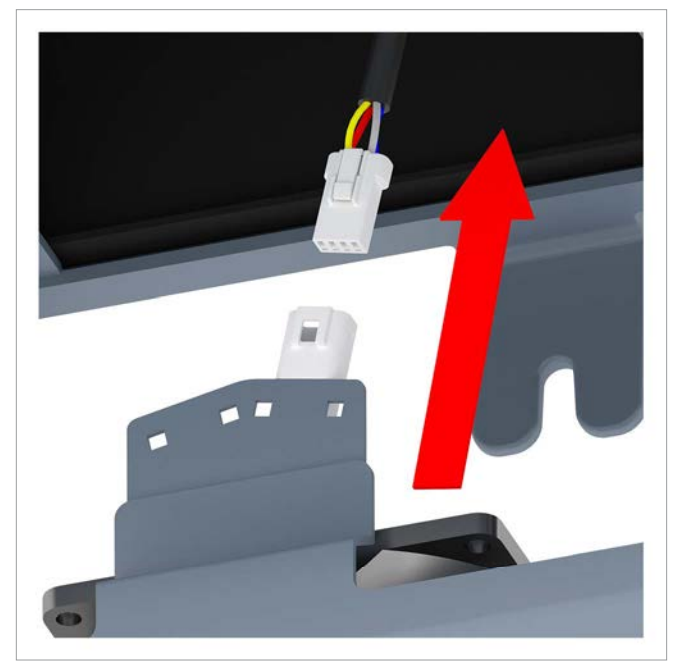

*4.* De ventilatoren met een persluchtpistool of een stevige kwast reinigen.

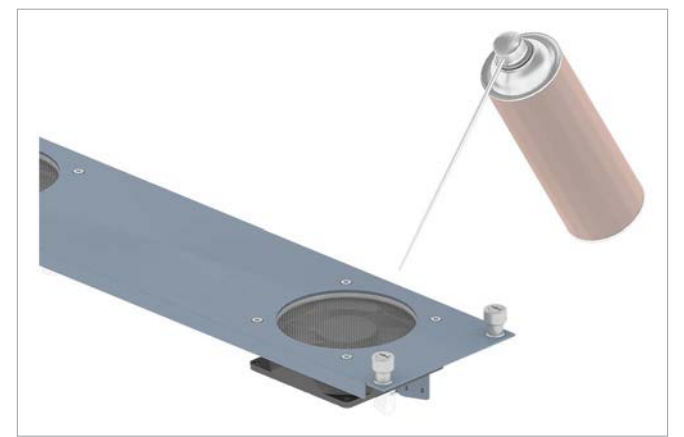

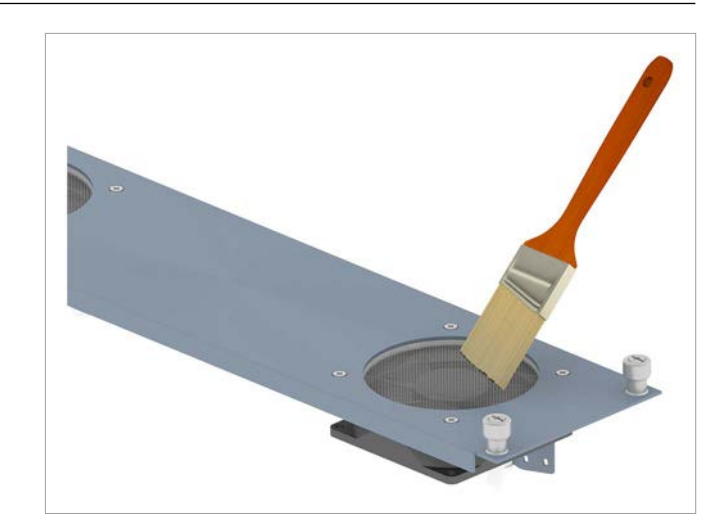

*5.* De stekkers van de voedingskabels in de aansluitpunten van de ventilatoren steken.

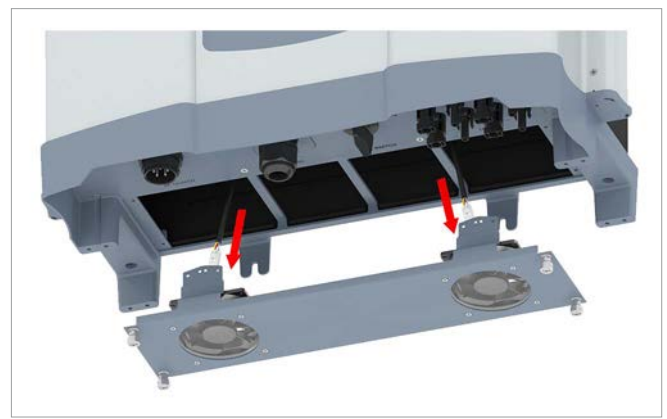

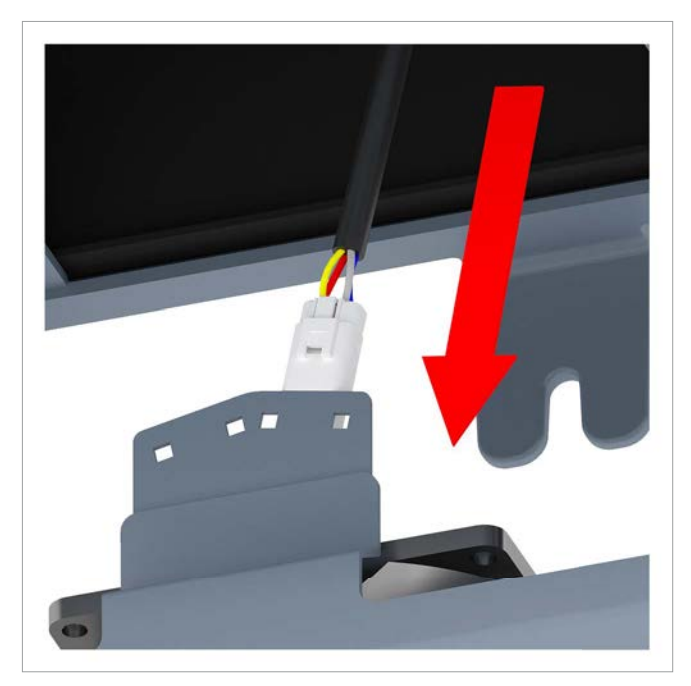

*6.* Het ventilatorblok plaatsen en vastschroeven.

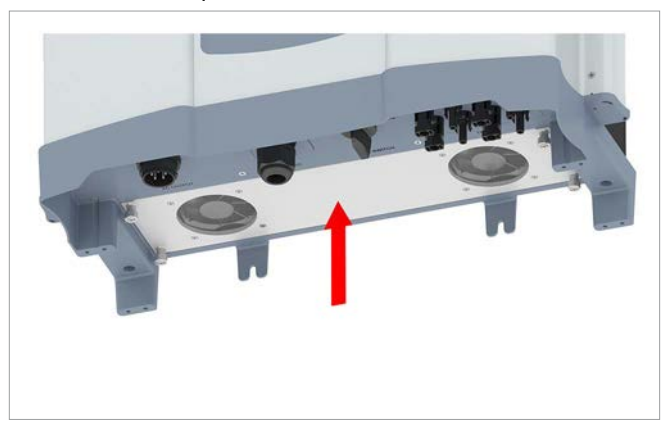

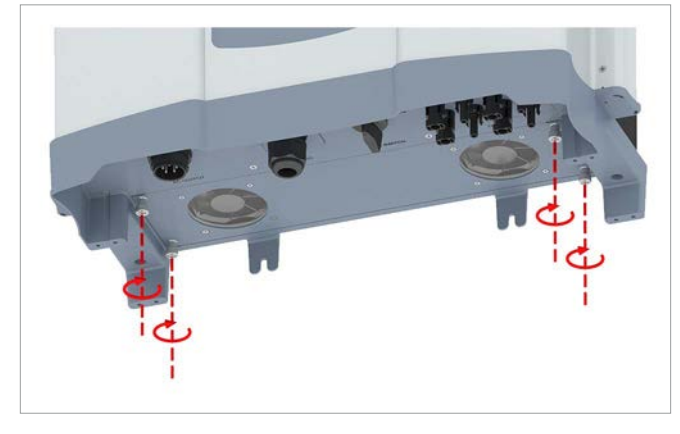

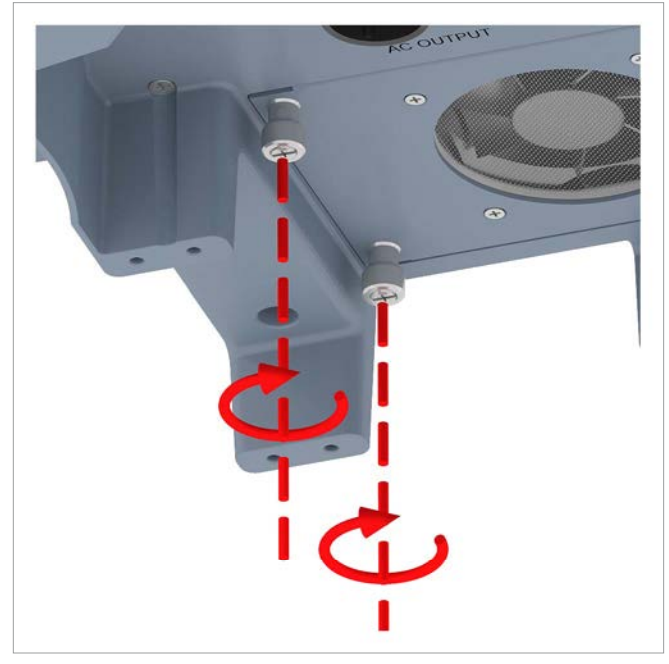

## **12 Onderhoud**

## **12.3 Luchtuitlaten reinigen**

## *AANWIJZING*

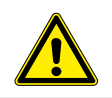

Ten behoeve van het reinigen geen scherpe, puntige of harde voorwerpen gebruiken.

*1.* Aan beide zijden de afdekkingen van de luchtuitlaten losschroeven en verwijderen.

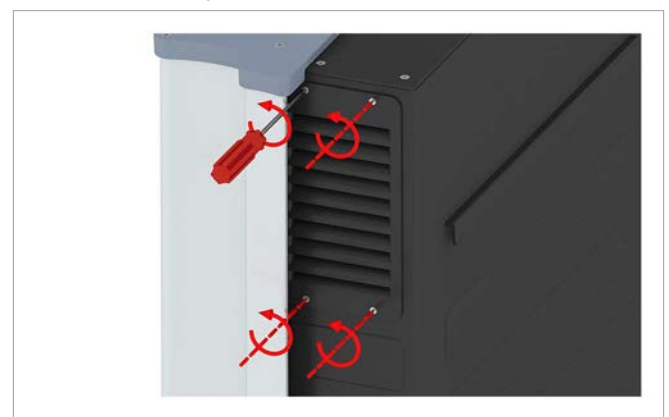

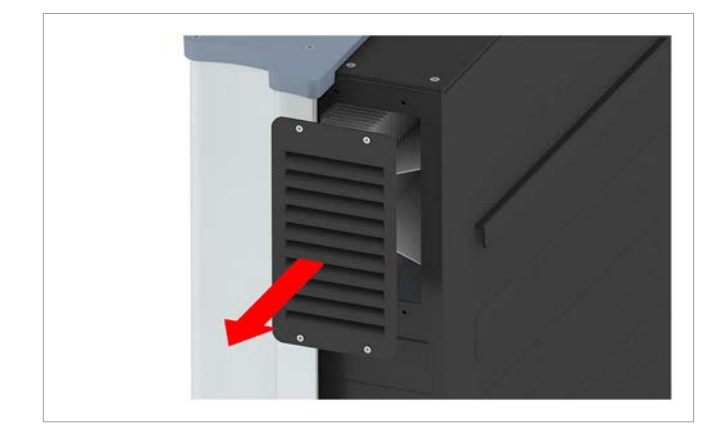

*2.* De filters met een persluchtpistool of een stevige kwast reinigen.

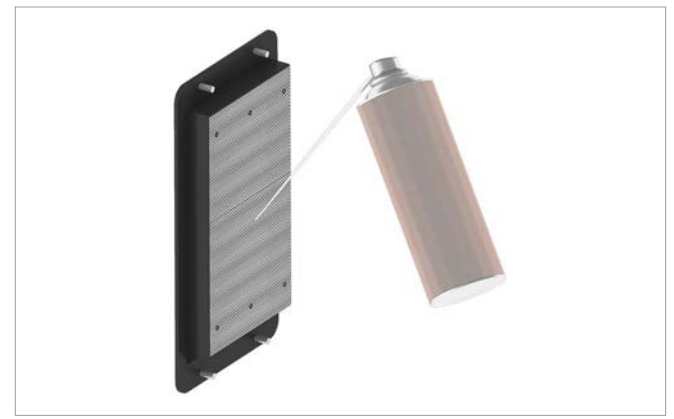

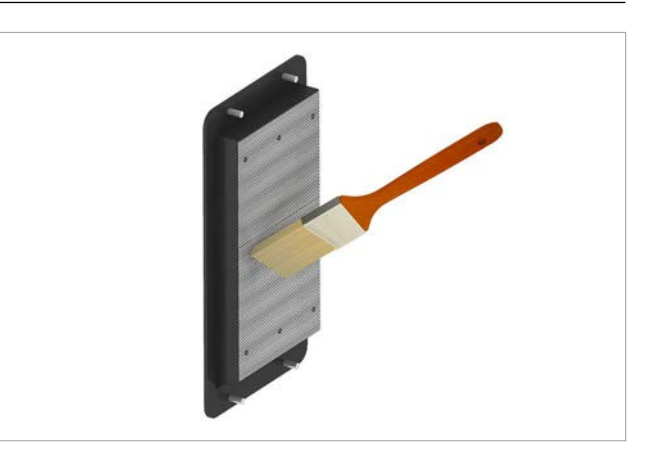

*3.* De afdekkingen van de luchtuitlaten plaatsen en vastschroeven.

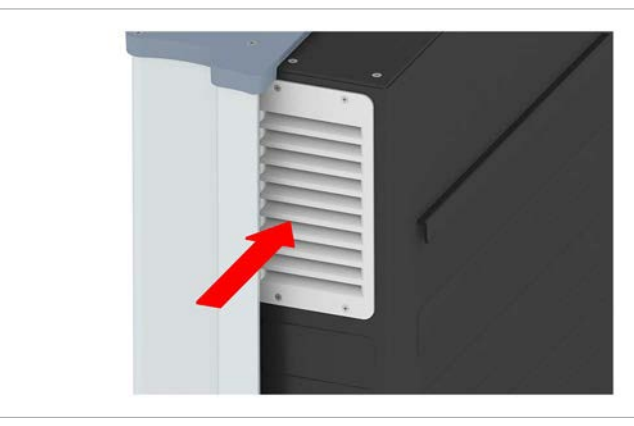

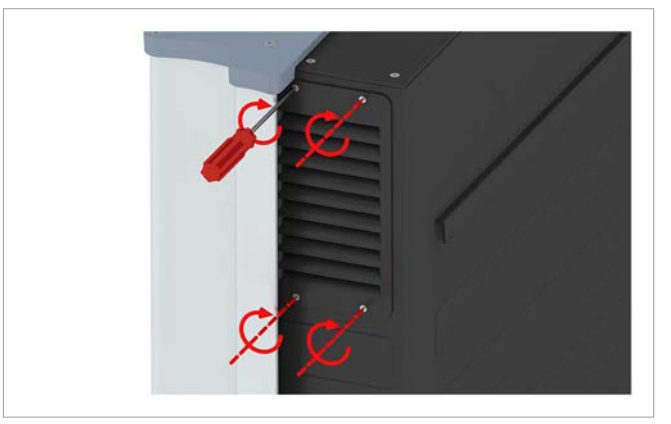

### **13. Buiten werking stellen, opslag**

## **GEVAAR**

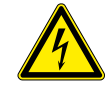

#### **Elektrische schok**

Tijdens het in werking zijn is er in de omvormer een potentieel levensgevaarlijke spanning aanwezig. Nadat de omvormer van alle stroombronnen werd gescheiden, is deze spanning nog gedurende max. 80 seconden lang in de omvormer aanwezig.

Om die reden voordat met werkzaamheden aan de omvormer wordt begonnen te allen tijde de hieronder vermelde stappen in het werkproces uitvoeren

- *1.* De DC-scheidingsschakelaar in de stand **OFF** (UIT) draaien.
- *2.* De omvormer van alle AC- en DC-spanningsbronnen scheiden en waarborgen dat geen van deze verbindingen per ongeluk weer tot stand kan worden gebracht.
- *3.* Wacht minimaal 80 seconden, totdat de interne condensatoren zich hebben ontladen.

### **GEVAAR**

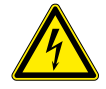

### **Elektrische schok**

Op de DC-aansluitingen van de omvormer is potentieel gevaarlijke spanning aanwezig. Zodra er licht op de zonnepanelen schijnt, beginnen deze direct met het opwekken van stroom. Dit gebeurt tevens indien het licht niet direct op de zonnepanelen schijnt.

- ► De omvormer nimmer onder belasting van de zonnepanelen scheiden.
- ► De DC-scheidingsschakelaar in de stand **OFF** (UIT) draaien.
- ► De verbinding naar het elektriciteitsnet scheiden, zodat de omvormer geen energie in het netwerk kan voeden.
- ► De omvormer van alle AC- en DC-spanningsbronnen scheiden. Waarborgen, dat geen van deze verbindingen per ongeluk weer tot stand kan worden gebracht.
- ► De DC-kabels tegen onbedoeld aanraken beveiligen.

### **WAARSCHUWING**

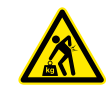

#### **Hoog gewicht** De omvormer is zeer zwaar.

► De omvormer moet door ten minste 2 personen of met behulp van een geschikt hefwerktuig worden opgetild en gedragen. *1.* De DC-scheidingsschakelaar in de stand **OFF** (UIT) draaien.

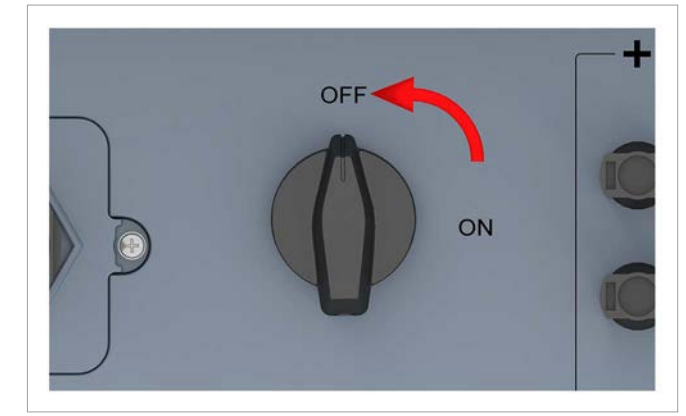

- *2.* De verbinding tussen omvormer en zonnepanelen (DC) scheiden.
- *3.* De verbinding tussen omvormer en netwerk (AC) scheiden.
- *4.* Controleer met een spanningsmeter dat de AC- en DCverbindingen spanningsvrij zijn.

#### **AC-stekker demonteren**

*5.* De AC-stekker losschroeven en eruit trekken.

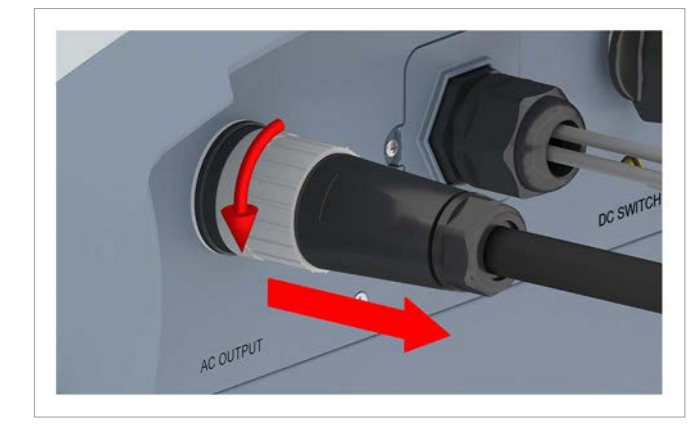

*6.* De beschermkap op het AC-aansluitpunt plaatsen.

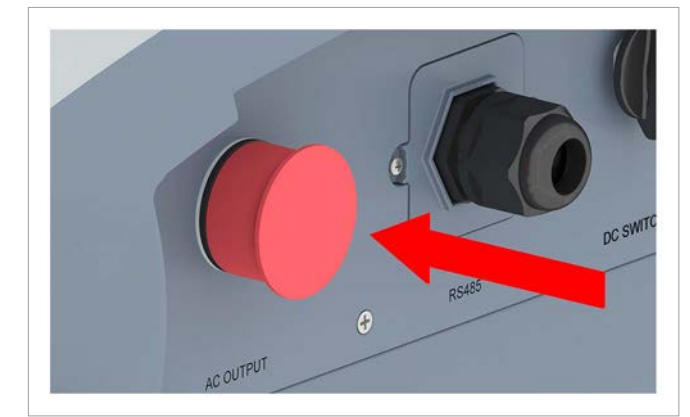

### **DC-stekkers demonteren**

*7.* De DC-stekkers met de montagesleutel losdraaien en eruit trekken.

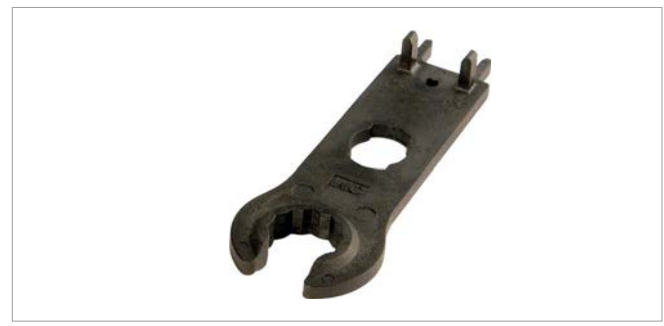

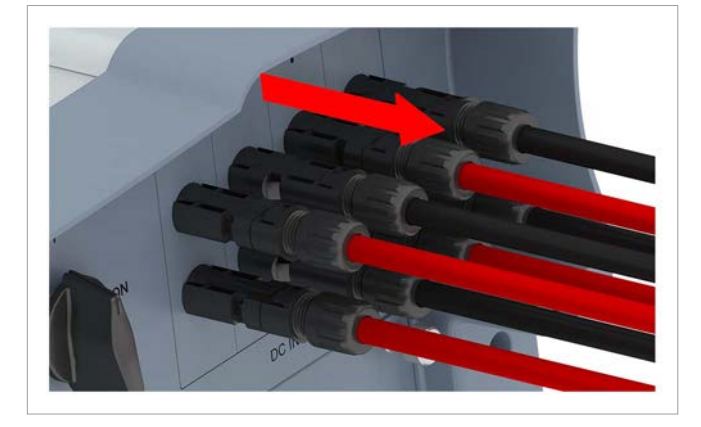

*8.* De DC-aansluitpunten met de beschermkappen afsluiten.

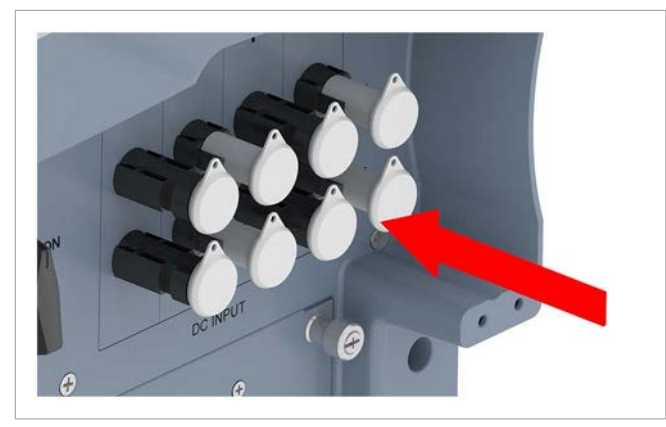

#### **Communicatiekabel demonteren**

*9.* De kabelwartel van het communicatieaansluitpunt losdraaien en kabelwartel/afdichting eruit trekken.

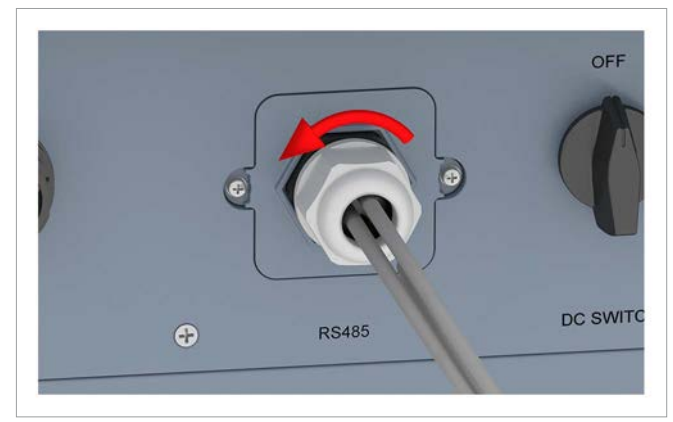

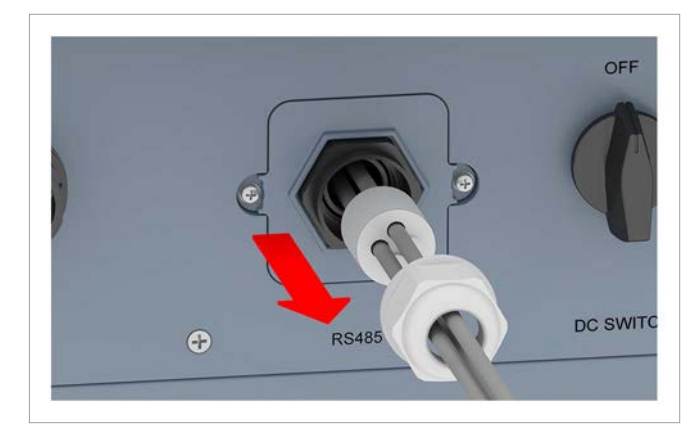

*10.* Het afdekplaatje losschroeven en verwijderen.

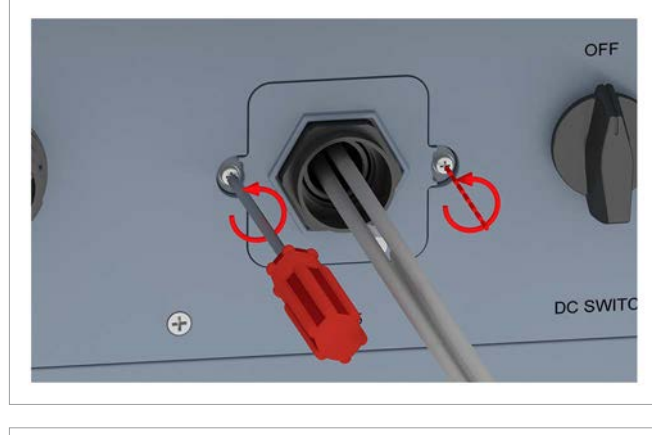

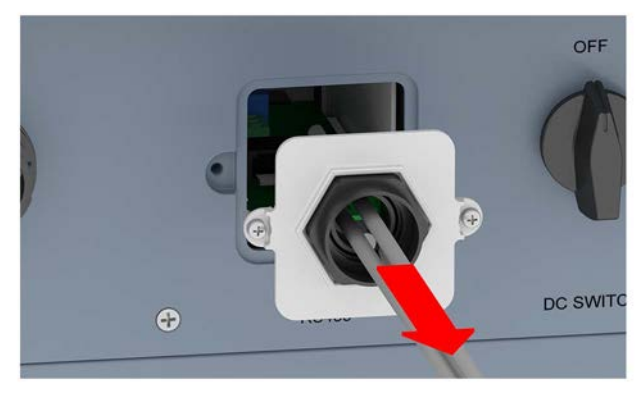

## **13 Buiten werking stellen, opslag**

*11.* De communicatiekaart eruit trekken.

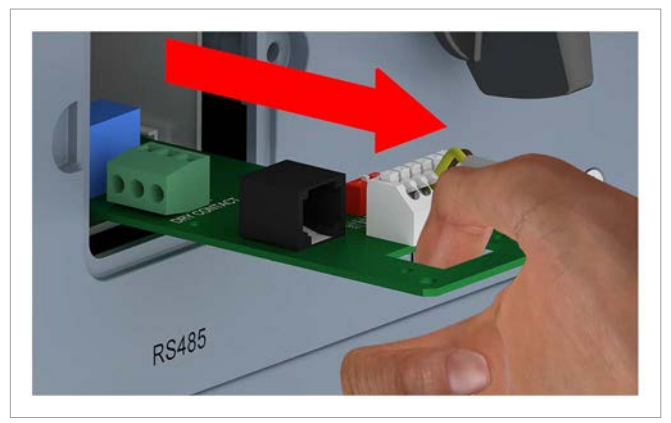

*12.* De kabels verwijderen en de communicatiekaart weer erin schuiven.

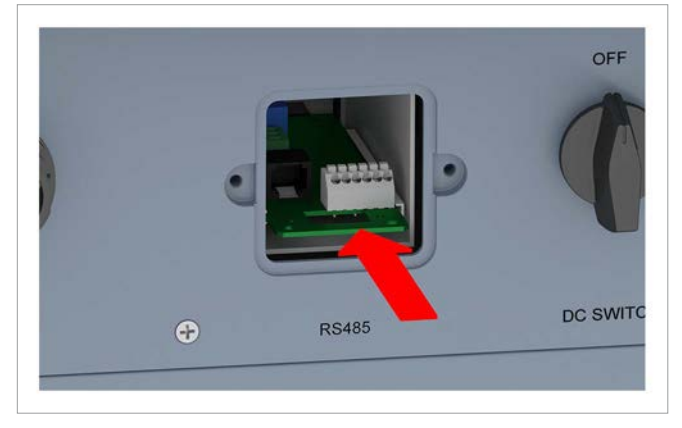

*13.* Het afdekplaatje plaatsen en vastschroeven.

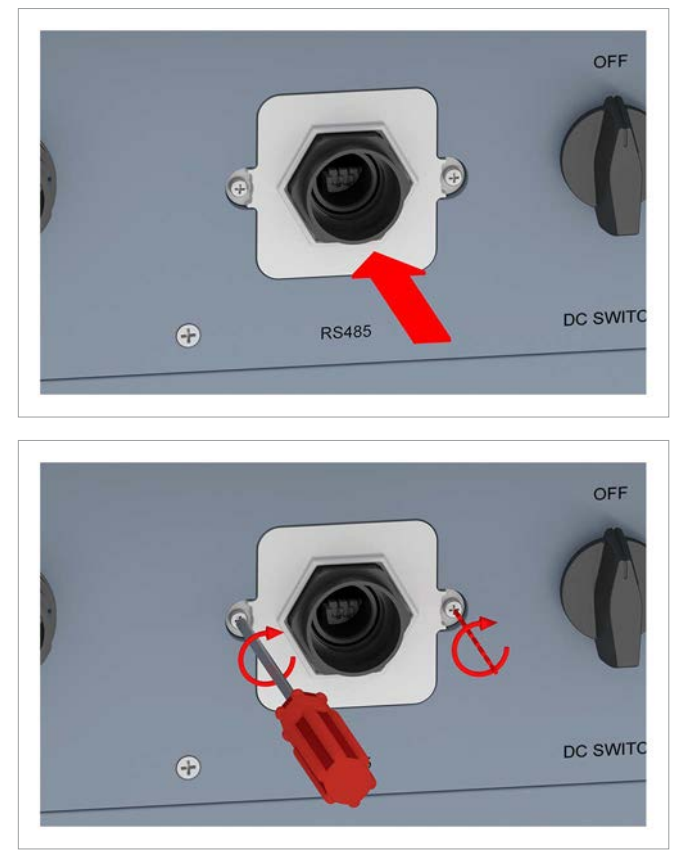

*14.* De rubberen afdichtstoppen in de afdichting plaatsen.

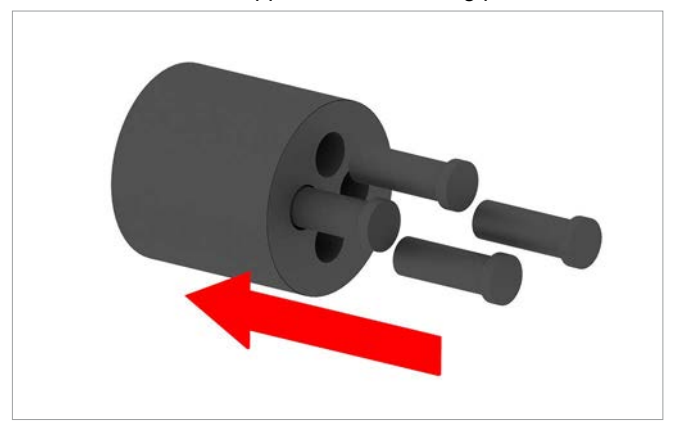

*15.* Afdichting en kabelwartel plaatsen en de kabelwartel vastdraaien.

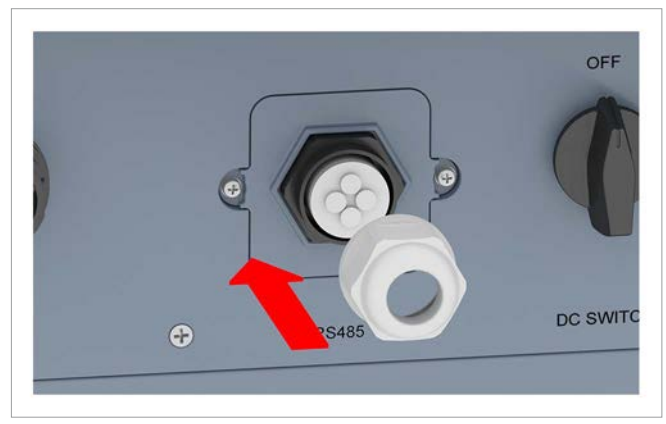

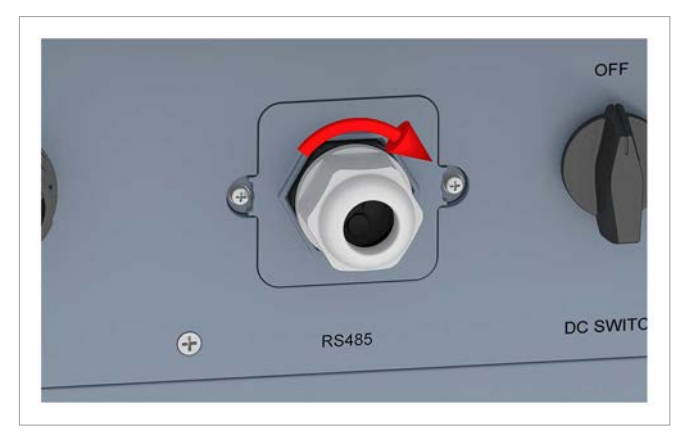

### **Aardingskabel demonteren**

16. De aardingskabel losschroeven.

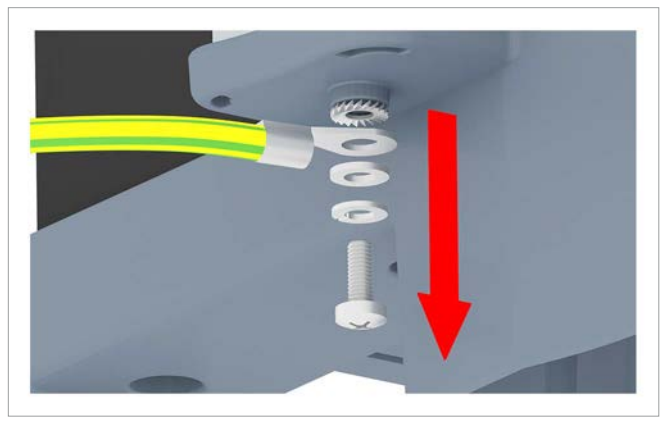

*17.* Aardingsbout, veerring, sluitringen en kartelring weer plaatsen.

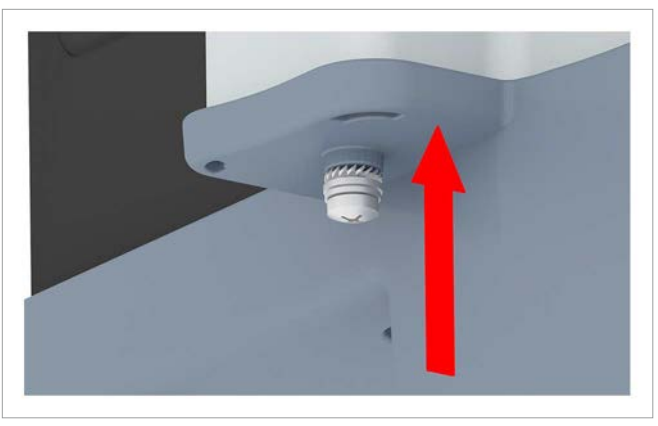

### **Omvormer wegnemen**

*18.* Aan beide zijden de omvormer van de wand of het montagesysteem losschroeven.

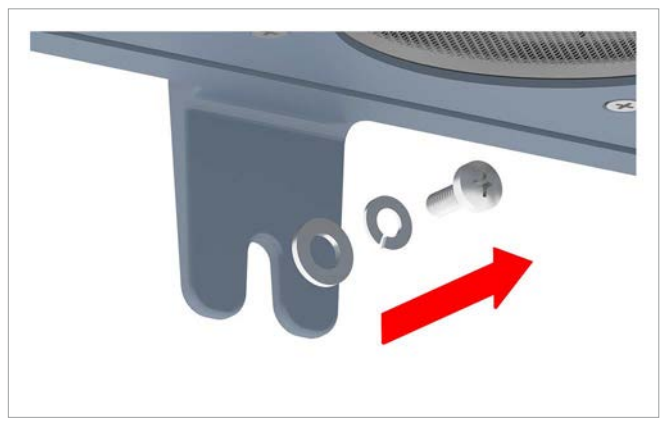

*19.* De omvormer uit de montageplaat lichten.

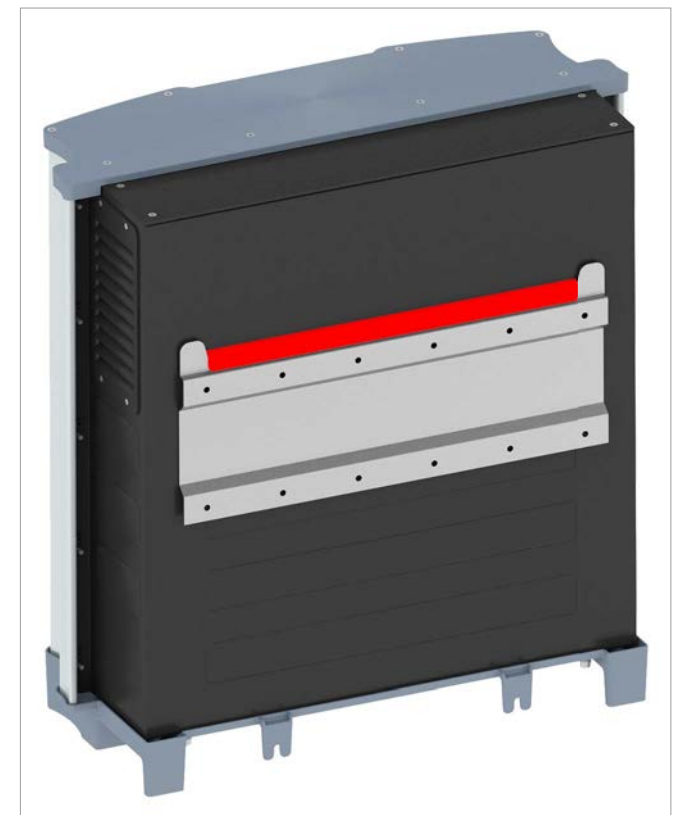

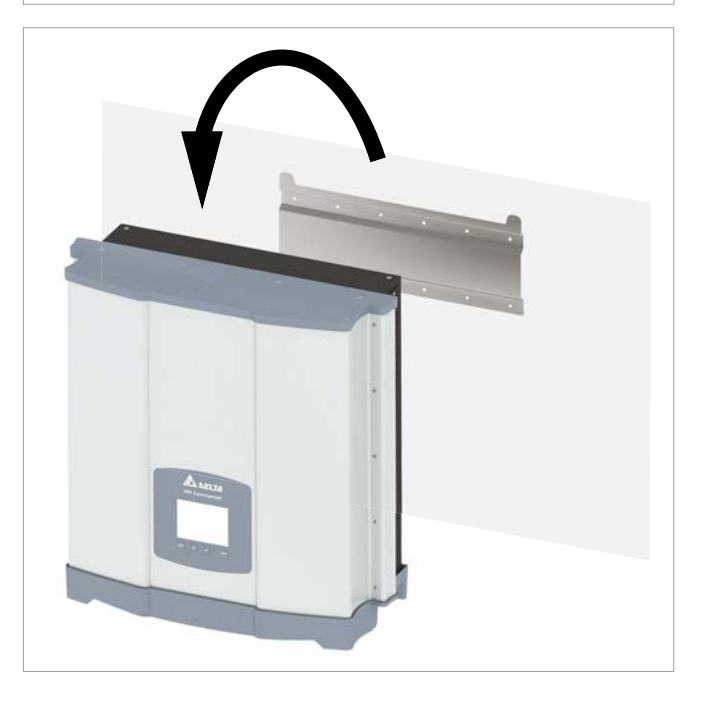

20. De omvormer in de originele box leggen.

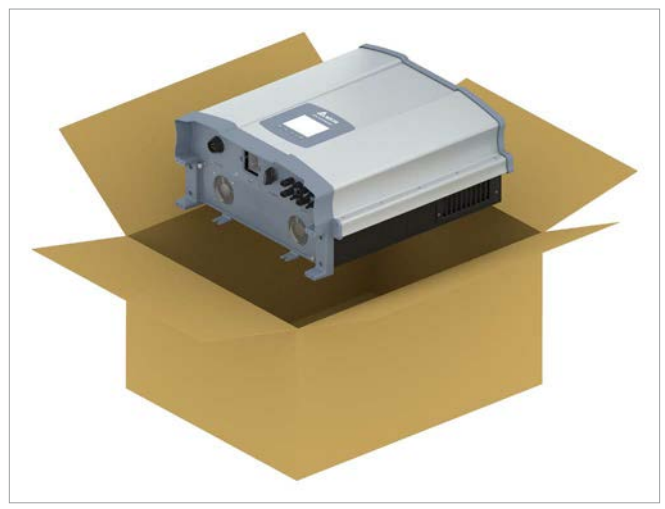

- *21.* Ten behoeve van het opslaan van de omvormer alle onderdelen uit de omvang van de levering (zie 4.1 Omvang van de levering", pagina 11) in de originele box verpakken.
- *22.* Bij de opslag van de omvormer de omgevingsomstandigheden in acht nemen, zie <u>"14. Technische gegevens",</u> pagina 168.

## **14 Technische gegevens**

## **14. Technische gegevens**

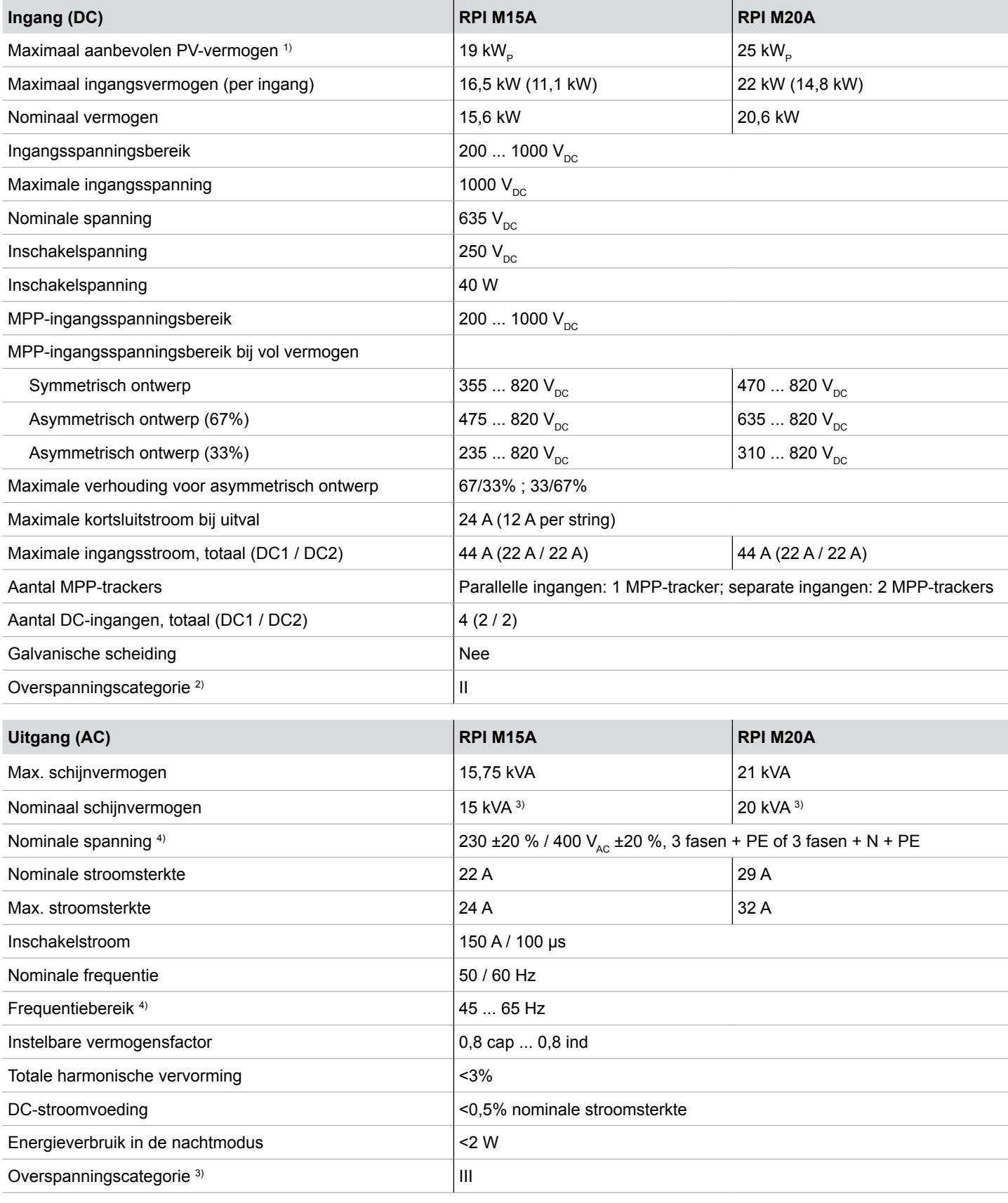

<sup>1)</sup> Bij in werking zijn met symmetrisch ontwerp (50/50 %)<br><sup>2)</sup> IEC 60664-1, IEC 62109-1<br><sup>9)</sup> Voor cos phi = 1 (VA = W)<br><sup>9)</sup> AC-spanning en AC-frequentiebereik worden aan de hand van de desbetreffende voorschriften in he

## **14 Technische gegevens**

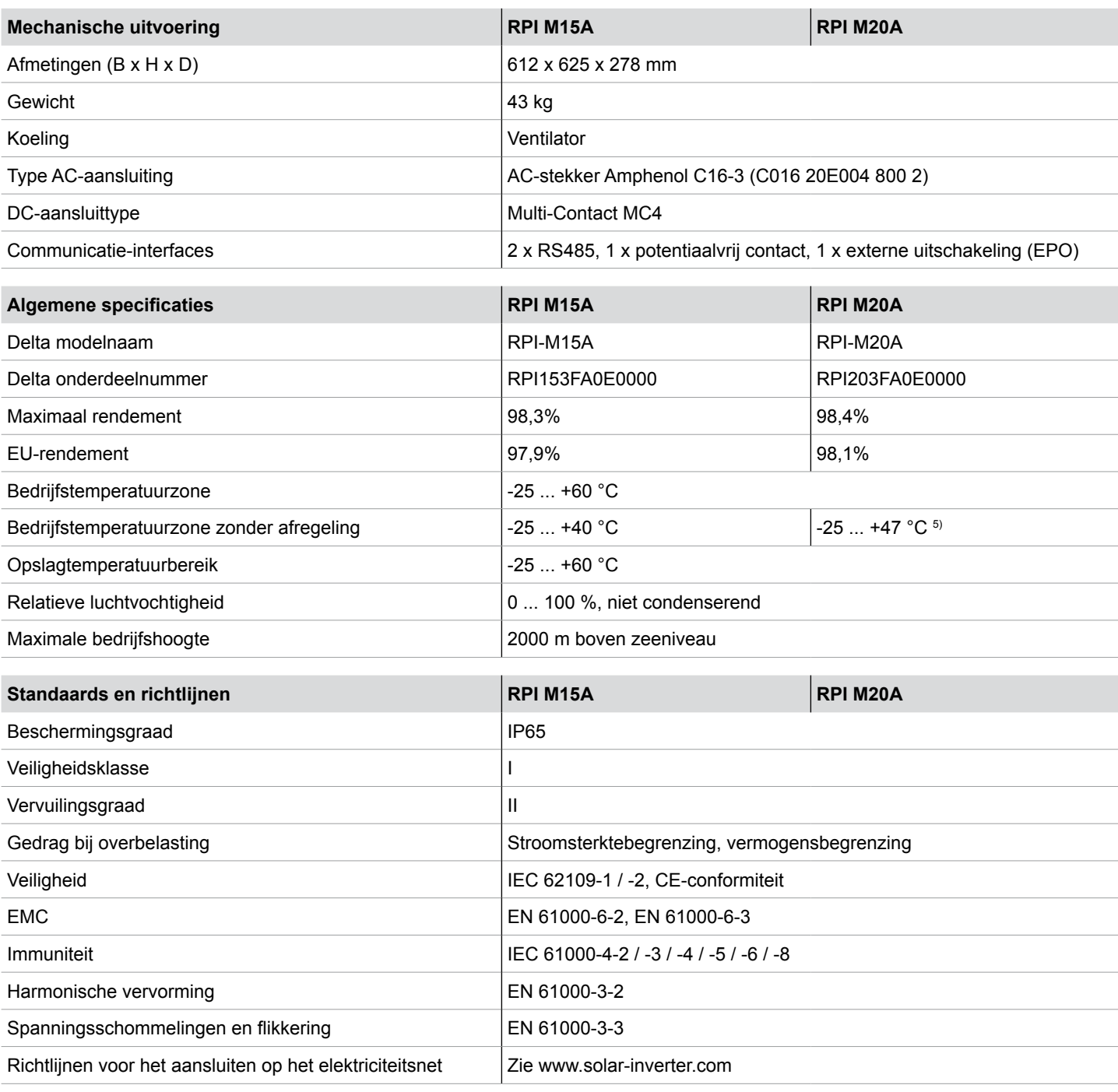

<sup>5)</sup> Het volle vermogen is tot 47 °C beschikbaar, indien op AC- en DC-zijde nominale spanning aanwezig is.

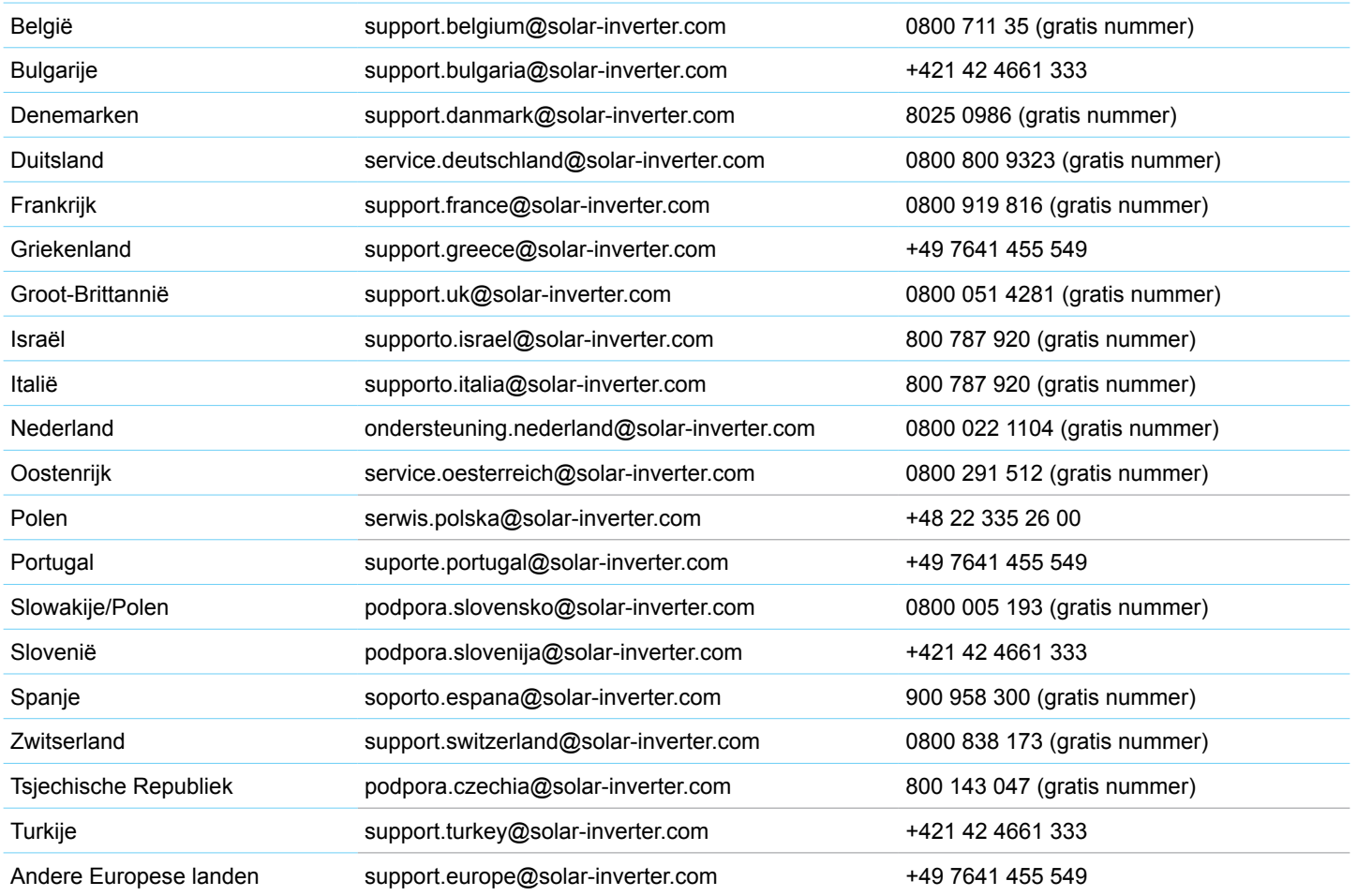

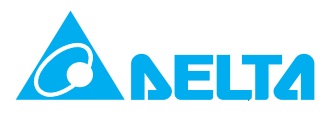

© Copyright – Delta Energy Systems (Germany) GmbH – Alle rechten voorbehouden. Alle informatie en specificaties kunnen zonder voorafgaande aankondiging worden gewijzigd. Installatie- en bedieningshandboek voor RPI M15A M20A fotovoltaïsche omvormers V1.0 2016-03-18